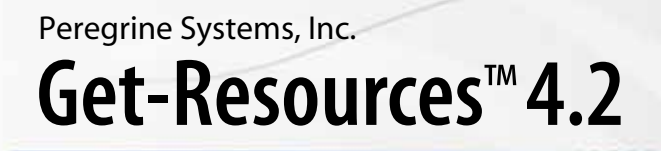

RÉF. No. DGR-42-FR26

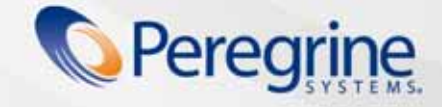

**Get-Resources**

© Copyright 2005 Peregrine Systems, Inc.

LISEZ ATTENTIVEMENT LE MESSAGE SUIVANT AVANT D'INSTALLER ET D'UTILISER CE PRODUIT. CE DERNIER EST LA PROPRIÉTÉ EXCLUSIVE DE PEREGRINE SYSTEMS, INC. (« PEREGRINE ») ET EST PROTÉGÉ PAR LA RÉGLEMENTATION SUR LES DROITS DE REPRODUCTION. VOUS VOUS ENGAGEZ À RESPECTER LE CONTRAT DE LICENCE LOGICIELLE CONCLU ENTRE VOUS ET PEREGRINE. EN INSTALLANT OU EN UTILISANT CE PRODUIT, VOUS RECONNAISSEZ ÊTRE LIÉ PAR LES TERMES ET CONDITIONS DU PRÉSENT CONTRAT DE LICENCE. TOUTE INSTALLATION, UTILISATION, REPRODUCTION OU MODIFICATION DE CE PRODUIT EN VIOLATION AVEC LES TERMES DU CONTRAT DE LICENCE LOGICIELLE ENTRE VOLIS ET PEREGRINE EST EORMELLEMENT INTERDITE

Les informations contenues dans ce document sont la propriété de Peregrine Systems, Incorporated et ne peuvent être utilisées ou divulguées qu'avec la permission écrite de Peregrine Systems, Inc. Ce livre, en tout ou partie, ne peut pas être reproduit sans la permission préalable écrite de Peregrine Systems, Inc. Ce document fait référence à de nombreux produits par leur nom commercial. Dans la plupart des cas, si ce n'est dans la totalité, leurs désignations sont des marques commerciales ou des marques déposées de leur société respective.

Peregrine Systems, AssetCenter, AssetCenter Web, BI Portal, Dashboard, Get-It, Peregrine Mobile et ServiceCenter sont des marques déposées de Peregrine Systems, Inc. ou de ses filiales.

Microsoft, Windows, Windows 2000, SQL Server, et les autres noms de produits Microsoft référencés ici sont des marques commerciales ou déposées de Microsoft Corporation. Ce produit inclut des logiciels développés par Apache Software Foundation (http://www.apache.org/). Ce produit inclut également des logiciels développés par : Sun Microsystems, Inc., Netscape Communications Corporation et InstallShield Software Corporation. Consultez l'annexe du manuel d'installation pour plus d'informations sur les termes de licence supplémentaires qui s'appliquent.

Les informations contenues dans ce document sont sujettes à modification sans préavis et ne tiennent pas lieu d'engagement de la part de Peregrine Systems, Inc. Contactez l'assistance clientèle de Peregrine Systems, Inc. pour vérifier la date de la version la plus récente de ce document. Les noms de sociétés et de personnes utilisés dans la base de données de référence et dans les exemples des manuels sont fictifs et visent à illustrer l'utilisation du logiciel. Toute ressemblance avec une société ou une personne réelle, existante ou ayant existé, ne serait que pure coïncidence. Si vous avez besoin d'assistance technique concernant ce produit ou si vous souhaitez obtenir de la documentation sur un produit dont vous détenez une licence, veuillez contacter le service d'assistance clientèle de Peregrine Systems, Inc. par courrier électronique à l'adresse support@peregrine.com. Si vous souhaitez formuler des commentaires ou des suggestions concernant cette documentation, contactez le service des publications techniques de Peregrine Systems, Inc., par courrier électronique à l'adresse doc\_comments@peregrine.com. Cette édition s'applique à la version 4.2 du programme sous licence.

Peregrine Systems, Inc. 3611 Valley Centre Drive San Diego, CA 92130 Tél : +1 858.481.5000 Fax : +1 858.481.1751 www.peregrine.com

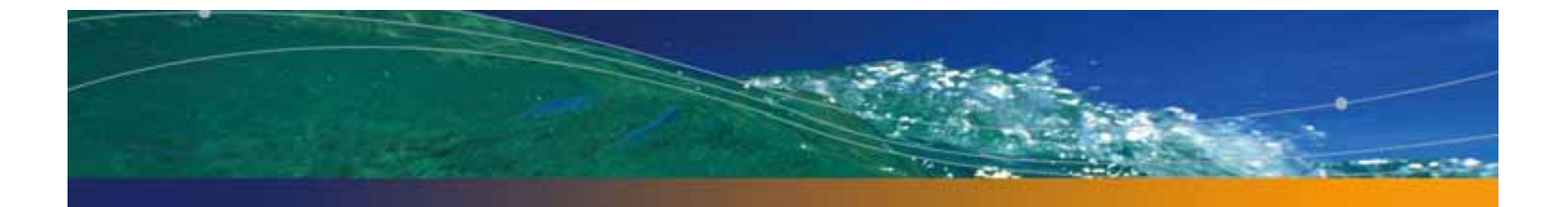

# Table des matières

### **PEREGRINE**

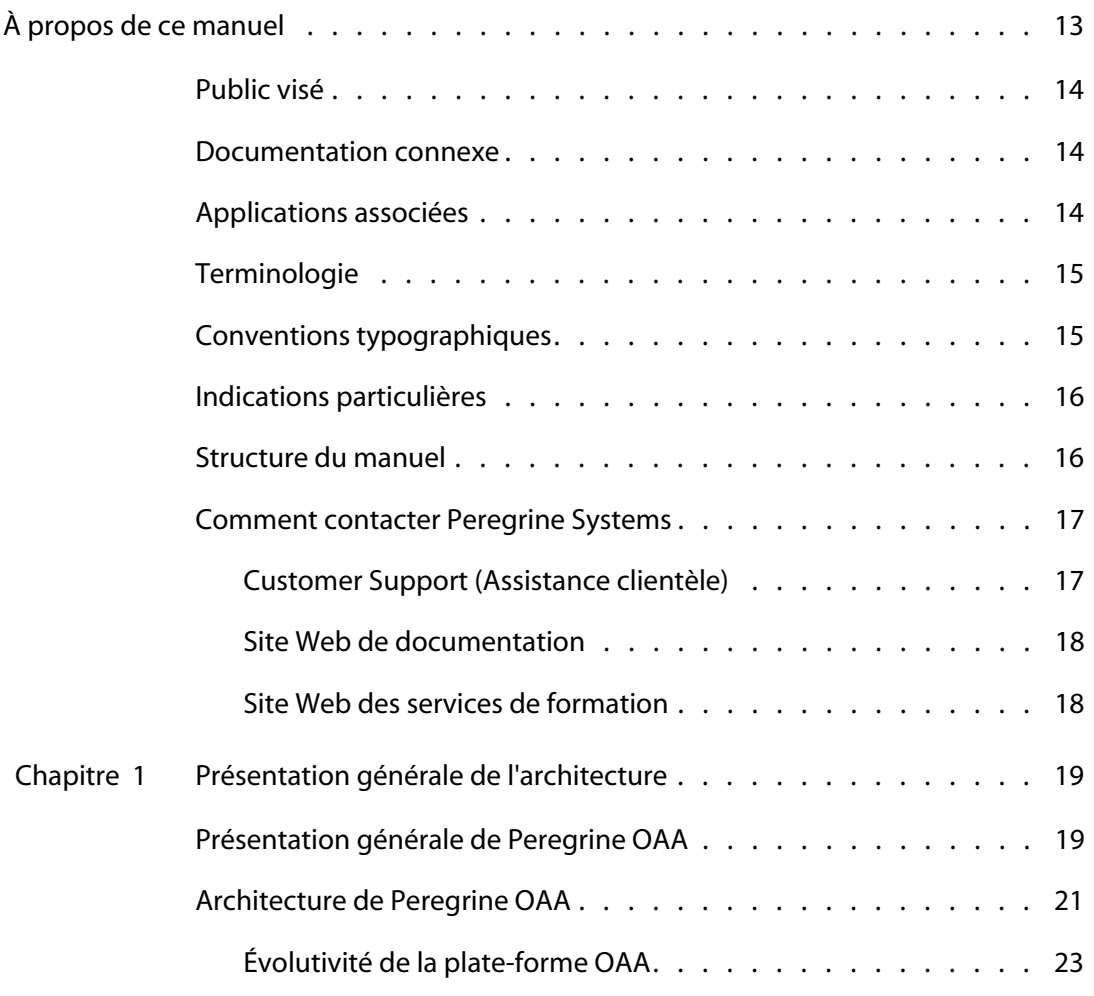

#### **Get-Resources**

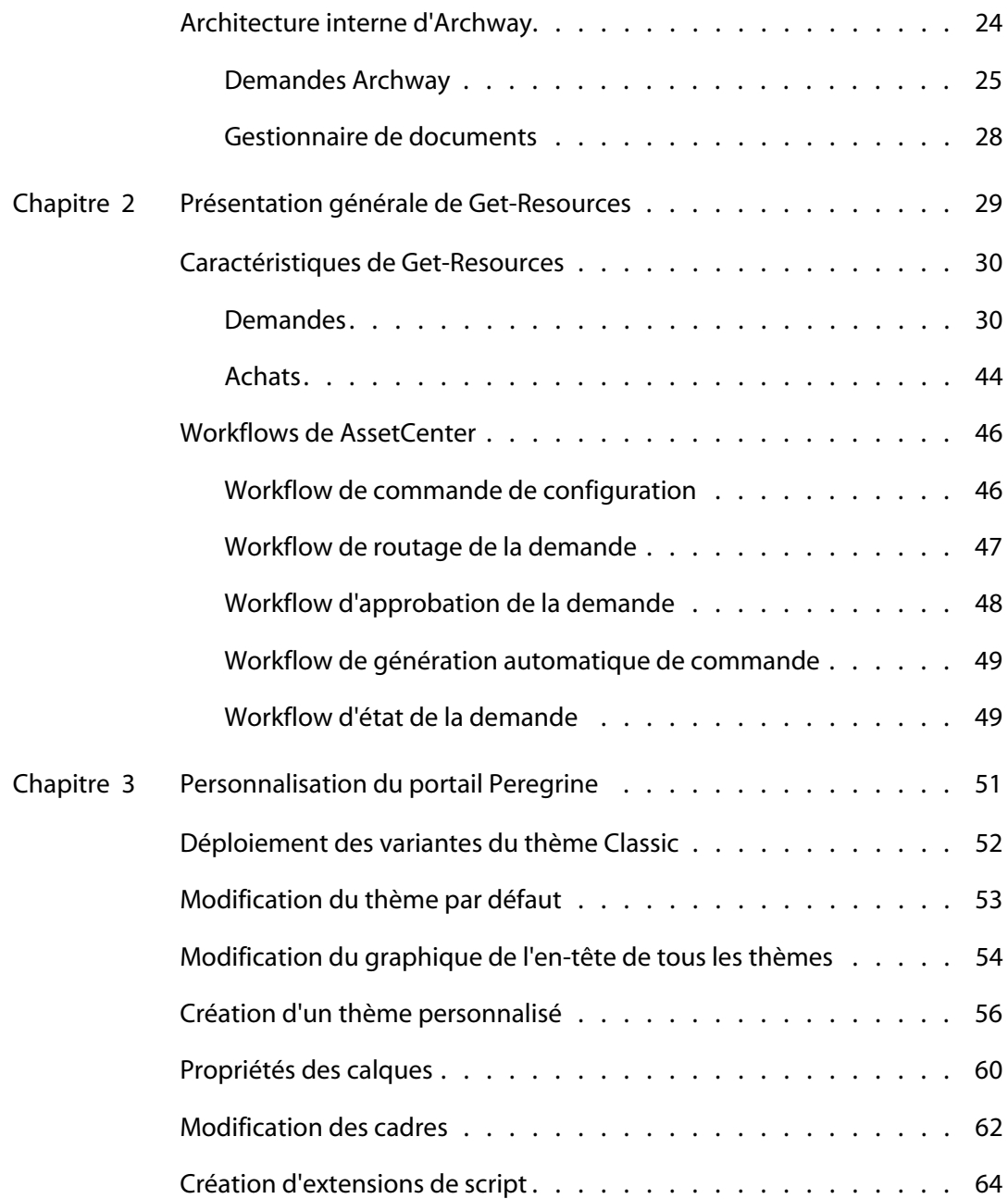

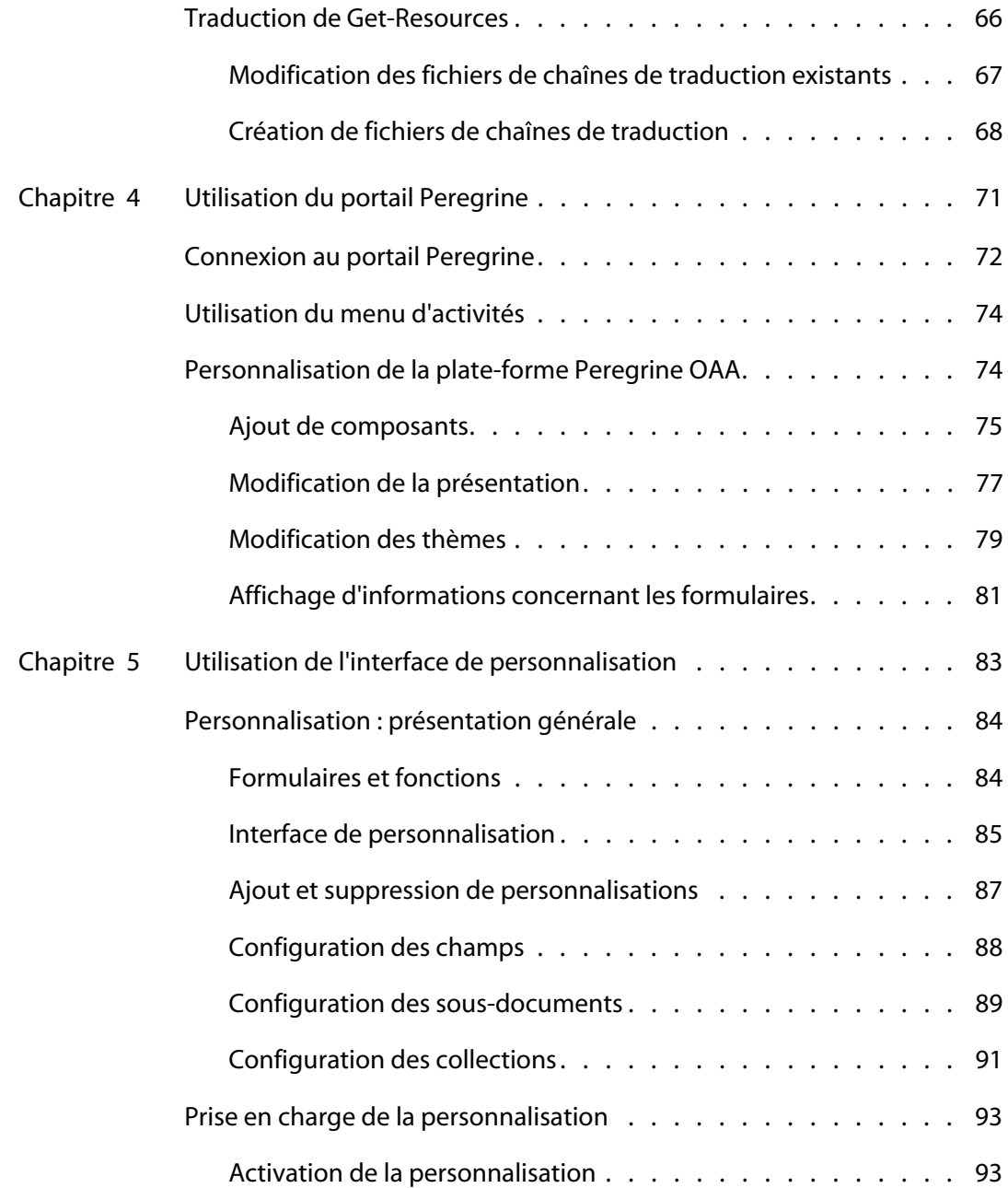

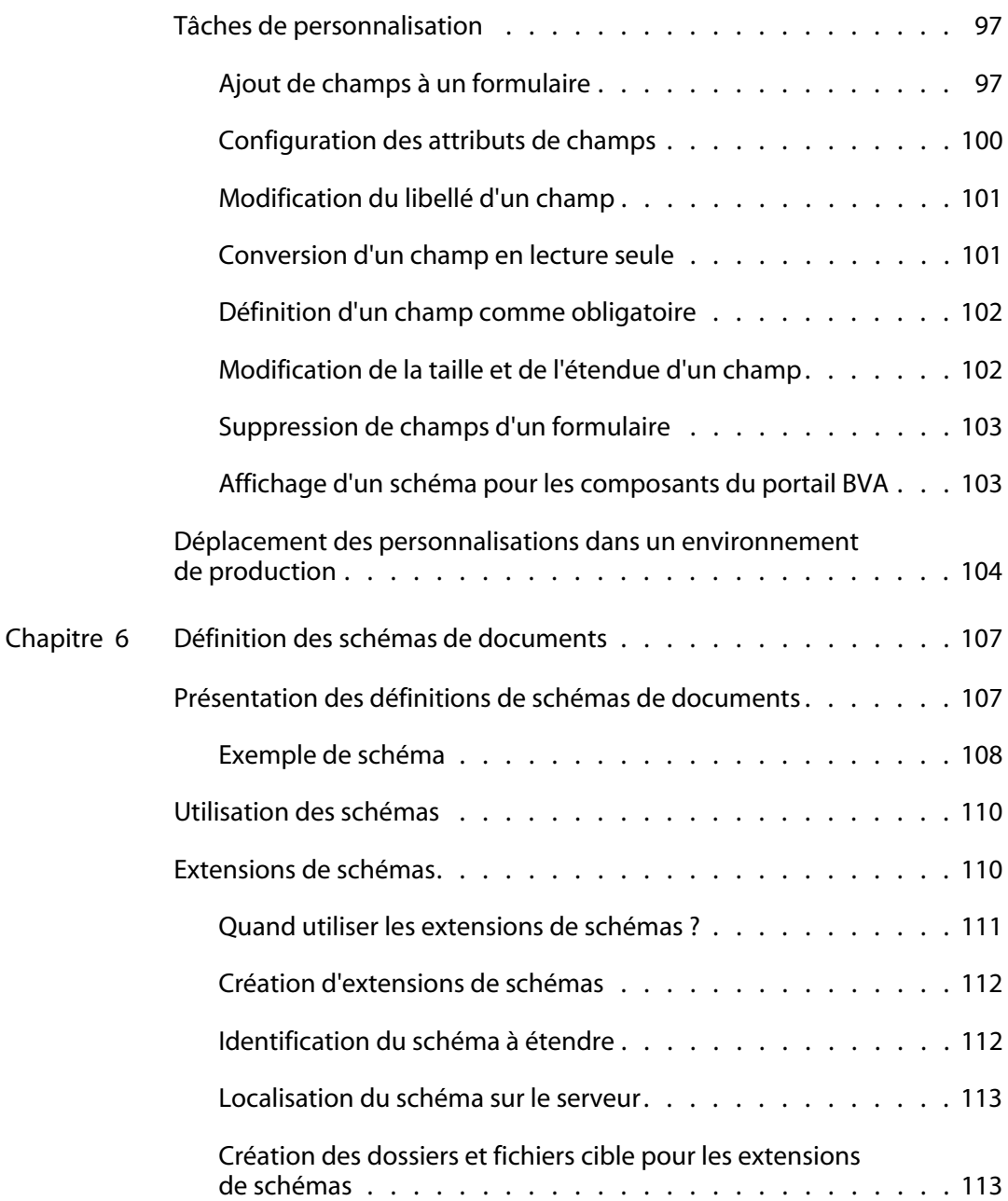

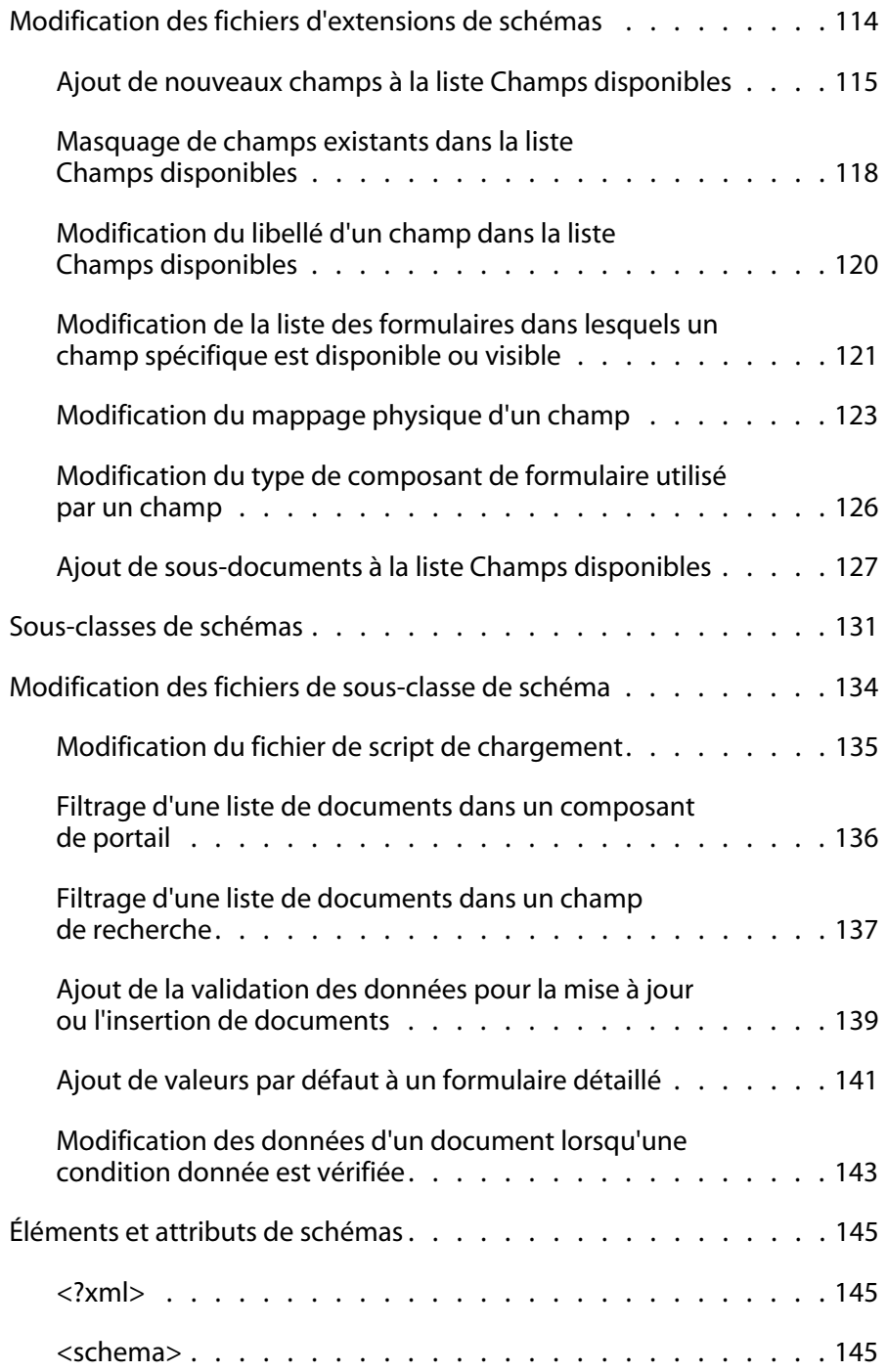

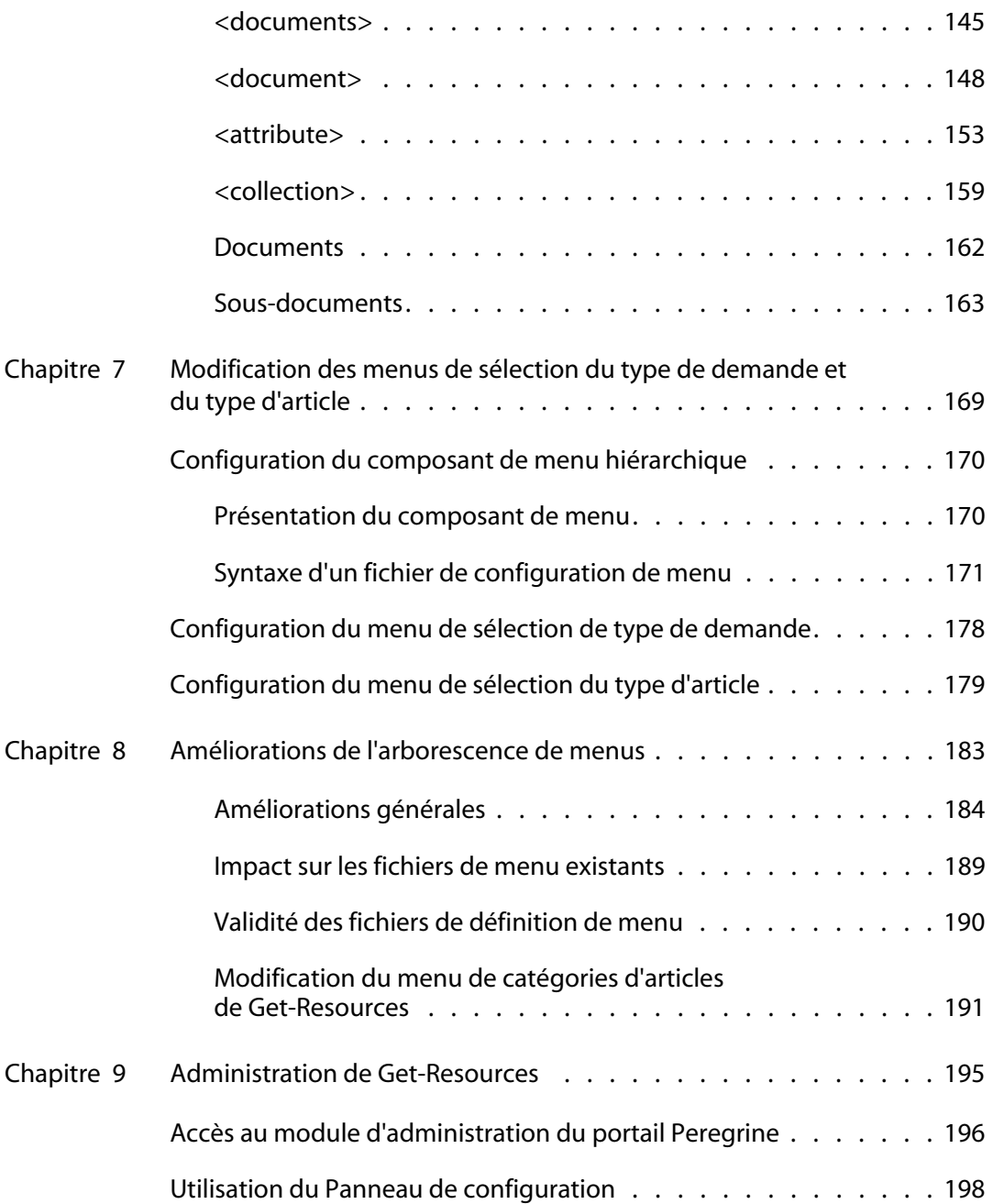

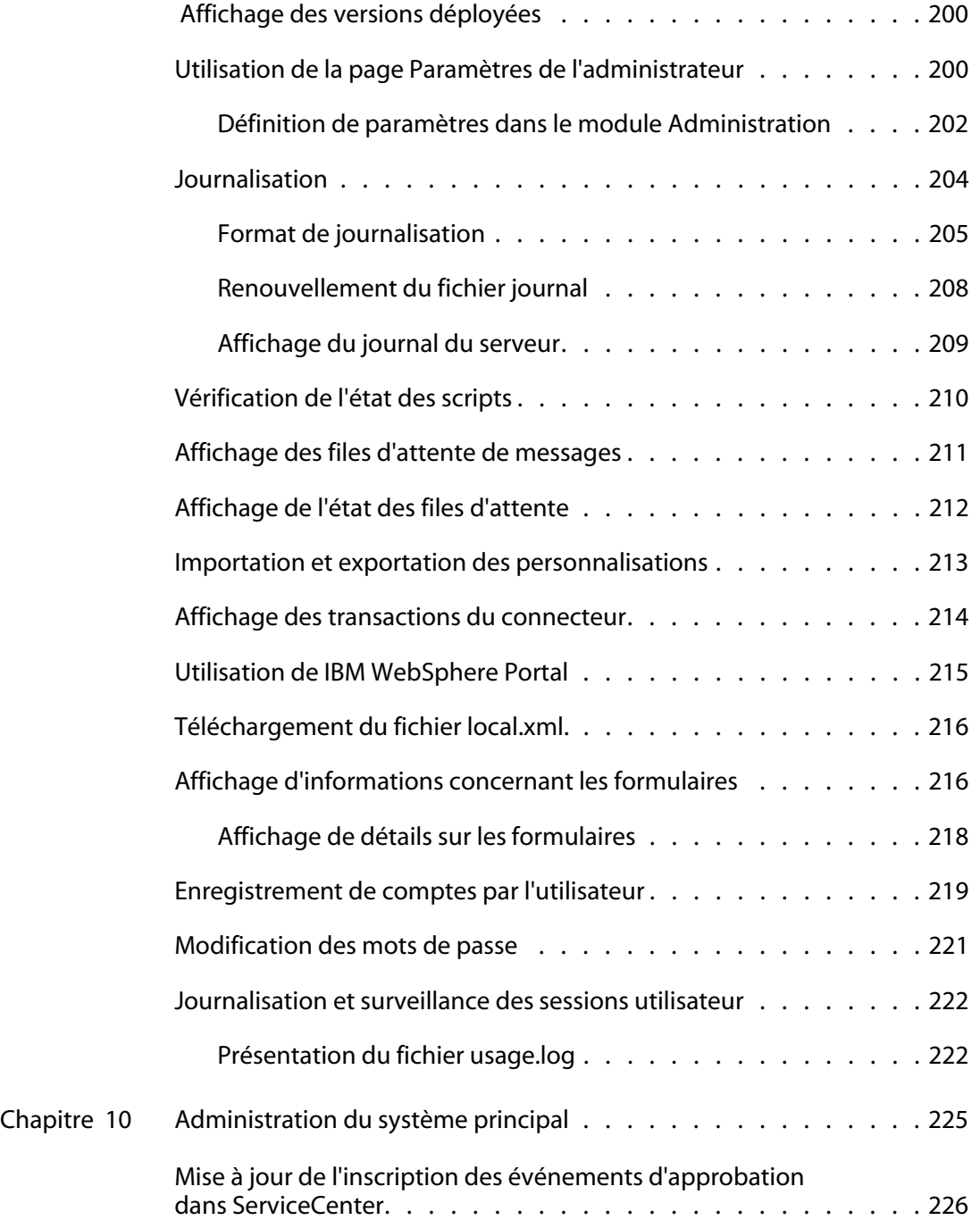

#### **Get-Resources**

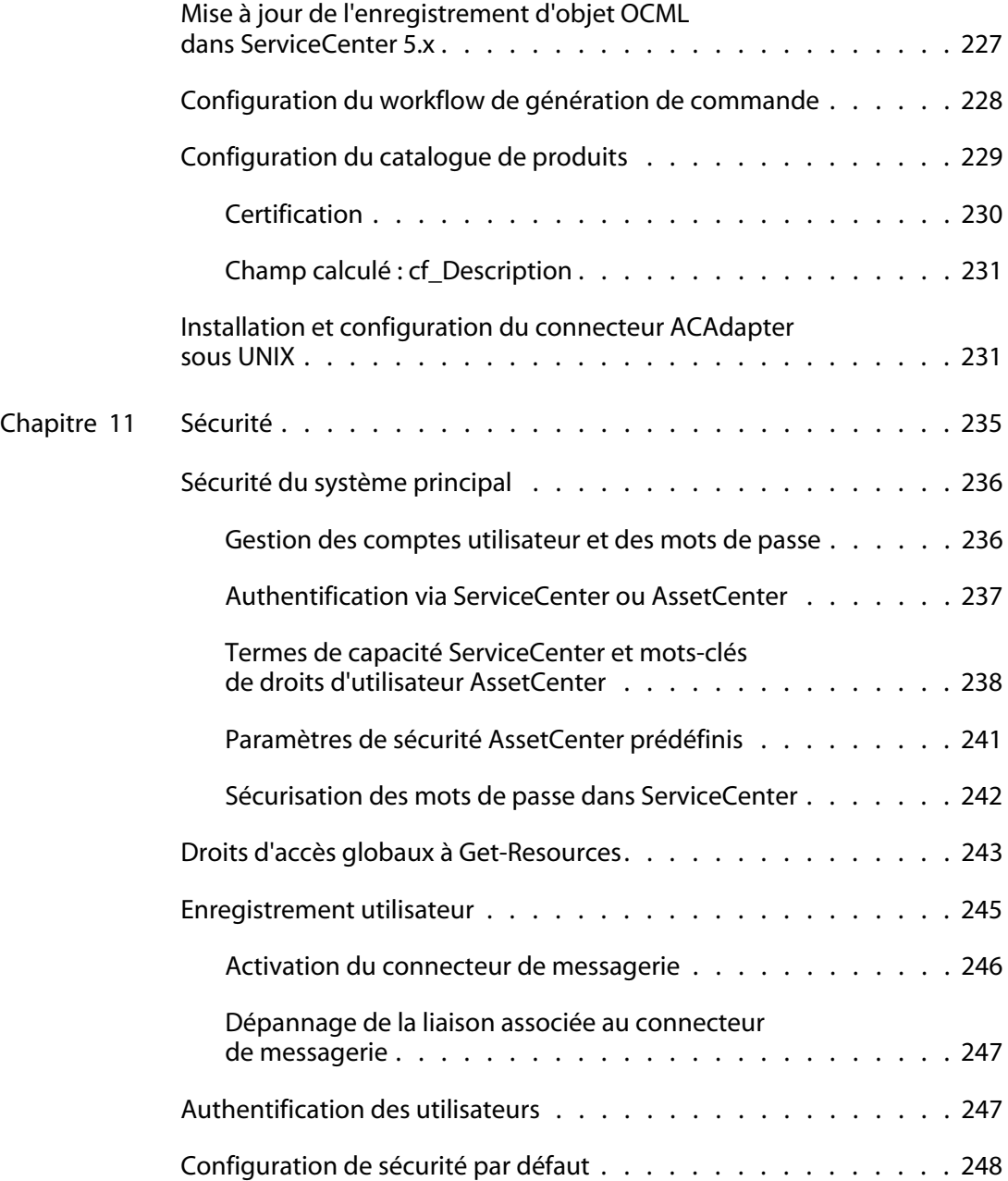

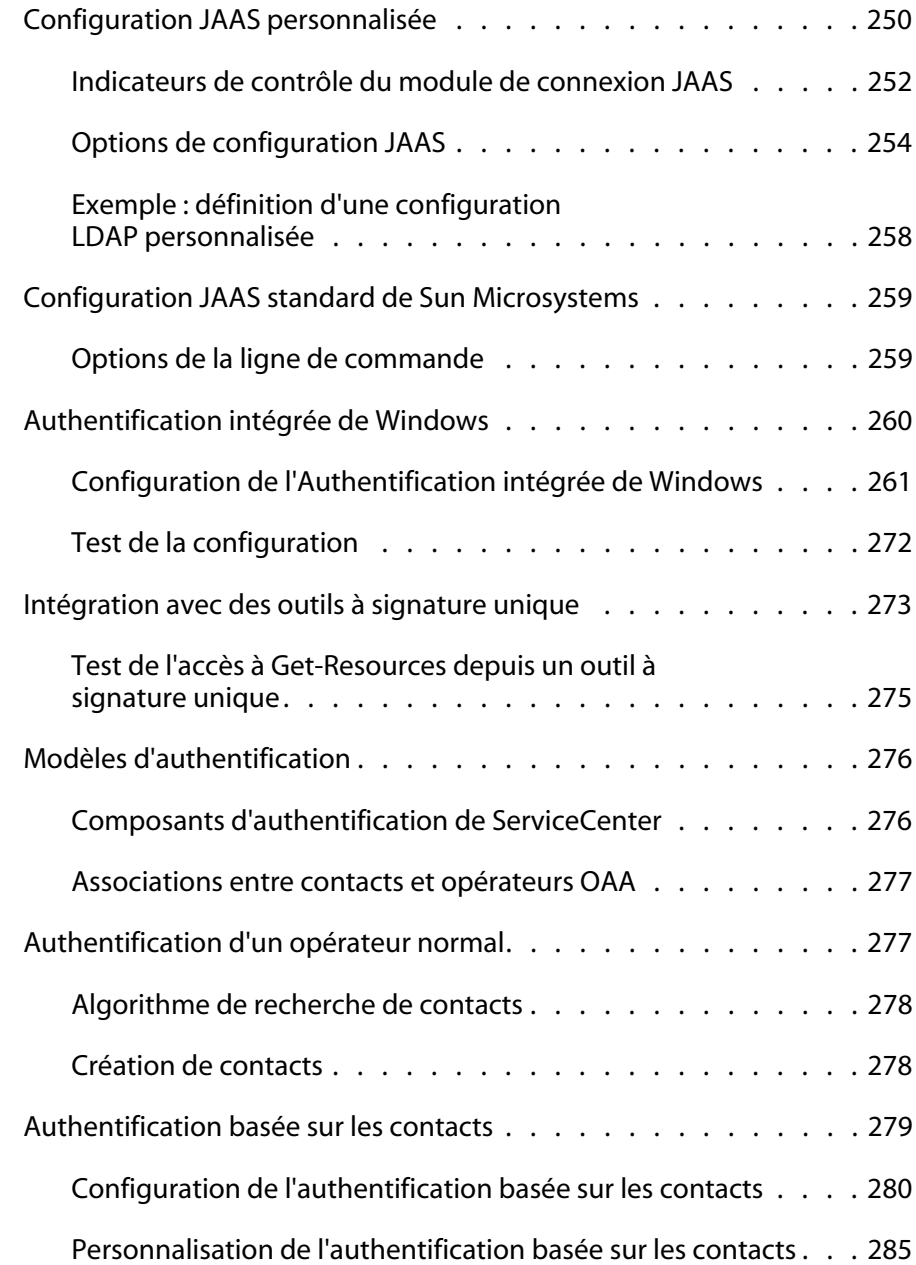

#### **Get-Resources**

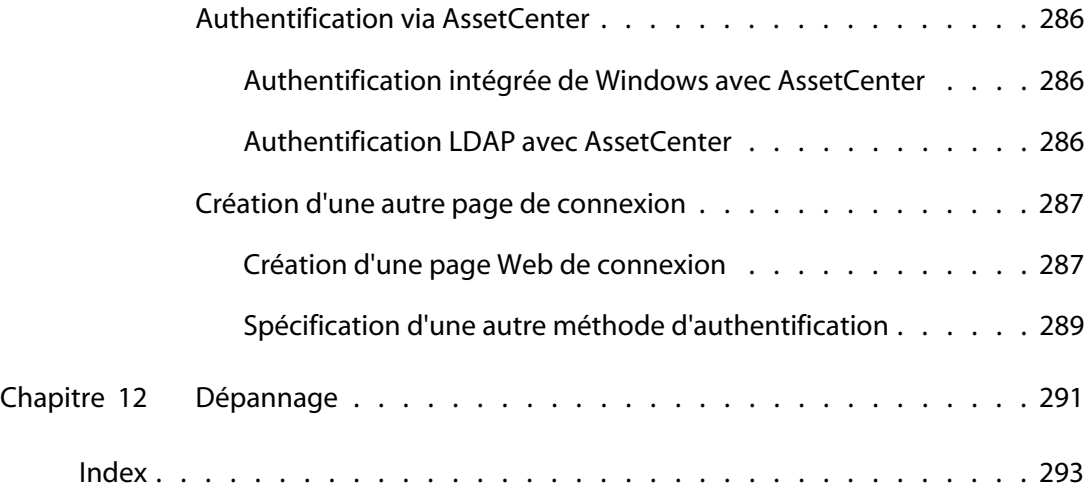

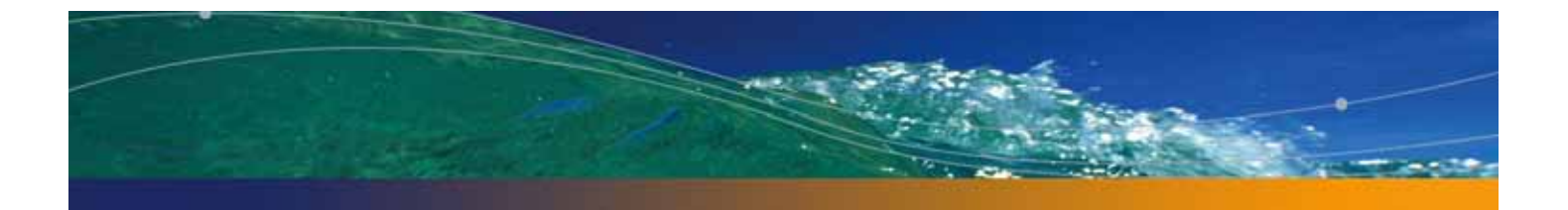

# À propos de ce manuel

### **PEREGRINE**

Get-Resources est un composant de la suite Get-It qui regroupe des produits en libre-service à destination des employés, développée par Peregrine Systems. Ce module permet aux entreprises de fournir des ressources à leurs employés par le biais de leur intranet.

Get-Resources s'intègre aux Achats de AssetCenter, AssetCenter 4.x Portfolio ou à la Gestion des demandes de ServiceCenter, pour permettre aux employés de créer des demandes de ressources, et pour simplifier le workflow d'approbation de ces demandes au sein de l'entreprise.

Ce manuel aborde les sujets suivants :

- Tâches d'administration dans Get-Resources
- Configuration de Get-Resources pour ServiceCenter ou AssetCenter
- Fonctionnement de l'identification des utilisateurs dans Get-Resources
- Utilisation du portail Peregrine
- Personnalisation des formulaires

# **Public visé**

Ce manuel s'adresse aux administrateurs chargés de configurer Get-Resources et d'en assurer la maintenance. Pour utiliser efficacement ce manuel, vous devez consulter les ouvrages et posséder de bonnes connaissances dans les domaines suivants :

- Guides d'utilisation, manuels de référence et toute documentation relative à votre matériel et système d'exploitation
- Administration et fonctionnement de ServiceCenter ou AssetCenter
- Connaissance XML

# **Documentation connexe**

Reportez-vous à la documentation suivante pour plus d'informations :

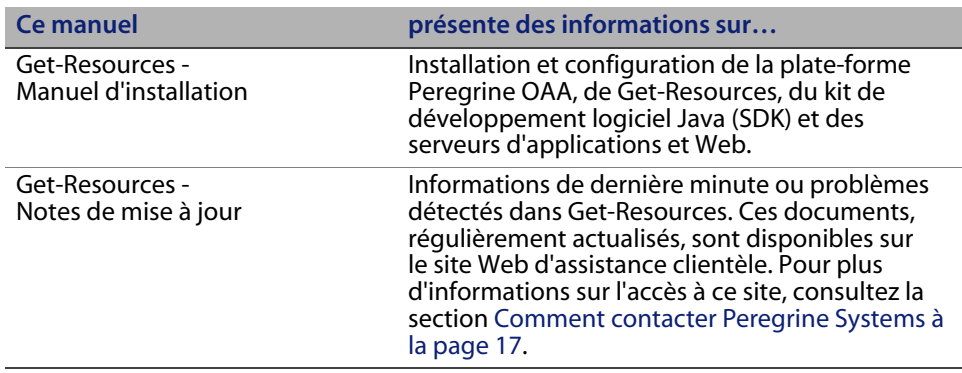

# **Applications associées**

Ce manuel ne contient pas d'informations sur les produits que vous pouvez utiliser avec Get-Resources, tels que ServiceCenter ou AssetCenter. Reportez-vous à la documentation relative à ces produits pour obtenir des informations sur leur installation, configuration et utilisation.

**Remarque :** Vous devez impérativement installer et configurer ServiceCenter ou AssetCenter avant de procéder à l'installation et la configuration de Get-Resources. Pour plus d'informations, reportez-vous au Manuel d'installation de Get-Resources.

# **Terminologie**

Le présent manuel et l'interface de Get-Resources reprennent la terminologie utilisée dans ServiceCenter versions 5.x et 6.0, et AssetCenter versions 3.6 et 4.x.

# **Conventions typographiques**

Ce manuel comprend différentes conventions typographiques pour indiquer des actions ou des termes particuliers. Signification de ces conventions :

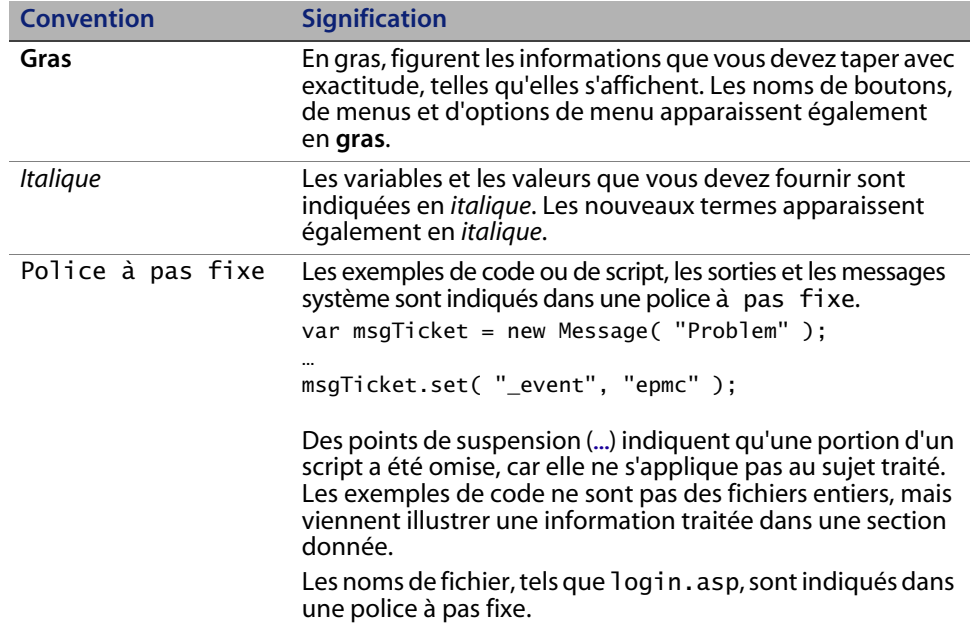

# **Indications particulières**

Ce manuel propose des indications particulières pour vous aider à localiser les informations. Le tableau suivant répertorie ces indications et leur utilisation :

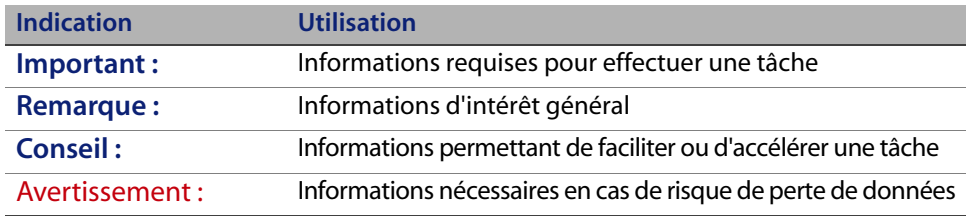

# **Structure du manuel**

Le tableau suivant présente les chapitres dans lesquels vous trouverez les informations dont vous avez besoin.

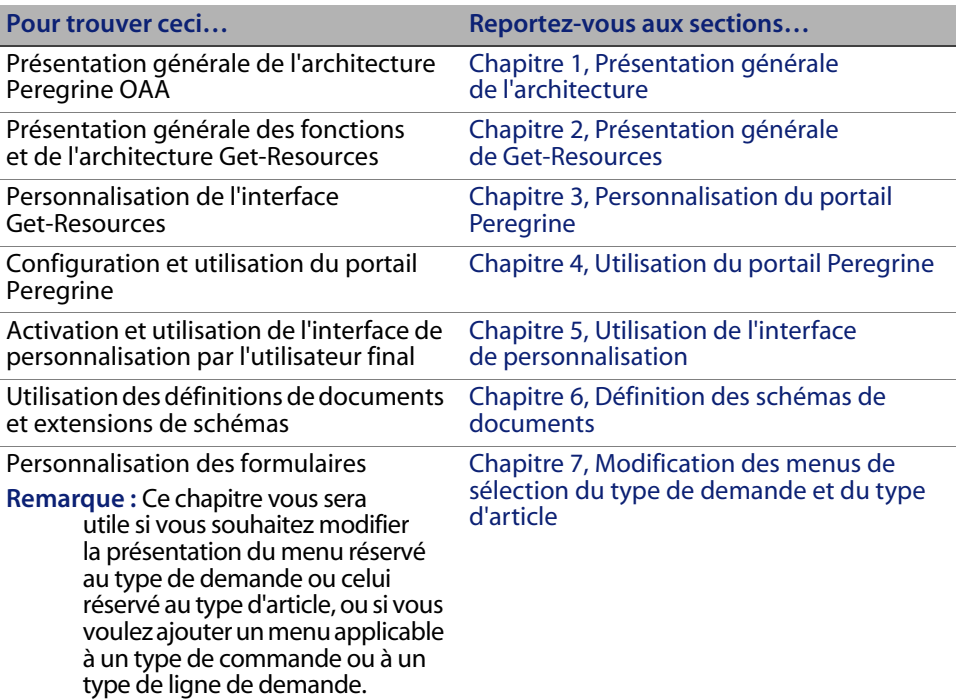

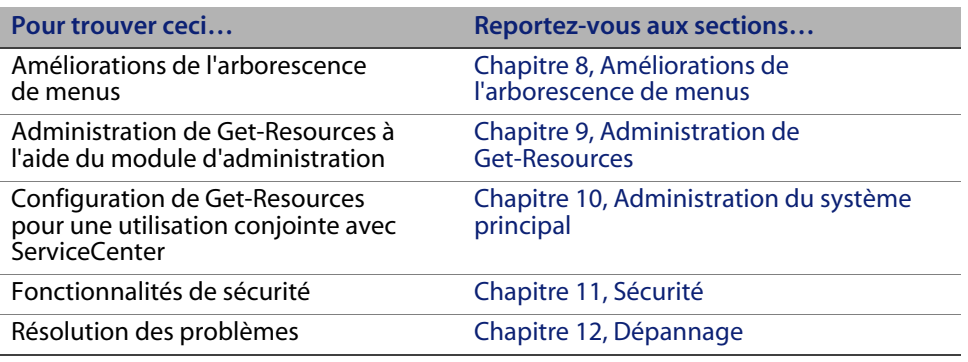

### **Comment contacter Peregrine Systems**

Pour obtenir des informations et une assistance supplémentaires concernant cette version, vous pouvez télécharger la documentation ou prévoir une formation.

### **Customer Support (Assistance clientèle)**

Pour obtenir des informations et une assistance supplémentaires, contactez l'assistance clientèle de Peregrine Systems sur le site Web CenterPoint de Peregrine.

Comment contacter l'assistance clientèle :

- **1** Dans un navigateur, accédez à l'adresse http://support.peregrine.com
- **2** Connectez-vous à l'aide de votre nom d'utilisateur et de votre mot de passe.
- **3** Pour trouver la réponse recherchée, suivez les indications fournies sur le site. Commencez par effectuer une recherche dans la base de connaissances, laquelle contient des informations sur toutes les catégories de produits Peregrine.
- **4** Si vous n'y trouvez aucun article traitant le sujet qui vous intéresse, vous pouvez rechercher les informations par produit, rechercher les forums de discussion et enfin rechercher les téléchargements de produits.

### **Site Web de documentation**

Pour une liste complète de la documentation actuelle de Get-Resources, consultez les pages Documentation du site Web d'assistance clientèle de Peregrine.

Pour afficher la liste des documents :

- **1** Dans un navigateur, accédez à l'adresse http://support.peregrine.com
- **2** Connectez-vous à l'aide de votre nom d'utilisateur et de votre mot de passe.
- **3** Cliquez sur Documentation ou sur Release Notes (Notes de mise à jour) en haut de la page.
- **4** Cliquez sur le lien Get-Resources.
- **5** Cliquez sur le lien d'une version de produit pour afficher la liste des documents disponibles pour cette version de Get-Resources.
- **6** Les documents peuvent exister en plusieurs langues. Cliquez sur le bouton Download pour télécharger le fichier PDF dans la langue de votre choix.

Vous pouvez afficher les fichiers PDF à l'aide d'Acrobat Reader, logiciel disponible sur le site Web de l'assistance clientèle et sur le site d'Adobe à l'adresse http://www.adobe.com.

**Important :** Les Notes de mise à jour de ce produit sont constamment actualisées après la date de commercialisation du produit. Vérifiez que vous disposez de la version la plus récente de ces Notes de mise à jour.

### **Site Web des services de formation**

Peregrine Systems propose des cours de formation partout dans le monde ainsi qu'une formation « à votre bureau » via Internet. Pour obtenir la liste complète des services de formation proposés par Peregrine, visitez le site Web suivant :

#### http://www.peregrine.com/education

Vous pouvez également contacter Peregrine directement par téléphone, au numéro +1 858.794.5009.

**18 | À propos de ce manuel** 

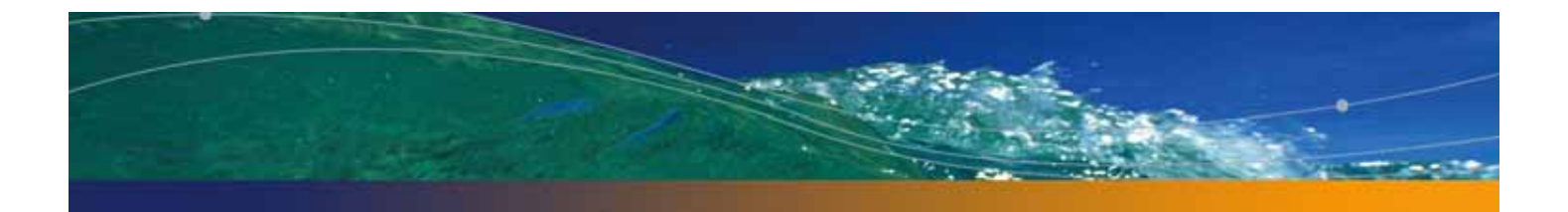

# **CHAPITRE 1** Présentation générale de l'architecture

Peregrine OAA (Open Application Architecture, architecture d'application ouverte) est une plate-forme logicielle qui permet d'héberger une grande variété d'applications Web sur un intranet d'entreprise. Cette plate-forme repose sur la technologie Java la plus récente, notamment les servlets Java, l'authentification de connexion JAAS et les pages JSP qui permettent l'affichage dynamique de données dans les pages Web.

## **Présentation générale de Peregrine OAA**

Peregrine OAA constitue l'architecture sur laquelle reposent de nombreux produits Peregrine, notamment les composants de la suite Get-It regroupant des produits en libre-service à destination des employés, qui sont présentés ci-dessous.

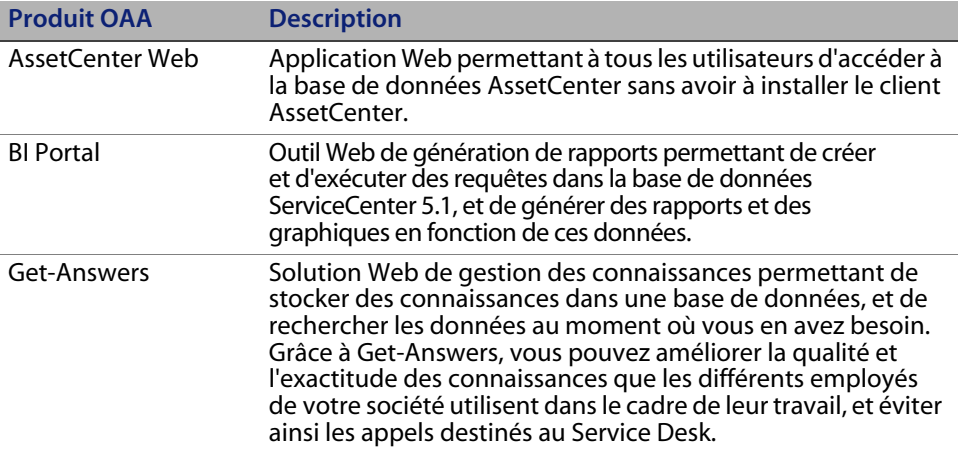

**Présentation générale de l'architecture | 19**

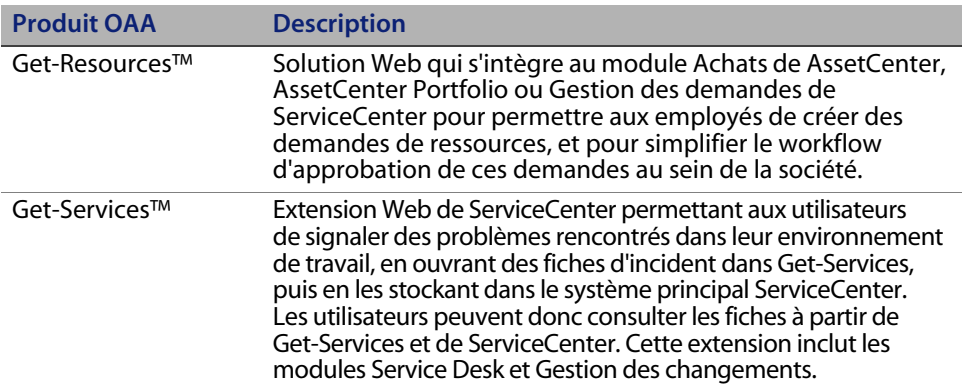

Peregrine OAA propose un portail Web, le portail Peregrine, à partir duquel les utilisateurs peuvent accéder à leurs applications Web. Le portail Peregrine permet également d'accéder au module Administration, à partir duquel tous les aspects de la plate-forme Peregrine OAA sont gérés et contrôlés.

Composants de base de Peregrine OAA :

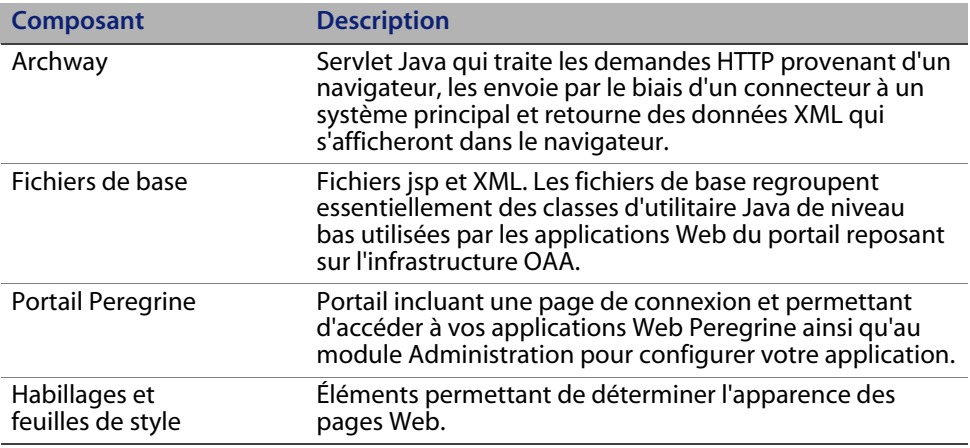

Peregrine OAA comprend un grand nombre de composants, configurés pour une utilisation conjointe avec les applications Web, le cas échéant, à savoir :

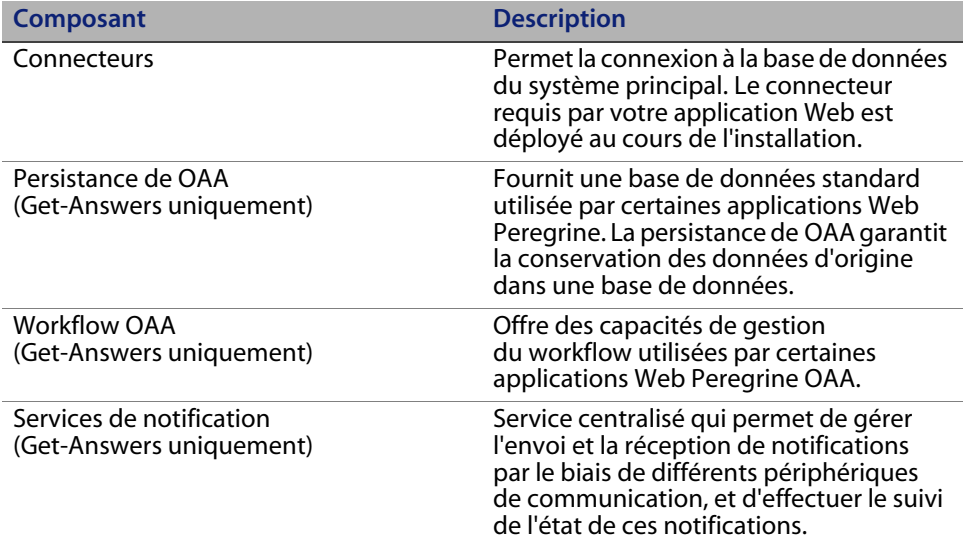

Une documentation distincte consacrée aux Services de notification est fournie avec les applications Web qui utilisent cette fonction.

# **Architecture de Peregrine OAA**

Les applications et les interfaces Peregrine OAA utilisent des blocs fonctionnels Web incluant :

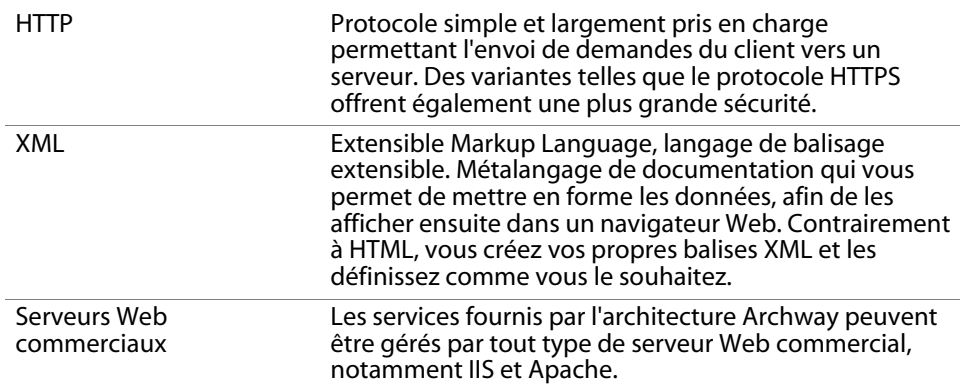

**Architecture de Peregrine OAA | 21**

#### **Get-Resources**

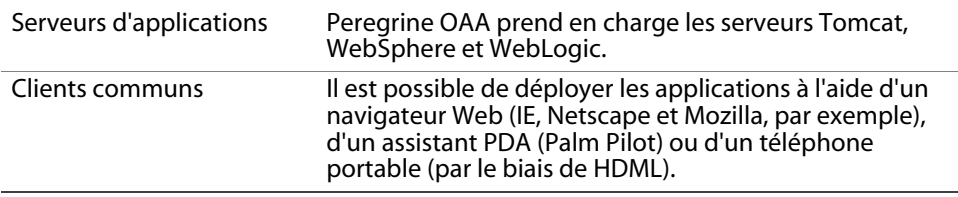

Le serveur d'applications traite les données (pages JSP, XML, etc.) qu'il reçoit de la base de données ou du client, qui sont spécifiquement liés aux applications Web de Peregrine Systems. Le serveur Web convertit les données en formulaire (HTML) pouvant être affiché dans un navigateur Web.

Le schéma suivant présente l'architecture :

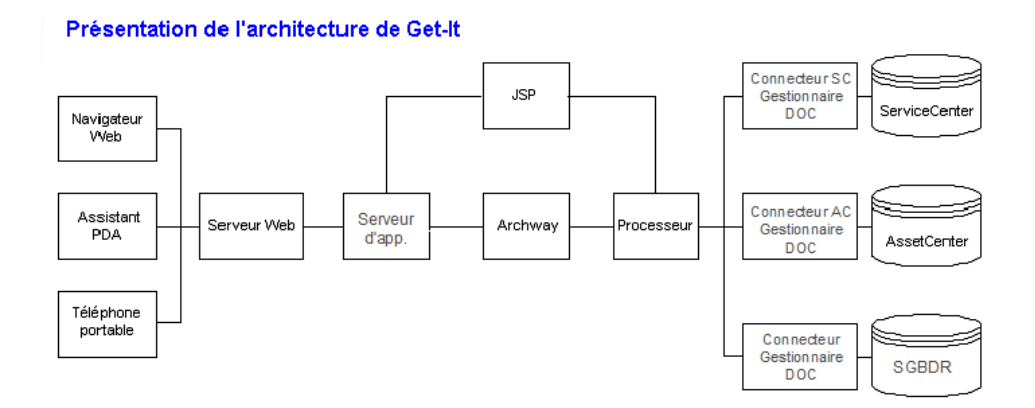

Le composant Archway reçoit les demandes HTTP des clients, les route vers le serveur approprié, puis retourne des données ou des documents. Les demandes prises en charge par Archway peuvent varier mais se composent essentiellement d'interrogations, de mises à jour de données ou d'événements système.

Un client peut par exemple contacter Archway pour effectuer une interrogation sur une base de données afin d'obtenir la liste des fiches d'incident. Un autre client peut contacter Archway pour soumettre une nouvelle demande d'achat à entrer dans la base de données.

Toutes les demandes et réponses sont au format XML, comme la fiche d'incident suivante.

```
<problem>
  <number>PM5670</number>
  <contact> Joe Smith </contact>
  <description> My printer is out of paper </description>
</problem>
```
Les clients qui entrent en interaction avec Archway peuvent manipuler comme ils le souhaitent les données XML retournées en tant que réponse. Très souvent, le client qui initie la demande est une interface utilisateur telle qu'un navigateur Web. Un client de ce type pourrait facilement afficher les documents XML retournés par Archway. Mais pour une utilisation optimale, les documents XML sont généralement affichés dans une page HTML. C'est là qu'interviennent les pages JSP (Java Server Pages).

JSP fournit une syntaxe permettant de créer des pages HTML, qui est prétraitée par le serveur Web avant d'être envoyée au navigateur. Lors de ce traitement, les données XML obtenues par Archway sont fusionnées dans la page HTML.

L'architecture d'Archway prend également en charge la génération automatique des pages HTML et JSP qui constituent une application Web.

### **Évolutivité de la plate-forme OAA**

Vous pouvez vous assurer que les applications OAA fonctionnent correctement au fur et à mesure que le nombre d'utilisateurs de votre société augmente. Pour plus d'informations, consultez le document Guide to OAA architecture and optimization (Manuel de l'architecture et l'optimisation d'OAA), disponible au format PDF pour téléchargement dans la section Employee Self Service (Libre-service Employés), sous Product News (Nouveautés produits), à l'adresse http://support.peregrine.com/support/Get-Resources.

**Architecture de Peregrine OAA | 23**

### **Architecture interne d'Archway**

Archway est implémenté en tant que servlet Java. Ce servlet Java est une application exécutée par un serveur Web qui traite les demandes HTTP en provenance des navigateurs Web clients et les envoie, par le biais d'un connecteur, vers une base de données. Il extrait ensuite les informations demandées de la base de données et les retourne au client. Archway nécessite un environnement Java et un serveur Web.

Chaque demande est interprétée pour déterminer sa destination. Archway est capable de communiquer avec une grande variété de systèmes principaux, notamment les produits AssetCenter ou ServiceCenter développés par Peregrine.

Les demandes peuvent être gérées de trois façons :

- Une demande peut être envoyée directement à un connecteur qui communique avec un serveur principal. Par exemple, une interrogation portant sur les dossiers ouverts peut être transférée vers un connecteur capable de communiquer avec ServiceCenter.
- Une demande peut être envoyée à un interpréteur de script hébergé par Archway. Cela vous permet de définir des services spécifiques de votre application. Dans le cadre d'un script, il est possible de définir de nouveaux appels vers Archway pour accéder au système principal afin de procéder à des opérations de bases de données et des événements.
- Enfin, une demande peut être envoyée à un composant appelé Gestionnaire de documents. Ce composant offre des services automatisés pour associer des documents logiques.

Archway communique avec les systèmes principaux par le biais de connecteurs spécifiques qui prennent en charge un ensemble prédéfini d'interfaces permettant d'établir des connexions, d'effectuer des opérations de base de données, de définir des événements et de procéder à l'authentification. Tous les connecteurs utilisent des DLL pour communiquer avec chaque application.

Les messages peuvent être routés vers un interpréteur de script hébergé par Archway. L'interpréteur prend en charge ECMAScript, norme européenne reposant sur le langage JavaScript de base utilisé par Netscape (JavaScript) et Microsoft Internet Explorer (JScript).

Les messages peuvent être routés vers le composant Gestionnaire de documents. Ce composant lit les définitions de schémas spéciales décrivant les documents de l'application pour les entités logiques telles qu'une demande d'achat, une fiche d'incident ou un catalogue de produits. L'interpréteur de script utilise ces schémas pour générer automatiquement des opérations de base de données qui procèdent à une interrogation, une insertion ou une mise à jour dans ces documents.

### **Demandes Archway**

Archway prend en charge une grande variété de demandes, qui reposent toutes sur deux technologies de base : HTTP et XML. Grâce au protocole HTTP, les clients peuvent facilement demander des données à partir d'un serveur. Les demandes sont sans état et la connexion client/serveur est maintenue uniquement pendant la durée de la demande. Archway présente ainsi bien des avantages, notamment la prise en charge d'un grand nombre de demandes effectuées à l'aide de n'importe quel serveur Web commercial.

Autre avantage important : tout système capable d'effectuer des demandes HTTP peut contacter Archway. Cela concerne bien entendu les navigateurs Web. Mais tous les environnements de programmation modernes prennent également en charge HTTP. Cela facilite grandement l'écriture de nouveaux connecteurs qui communiquent avec les serveurs Peregrine sans API spéciale.

Vous pouvez tester la sortie générée par vos scripts de déchargement et schémas côté serveur à l'aide de demandes d'URL vers le servlet Archway.

Archway fera appel au script ou au schéma du serveur en tant qu'administrateur et renverra la sortie sous forme de document XML. Votre navigateur doit être doté d'un convertisseur XML afin d'afficher le message XML.

**Remarque :** Votre navigateur peut vous inviter à enregistrer la sortie XML de la demande d'URL dans un fichier externe.

#### **Demande de scripts d'URL**

Les demandes de scripts d'URL de Archway utilisent le format suivant :

http://server name/oaa/servlet/archway?script name.function name

 Remplacez server name par le nom du serveur Web compatible Java. Si vous testez le script à partir de l'ordinateur hébergeant le serveur Web, vous pouvez utiliser la variable localhost comme nom de serveur.

Le mappage /oaa/servlet suppose que vous utilisez le mappage URL par défaut que Get-Resources définit automatiquement pour le servlet Archway. Si vous avez défini un mappage URL différent, remplacez le mappage du servlet par le nom de mappage approprié.

- Remplacez script name par le nom du script que vous souhaitez exécuter.
- Remplacez function name par le nom de la fonction utilisée par le script.

**Remarque :** La fonction des demandes d'URL peut être supprimée en configurant le fichier WEB.xml. Ce paramètre de sécurité est recommandé.

#### **Demandes de schémas d'URL**

Les requêtes de schémas d'URL de Archway utilisent le format suivant :

http://server name/oaa/servlet/archway?adapter name.Querydoc &\_document=schema name

- Remplacez adapter name par le nom du connecteur de la base de données principale utilisé par le schéma. Le connecteur mentionné ici utilisera la connexion ODBC définie dans la page Paramètres du module Administration.
- Remplacez schema name par le nom défini dans l'élément <document name="schema name"> du fichier schema.

Le mappage /oaa/servlet suppose l'utilisation du mappage URL par défaut défini automatiquement par Get-Resources pour le servlet Archway. Si vous avez défini un mappage URL différent, remplacez le mappage du servlet par le nom de mappage approprié.

#### **Demandes SQL d'URL**

Les demandes SQL d'URL de Archway utilisent le format suivant :

http://server name/oaa/servlet/archway?adapter name.query&\_table= table name&field name=value&\_[optional]=value

- Remplacez adapter name par le nom du connecteur de la base de données principale utilisé par le schéma. Le connecteur mentionné ici utilisera la connexion ODBC définie dans la page Paramètres du module Administration.
- Remplacez table name par le nom SQL de la table que vous souhaitez consulter depuis la base de données principale.
- Remplacez field name par le nom SQL du champ que vous souhaitez consulter depuis la base de données principale.
- Remplacez value par la valeur que vous souhaitez attribuer au champ ou au paramètre facultatif.
- Remplacez \_[optional] par les paramètres facultatifs destinés à restreindre votre demande. Par exemple :
	- \_return. Renvoie uniquement les valeurs des champs répertoriés.
	- \_count. Indique le nombre d'enregistrements renvoyés lors de la demande.

Le mappage /oaa/servlet suppose l'utilisation du mappage URL par défaut défini automatiquement par Get-Resources pour le servlet Archway. Si vous avez défini un mappage URL différent, remplacez le mappage du servlet par le nom de mappage approprié.

Vous trouverez ci-dessous des exemples de demandes SQL d'URL :

■ host name/oaa/servlet/archway?sc.query&\_table= probsummary&priority.code=1

Envoie une demande de requête à ServiceCenter pour obtenir tous les enregistrements de la table probsummary qui ont un code de priorité 1.

 host name/oaa/servlet/archway?ac.query&\_table=amAsset&\_return= Brand;mPrice;Model&\_count=2

Envoie une demande de requête à AssetCenter pour obtenir les deux premiers enregistrements de la table amProduct. Seuls les champs **Brand**, **mPrice** et **Model** sont renvoyés pour chaque enregistrement.

L'écran ci-dessous présente les résultats XML d'une interrogation portant sur des produits dans AssetCenter.

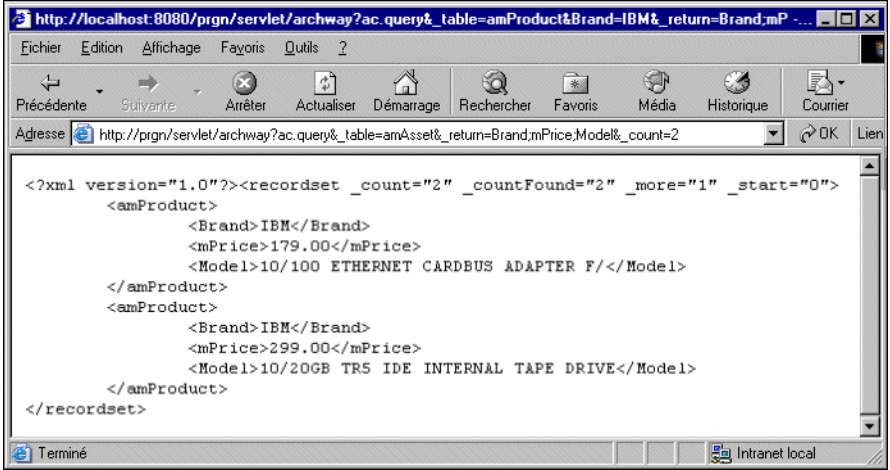

### **Gestionnaire de documents**

Archway utilise XML pour échanger des données et des documents entre les clients et les systèmes principaux pris en charge. Les données XML retournées par Archway sont essentiellement obtenues par l'exécution d'interrogations sur un ou plusieurs systèmes. Les interrogations peuvent être exécutées par une demande d'URL directe ou indirectement dans une fonction ECMAScript.

Les interrogations simples sont seulement capables de retourner des ensembles d'enregistrements de données. Mais les clients sont plus souvent intéressés par l'échange de documents. Un document est une entité logique composée de plusieurs données provenant de plusieurs bases de données physiques.

Le Gestionnaire de documents utilise des schémas pour déterminer quels éléments XML utiliser et quelles données incorporer à ces éléments. Les données utilisées par le Gestionnaire de documents dépendent du système principal utilisé.

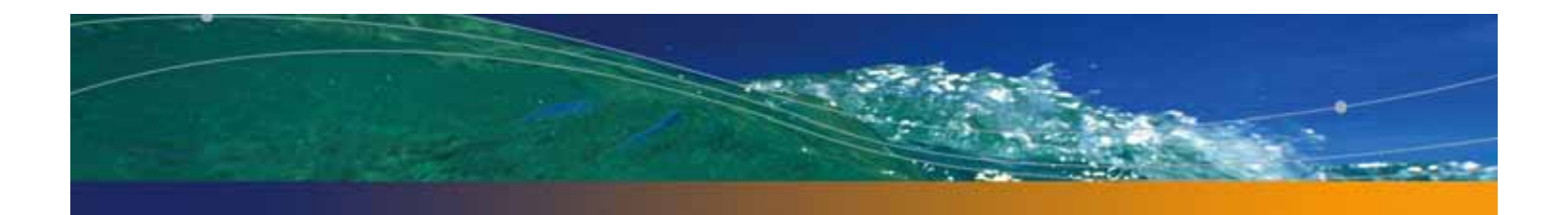

# **CHAPITRE** 2 Présentation générale de Get-Resources

Get-Resources, composant de la suite Get-It qui regroupe les produits en libre service développés par Peregrine Systems à destination des employés, permet aux employés de créer des demandes de ressources et de services, et simplifie le workflow d'approbation de ces demandes dans toute l'entreprise.

Get-Resources s'intègre à AssetCenter ou ServiceCenter pour :

- Proposer une interface Web aux employés afin de créer et contrôler l'état des demandes de ressources et de services.
- Simplifier le processus de demande en présentant aux employés des biens et des services approuvés par l'entreprise.
- Gérer le workflow d'approbation des demandes au sein de l'entreprise.

AssetCenter propose des fonctions supplémentaires pour :

Remplir des demandes en fonction des stocks disponibles avant de lancer un achat.

- Créer des commandes pour les articles demandés non disponibles dans le stock existant.
- Mettre à jour et effectuer le suivi du processus d'acquisition depuis la date de commande jusqu'à la date de réception.
- Autoriser les employés à accepter ou rejeter une demande une fois qu'elle a été remplie.

### **Caractéristiques de Get-Resources**

Cette section décrit les fonctionnalités de base proposées dans Get-Resources.

### **Demandes**

Le module Demande de Get-Resources offre une interface Web qui permet aux utilisateurs de créer et d'afficher l'état des demandes de ressources et de services. Les utilisateurs disposant de droits d'accès appropriés peuvent utiliser ce module pour approuver les demandes soumises.

Le module Demande présente un choix de types de demande. Pour créer une demande, les utilisateurs commencent par sélectionner un type de demande, fonction qui détermine les options et les écrans qui s'afficheront au cours du processus de création. L'écran ci-dessous illustre un exemple du formulaire Sélection d'un type de demande tiré du module Demande et qui utilise ServiceCenter comme système principal.

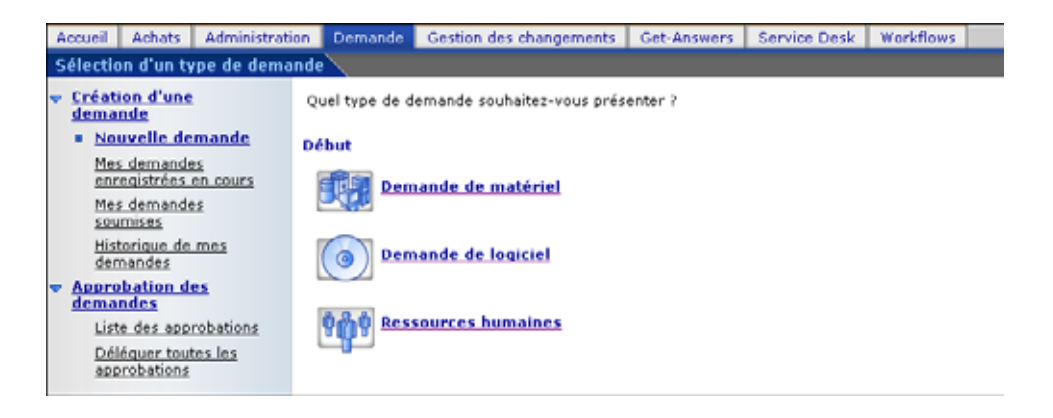

Pour plus d'informations sur la configuration du menu, reportez-vous au Chapitre 7, Modification des menus de sélection du type de demande et du type d'article.

### **Création d'une nouvelle demande**

Lorsqu'un utilisateur sélectionne un article dans le catalogue, l'écran détaillant la demande s'affiche, ce qui permet d'entrer des informations complémentaires sur la demande. Les utilisateurs peuvent mettre à jour les valeurs représentant la quantité ou la date demandée pour l'article ainsi que des informations financières telles que le centre de coûts concerné.

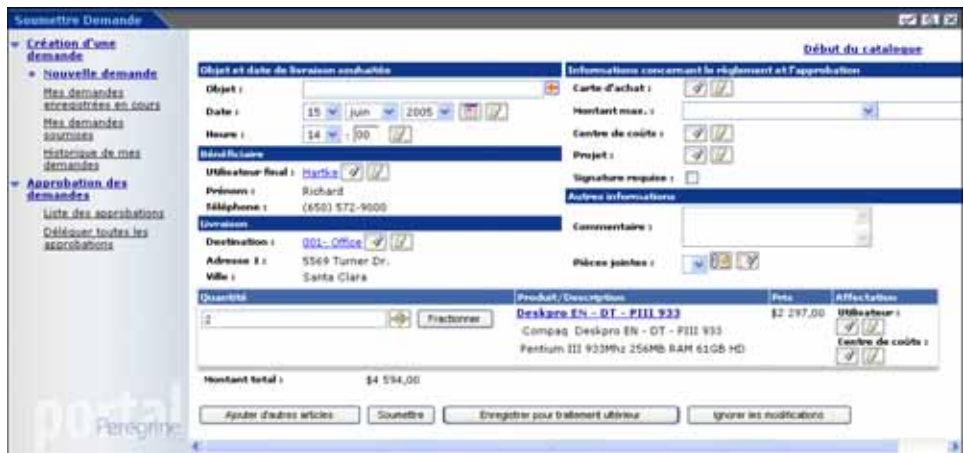

Lorsque AssetCenter sert de système principal, Get-Resources fournit une fonctionnalité supplémentaire qui permet d'ajouter des informations sur la carte d'achat (PCard) en précisant son montant maximum. L'utilisateur peut en outre enregistrer la demande et la compléter ultérieurement.

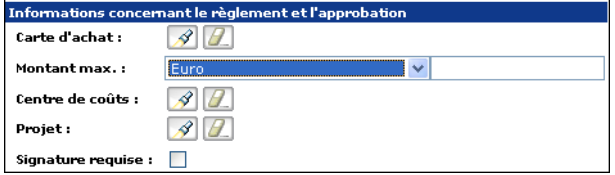

### **Mes demandes soumises**

Dès qu'une demande est soumise, l'utilisateur peut afficher son état en accédant à **Mes demandes soumises** dans le volet gauche.

Lorsque ServiceCenter est utilisé en tant que système principal, les utilisateurs peuvent afficher les approbations en attente et accéder au journal des approbations à partir de l'écran État de la demande.

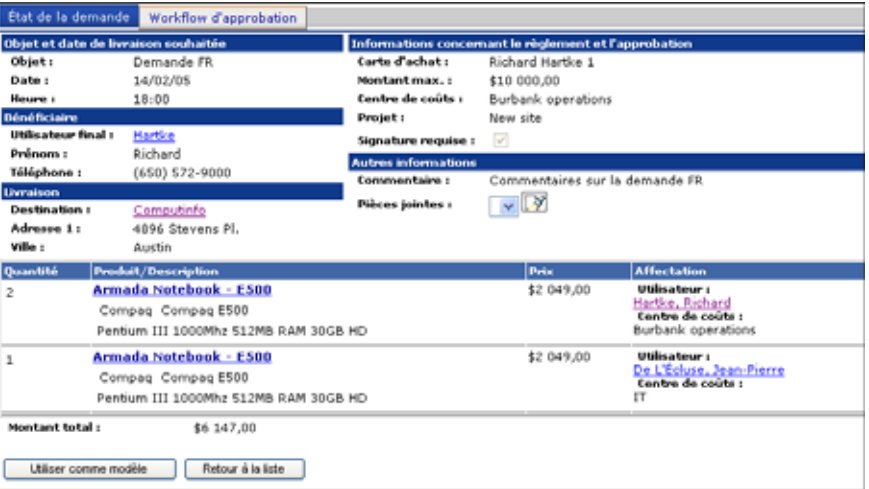

Lorsque AssetCenter est utilisé en tant que système principal, les utilisateurs peuvent accéder au workflow d'approbation (voir la section Workflows de AssetCenter à la page 46) et à l'état de livraison à partir de l'écran État de la demande.

**Remarque :** Seuls les utilisateurs disposant du terme de capacité getit.view.shipment voient l'onglet État de livraison. Reportez-vous au Chapitre 11, Sécurité pour plus d'informations sur les termes de capacité.

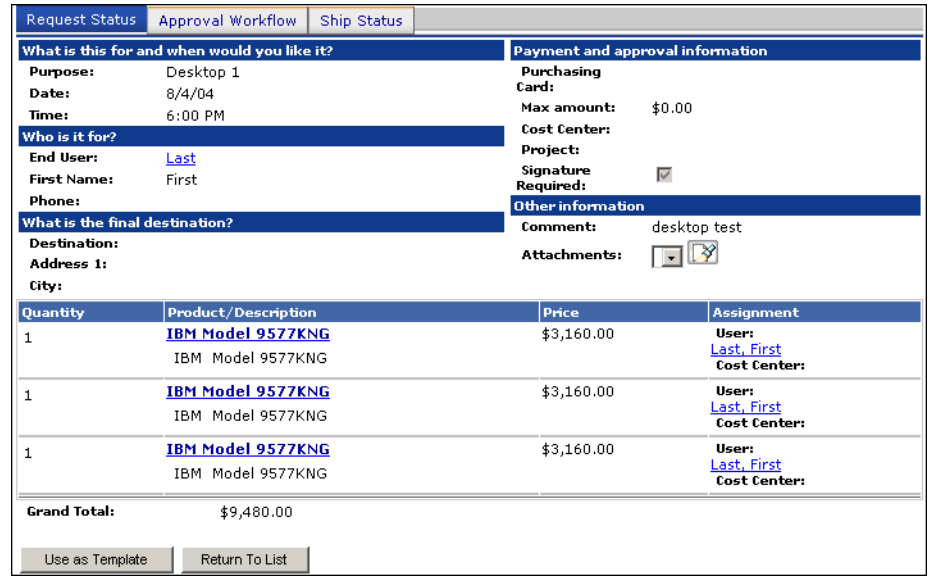

Get-Resources offre également la possibilité d'ajouter au portail Peregrine l'utilitaire État des demandes qui dresse la liste des demandes actives de l'utilisateur.

Pour plus d'informations, reportez-vous au Chapitre 4, Utilisation du portail Peregrine.

**Caractéristiques de Get-Resources | 33**

### **Approbation des demandes**

Les utilisateurs disposant de droits appropriés peuvent accéder à une vue détaillée des demandes soumises pour approbation dans le module Demande.

Lorsque AssetCenter est utilisé en tant que système principal, les utilisateurs ont la possibilité de modifier des détails, de vérifier les stocks afin de réserver un article en stock avant l'approbation de la demande, ou de déléguer l'approbation de la demande à un autre utilisateur.

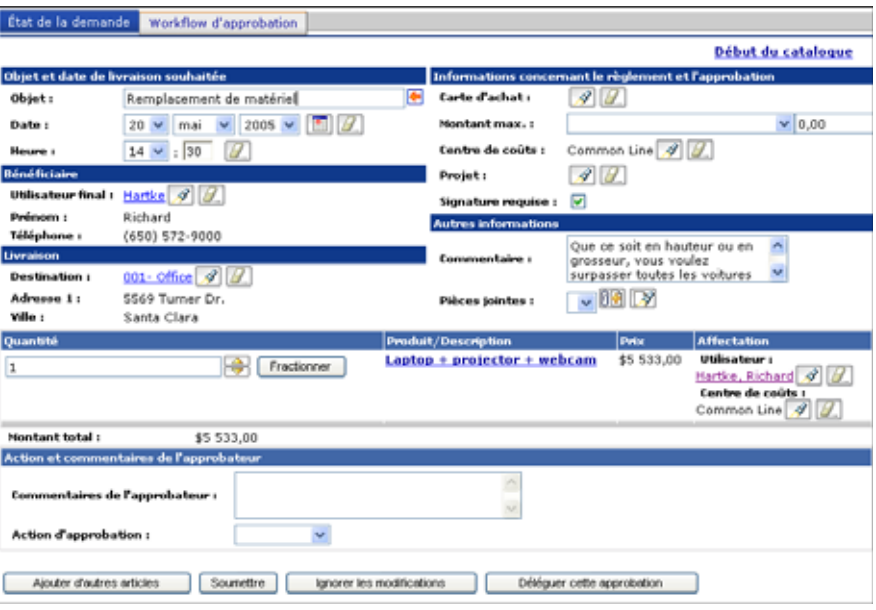

Les utilisateurs peuvent également déléguer l'approbation de toutes les demandes à partir du menu principal du module Demande.

Get-Resources permet d'ajouter la liste des demandes en attente d'approbation. Pour plus d'informations sur cette fonction, reportez-vous au Chapitre 4, Utilisation du portail Peregrine.

### **Configuration de la vérification des stocks et de la gestion des stocks dans ServiceCenter**

ServiceCenter comprend des magasins permettant de créer des demandes concernant l'utilisation d'articles en stock. Contrairement aux fonctions de vérification des stocks de AssetCenter, les magasins de ServiceCenter sont entièrement automatiques. Il est impossible de choisir des articles du stock ou bien de sélectionner un autre stock si l'article recherché n'est pas en stock. Si une demande soumise répond aux critères d'utilisation du stock, la commande est automatiquement remplie.

Pour utiliser le stock, la demande doit répondre aux critères de Get-Resources et de ServiceCenter :

- La demande doit indiquer une destination dans la section **Livraison**, qui correspond à l'emplacement du magasin.
- L'article demandé doit être en stock.

Vous devez configurer ServiceCenter pour activer cette fonctionnalité. Les instructions suivantes s'appliquent à ServiceCenter 6.0.

Pour configurer la vérification des stocks et la gestion des stocks dans ServiceCenter :

- **1** Dans ServiceCenter, cliquez sur **Gestion des stocks > Biens**.
- **2** Recherchez des articles en stock.
- **3** Vérifiez que les champs suivants correspondent aux articles demandés.

No de pièce (sous l'onglet Récapitulatif système) Nom du fournisseur (sous l'onglet Fournisseur) Emplacement (sous l'onglet Emplacement)

- **4** Attribuez la valeur **Available** ou **Warehouse** à l'état du périphérique.
- **5** Cliquez sur **Gestion des demandes > Maintenance > Fichiers de support > Catalogue > Modèle > Réapprovisionnement**.
- **6** Activez la case à cocher **Dispon. à la consommation ?** dans l'enregistrement de modèle.
- **7** Quittez ServiceCenter. Pour plus d'informations, reportez-vous aux sections Administration de ServiceCenter dans l'aide en ligne de ServiceCenter.

### **Mise en œuvre d'une phase d'élaboration dans ServiceCenter**

Dans les versions 5.1 et ultérieures de ServiceCenter, vous avez la possibilité de créer une phase d'élaboration, ce qui permet aux utilisateurs de créer des brouillons de demandes. Dans la page Récapitulatif de la demande, les utilisateurs peuvent ainsi utiliser le bouton **Enregistrer pour traitement ultérieur**, en plus des boutons **Ajouter d'autres articles**, **Soumettre** et **Ignorer les modifications**. L'option **Mes demandes enregistrées en cours** est accessible dans le menu du volet gauche. Lorsqu'il enregistre une demande pour traitement ultérieur, un utilisateur peut la modifier autant de fois que nécessaire jusqu'à ce qu'elle soit soumise pour approbation.

Pour créer une phase d'élaboration :

**1** Appliquez le fichier scX\_scr30666.unl dans ServiceCenter (X correspondant à la version de ServiceCenter).

Ce fichier de déchargement contient le code RAD régissant le comportement de la phase d'élaboration.

- **2** Dans ServiceCenter, modifiez le formulaire ocmqcat.g.
	- **a** Cliquez sur **Boîte à outils > Concepteur de formulaires**.
	- **b** Dans la zone de texte Formulaire, tapez ocmqcat.g, puis cliquez sur Rechercher.
	- **c** Cliquez sur **Concevoir**.
	- **d** Dans la section Phases, cliquez sur la colonne Condition.
	- **e** Dans le volet Propriétés, recherchez la propriété Parse (Analyse) et attribuez-lui la valeur **Oui**.
	- **f** Cliquez sur **OK** pour enregistrer le formulaire.
- **3** Modifiez la mappe d'événements GetResRM.
	- **a** Cliquez sur **Utilitaires > Services d'événements > Administration > Mappes**.
	- **b** Recherchez le nom de mappe GetResRM ayant le type **Entrée**.
	- **c** Faites défiler les options et sélectionnez la position 7.
	- **d** Sous l'onglet Expressions, tapez les deux lignes suivantes, dans la section Instructions post-mappage.

\$draft=val(7 in \$axces.fields, 4) current.phase in \$axces.target=NULL

- **e** Cliquez sur le bouton **Sauvegarder**.
- **4** Créez une phase d'élaboration de devis.
	- **a** Cliquez sur **Services > Gestion des demandes > Devis > Phases de devis**.
	- **b** Dans le champ Nom, tapez un nouveau nom unique ; par exemple : **Brouillon**.
	- **c** Dans le champ Domaine, sélectionnez **Devis**.
	- **d** Cliquez sur l'onglet **Contrôles**.
	- **e** Attribuez la valeur **true (vrai)** aux champs **Mise à jour** et **Approbation**, et la valeur false (faux) à tous les autres champs.
	- **f** Dans l'onglet **Scripts/Vues**, définissez ocmq.view.summary comme Vue par défaut.
	- **g** Cliquez sur le bouton **Ajouter**.
	- **h** Cliquez sur **Ajouter à tous**.
- **5** Modifiez les catégories de devis pour les adapter à la phase d'élaboration.
	- **a** Cliquez sur **Services > Gestion des demandes > Devis > Catégories de devis**.
	- **b** Recherchez des catégories de devis.
	- **c** Pour chacune des catégories, ajoutez la phase d'élaboration en haut de la liste de phases.
	- **d** Définissez **\$draft** comme condition.
- **6** Créez un groupe d'approbation pour la phase d'élaboration.

Les utilisateurs peuvent ainsi faire passer une demande de la phase d'élaboration vers la phase d'approbation par le responsable.

- **a** Cliquez sur **Services > Gestion des demandes > Maintenance > Fichiers de support > Groupes**.
- **b** Dans le champ Nom, tapez un nouveau nom unique ; par exemple : BROUILLON.
- **c** Dans le champ Domaine, sélectionnez **Devis**.
- **7** Modifiez les profils de Gestion des demandes.

Les utilisateurs peuvent ainsi transmettre une demande en phase d'élaboration.

- **a** Cliquez sur **Services > Gestion des demandes > Maintenance > Fichiers de support > Profils**.
- **b** Ajoutez le groupe d'approbation que vous avez créé aux groupes d'approbation d'un profil approprié ; par exemple : REQUESTOR ou DEFAULT.
- **Important :** Vérifiez que les enregistrements d'opérateur ne contiennent qu'un profil de demande. Ne définissez pas le groupe d'approbation REQUESTOR comme le seul groupe autorisé à approuver les demandes en phase d'élaboration, mais autorisez tous les groupes d'approbation capables de créer des demandes à approuver les demandes en phase d'élaboration. Par exemple, pour **falcon** (données exemples), vous devez ajouter le groupe BROUILLON au groupe d'approbation SYSADMIN.
	- **c** Cliquez sur le bouton **Sauvegarder**.
- **8** Recréez le groupe d'approbation pour la phase d'élaboration.
	- **a** Cliquez sur **Services > Gestion des demandes > Maintenance > Fichiers de support > Groupes**.
	- **b** Recherchez puis sélectionnez le groupe d'approbation créé à l'Étape 6.
	- **c** Cliquez avec le bouton droit dans l'écran de définition de groupes, puis sélectionnez l'option **Reconstruire le groupe**.
	- **d** Cliquez sur le bouton **Sauvegarder**.
- **9** Créez une définition d'approbation.
	- **a** Cliquez sur **Services > Gestion des demandes > Maintenance > Fichiers de support > Définitions des approbations**.
	- **b** Dans le champ Nom, tapez un nom unique ; par exemple : **Brouillon**.
	- **c** Attribuez la valeur true (vrai) à la condition d'approbation.
	- **d** Définissez le groupe que vous venez de créer dans la colonne **Groupe/Opérateur** (par exemple : BROUILLON).
	- **e** Attribuez la valeur 1 à la séquence.
	- **f** Attribuez la valeur true (vrai) à la condition.
	- **g** Cliquez sur **Ajouter** pour créer la définition.
- **10** Ajoutez la nouvelle approbation en phase d'élaboration aux phases de devis.
	- **a** Cliquez sur **Services > Gestion des demandes > Devis > Phases de devis**.
	- **b** Recherchez la phase d'élaboration créée, puis cliquez sur l'onglet **Approbations**.
	- **c** Ajoutez le nom de la définition créée à la liste des approbations, puis cliquez sur Sauvegarder.
- **11** Mettez à jour l'inscription d'événements d'approbation.
	- **a** Cliquez sur **Utilitaires > Services d'événements > Administration > Inscription**.
	- **b** Dans le champ **Code Événement**, tapez approval.
	- **c** Dans la liste déroulante **Entrée ou Sortie ?**, sélectionnez **Entrée**, puis cliquez sur Rechercher.
	- **d** Cliquez sur l'onglet Application.
- -<br>- / OK 第 Annuler © Ajouter 回Sauvegarder 噪Supprimer Q Trouver 世 Rengia **INSCRIPTION D'ÉVÉNEMENTS** Code É Entrée ou sortie ? Traduire ? approva Séquence Entrée  $\overline{\phantom{a}}$  $\overline{\phantom{a}}$ Traiter les évé . . .  $\overline{a}$  $\Phi$  Expressions  $\phi$  Infos de base  $\phi$  Application Nom de l'application : es.app Condition d'exécution : **Torus** Description Noms des paramètre Valeurs des paramètre \$acces record text ApprovalLog up in \$axces.registe Application à appeler sous condition d'erreur :
- **e** Dans la colonne Noms de paramètres, recherchez l'entrée **cond.input** et attribuez-lui la valeur true.

- **f** Cliquez sur **Sauvegarder**.
- **12** Modifiez l'objet ocmq.
	- **a** Cliquez sur **Boîte à outils > Gestionnaire de base de données**.
	- **b** Dans le champ Fichier, tapez **Object**, puis cliquez sur **Rechercher**.
	- **c** Dans le champ Nom du fichier, tapez **ocmq**, puis cliquez sur **Rechercher**.
	- **d** Dans l'onglet Approbations, attribuez la valeur false à l'entrée **Préapprouver à l'ouverture**.

Ainsi, les devis ouverts par les approbateurs ne sont pas automatiquement approuvés. Si vous activez cette option, la phase d'élaboration n'a plus lieu d'être.

**Remarque :** Tous les opérateurs autorisés à créer des demandes en phase d'élaboration doivent disposer du terme de capacité SysAdmin, OCMAdmin ou OCMQ.

**Caractéristiques de Get-Resources | 41**

Pour ajouter un terme de capacité à l'enregistrement d'opérateur :

- **1** Cliquez sur **Boîte à outils > Gestionnaire de base de données**.
- **2** Dans le champ Formulaire, tapez **=operator**.
- **3** Cliquez sur **Rechercher**.
- **4** Dans le champ Nom de connexion, tapez le nom de l'opérateur à modifier.
- **5** Cliquez sur **Rechercher**.
- **6** Sous l'onglet Démarrage, ajoutez le terme de capacité souhaité sur une ligne vierge dans la colonne Capacités d'exécution.

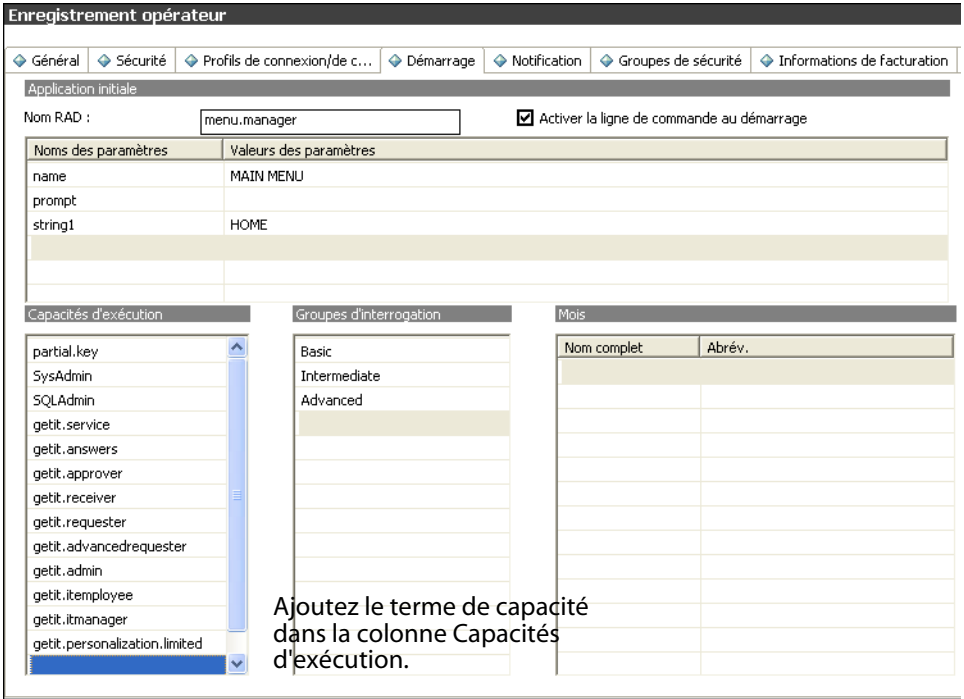

**7** Cliquez sur le bouton **Sauvegarder**.

Dans la page Paramètres de l'administrateur, vérifiez les paramètres enregistrés sous l'onglet **Get-Resources**.

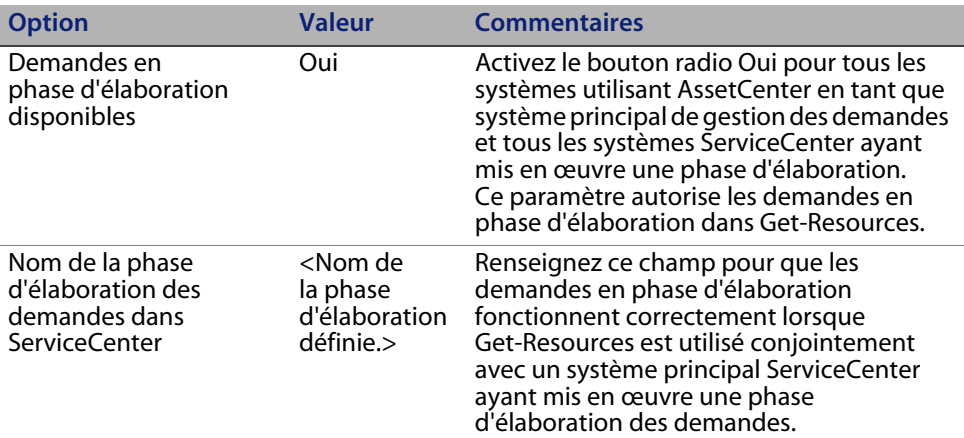

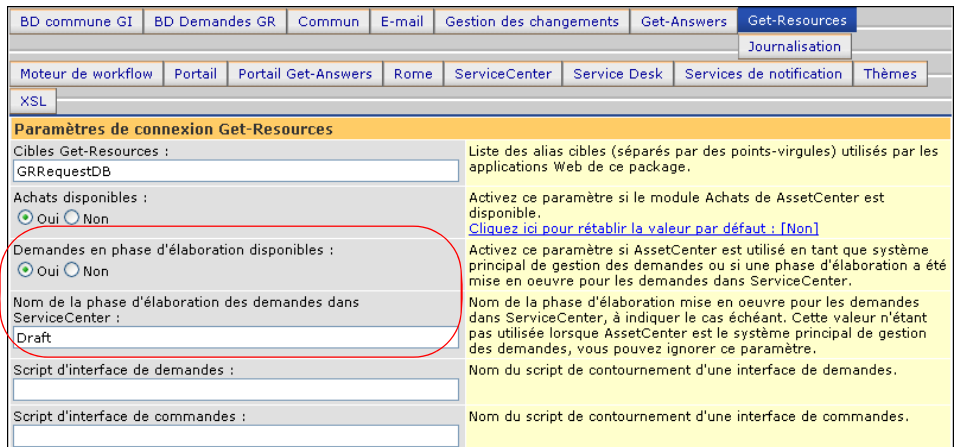

Pour plus d'informations, reportez-vous au chapitre traitant de la configuration de Get-Resources dans le Manuel d'installation.

#### **Achats**

Dans le module Achats, les utilisateurs disposant de droits d'accès appropriés ont la possibilité de créer des commandes pour les articles demandés et de suivre l'état de ces commandes jusqu'à la fin du processus de réception. Reportez-vous au chapitre Configuration de Get-Resources du Manuel d'installation pour plus de détails sur l'accès au module Achats.

Cette fonction est disponible uniquement lorsque AssetCenter est utilisé en tant que système principal pour Get-Resources.

#### **Création d'une commande**

Lorsqu'une demande est approuvée, si aucune réservation n'a été effectuée pour les articles demandés dans le stock existant, Get-Resources affiche les articles dans une liste lors de l'accès au module Achats. Les utilisateurs peuvent sélectionner les articles de cette liste pour créer une commande.

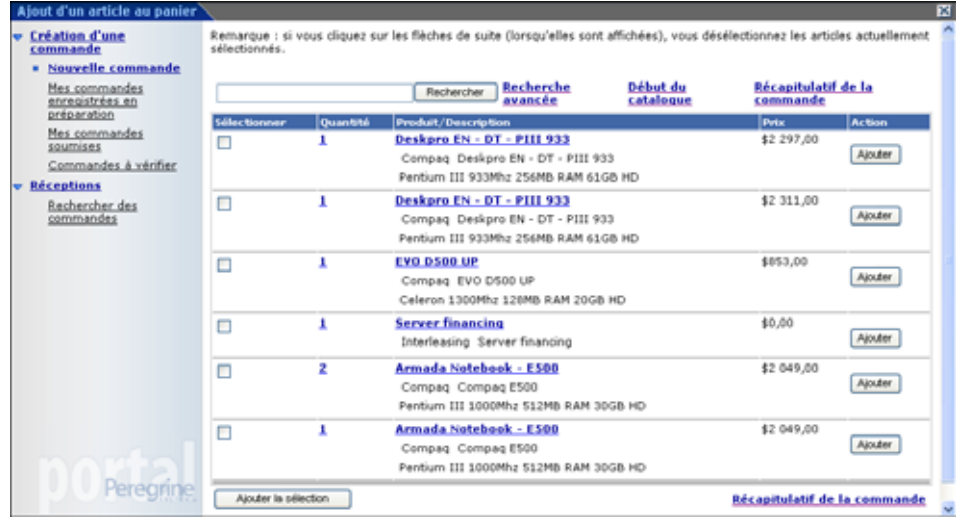

L'écran détaillant la commande reprend toutes les informations entrées lors de la création de la demande. Les utilisateurs ont la possibilité d'apporter des modifications à la commande, de l'enregistrer pour un traitement ultérieur ou de la soumettre pour la phase suivante, à savoir le processus de réception.

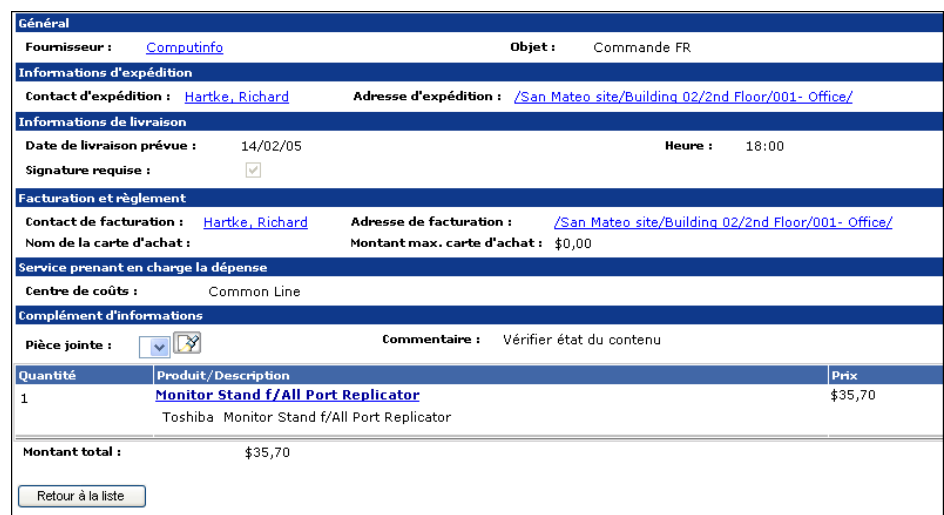

Le volet gauche du module Achats permet aux utilisateurs d'accéder aux commande enregistrées, soumises ou automatiquement approuvées par un workflow dans AssetCenter.

#### **Réceptions**

Les informations relatives aux articles demandés qui ont été réceptionnés sont entrées dans le module Réceptions de Get-Resources. Les utilisateurs peuvent ainsi entrer des détails tels que la quantité reçue, les codes internes et les numéros de série correspondant aux articles avant de passer à la phase finale d'acceptation par les employés.

#### **Acceptation par l'utilisateur final**

Lorsque des articles sont reçus, l'utilisateur final peut accéder à Mes demandes soumises pour vérifier l'exactitude des détails relatifs aux articles, et accepter ou rejeter les articles.

### **Workflows de AssetCenter**

AssetCenter propose des workflows pour vous aider à automatiser et formaliser vos procédures métiers. Les workflows AssetCenter suivants peuvent être utilisés dans Get-Resources. Le système les utilise dans l'ordre suivant :

- Commande de configuration (AssetCenter 3.x uniquement)
- Routage de la demande
- **Approbation de la demande**
- Génération automatique de commande
- État de la demande

Chacun de ces workflows suit un déroulement par défaut établi dans AssetCenter pour Get-Resources dans sa configuration d'origine. Vous pouvez modifier ces workflows selon vos besoins.

**Remarque :** Il est important de laisser la première et la dernière cases d'un workflow intactes, car ces cases sont liées aux flux qui précèdent et suivent chaque workflow. Si ces cases sont modifiées, les liens entre les workflows sont rompus, ce qui les rend inutilisables. Consultez la documentation relative à AssetCenter pour obtenir des informations sur la création et la modification des workflows.

#### **Workflow de commande de configuration**

Lorsqu'une demande est soumise, le workflow de commande de configuration vérifie si une demande de configuration a été soumise. Si c'est le cas, le workflow supprime alors la configuration de la commande incluse dans le processus de demande. Le but est de traiter individuellement dans la commande les articles constituant la configuration, et non pas la configuration elle-même.

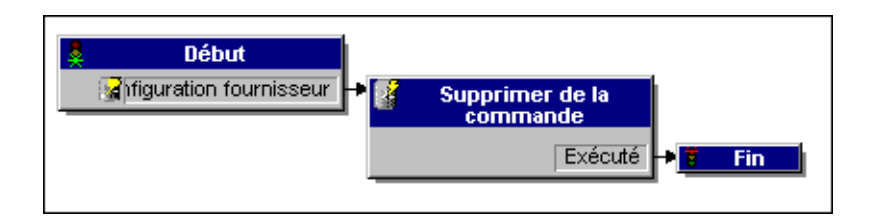

### **Workflow de routage de la demande**

Le workflow de routage de la demande est activé lorsque l'état d'une demande est défini sur soumis. Par défaut, toutes les demandes étant traitées en tant que demande sur catalogue, la case Qualify Request (Qualifier la demande) n'est pas utilisée. La dernière case de ce workflow débute le cycle d'approbation.

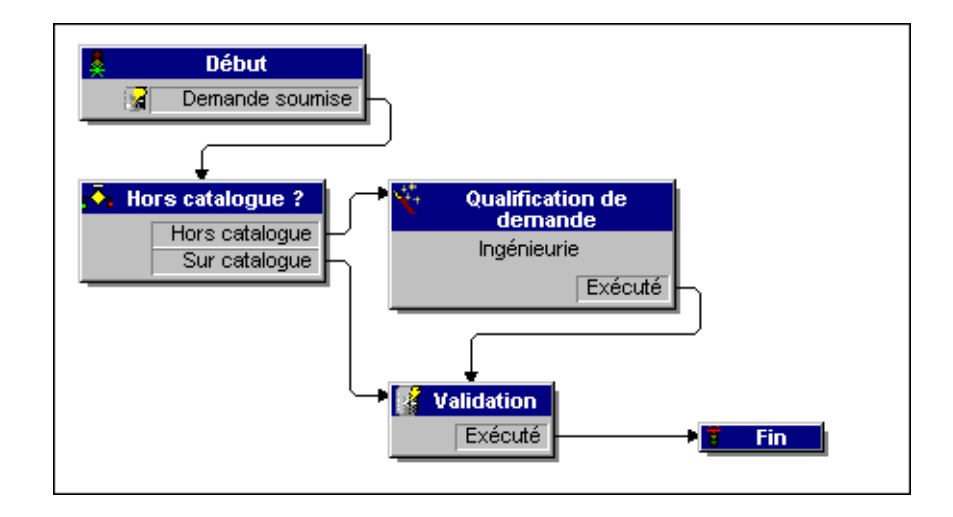

**Workflows de AssetCenter | 47**

#### **Workflow d'approbation de la demande**

Le workflow d'approbation de la demande indique les étapes d'approbation d'une demande soumise. À la fin du processus d'approbation, deux résultats sont possibles pour ce workflow.

- Si la demande a été approuvée, l'état d'approbation et l'état de la demande sont définis sur approuvé. L'état de la demande détermine ce qui s'affiche à l'écran lorsque l'état d'une demande est visualisé.
- Si la demande n'a pas été approuvée, l'état d'approbation et l'état de la demande sont définis sur refusé.

Si vous créez votre propre workflow dans AssetCenter et souhaitez l'afficher dans Get-Resources, veillez à ce que son champ Référence commence par REQAPPR. Assurez-vous de n'avoir qu'un workflow activé par demande.

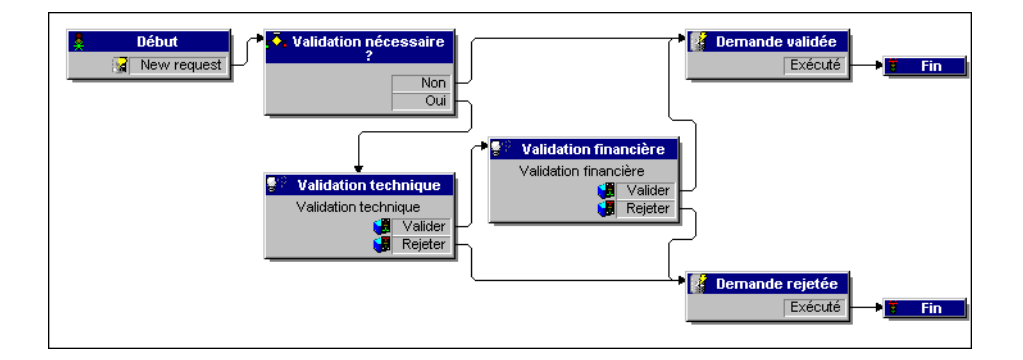

#### **Workflow de génération automatique de commande**

Lorsque l'état d'approbation d'une demande devient approuvé, le workflow de génération automatique de commande est activé. Une commande d'achat par demande est créée automatiquement. Vous pouvez modifier le processus pour créer plusieurs commandes par fournisseur ou pour que le système regroupe plusieurs demandes dans une seule commande d'achat. Si vous ne souhaitez pas générer automatiquement des commandes, consultez le Chapitre 9, Administration de Get-Resources pour savoir comment désactiver ce workflow.

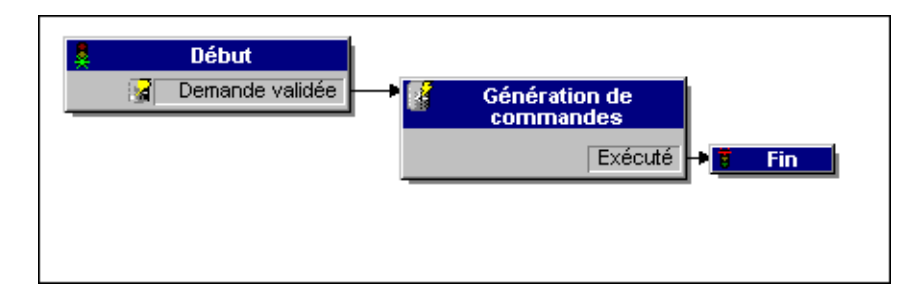

#### **Workflow d'état de la demande**

Après la réception des articles commandés, le workflow d'état de la demande définit l'état de la demande sur reçu. Si la demande est remplie, vous pouvez afficher son état. Lorsque l'état d'une demande est affiché, l'état est affiché comme exécuté.

**Get-Resources**

**50 | Présentation générale de Get-Resources** 

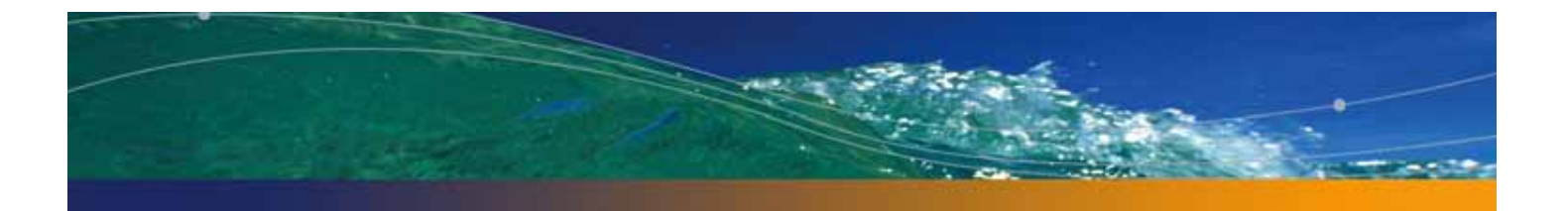

## **CHAPITRE 3** Personnalisation du portail Peregrine

Peregrine OAA permet de personnaliser, de plusieurs manières, l'interface d'une application reposant sur la plate-forme. Vous pouvez apporter une modification rapide (remplacement du logo par le logo de votre société, par exemple) ou plus complexe (réécriture du code définissant la position des calques ou la taille des cadres).

Ce chapitre décrit les procédures avancées permettant de modifier l'interface de plate-forme Peregrine OAA. Pour tirer le meilleur parti de ces informations, vous devez bien connaître le langage XML, ainsi que les spécifications CSS2 établies par le consortium W3C, telles qu'elles sont présentées sur le site Web www.w3.org.

Ce chapitre traite des sujets suivants :

- Déploiement des variantes du thème Classic
- **Modification du thème par défaut**
- Modification du graphique de l'en-tête de tous les thèmes
- Création d'un thème personnalisé
- Propriétés des calques
- Modification des cadres
- Création d'extensions de script
- Traduction de Get-Resources

#### **Déploiement des variantes du thème Classic**

Le thème Classic est le thème par défaut utilisé par les applications de la suite Peregrine OAA. Ce thème, à dominante bleu-vert et gris, est celui utilisé dans tous les écrans qui illustrent ce manuel. C'est à partir de ce thème que vous créerez un thème personnalisé pour votre entreprise.

Il existe quatre variantes du thème Classic :

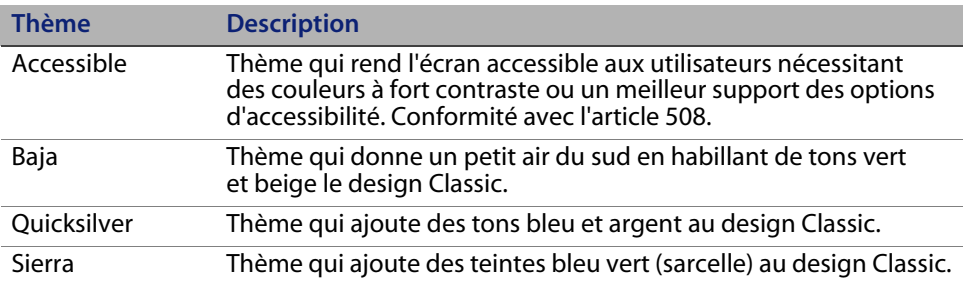

Ces thèmes, ainsi qu'un certain nombre de thèmes facultatifs, sont déployés lors de l'installation de l'application. Lorsque vous créez votre thème personnalisé, Peregrine Systems vous recommande de supprimer tous les autres pour empêcher que les utilisateurs ne sélectionnent l'un d'entre eux et ne remplacent celui que vous avez personnalisé. Si, par la suite, vous décidez de déployer manuellement un thème qui a été supprimé, ou si vous n'avez pas déployé tous les thèmes lors de l'installation, suivez la procédure ci-dessous pour déployer les thèmes de votre choix. Les thèmes supplémentaires sont contenus dans des fichiers zip stockés dans le répertoire C:\Program Files\Peregrine\oaa\packages. Vous pouvez identifier le nom des thèmes par le nom des fichiers zip.

Pour déployer un autre thème Classic :

- **1** Dans une fenêtre d'invite de commande, utilisez la commande cd pour passer au répertoire oaa\packages. Le chemin par défaut est : C:\Program Files\Peregrine\oaa\packages
- **2** Tapez :

java -jar OAADeploy.jar <nom\_thème>

**Remarque :** Indiquez tous les thèmes que vous souhaitez déployer en les séparant par un espace. Par exemple, java -jar OAADeploy.jar bluestheme hightechtheme bajatheme.

- **3** Appuyez sur Entrée.
- **4** Arrêtez et redémarrez votre serveur d'applications.

Les thèmes déployés apparaîtront sous forme d'options au prochain démarrage de Get-Resources.

#### **Modification du thème par défaut**

Vous pouvez modifier le thème par défaut que tous les utilisateurs voient lorsqu'ils se connectent à Get-Resources. Le thème Classic est le thème par défaut.

Pour modifier le thème par défaut :

- **1** Ouvrez votre navigateur Web et connectez-vous au module Administration (localhost/oaa/admin.jsp) en tant qu'administrateur système.
- **2** Cliquez sur **Paramètres > Thèmes**. Modifiez les paramètres suivants :
- Dans le champ **Habillage ou thème par défaut**, entrez le nom du thème que vous souhaitez utiliser (par exemple, Baja).
- Dans le champ **Feuille de style par défaut**, entrez le nom du fichier CSS correspondant (par exemple, baja.css).
- Dans le champ **Modèles XSL par défaut**, entrez le nom du thème que vous souhaitez utiliser (par exemple, Baja).

**Modification du thème par défaut | 53**

- **3** Accédez au bas de la page et cliquez sur **Enregistrer**.
- **4** Cliquez sur le lien **Panneau de configuration** du menu Paramètres de l'administrateur.
- **5** Lorsque le Panneau de configuration s'ouvre, cliquez sur **Réinitialiser le portail Peregrine**.
- **6** Actualisez votre navigateur pour afficher le nouveau thème par défaut.

### **Modification du graphique de l'en-tête de tous les thèmes**

Vous pouvez ajouter le logo de votre entreprise à tous les thèmes de plate-forme Peregrine OAA à partir de la page Paramètres de l'administrateur.

Avertissement : Le réglage décrit ci-dessous permet de remplacer l'image utilisée par tous les thèmes. Si vous modifiez ce réglage, vous verrez le même logo dans tous les thèmes. Si vous souhaitez utiliser un logo différent pour chaque thème, consultez la section Création d'un thème personnalisé à la page 56.

Pour modifier le graphique de l'en-tête de tous les thèmes :

- **1** Créez un graphique d'en-tête personnalisé.
- **Remarque :** Pour qu'il puisse rentrer dans le cadre d'en-tête par défaut, le graphique ne doit pas dépasser 514 pixels en largeur et 59 pixels en hauteur. Si vous voulez modifier la taille du cadre d'en-tête, consultez la section Modification des cadres à la page 62.

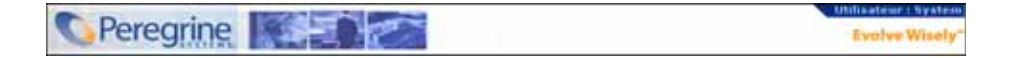

**2** Enregistrez vos modifications dans le fichier suivant :

C:\Program Files\Peregrine\Common\Tomcat4\\webapps\oaa\images\ skins\classic

**Remarque :** Le thème Classic est le thème par défaut.

**54 | Personnalisation du portail Peregrine** 

- **3** Connectez-vous à la page d'administration de Get-Resources (admin.jsp).
- **4** Cliquez sur **Paramètres > Thèmes**.
- **5** Dans le champ **Logo par défaut du portail Peregrine**, saisissez le nom de votre logo personnalisé.

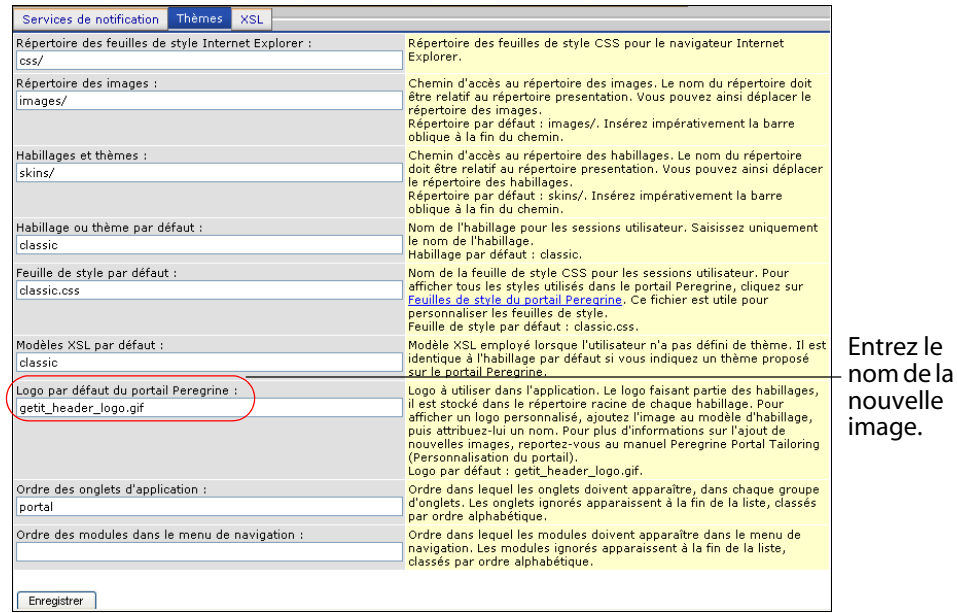

- **6** Accédez au bas de la page et cliquez sur **Enregistrer**.
- **7** Cliquez sur le lien **Panneau de configuration** du menu Paramètres de l'administrateur.
- **8** Lorsque le Panneau de configuration s'ouvre, cliquez sur **Réinitialiser le portail Peregrine**.
- **9** Actualisez le navigateur pour faire apparaître vos modifications.

#### **Création d'un thème personnalisé**

Vous pouvez créer des thèmes personnalisés en copiant et en modifiant le thème Classic fourni dans Get-Resources.

Pour créer un thème personnalisé :

**1** Copiez les images, les feuilles de style et les modèles XLS du thème Classic. Ces fichiers se trouvent à l'emplacement suivant :

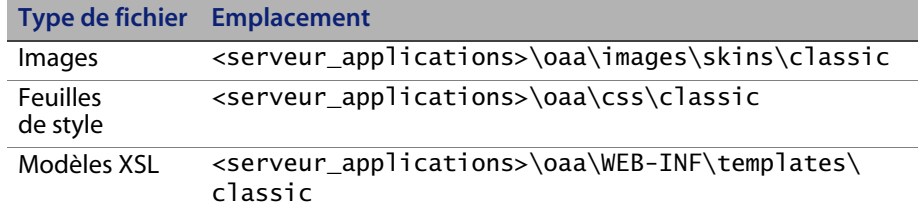

**2** Copiez puis renommez les dossiers du thème Classic. Exemple :

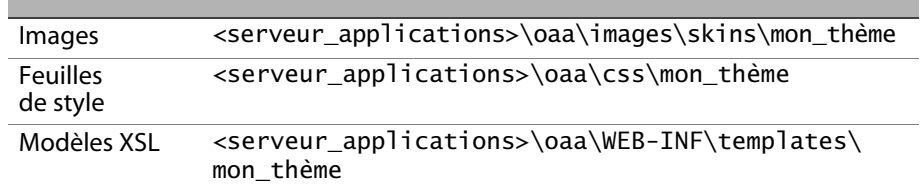

- **3** Ouvrez et modifiez chacune des images que vous souhaitez voir apparaître dans votre nouveau thème. Utilisez les conventions suivantes pour les images.
	- Le nom des fichiers image ne doit pas changer. Get-Resources les utilisera pour afficher les éléments de thème.
	- La hauteur et la largeur de l'image doivent rester identiques, sauf si vous modifiez aussi la taille des cadres pour qu'ils s'ajustent à la nouvelle image.

**4** Ouvrez et modifiez le fichier classic.css dans votre nouveau thème.

Le tableau suivant répertorie quelques-uns des styles les plus couramment modifiés.

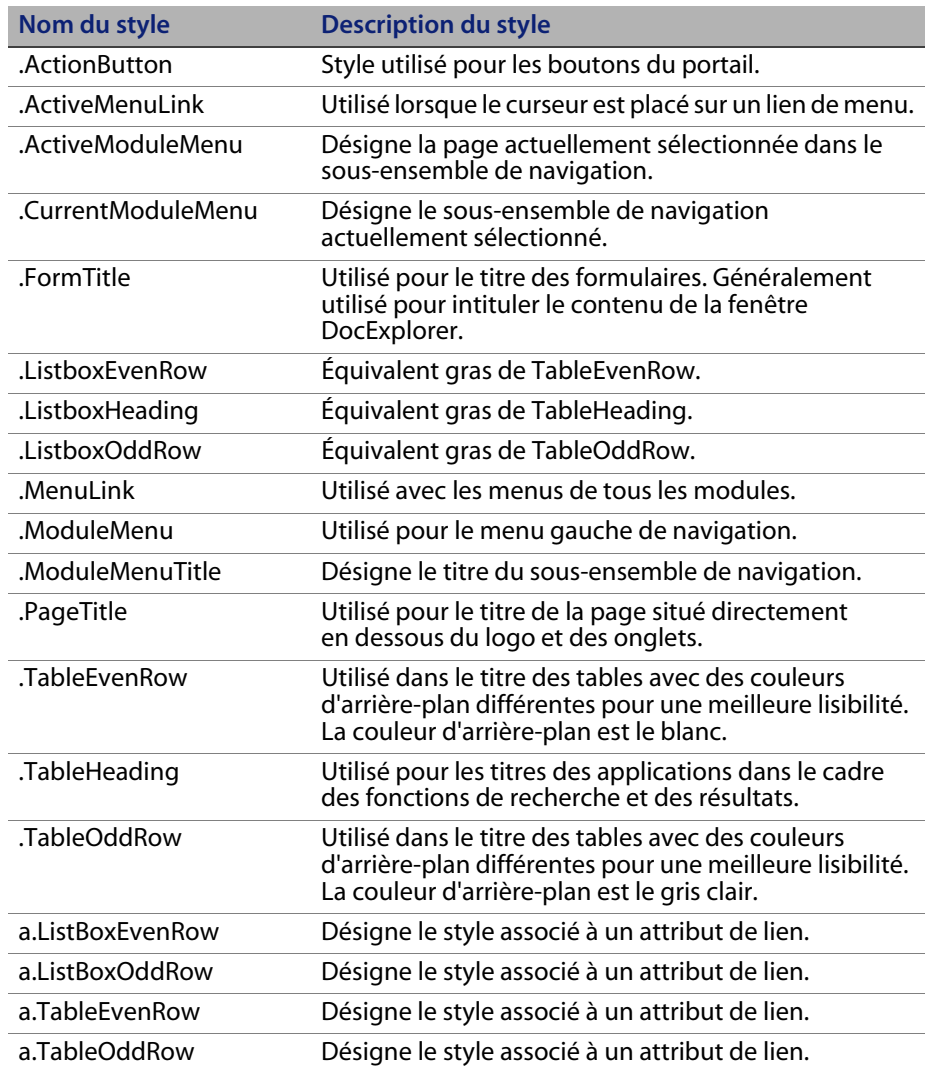

**Conseil :** Ne modifiez les feuilles de style qu'une fois le graphisme global défini. À l'aide du sélecteur de couleurs de l'éditeur d'images, vérifiez que les couleurs de la feuille de style correspondent à celles de l'image.

**Remarque :** Vous pouvez également consulter tous les styles utilisés à partir de l'onglet Thèmes du module Administration du portail. Pour accéder aux différentes entrées des feuilles de style, localisez le champ Feuille de style par défaut dans l'onglet Thèmes de la page Paramètres de l'administrateur, puis cliquez sur le lien **Feuilles de style du portail Peregrine**.

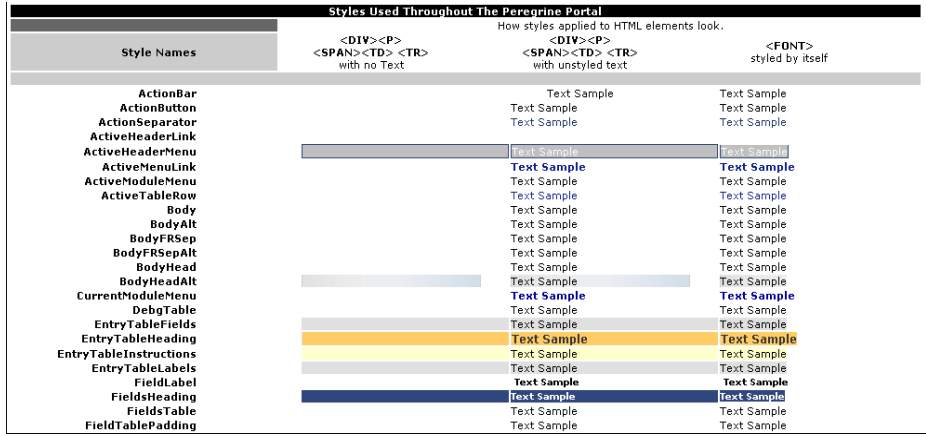

- **5** Enregistrez votre feuille de style sous le même nom que votre nouveau thème. Par exemple, <serveur\_applications>\oaa\css\mon\_thème\mon\_thème.css.
- **6** Ouvrez et modifiez le fichier layers\_<xx>.jsp pour modifier les descriptions de calques.

Pour modifier les calques pour Internet Explorer, ouvrez layers\_ie.jsp. Pour modifier les calques pour Netscape, ouvrez layers\_gecko.jsp.

Pour plus d'informations, consultez la section Propriétés des calques à la page 60.

**7** Ouvrez et modifiez les feuilles de style XSL que vous souhaitez.

Avertissement : Ne modifiez ces fichiers que si vous êtes à l'aise dans l'édition des formats HTML et XSL.

Les feuilles de style XSL détermine la façon dont Get-Resources affiche les composants des formulaires dans le cadre principal du portail.

Le tableau suivant répertorie les feuilles de style XSL que vous pouvez modifier.

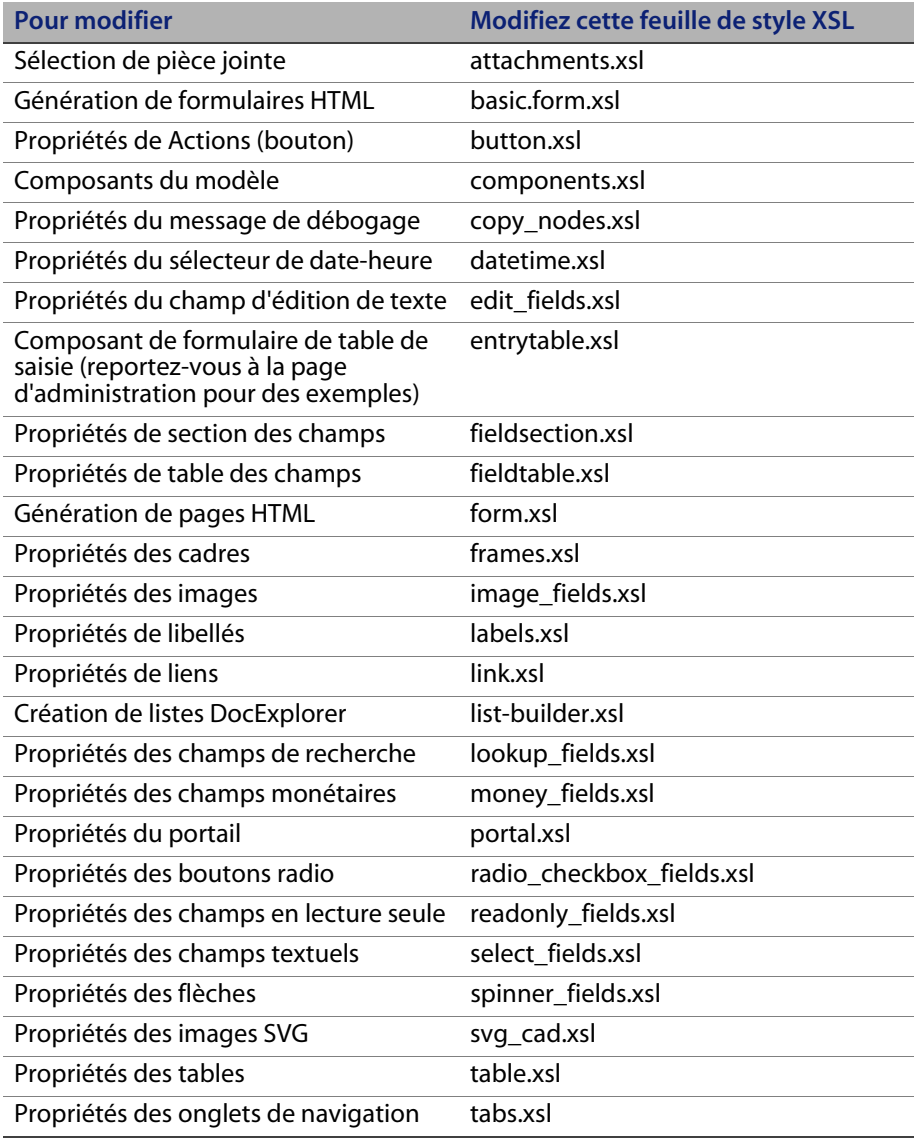

**Création d'un thème personnalisé | 59**

**8** Arrêtez et redémarrez votre serveur d'applications.

Vous pouvez visualiser votre nouveau thème en le sélectionnant dans la page Modifier le thème, accessible à partir de la page d'accueil du portail Peregrine.

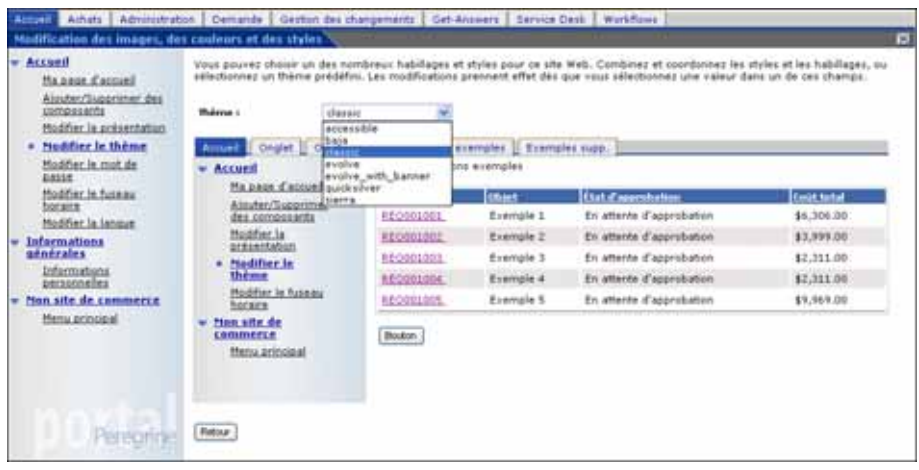

## **Propriétés des calques**

Les sections suivantes décrivent les fichiers layers\_ie.jsp et layers\_gecko.jsp. Chaque calque est défini par une entrée de code <div> distincte et inclut un attribut id qui donne un nom au calque. Vous pouvez modifier les propriétés du calque si nécessaire ; toutefois, les calques suivants sont obligatoires et ne peuvent pas être supprimés:

**Logo**

```
<div id="logo" style="position:absolute; left: 0px; top: 0px; 
width: 100%; height: 40px; z-index: 3;">
<img name="logo" border="0" src="<%= logo %>" alt="logo"></div>
```
#### **Heure**

```
<div id="time" style="position:absolute; right: 4px; top: 84px; 
width: 100%; z-index: 13;" onmouseover="_pauseAlert()" 
onmouseout="_startAlert()" class="userBarText">
\langlediv>
```
**Barre d'outils**

```
<div id="toolbar" style="position:absolute; width: 50px; top: 
59px; right: 0px; z-index: 12;"></div>
```
**Utilisateurs**

```
<div id="user" style="position:absolute; top: -4px; right: 0px; 
z-index: 14;">
<table width="100%" border="0" cellpadding="0" cellspacing="0" 
align="right">
<tr>
<td width="50%">&nbsp;</td>
<td nowrap width="3" align="right" valign="top">
<img src="<%= Archway.getSkinImagePath("backgrounds/rt_l.gif", 
user ) %>">
\lt/\texttt{td}<td nowrap align="right" valign="top" width="100%" 
background="<%= 
Archway.getSkinImagePath("backgrounds/rt_tile.gif", user ) %>">
\langleimg src="\langle\%=
Archway.getSkinImagePath("backgrounds/rt_tile.gif", user ) %>">
\langle t \rangle<td nowrap><font class="userBarText" size="1" face="Arial, 
Helvetica, sans-serif"><%=userTitle%></font>&nbsp;&nbsp;</td>
\langletr>
</table>
\langlediv\rangle
```
**Get-Resources**

**Onglets**

```
<div id="tabs" style="position:absolute; left: 0px; top: 60px; 
width: 100%; z-index: 11;" >
\langlediv\rangle
```
**Titres de formulaire**

```
<div id="formTitles" style="position:absolute; left: 10px; top: 
81px; width: 200px; z-index: 16;"> 
</div>
```
## **Modification des cadres**

**Important :** Pour modifier ces fichiers, vous devez parfaitement connaître les langages HTML et JSP, ainsi que le concept de cadre. Conservez la totalité des cadres et ne changez aucun de leurs noms. Cela provoquerait des erreurs JavaScript.

Il y a deux cadres à modifier pour chaque navigateur. Ces fichiers sont stockés à l'emplacement C:\Program Files\Peregrine\Common\Tomcat4\webapps\ oaa\images \skins\<mon\_thème>.

Les fichiers frames\_xx.jsp concernent les pages auxquelles vous accédez lorsque vous vous connectez en tant qu'utilisateur final (login.jsp). Les fichiers admin\_frames\_xx.jsp contiennent la configuration du module Administration auquel vous accédez lorsque vous vous connectez en tant qu'administrateur (admin.jsp).

Pour modifier les cadres :

- **1** Arrêtez votre serveur d'applications.
- **2** Ouvrez le fichier des cadres propre au navigateur frames\_<xx>.jsp dans un éditeur de texte (<xx> étant soit ie pour Internet Explorer, soit gecko pour Netscape).
- **3** Modifiez les propriétés des cadres.
- **4** Enregistrez le fichier.
- **5** Redémarrez votre serveur d'applications.

Vous pouvez désormais tester vos modifications dans le navigateur Web.

Les sections suivantes présentent l'ensemble des fichiers \_ie.jsp comme exemples de fichiers de cadres.

**frames\_ie.jsp**

```
<%@ include file="../../../jspheader_2.jsp" %>
<%@ include file="../../../message_special.jsp" %>
<frameset onload="setTopFrames()" onunload="closeChildWindows()" 
border="0" framespacing="0" frameborder="NO" cols="*" 
rows="102,*">
  <frame scrolling="NO" marginwidth="0" marginheight="0" 
src="oaa_header.jsp" name="getit_main_head"> 
     <frameset cols="185,10,*" rows="*" frameborder="no" 
border="0" framespacing="0"> 
        <frame scrolling="AUTO" marginwidth="0" marginheight="0" 
src="apphead.jsp" name="getit_header">
        <frame name="framesep" scrolling="no" marginheight="0" 
marginwidth="0" src="framesep.jsp">
          <frameset rows="*,0">
             <frame scrolling="AUTO" marginwidth="6" 
marginheight="6" src="e_login_main_start.jsp?<%= 
user.getADW(msg,"Params" ) %>" name="getit_main">
             <frame noresize scrolling="NO" marginwidth="0" 
marginheight="0" src="backchannel.htm" name="backchannel">
            </frameset> 
       </frameset>
</frameset>
```
**admin\_frames\_ie.jsp**

```
<%@ include file="../../../jspheader_2.jsp" %>
<%@ include file="../../../message_special.jsp" %>
<frameset onload="setTopFrames()" onunload="closeChildWindows()" 
border="0" framespacing="0" frameborder="NO" cols="*" 
rows="102,*">
  <frame scrolling="NO" marginwidth="0" marginheight="0" 
src="oaa_header.jsp" name="getit_main_head"> 
     <frameset cols="185,10,*" rows="*" frameborder="no" 
border="0" framespacing="0"> 
        <frame scrolling="AUTO" marginwidth="0" marginheight="0" 
src="apphead.jsp" name="getit_header">
        <frame name="framesep" scrolling="no" marginheight="0" 
marginwidth="0" src="framesep.jsp">
          <frameset rows="*,0">
             <frame scrolling="AUTO" marginwidth="6" 
marginheight="6" src="e_adminlogin_login_start.jsp?<%= 
user.getADW(msg, "Params") %>" name="getit_main">
             <frame noresize scrolling="NO" marginwidth="0" 
marginheight="0" src="backchannel.htm" name="backchannel">
          </frameset> 
     </frameset>
</frameset>
```
## **Création d'extensions de script**

En créant des extensions de script ECMA, vous pouvez modifier les actions du script prédéfini sans modifier le script d'origine. Les extensions de script sont stockées dans le répertoire jscriptextensions sous WEB-INF/apps/<composant>, <composant> désignant le nom d'un module d'application (par exemple, common, portal, etc.).

Lorsque vous ajoutez des extensions de script, respectez impérativement les consignes suivantes :

- Conservez la hiérarchie (chemin) du script d'origine sous le répertoire jscriptextensions.
- Utilisez une seule extension par fichier OAA . is.

Le fichier d'extension peut déclarer de nouvelles fonctions, ainsi que des fonctions qui en remplacent d'autres du même nom dans le fichier prédéfini. L'objet créé pour représenter le fichier d'origine est configuré en tant qu'objet prototype de l'objet d'extension.

Vous pouvez appeler des implémentations de la fonction d'origine à partir d'une fonction qui remplace la fonction d'origine ; pour ce faire, ajoutez proto à la fonction de référence. Par exemple, pour appeler l'implémentation prédéfinie login.login(), utilisez proto.login.login(msg); à partir de la méthode login(), déclarée dans le fichier d'extension.

L'exemple suivant inscrit un message dans le fichier journal archway lorsque l'utilisateur se connecte..

```
function login( msg )
{
  env.log("*** VOTRE MESSAGE*** ");
   return proto.login.login(msg);
}
```
**Remarque :** Le chemin relatif du fichier d'extension exemple est ..\WEB-INF\apps\common\jscriptextensions\login.js.

Si la méthode prédéfinie appelle d'autres fonctions, également remplacées dans le fichier d'extension, appliquez la technique suivante pour vous assurer que les nouvelles implémentations des fonctions secondaires sont appelées :

```
proto.login.login.apply(this, arguments);
```
arguments étant une variable implicite existant dans le contexte d'une fonction de script ECMA.

```
function login( msg )
\{ env.log("*** VOTRE MESSAGE*** ");
   return proto.login.login.apply(this, arguments);
}
```
#### **Traduction de Get-Resources**

À la livraison, toutes les applications Web de Peregrine OAA sont fournies en langue anglaise. Vous pouvez télécharger un module linguistique de Get-Resources sur le site Web d'assistance clientèle de Peregrine 90 jours après la commercialisation de la version anglaise. Les modules linguistiques sont disponibles pour les langues suivantes :

- Français
- Italien
- Allemand

**Remarque :** Toutes les applications Web Peregrine OAA ne s'accompagnent pas d'un module linguistique. Visitez le site Web d'assistance de Peregrine pour vérifier la disponibilité des modules linguistiques des applications Web Peregrine OAA.

Si vous disposez d'une version du module linguistique d'une application Web Peregrine OAA, vous devrez modifier les fichiers de chaînes qui existent pour ces applications et ajouter toute nouvelle chaîne résultant de la personnalisation. Pour plus d'informations sur la procédure à suivre, consultez la section Modification des fichiers de chaînes de traduction existants à la page 67.

Si vous ne disposez pas de module linguistique pour les applications Web Peregrine OAA et que vous voulez créer une traduction, consultez la section Création de fichiers de chaînes de traduction à la page 68.

Pour configurer la plate-forme Peregrine OAA afin qu'elle utilise votre nouvelle traduction, consultez la section Pour configurer la plate-forme Peregrine OAA afin qu'elle utilise les nouveaux fichiers de chaînes : à la page 69.

#### **Modification des fichiers de chaînes de traduction existants**

Vous pouvez modifier, ajouter ou supprimer des chaînes à l'aide d'un éditeur de texte ou d'un logiciel de traduction standard.

Pour modifier un fichier de chaînes de traduction existant :

**1** Ouvrez le fichier de chaînes traduit dans un éditeur de texte ou un programme de traduction.

Tous les fichiers de chaînes de traduction se trouvent dans le répertoire d'installation du serveur d'applications, à savoir :

<serveur\_applications>\oaa\WEB-INF\apps\<nom\_groupe\_modules>

- **Remarque :** L'abréviation ISO-639 à deux lettres identifiant la langue utilisée doit figurer dans le nom du fichier de chaînes.
- **1** Recherchez une chaîne existante que vous voulez modifier.

Le fichier de chaînes respecte le format présenté ci-dessous :

étiquette\_chaîne, "chaîne\_traduite"

étiquette\_chaîne étant un nom unique attribué à la chaîne, et

chaîne\_traduite la valeur réelle de la chaîne à traduire.

Supposons par exemple que vous ayez ajouté un bouton. Vous rechercherez alors :

EMPLOOKUP\_EMPLOYEELOOKUP\_SEARCH\_LABEL, "Search"

**2** Modifiez la partie "Search" de la nouvelle chaîne dans la langue cible choisie pour votre traduction. Par exemple, pour traduire la chaîne présentée ci-dessous en français, vous pourriez entrer :

EMPLOOKUP\_EMPLOYEELOOKUP\_SEARCH\_LABEL, "Recherche"

**3** Enregistrez le nouveau fichier de chaînes.

Les nouvelles chaînes de traduction seront disponibles dès que vous arrêterez et redémarrerez le serveur d'applications.

**Traduction de Get-Resources | 67**

#### **Création de fichiers de chaînes de traduction**

Vous pouvez ajouter de nouveaux fichiers de chaînes à la plate-forme Peregrine OAA afin d'assurer un nouveau support linguistique à vos applications Web Get-It. La traduction peut se faire à l'aide d'un simple éditeur de texte ou d'un logiciel de traduction standard.

**Important :** Peregrine ne prend pas en charge les applications Web Get-It traduites dans une langue non répertoriée à la section Traduction de Get-Resources à la page 66.

Pour ajouter un fichier de chaînes de traduction :

**1** Ouvrez le fichier de chaînes anglais correspondant à votre projet Studio, dans un éditeur de texte ou un programme de traduction.

Tous les fichiers de chaînes de traduction se trouvent dans le répertoire d'installation du serveur d'applications, à savoir :

<serveur d'applications>\oaa\WEB-INF\strings

**Remarque :** Dans le nom du fichier de chaînes anglais figurera EN, l'abréviation ISO-639 à deux lettres identifiant la langue utilisée.

- **2** Copiez toute la ligne contenant la chaîne anglaise.
- **3** Créez un fichier de chaînes pour la langue cible où vous ajouterez les traductions.

**Remarque :** L'abréviation ISO-639 à deux lettres correspondant à la langue utilisée doit figurer dans le nom du fichier de chaînes.

- **4** Collez la chaîne anglaise copiée dans le nouveau fichier.
- **5** Modifiez la partie "chaîne\_traduite" de chaque chaîne dans la langue cible choisie pour votre traduction.
- **6** Enregistrez le nouveau fichier de chaînes.

Les nouvelles chaînes de traduction seront disponibles dès que vous arrêterez et redémarrerez le serveur d'applications.

Pour configurer la plate-forme Peregrine OAA afin qu'elle utilise les nouveaux fichiers de chaînes :

- **1** Connectez-vous en tant qu'administrateur (la page de connexion de l'administrateur est admin.jsp).
- **2** Cliquez sur **Paramètres**.
- **3** Cliquez sur l'onglet **Commun**.
- **4** Dans le champ **Paramètres régionaux**, entrez les deux lettres des codes ISO-639 correspondant aux langues que vous voulez prendre en charge. Le premier code saisi identifiera la langue par défaut. Les autres langues définies seront disponibles dans une liste déroulante.
- **5** Dans le champ **Codage de documents**, entrez la page de codes à utiliser pour la langue d'affichage. Le tableau suivant répertorie quelques-uns des codages de caractères les plus courants.
- **Remarque :** Peregrine recommande d'utiliser le paramètre par défaut (UTF-8) car le codage UTF-8 prend en charge tous les jeux de caractères disponibles.

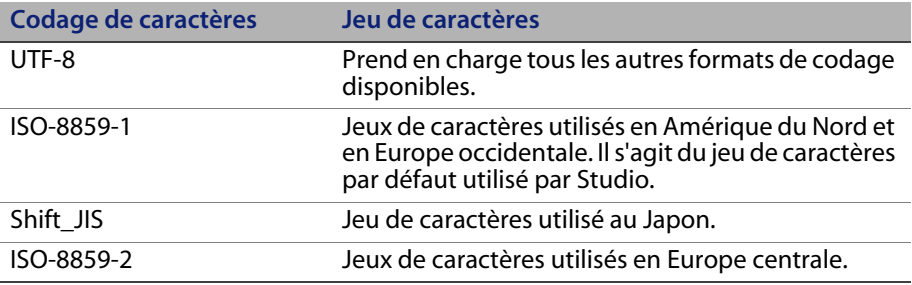

- **6** Cliquez sur le bouton **Enregistrer**, situé au bas de la page Paramètres, pour enregistrer vos modifications.
- **7** Dans le formulaire Console, cliquez sur **Réinitialiser le portail Peregrine** pour que vos modifications soient prises en compte.

Les utilisateurs peuvent désormais sélectionner la langue d'affichage à utiliser au cours de leur session lorsqu'ils se connectent à la plate-forme Peregrine OAA.

**Get-Resources**

**70 | Personnalisation du portail Peregrine** 

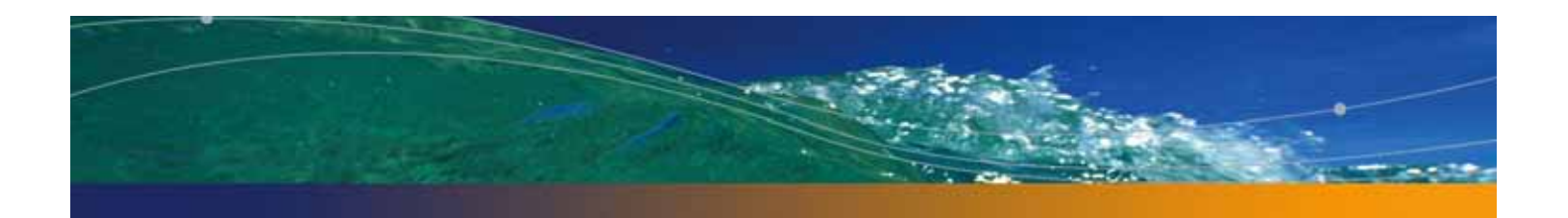

# **4** Utilisation du portail Peregrine

**CHAPITRE**

La plate-forme Peregrine OAA se compose d'un menu de navigation, d'un menu d'activités et de boutons qui vous permettent de personnaliser votre portail et de mettre fin à votre session.

Les applications Web installées déterminent le contenu du menu de navigation. Toutefois, si vous vous connectez en tant qu'administrateur, tous les menus de navigation disposent d'un onglet Administration donnant accès au module Administration.

Les captures d'écran de ce chapitre utilisent la feuille de style Classic et sont des exemples d'une interface générique. De plus, le module Administration n'affiche que les fonctionnalités qu'utilise Get-Resources.

Ce chapitre traite des sujets suivants :

- Connexion au portail Peregrine à la page 72
- Utilisation du menu d'activités à la page 74
- Personnalisation de la plate-forme Peregrine OAA à la page 74

### **Connexion au portail Peregrine**

Deux écrans de connexion vous permettent d'accéder au portail Peregrine :

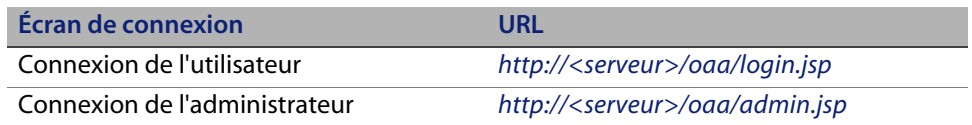

**Remarque :** Une autre méthode de connexion consiste à utiliser l'Authentification intégrée de Windows. Reportez-vous au chapitre Sécurité de ce manuel.

**Remarque :** Ce chapitre décrit les fonctionnalités disponibles à partir d'une connexion utilisateur. Pour plus d'informations sur la connexion administrateur, reportez-vous au chapitre Administration de Get-Resources de ce manuel.

L'écran suivant est un exemple de l'interface de connexion utilisateur. Entrez votre nom d'utilisateur et votre mot de passe. Dans la liste déroulante Langue, sélectionnez la langue dans laquelle afficher le portail Peregrine. L'anglais est la langue de connexion par défaut, mais pouvez activer une autre langue dans la page Paramètres du module Administration (Panneau de configuration). Pour plus d'informations sur l'activation d'une langue de connexion, consultez la section Choix d'une langue de connexion.

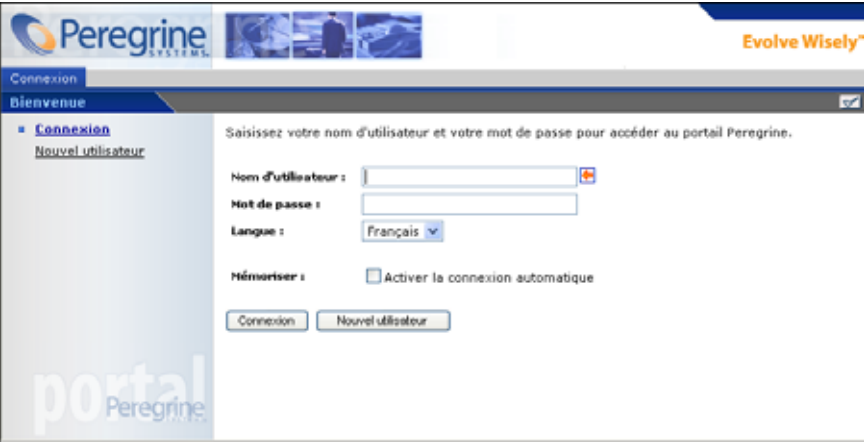
L'écran suivant présente un portail où n'est installée aucune application. Le menu de navigation répertorie les modules de votre application particulière. Toutes les applications disposent du module d'administration.

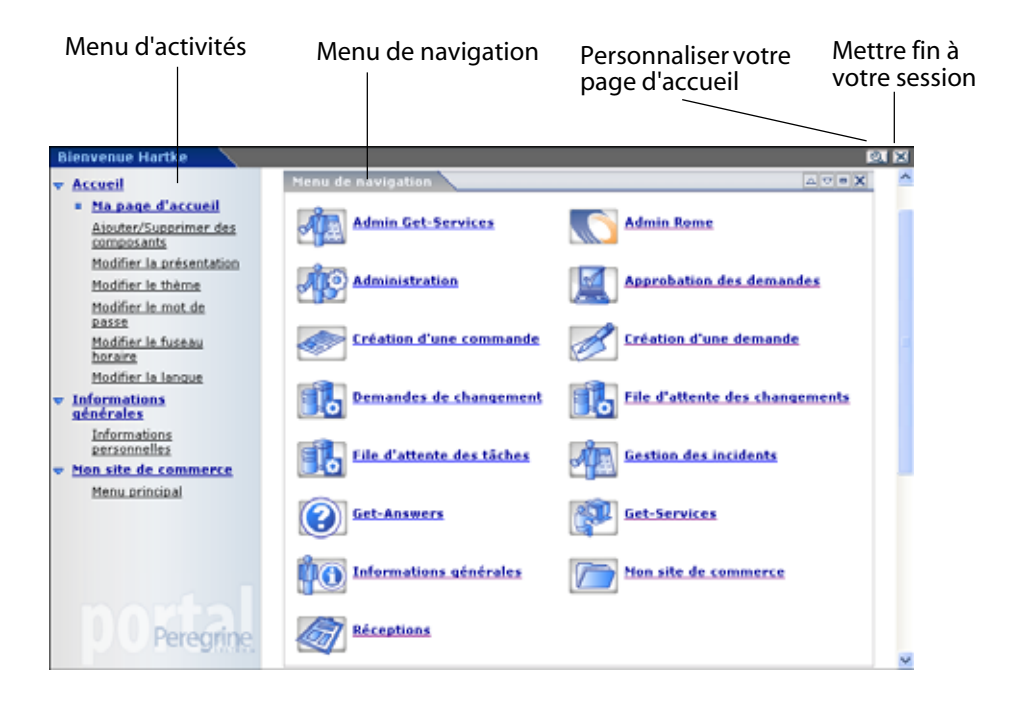

## **Utilisation du menu d'activités**

Le menu d'activités donne accès à un certain nombre de tâches qui varient au fur et à mesure que vous naviguez dans votre application Web. Le menu reste visible lorsque vous passez d'un écran à un autre.

Par défaut, le menu d'activités offre les options suivantes :

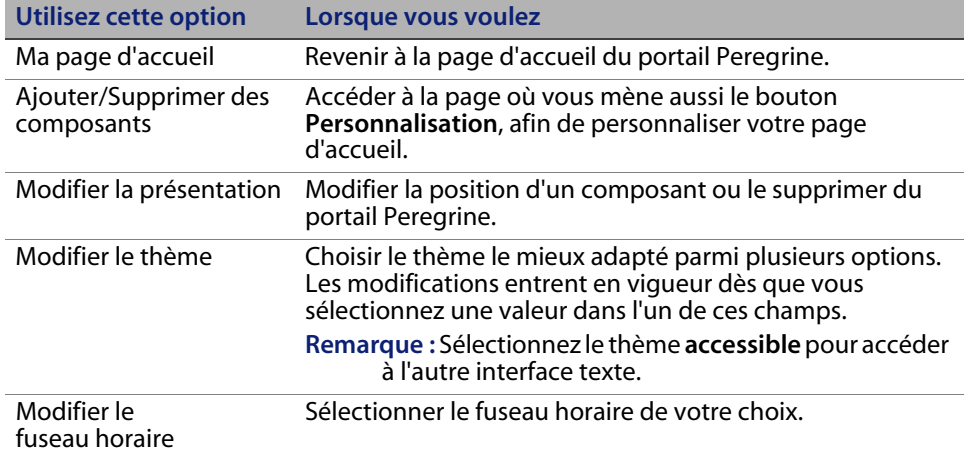

**Personnalisation de la plate-forme Peregrine OAA**

Par défaut, le menu de navigation s'affiche sur le portail Peregrine. Vous êtes libre de personnaliser le portail Peregrine en fonction de vos besoins. Vous pouvez par exemple ajouter des utilitaires Get-Resources ou des outils personnels, tels que calendrier, calculatrice ou date et heure. Vous pouvez également modifier la présentation de ces composants ou réduire un composant pour en masquer les détails.

Pour plus d'informations sur la personnalisation, reportez-vous au chapitre Utilisation de l'interface de personnalisation de ce manuel.

## **Ajout de composants**

Les composants suivants sont disponibles.

#### **Utilitaires Get-Resources**

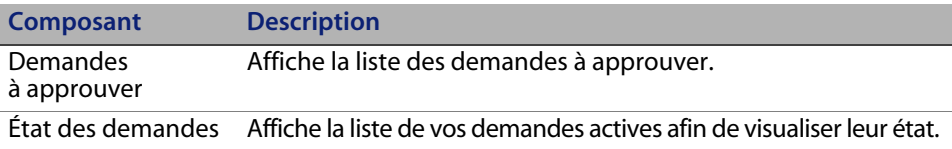

#### **Outils personnels**

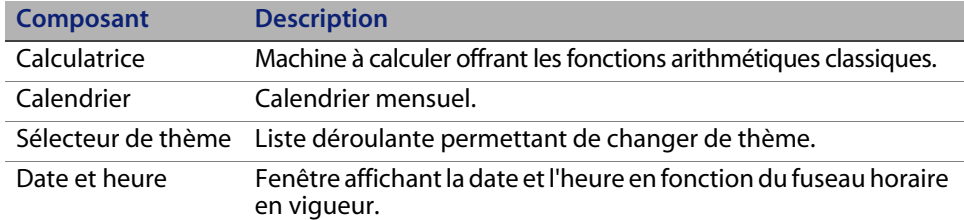

#### **Composants des applications Web du portail Peregrine**

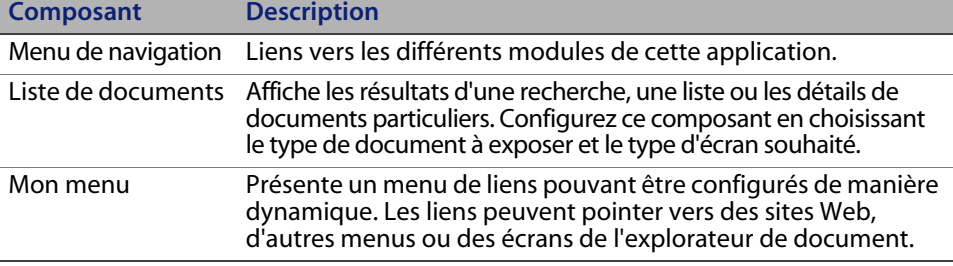

**Remarque :** Le calendrier et la calculatrice ne fonctionnent qu'avec Microsoft Internet Explorer 6.0 et Netscape 6.1 (ou versions ultérieures).

#### **Composants d'administration**

Seuls les utilisateurs dotés des droits d'administrateur appropriés peuvent accéder aux composants d'administration.

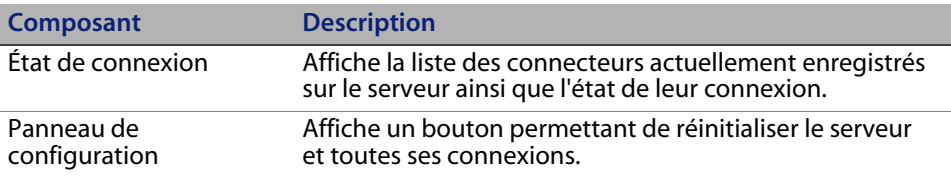

**Personnalisation de la plate-forme Peregrine OAA | 75**

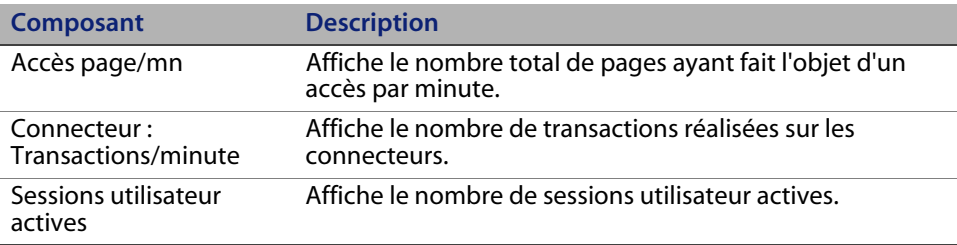

Pour ajouter des composants au portail Peregrine :

- **1** Cliquez sur l'icône **Personnaliser** (clé).
- **Remarque :** Vous pouvez également sélectionner le lien **Ajouter/Supprimer des composants** dans le menu d'activités.

La page **Personnalisation de ma page d'accueil** s'affiche et répertorie tous les composants disponibles.

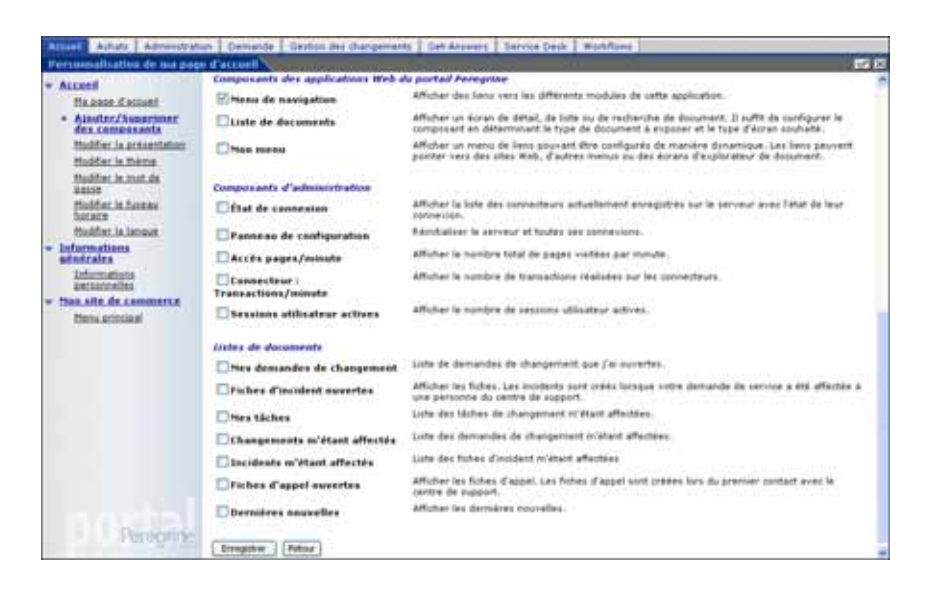

**2** Sélectionnez les composants que vous souhaitez ajouter ou supprimer dans le portail Peregrine.

**3** Une fois votre sélection terminée, accédez au bas de la page et cliquez sur **Enregistrer**. Pour revenir au portail Peregrine sans valider les modifications, cliquez sur **Retour**.

Dès que vous revenez au portail Peregrine, les nouveaux composants s'affichent. L'exemple suivant illustre les utilitaires Demandes à approuver et État des demandes de Get-Resources.

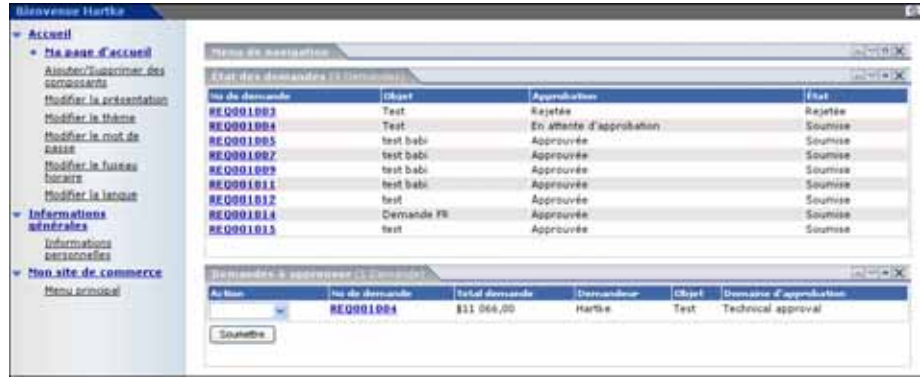

### **Modification de la présentation**

Les sections suivantes expliquent comment modifier la position des composants ou les supprimer du portail Peregrine. La procédure à suivre dépend du navigateur Web utilisé.

#### **Microsoft Internet Explorer**

Si Microsoft Internet Explorer est votre navigateur Web, utilisez les boutons situés dans le coin supérieur droit de chaque composant pour déplacer le composant vers le haut ou le bas, ou pour l'agrandir/le réduire (c'est-à-dire en afficher/masquer les détails).

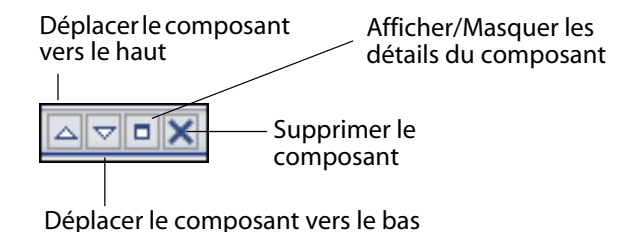

**Personnalisation de la plate-forme Peregrine OAA | 77**

Dans l'écran suivant, la calculatrice est masquée ou réduite.

Cliquez sur le bouton Afficher/Masquer les détails pour faire réapparaître les composants masqués.

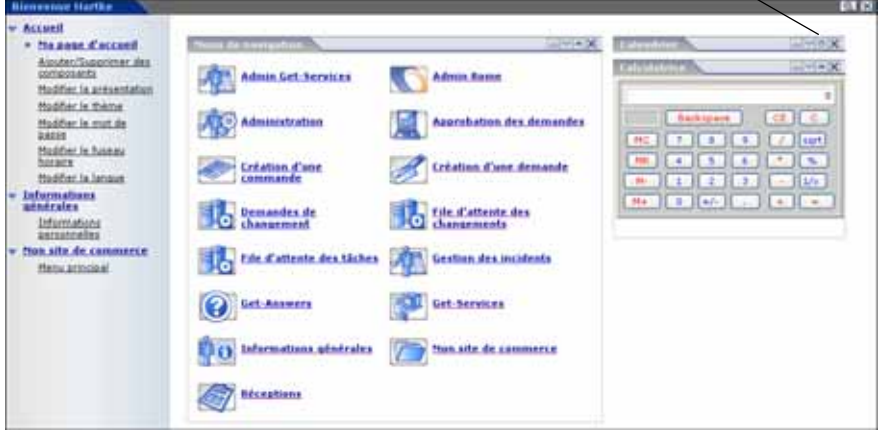

#### **Netscape Navigator**

Si Netscape Navigator est votre navigateur Web, suivez la procédure ci-dessous pour modifier l'état des composants du portail Peregrine. Vous pouvez déplacer un composant vers le haut ou vers le bas, ou bien le supprimer.

**1** Dans le menu d'activités, sélectionnez **Modifier la présentation**.

La page **Modification de la présentation** s'affiche. Vous pouvez alors sélectionner les composants à modifier.

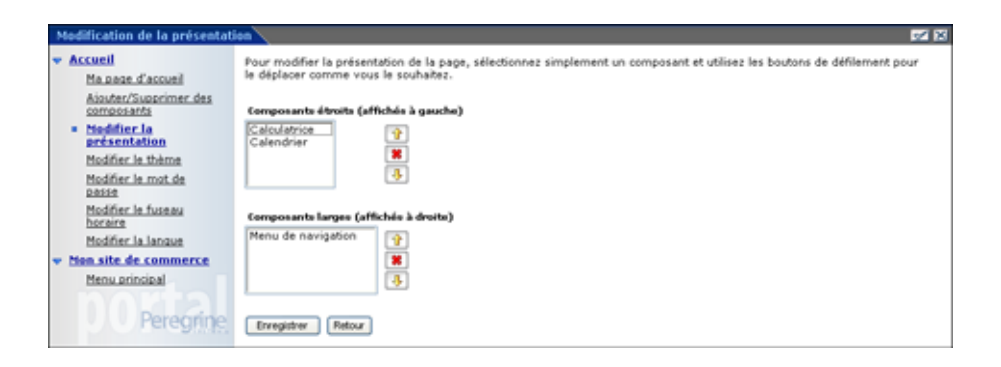

Les composants, dits étroits (calendrier ou calculatrice, par exemple), s'affichent dans la partie gauche du portail Peregrine. Les autres composants, dits larges (le menu de navigation, par exemple), s'affichent dans la partie droite du portail Peregrine.

- **2** Sélectionnez le composant à modifier, puis cliquez sur le bouton correspondant à la modification à apporter.
	- La flèche vers le haut permet de déplacer le composant vers le haut.
	- La flèche vers le bas permet de déplacer le composant vers le bas.
	- L'icône X (Supprimer) permet d'effacer le composant du portail Peregrine.
- **3** Cliquez sur le bouton **Enregistrer**.

### **Modification des thèmes**

Donnez à vos pages Web l'aspect qui vous convient le mieux en choisissant un thème parmi les diverses options possibles. L'installation par défaut propose plusieurs thèmes ; sélectionnez celui de votre choix. Si vous voulez déployer des thèmes supplémentaires, consultez la section Personnalisation du portail Peregrine.

Pour modifier le thème :

**1** Dans le menu d'activités de la page d'accueil du portail, sélectionnez **Modifier le thème**.

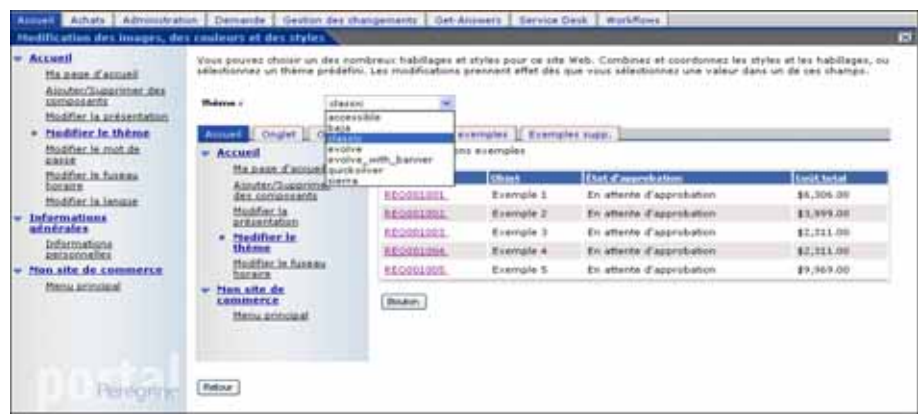

**Personnalisation de la plate-forme Peregrine OAA | 79**

**2** Sélectionnez un thème dans la liste déroulante.

Dès que vous avez choisi une valeur, la page se met à jour pour prendre votre sélection en compte. L'écran suivant présente le thème Sierra.

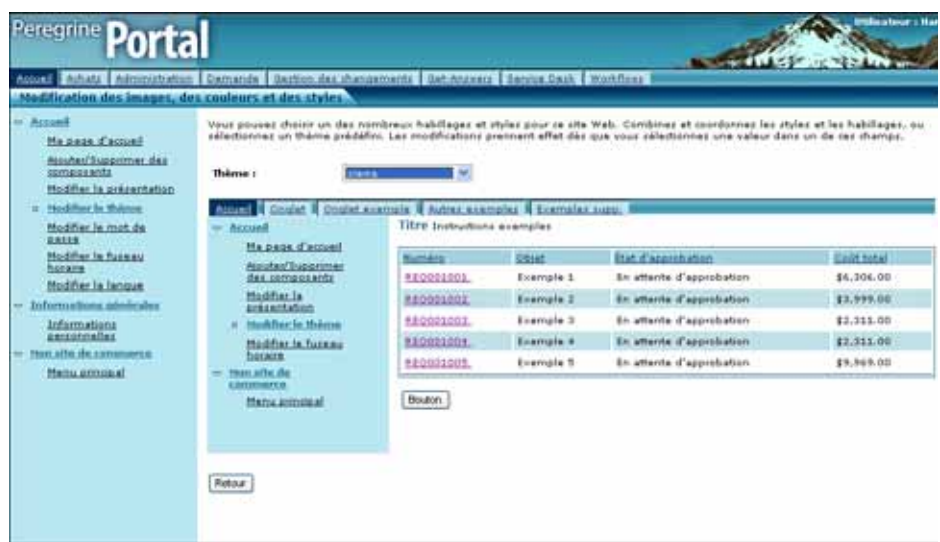

Cette nouvelle configuration reste en vigueur tout au long des sessions suivantes pour l'utilisateur, tant que celui-ci ne la modifie pas.

### **Affichage d'informations concernant les formulaires**

Vous pouvez obtenir des informations complémentaires sur le formulaire que vous utilisez. Configurez ce paramètre dans l'onglet Journalisation de la page Paramètres de l'administrateur du module Administration. Pour plus d'informations, reportez-vous au chapitre Administration de Get-Resources de ce manuel.

Lorsque le paramètre **Informations du formulaire** est activé (Oui), une icône **Afficher les informations du formulaire** apparaît dans le coin supérieur droit des formulaires.

 $(2B)$ n de ma page d'accusa e como Accesit Project.com/apmil.aelect.start Type de composent que vour pourez indium dans la page d'accueil. Sélectionnes le composant qui vous intéresse, une fois les pélastions<br>seuveparéles, vous pourrez les personnaiser selon vos besons. **Ha sant Farmed** i. Alester/Supprimer Hadden la présentation Competizate d'administration Rome **Modifier In Wieme** □Transactions simultanées sur la Afficher le nombre de transactions simultanées sur la base de données. **Baltfier is mot de** GALLE<br>Modifier le fuzeau<br>Toriers **Utilitaires Gef-Responses** mather.la laneas Lista des democràtics à promotives Demandes à approuver Informations Afficher la fiste de vos demandes actives afin de consulter leur stat. El frut des demandes Informations Composants du workflow en site de commerce н Afficher une liete des tâches de workflox nécessitant mon intervention. Fines messages **Returning Sporants Get-Answers** Affaher une fenêtre de recherche pour Get-Answers. Portail de recherche Get-<br>Ansners Outda personnels Calculatrice. Ce composant peut être affiché dans Nationpe K.2, Musika .092 et MS Internet<br>Explorer 4.8 (ou versions ultérieures).  $\Xi$ Cafculatrice  $E$ Calendrier Calentrier messuel. Or composant pout être affiché dans fietscape 6.1, Mozile .092 et MS<br>Intérnet Explorer 4.0 (ou versions ultérieures). Sélecteur de thême Modifier fax images, fax coulours, fax styles of to presentation. Afficher la date et l'heure lucaire, au format UTC (Temps universel coordonné) ou GMT (Heure<br>du mémben de Greenwich, Ca: composant peut Atre affiché dans Netscape 6.1, Houlie 2012 et<br>HS Internet Explorer 4.8 (ou versions a Date et heure

Ce bouton vous permet d'obtenir des informations complémentaires sur le formulaire que vous utilisez.

**Personnalisation de la plate-forme Peregrine OAA | 81**

**Get-Resources**

**82 | Utilisation du portail Peregrine** 

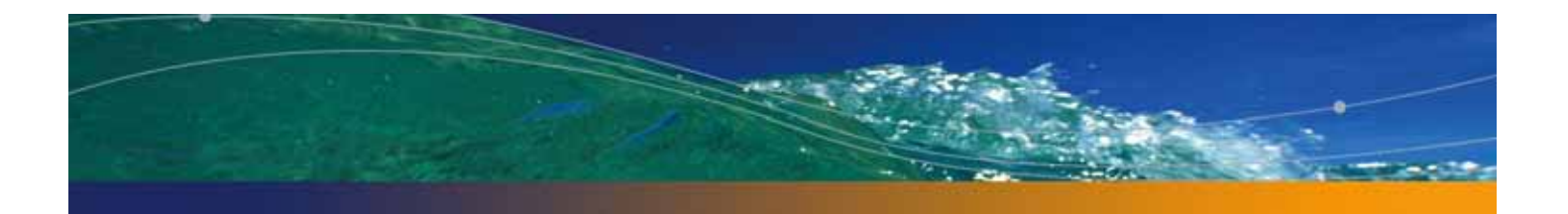

## **CHAPITRE** 5 Utilisation de l'interface de personnalisation

Les administrateurs comme les utilisateurs sont en mesure de personnaliser les applications Web de Peregrine Systems conçues à l'aide d'explorateurs de documents (Doc Explorers). Les utilisateurs autorisés peuvent modifier l'apparence et les fonctions de certaines applications Web directement à partir de l'interface de l'application.

Grâce à une interface de personnalisation, les utilisateurs peuvent ajouter ou supprimer des champs, réorganiser leur ordre d'affichage ou encore ajouter, modifier ou supprimer des enregistrements dans une base de données principale.

Ce chapitre traite des sujets suivants :

- Personnalisation : présentation générale à la page 84
- Prise en charge de la personnalisation à la page 93
- Tâches de personnalisation à la page 97
- Déplacement des personnalisations dans un environnement de production à la page 104

## **Personnalisation : présentation générale**

La personnalisation permet à l'utilisateur de créer et de personnaliser ses recherches de données dans Get-Resources. Du point de vue de l'utilisateur final, la personnalisation est un ensemble de formulaires standard lui permettant de modifier en partie l'interface, afin de répondre à ses besoins. L'administrateur détermine les formulaires et fonctions de personnalisation mis à disposition de chaque utilisateur, en définissant des droits de personnalisation globaux et en octroyant à chaque utilisateur des termes de capacité pour une personnalisation accrue.

Du point de vue de l'administrateur, la personnalisation est une option qui permet aux utilisateurs de modifier l'interface de Get-Resources. La personnalisation permet aux utilisateurs d'ajouter ou de supprimer des champs, de modifier la présentation d'un formulaire et de changer certains éléments de l'interface, tels que les en-têtes et boutons et ce, en temps réel à l'aide de l'interface du navigateur.

### **Formulaires et fonctions**

La personnalisation repose sur un ensemble de formulaires regroupés sous le nom de DocExplorer. Les formulaires DocExplorer offrent les fonctionnalités suivantes :

- Un formulaire de recherche pour la définition des critères de recherche.
- Un formulaire de liste pour l'affichage des résultats de la recherche.
- Un formulaire de détails pour l'affichage d'informations détaillées sur les résultats de la recherche.

Si vous octroyez des droits d'administrateur à un utilisateur, celui-ci peut également utiliser la personnalisation pour les actions suivantes :

- Ajout d'un nouvel enregistrement dans la base de données à partir d'un formulaire de création.
- Mise à jour des enregistrements de la base de données à partir du formulaire de détails.
- Suppression des enregistrements de la base de données à partir du formulaire de détails.

## **Interface de personnalisation**

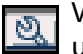

Vous pouvez personnaliser l'interface de toute application Web signalée par une icône de clé, placée dans la partie supérieure droite du cadre. L'icône représentant une clé apparaît dans tous les formulaires personnalisables. Le formulaire de personnalisation détermine les options apparaissant dans la fenêtre contextuelle de personnalisation.

**Remarque :** Les graphiques utilisés dans cette section sont proposés uniquement à titre d'exemple, pour présenter les options de personnalisation disponibles sur différents formulaires ; il est possible que votre application ne propose pas certaines de ces options.

Lorsque vous cliquez sur l'icône de personnalisation, une fenêtre contextuelle s'ouvre avec les paramètres associés au formulaire que vous visualisez.

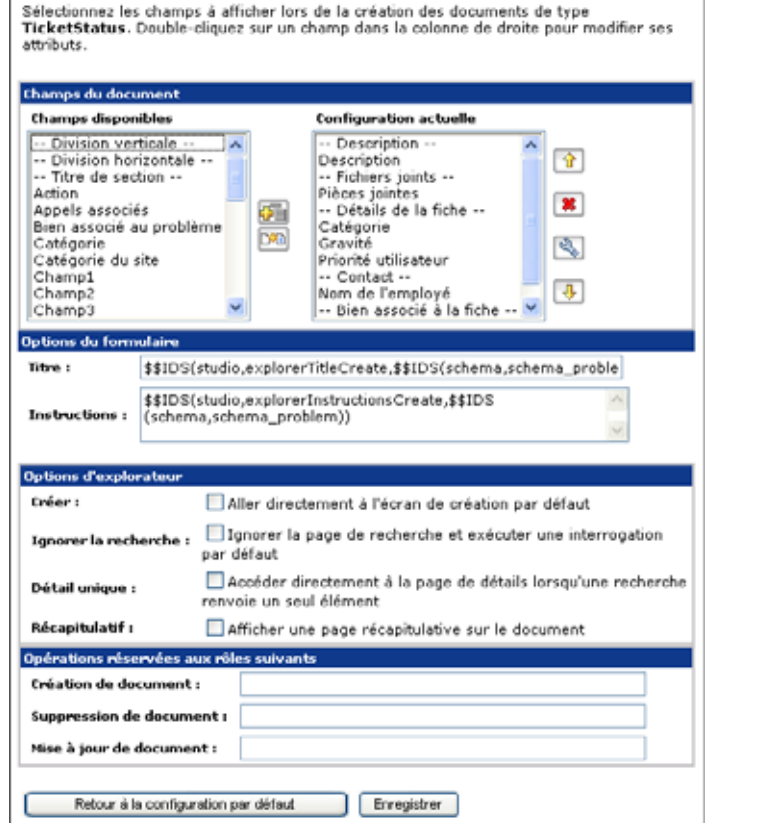

La colonne Champs disponibles contient l'ensemble des champs qui peuvent être ajoutés à un formulaire.

 La colonne **Configuration** actuelle répertorie les champs qui figurent actuellement dans le formulaire.

**Personnalisation : présentation générale | 85**

Les administrateurs déterminent les champs de données disponibles qui apparaissent dans chaque formulaire. Le formulaire de personnalisation détermine les options qui s'affichent dans la fenêtre contextuelle de personnalisation.

Les fenêtres contextuelles de personnalisation se présentent de la manière suivante.

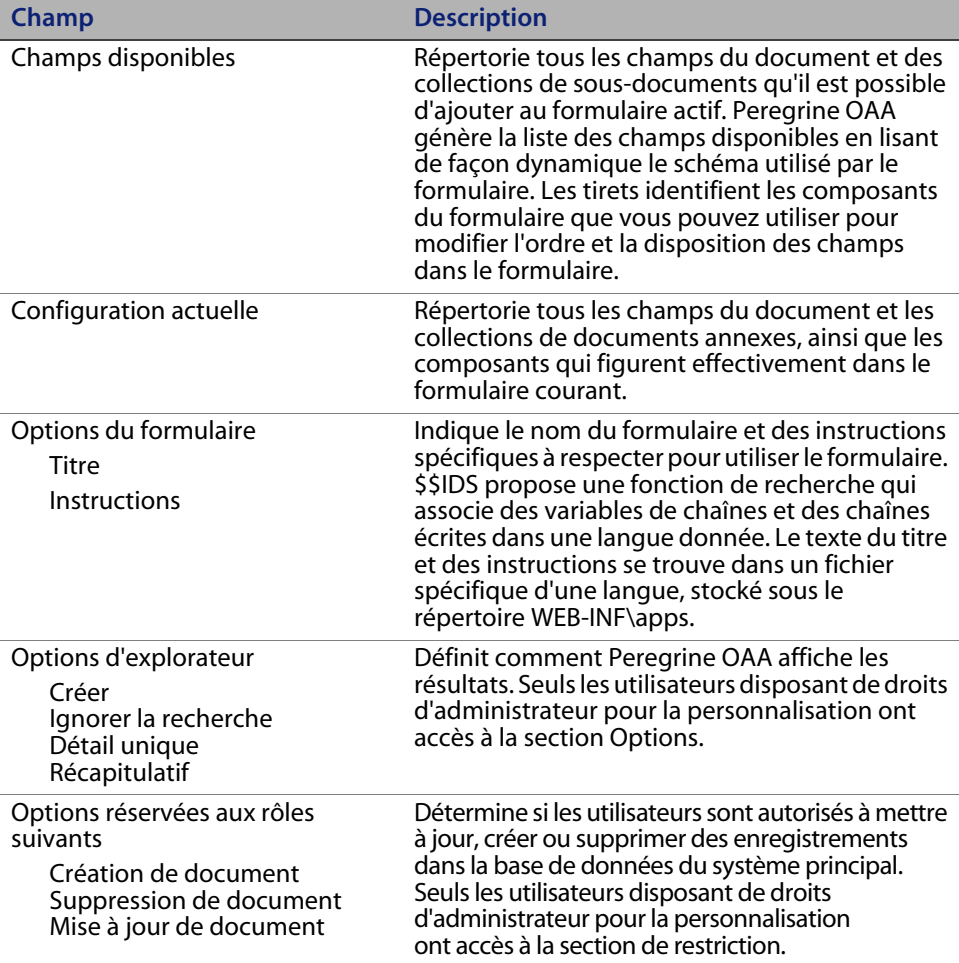

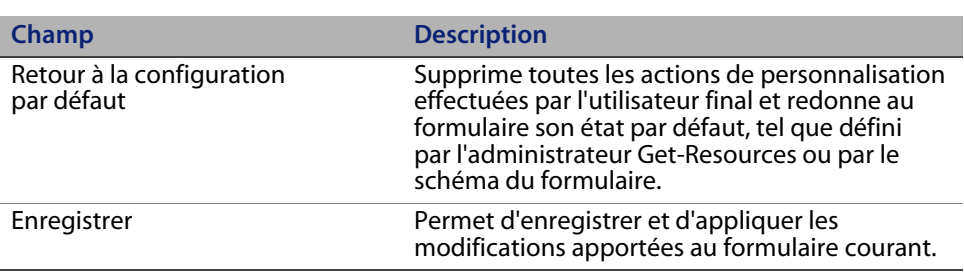

## **Ajout et suppression de personnalisations**

Vous personnalisez les pages de Get-Resources en ajoutant, déplaçant et supprimant des champs. Sélectionnez la page que vous souhaitez personnaliser, puis les champs à afficher à l'écran.

Sélectionnez une ligne dans la liste Champs disponibles et cliquez sur l'icône appropriée pour ajouter ou insérer un élément.

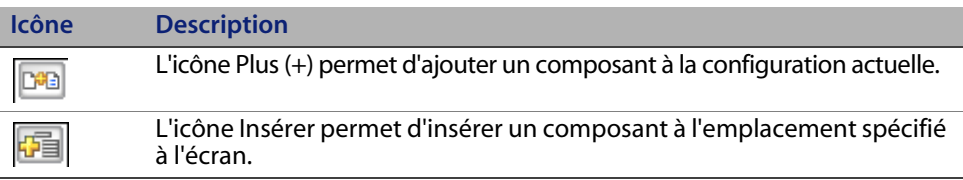

Sélectionnez une ligne dans la liste Configuration actuelle et cliquez sur l'icône appropriée pour ajouter ou insérer un élément.

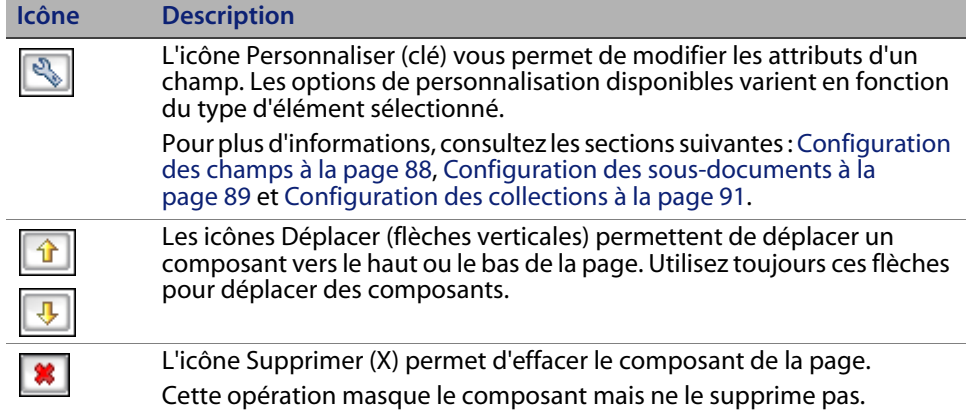

La liste Champs disponibles inclut également des fonctions de positionnement permettant de regrouper des données dans le formulaire :

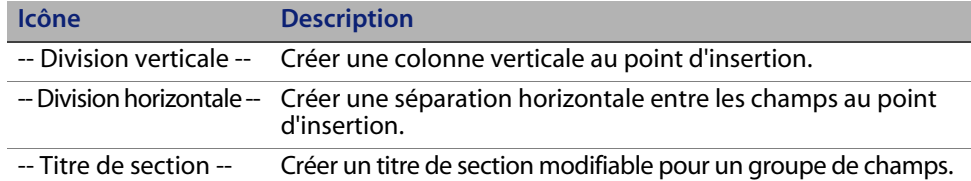

## **Configuration des champs**

 $\mathbb{Z}$ 

Après avoir sélectionné un champ dans la liste Configuration actuelle, cliquez sur l'icône de clé pour configurer les attributs du champ.

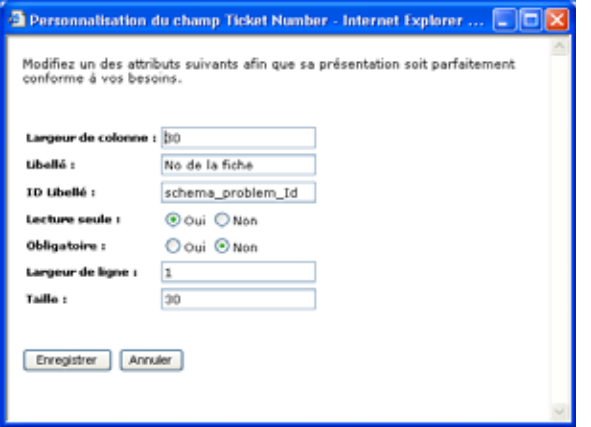

Pour plus d'informations sur des tâches spécifiques, consultez la section Configuration des attributs de champs à la page 100. En fonction de vos droits de personnalisation, vous pouvez renommer le libellé du champ (voir page 101), convertir le champ en lecture seule (voir page 101), exiger des utilisateurs la saisie d'une valeur (voir page 102) et modifier la taille et l'étendue du champ (voir page 102).

## **Configuration des sous-documents**

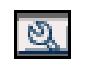

Sélectionnez un sous-document dans la liste Configuration actuelle et cliquez sur l'icône de clé pour configurer le sous-document.

**Remarque :** La liste Configuration actuelle répertorie à la fois les champs et les sous-documents. Un formulaire n'inclut pas nécessairement de sous-documents.

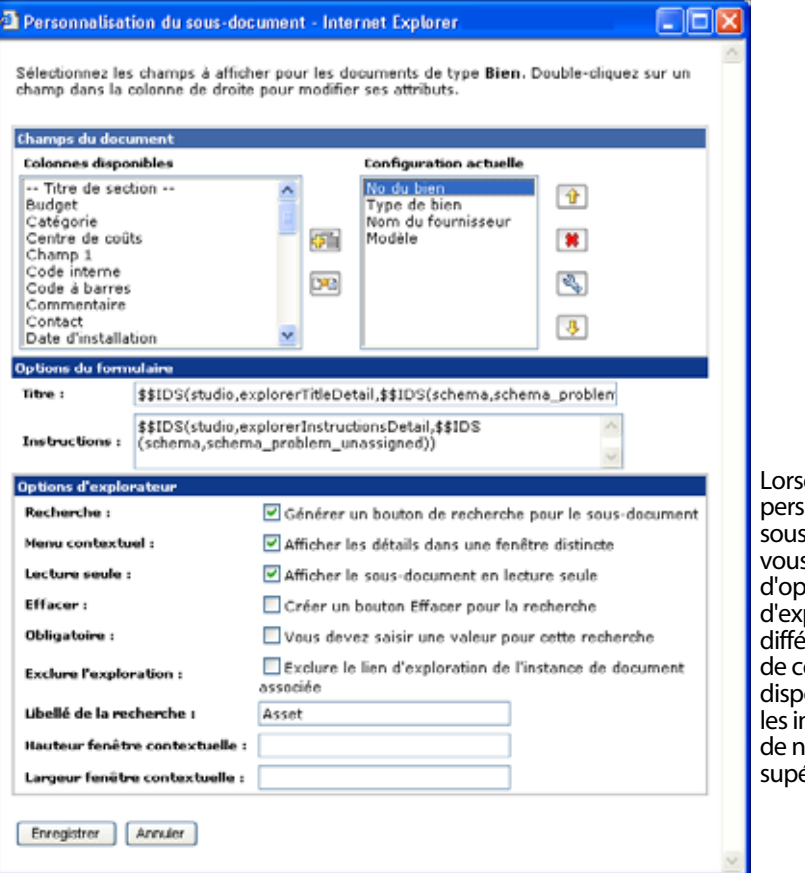

que vous personnalisez des s-documents, s disposez tions plorateur érentes elles onibles pour nterfaces iiveau érieur.

**Personnalisation : présentation générale | 89**

Les sous-documents personnalisables contiennent les mêmes icônes que celles disponibles pour les interfaces de niveau supérieur, notamment l'icône de clé. Toutefois, les sous-documents proposent des options légèrement différentes.

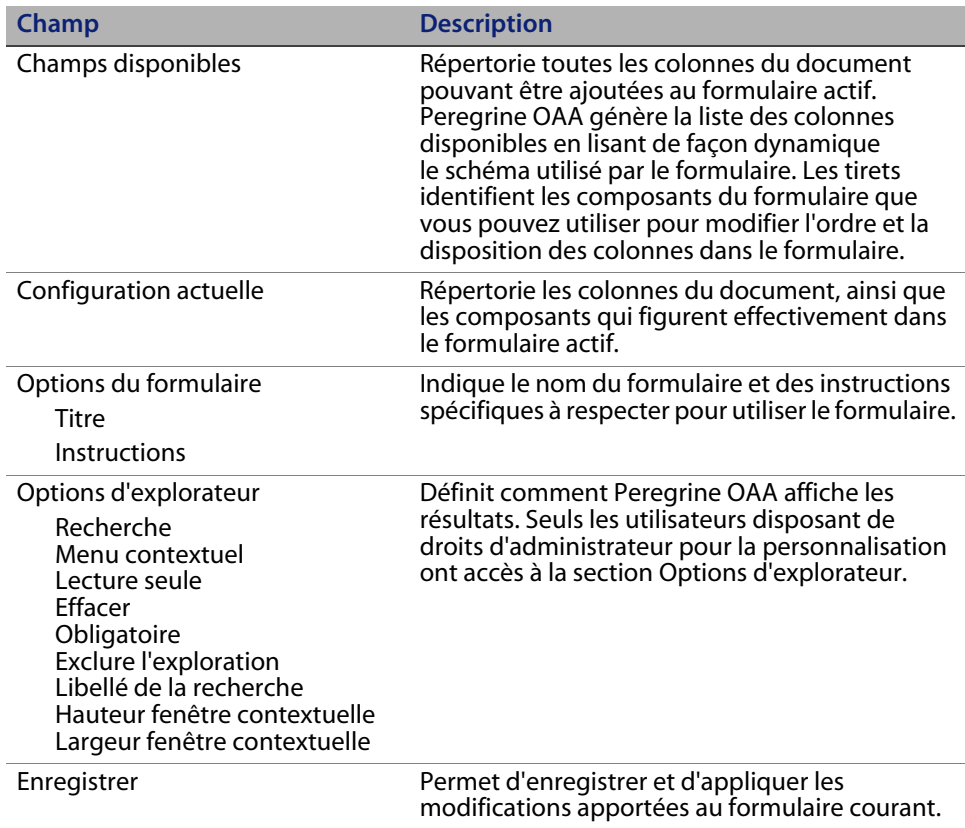

**Remarque :** Le premier champ d'un sous-document est toujours utilisé par la fonction de recherche pour afficher la valeur renvoyée par l'action de recherche. Si vous ne souhaitez afficher ni l'icône ni le lien de recherche, désactivez la case Recherche, puis toutes les options, et supprimez le contenu du champ Libellé pour le sous-document. Les champs restants indiqués dans le formulaire de personnalisation apparaissent sous forme de champs dans le formulaire actif. Si vous activez la case Lecture seule du sous-document, les champs sont en lecture seule.

## **Configuration des collections**

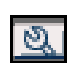

Après avoir sélectionné une collection dans la liste Configuration actuelle, cliquez sur l'icône de clé pour configurer la collection.

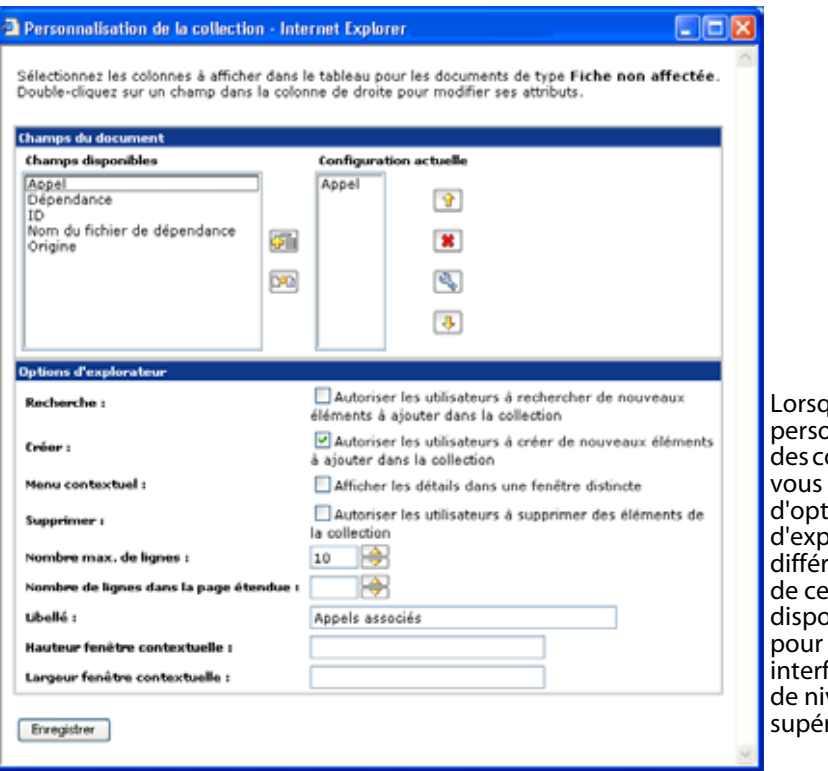

que vous .<br>onnalisez ollections, disposez tions blorateur rentes elles onibles les faces iveau rieur.

**Personnalisation : présentation générale | 91**

Les collections personnalisables contiennent les mêmes icônes que celles disponibles pour les interfaces de niveau supérieur, notamment l'icône de clé. Toutefois, les collections proposent des options légèrement différentes.

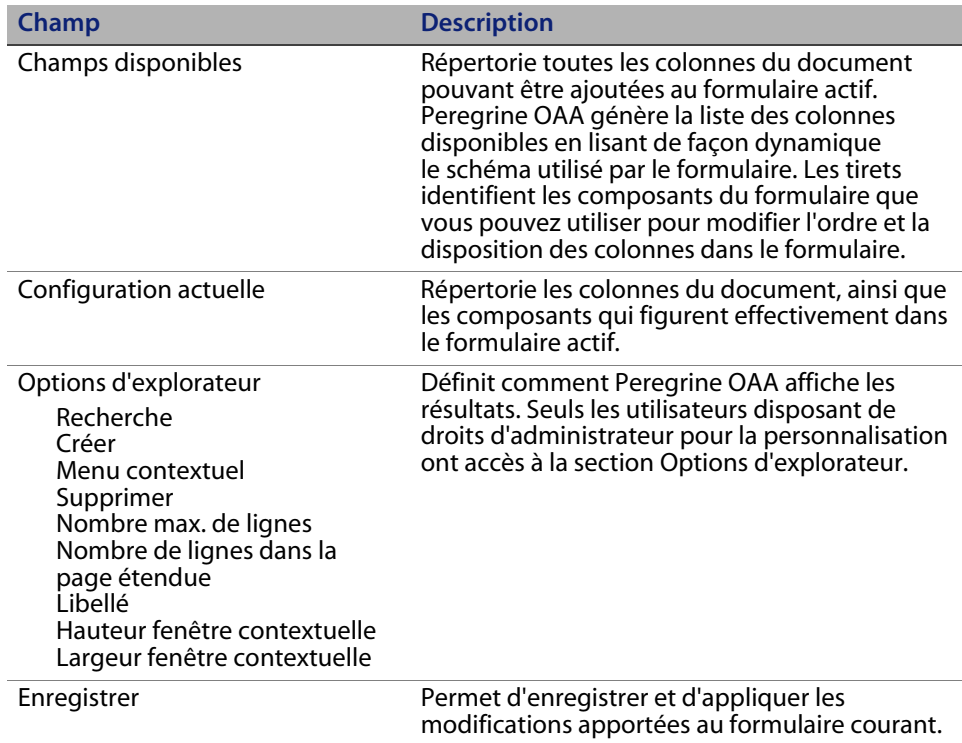

**Remarque :** Une collection est traitée comme une relation plusieurs à plusieurs si la première colonne provient d'un autre document. Lorsque vous personnalisez une collection pour laquelle vous ne souhaitez pas définir de relation plusieurs à plusieurs, assurez-vous que la première colonne n'est pas une référence à un sous-document ; la première colonne de la collection doit être un attribut local du schéma.

**92 | Utilisation de l'interface de personnalisation** 

## **Prise en charge de la personnalisation**

Pour prendre en charge la personnalisation, vous devez impérativement disposer de ces composants :

- Base de données principale AssetCenter, ServiceCenter ou Rome. Vous devez stocker les droits de connexion des utilisateurs et les éléments personnalisés dans une de ces bases de données.
- Des alias de connecteur définis pour les onglets suivants sur la page Paramètres de l'administrateur de Get-Resources :
	- Portail
	- Base de données du portail
	- Application Web

### **Activation de la personnalisation**

La personnalisation est un outil d'administration. Les administrateurs peuvent ajouter ou supprimer les champs à afficher dans l'interface, puis désactiver la personnalisation afin d'éviter l'ajout ou la suppression de champs par l'utilisateur final.

Si un utilisateur final dispose des droits d'accès en personnalisation, vous ne pourrez en aucun cas l'empêcher de modifier les champs disponibles via la personnalisation.

Pour octroyer aux utilisateurs l'accès aux fonctions de personnalisation, procédez de l'une des deux manières suivantes :

- Attribuez des droits de personnalisation à l'ensemble des utilisateurs via le paramètre administratif de personnalisation par l'utilisateur final.
- Attribuez les droits de personnalisation à certains utilisateurs spécifiques en ajoutant un terme de capacité à leur profil.

#### **Octroi de droits de personnalisation globaux**

Vous pouvez définir, de manière globale, un accès des utilisateurs aux fonctions de personnalisation en sélectionnant l'une des trois options de la section Personnalisation par l'utilisateur final.

Pour octroyer des droits de personnalisation à l'ensemble des utilisateurs :

- **1** Connectez-vous à la page d'administration de Get-Resources.
- **2** Cliquez sur **Administration** > **Paramètres**.
- **3** Cliquez sur l'onglet **Commun** et recherchez le paramètre **Personnalisation par l'utilisateur final**.
- **4** Sélectionnez le niveau de personnalisation que vous souhaitez octroyer à l'ensemble des utilisateurs dans la liste déroulante **Personnalisation par l'utilisateur final**.

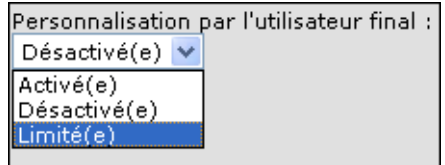

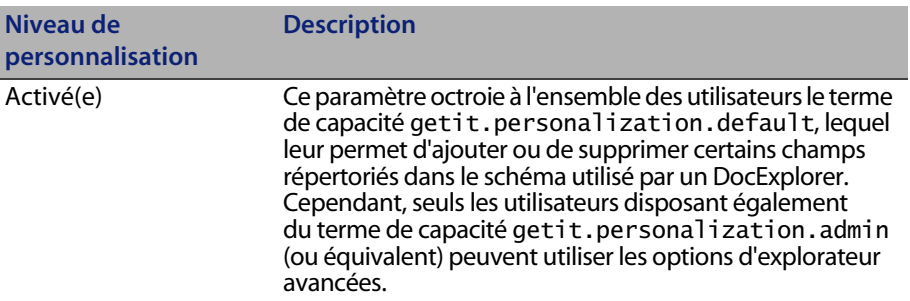

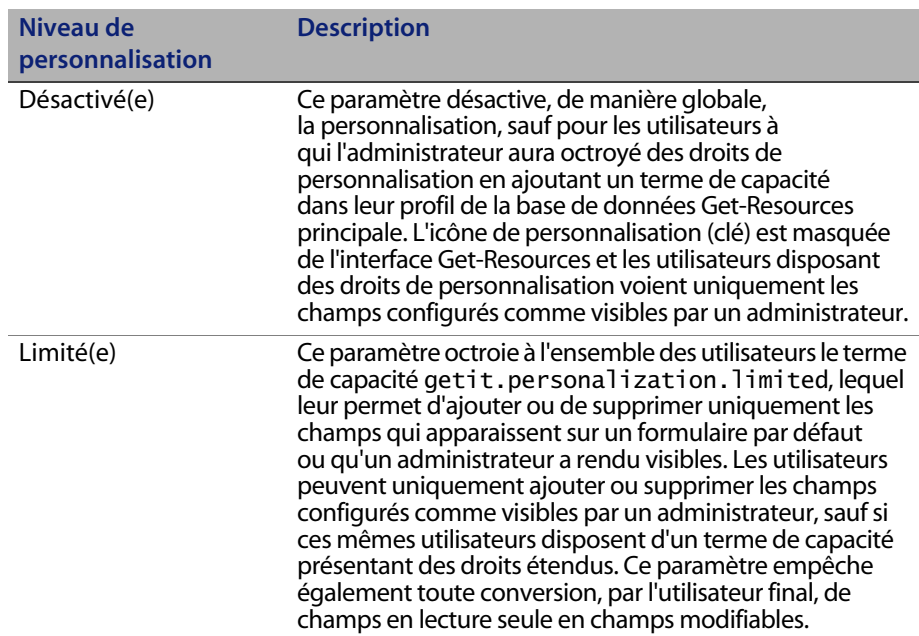

**Conseil :** Peregrine Systems recommande de restreindre la personnalisation aux administrateurs évoluant dans l'environnement de production. Définissez ainsi le paramètre global de personnalisation sur Désactivé(e), puis ajoutez le terme de capacité **getit.personalization.admin** pour l'utilisateur administrateur.

#### **Octroi de droits de personnalisation individuels**

Vous pouvez octroyer des droits de personnalisation à certains utilisateurs, en ajoutant un terme de capacité à leur profil situé dans la base de données principale de Get-Resources. Les termes de capacité de personnalisation suivants sont disponibles :

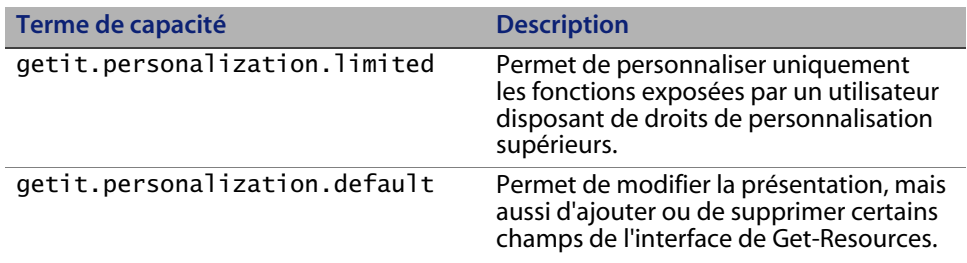

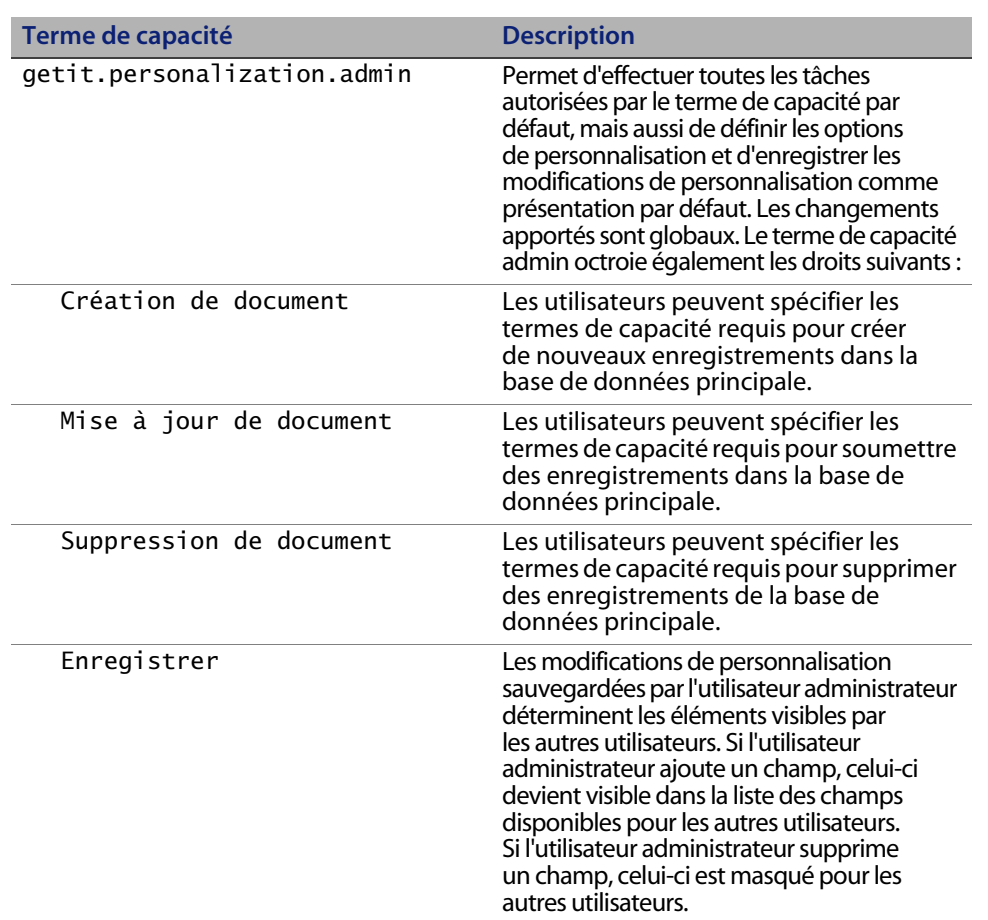

Par défaut, les utilisateurs ne disposent d'aucun terme de capacité de personnalisation. Pour ajouter un terme de capacité, vous devez ajouter celui-ci dans la base de données Get-Resources principale ou définir des droits globaux de personnalisation.

**Remarque :** L'utilisateur disposant du terme de capacité **getit.portaladmin** crée la page du portail par défaut pour tous les utilisateurs ne disposant pas de ce terme de capacité. Il existe cependant une exception. L'utilisateur Admin, bien qu'il ne possède pas le terme de capacité **getit.portaladmin**, peut également modifier les paramètres du portail par défaut.

## **Tâches de personnalisation**

Grâce à DocExplorer, vous pouvez personnaliser l'interface de toute application Web signalée par une icône de clé, placée dans la partie supérieure droite du cadre Peregrine OAA. DocExplorer permet à l'utilisateur final de créer et de personnaliser ses recherches de données. Du point de vue de l'utilisateur final, un DocExplorer est une activité spécifique permettant la personnalisation d'une partie de l'interface. Le profil de l'utilisateur détermine les droits de personnalisation dont celui-ci dispose.

### **Ajout de champs à un formulaire**

Grâce aux droits de personnalisation, vous pouvez ajouter des champs à un formulaire, à partir de la liste Champs disponibles fournie dans le formulaire de personnalisation. Vous pouvez ensuite, le cas échéant, en modifier la présentation. Vos droits de personnalisation déterminent la liste des champs visibles.

Vous pouvez ajouter un champ non disponible dans le schéma de DocExplorer, en créant une extension de schéma. Pour plus d'informations sur l'ajout d'un nouveau champ, reportez-vous au chapitre Définition des schémas de documents de ce manuel.

**Remarque :** Aucune donnée n'est affichée dans les champs nouvellement créés de DocExplorer. Avant que des données ne puissent être affichées dans un nouveau champ de DocExplorer, l'utilisateur doit fermer et soumettre à nouveau la recherche ou la demande de détail.

Pour ajouter un champ à un formulaire :

- **1** Procédez comme suit :
	- Dans un formulaire actif, cliquez sur l'icône **Personnaliser** placée dans l'angle supérieur droit de la page.
	- Dans une page de recherche, cliquez sur **Personnaliser cette page**.
- **2** Sélectionnez un champ dans la liste **Champs disponibles**.
- **3** Cliquez sur l'icône **Plus** (+).

Le champ apparaît alors dans la liste Configuration actuelle.

- **4** Cliquez sur l'icône Insérer pour insérer un composant, le cas échéant.
- **5** Cliquez sur le bouton **Enregistrer**.
- **Conseil :** Le navigateur vous avertit que les données doivent être présentes lors de l'ajout de champs dans DocExplorer. Cliquez sur Réessayer pour retransmettre les données vers le navigateur. Ce comportement de DocExplorer est tout à fait normal.

Pour modifier l'ordre des champs :

- **1** Sélectionnez un champ dans la liste Configuration actuelle.
- **2** Cliquez sur la flèche pointant vers le haut ou vers le bas pour repositionner le champ dans la liste Configuration actuelle.
- **3** Cliquez sur le bouton **Enregistrer**.

Pour modifier la disposition des champs :

- **1** Dans la liste **Champs disponibles**, sélectionnez **Division verticale**.
- **2** Cliquez sur l'icône **Plus** (+).

Pour ajouter une nouvelle section :

- **1** Dans la liste **Champs disponibles**, sélectionnez **Titre de section**.
- **2** Cliquez sur l'icône **Plus** (+).
- **Remarque :** Pour plus d'informations sur la modification du composant **Titre de section**, consultez la section Modification du libellé d'un champ à la page 101.
- **3** Dans la colonne **Configuration actuelle**, modifiez l'ordre des sections à l'aide des icônes **Flèche haut**, **Flèche bas** et **Supprimer**.
- **Remarque :** Ces icônes permettent de déplacer ou de supprimer un champ. La suppression d'un champ permet de masquer l'élément correspondant dans le formulaire.
- **4** Cliquez sur **Enregistrer** pour appliquer les modifications apportées et revenir au formulaire.

## **Configuration des attributs de champs**

Chaque champ d'un formulaire de personnalisation dispose de son propre lot d'attributs, que vous pouvez modifier.

Pour configurer les attributs d'un champ :

- **1** Double-cliquez sur un champ dans la liste **Configuration actuelle** pour ouvrir une fenêtre d'édition.
- **2** Entrez les nouveaux attributs du champ.

**Remarque :** Chaque champ dispose de son propre lot d'attributs. Le tableau suivant répertorie uniquement les attributs de champs les plus courants :

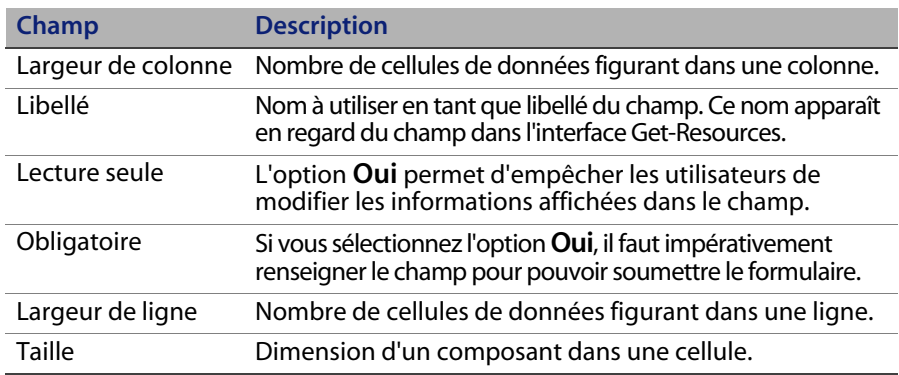

**3** Cliquez sur **Enregistrer** pour enregistrer les modifications apportées et revenir à la page précédente.

Le bouton **Annuler** vous permet de revenir à la page précédente sans enregistrer les modifications.

## **Modification du libellé d'un champ**

Pour modifier le libellé d'un champ :

- **1** Sélectionnez le libellé que vous souhaitez modifier dans la colonne **Configuration actuelle**.
- **2** Cliquez sur l'icône **Personnaliser** (clé).

La fenêtre de personnalisation s'ouvre.

**3** Entrez le nouveau nom dans la zone de texte **Libellé**, puis cliquez sur **Enregistrer** pour enregistrer les modifications et revenir à la page précédente.

Le bouton **Annuler** vous permet de revenir à la page précédente sans enregistrer les modifications.

### **Conversion d'un champ en lecture seule**

Vous pouvez convertir un champ en lecture seule si vous ne souhaitez pas que les utilisateurs puissent modifier les informations du champ affiché.

Pour convertir un champ en lecture seule :

- **1** Sélectionnez le champ que vous souhaitez convertir en lecture seule dans la colonne **Configuration actuelle**.
- **2** Cliquez sur l'icône **Personnaliser** (clé).

La fenêtre de personnalisation s'ouvre.

- **3** Activez le bouton radio **Oui** en regard du champ **Lecture seule**.
- **4** Cliquez sur **Enregistrer** pour enregistrer les modifications apportées et revenir à la page précédente.

Le bouton **Annuler** vous permet de revenir à la page précédente sans enregistrer les modifications.

**Tâches de personnalisation | 101**

#### **Définition d'un champ comme obligatoire**

Vous pouvez exiger de la part des utilisateurs la saisie d'une valeur dans un champ avant l'envoi de leur formulaire.

Pour définir un champ comme obligatoire :

- **1** Sélectionnez le champ que vous souhaitez définir comme obligatoire dans la colonne **Configuration actuelle**.
- **2** Cliquez sur l'icône **Personnaliser** (clé).

La fenêtre de personnalisation s'ouvre.

- **3** Activez le bouton radio **Oui** en regard du champ **Obligatoire**.
- **4** Cliquez sur **Enregistrer** pour enregistrer les modifications apportées et revenir à la page précédente.

Le bouton **Annuler** vous permet de revenir à la page précédente sans enregistrer les modifications.

### **Modification de la taille et de l'étendue d'un champ**

Vous pouvez modifier les dimensions d'un champ en affectant certaines valeurs à l'étendue et à la taille des lignes.

Pour modifier la taille et l'étendue d'un champ :

- **1** Sélectionnez le champ que vous souhaitez modifier dans la colonne **Configuration actuelle**.
- **2** Cliquez sur l'icône **Personnaliser** (clé).

La fenêtre de personnalisation s'ouvre.

- **3** Entrez une valeur dans les champs **Largeur de ligne** et **Taille**.
- **4** Cliquez sur **Enregistrer** pour enregistrer les modifications apportées et revenir à la page précédente.

Le bouton **Annuler** vous permet de revenir à la page précédente sans enregistrer les modifications.

### **Suppression de champs d'un formulaire**

Pour supprimer un champ d'un formulaire :

- **1** Sélectionnez un champ dans la liste **Configuration actuelle**.
- **2** Cliquez sur l'icône **X** pour supprimer le champ.
- **3** Cliquez sur **Enregistrer**.

#### **Affichage d'un schéma pour les composants du portail BVA**

Les outils BVA (Business View Authoring), Liste de documents et Mon menu, s'appuient sur des schémas publics pour déterminer les champs et tables de la base de données principale visibles pour les utilisateurs. Les outils BVA verront uniquement les champs et tables définis dans les schémas publics.

Pour rendre un schéma visible pour les composants du portail :

- **1** Connectez-vous au serveur sur lequel vous avez installé Get-Resources.
- **2** Ouvrez l'Explorateur Windows et accédez à votre dossier d'applications Get-Resources. Exemple :

C:\Program Files\Peregrine\Common\Tomcat4\webapps\oaa\WEB-INF \apps

Chaque module de votre projet Peregrine Studio dispose de son propre dossier de schémas.

- **3** Recherchez le nom de dossier correspondant au module pour lequel vous souhaitez activer les schémas publics. Exemple : requestincidentmgt
- **4** Dans ce dossier, créez un fichier texte intitulé publicSchemas.xml.

**Tâches de personnalisation | 103**

**5** Ajoutez les entrées suivantes au fichier publicSchemas.xml:

```
<Schéma>
   <document name="Schema Name" label="Label to appear in BVA"/>
   ...
<Schéma>
```
Ajoutez un élément <document> pour chaque schéma que vous souhaitez mettre à disposition des outils BVA.

Remplacez l'attribut name par le nom de fichier du schéma, tel que mentionné dans Peregrine Studio.

Remplacez l'attribut label par le texte qui décrit le schéma. Ce texte apparaît comme description dans les interfaces BVA.

- **6** Enregistrez le fichier texte.
- **7** Répétez la procédure de l'Étape 3 à l'Étape 6 pour chaque module de votre projet Peregrine Studio.

## **Déplacement des personnalisations dans un environnement de production**

Vous pouvez aisément exporter les personnalisations créées dans un environnement de développement et les importer dans un environnement de production.

Le déplacement des fichiers implique deux étapes :

- **Étape 1** Exportez les fichiers de personnalisation de votre environnement de développement.
- **Étape 2** Importez les fichiers de personnalisation dans votre environnement de production.
- **Remarque :** Seuls les utilisateurs disposant des termes de capacité getit.admin et getit.personalization.admin peuvent procéder à l'importation/exportation des personnalisations.

**104 | Utilisation de l'interface de personnalisation** 

Pour exporter vos fichiers de personnalisation :

- **1** Connectez-vous au serveur d'applications dans l'environnement de développement.
- **2** Cliquez sur **Administration > Importer/Exporter** dans l'onglet Administration.
- **3** Entrez le chemin d'accès à un dossier existant sur le serveur, avec un nom de fichier, afin de rendre ce fichier disponible sur le serveur de production.
- **4** Cliquez sur **Exporter**.
- **5** Copiez manuellement le fichier de votre serveur de développement sur votre serveur d'applications de production.

Pour importer vos fichiers de personnalisation :

- **1** Connectez-vous au serveur d'applications dans l'environnement de production.
- **2** Cliquez sur **Administration > Importer/Exporter** dans l'onglet Administration.
- **3** Remplacez le chemin et le nom de fichier par le chemin et le nom du fichier que vous souhaitez importer.
- **4** Cliquez sur le bouton **Importer**.

**Get-Resources**

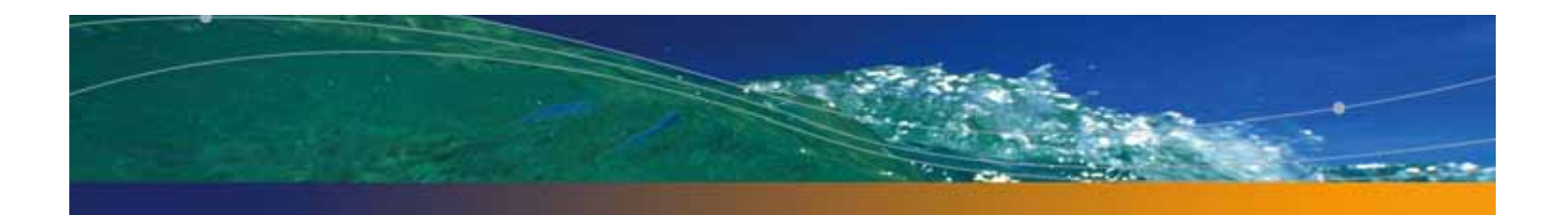

# **CHAPITRE 6** Définition des schémas de documents

Ce chapitre décrit les définitions des schémas de documents et explique comment celles-ci mappent les données entre Get-Resources et la base de données principale. Ce document détaille également l'utilisation des extensions de schémas pour ajouter de nouveaux mappages logiques et physiques dans des schémas existants.

Ce chapitre traite des sujets suivants :

- Présentation des définitions de schémas de documents à la page 107
- Utilisation des schémas à la page 110
- Extensions de schémas à la page 110
- Modification des fichiers d'extensions de schémas à la page 114
- Sous-classes de schémas à la page 131
- Modification des fichiers de sous-classe de schéma à la page 134
- Éléments et attributs de schémas à la page 145

## **Présentation des définitions de schémas de documents**

Une définition de schéma de document (également appelée un schéma) est un fichier XML indiquant au Gestionnaire de documents Archway d'interroger les bases de données principales et de générer des documents XML contenant les résultats de l'interrogation. Les schémas sont des outils de mappage qui déterminent la correspondance entre les codes XML (utilisés dans les documents créés de manière dynamique) et les noms de champs et tables d'une base de données principale spécifique. Ces documents XML générés fournissent les données affichées et traitées par Get-Resources.

Tous les schémas se composent de deux types de définition :

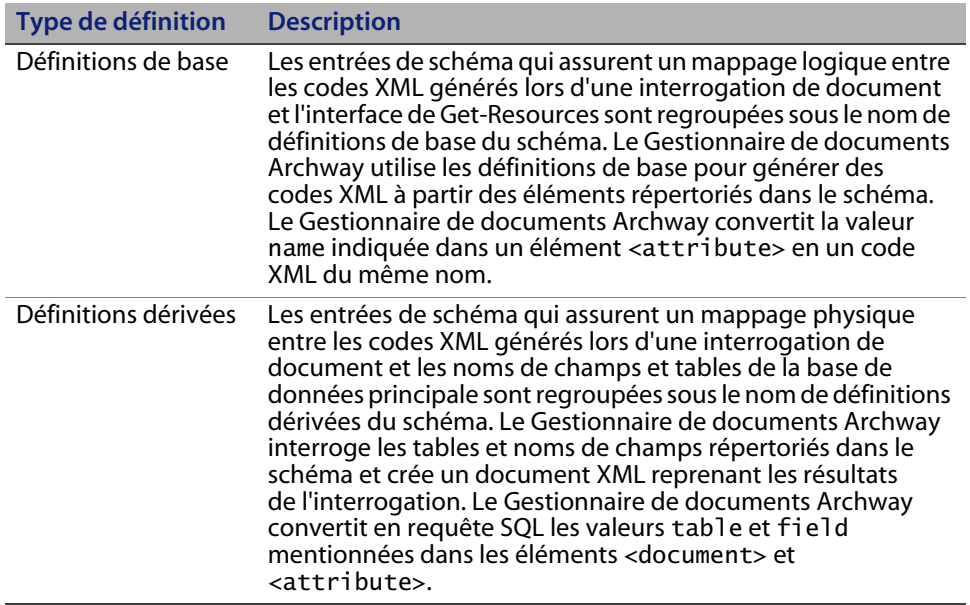

**Remarque :** Les définitions de schémas de documents utilisées dans Peregrine Studio diffèrent des schémas proposés et élaborés par le consortium W3C.

Les définitions de base et définitions dérivées disposent toutes deux de leur propre liste d'éléments et d'attributs valides. Pour plus d'informations sur les éléments et les attributs de schéma et leur utilisation, consultez la section Éléments et attributs de schémas à la page 145.

#### **Exemple de schéma**

Vous trouverez ci-dessous deux exemples de schémas que vous pouvez utiliser comme modèles pour vos mappages physiques et logiques d'extension de schéma.
### **Mappages logiques**

Le fichier \schema\extensions\sample.xml répertorie les mappages logiques d'extension de schéma. Les mappages logiques utilisent toujours name="base" Le nom du document détermine le nom du schéma. Ce schéma est sample. xml

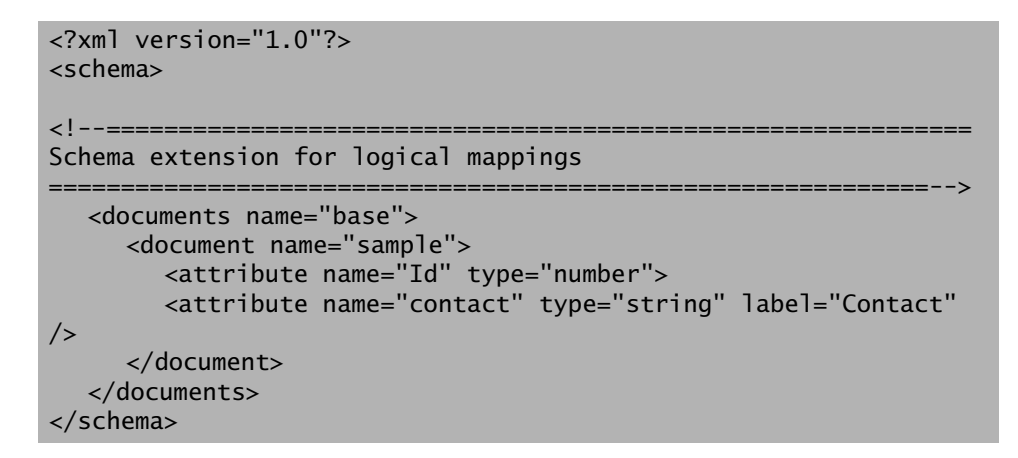

### **Mappages physiques**

Le fichier \schema\extensions\ac\sample.xml répertorie les mappages physiques d'extension de schéma. Le mappage physique mentionne le nom du connecteur. Le mappage physique utilise les mêmes éléments d'attributs.

```
<?xml version="1.0"?>
<schema>
<!--============================================================
====
Schema extension for physical mappings.
                                           ======================
==-->
  <documents name="ac">
     <document name="sample" table="amRequest">
        <attribute name="Id" field="lReqId" />
        <attribute name="contact" field= "lEmplDeptId" />
     <document/>
  </documents>
</schema>
```
# **Utilisation des schémas**

Dans la majorité des cas, vous accéderez à un schéma via la personnalisation, où la liste des champs disponibles pour la personnalisation est déterminée par le schéma. Pour plus d'informations sur l'utilisation de la personnalisation, reportez-vous au chapitre Utilisation de l'interface de personnalisation de ce manuel. Si vous souhaitez modifier les champs disponibles via la personnalisation, vous pouvez créer une extension de schéma.

Une extension de schéma est un fichier distinct reprenant uniquement les modifications apportées aux mappages logiques ou physiques d'un schéma existant. Vous pouvez, par exemple, créer une extension de schéma fournissant les mappages physiques actualisés lors de la mise à niveau de votre base de données principale. La création d'extensions de schémas constitue la meilleure méthode de personnalisation des schémas. En effet, vos modifications sont stockées dans des fichiers distincts qui peuvent être aisément manipulés en cas de mise à niveau.

Si vous devez modifier un schéma hors du cadre de la personnalisation, vous devrez acquérir le kit de personnalisation de Get-Resources.

# **Extensions de schémas**

Vous pouvez créer des extensions de schémas pour ajouter de nouveaux mappages logiques et physiques aux schémas existants. Les extensions de schémas vous permettent de sauvegarder vos mappages supplémentaires au sein de fichiers distincts. Ceux-ci préservent les fichiers de schémas originaux fournis par Peregrine Systems. Ce système de fichiers distincts vous permet de conserver vos modifications de personnalisation en cas de mises à niveau.

## **Quand utiliser les extensions de schémas ?**

Les extensions de schémas offrent généralement un avantage optimal lorsqu'elles sont utilisées pour étendre les schémas DocExplorer existants. L'extension d'un schéma vous permet d'effectuer les personnalisations suivantes, sans nécessité de recréer un projet dans Peregrine Studio :

- Ajout de nouveaux champs à la liste des champs disponibles.
- Masquage de champs existants dans la liste des champs disponibles.
- Modification du libellé d'un champ dans la liste des champs disponibles.
- Modification de la liste des formulaires dans lesquels un champ spécifique apparaît.
- Modification du mappage physique d'un champ.
- Modification du type de données stockées par un champ.
- Ajout de sous-documents à la liste des champs disponibles pour la personnalisation.

Pour plus d'informations sur les tâches liées aux extensions de schémas, consultez la section Création d'extensions de schémas à la page 112.

Certaines tâches de personnalisation des applications impliquent l'utilisation de Peregrine Studio. Ces tâches sont notamment les suivantes :

- Appel de scripts personnalisés depuis un schéma.
- Modification du champ de document (nom du schéma) utilisé par un composant de formulaire.
- Modification du champ de document en un champ ou une colonne personnalisé(e) dans un formulaire hors DocExplorer.
- Modification du schéma utilisé par un DocExplorer.
- Ajout d'un nouveau schéma à votre projet.

## **Création d'extensions de schémas**

Vous pouvez créer des extensions de schémas en dehors de Peregrine Studio à l'aide de l'éditeur de texte de votre choix. Les procédures suivantes décrivent les étapes de création d'une extension de schéma.

Pour créer des extensions de schémas :

- **Étape 1** Identifiez le schéma pour lequel vous souhaitez créer une extension. Voir la section Identification du schéma à étendre à la page 112.
- **Étape 2** Localisez le fichier du schéma sur le serveur Get-Resources. Voir la section Localisation du schéma sur le serveur à la page 113.
- **Étape 3** Créez les dossiers cible pour vos extensions de fichiers et copiez-y vos fichiers XML. Voir la section Création des dossiers et fichiers cible pour les extensions de schémas à la page 113.
- **Étape 4** Modifiez les fichiers d'extensions de schémas afin qu'ils prennent en charge les fonctions de votre choix. Voir la section Modification des fichiers d'extensions de schémas à la page 114.

## **Identification du schéma à étendre**

Vous pouvez identifier le schéma utilisé par un formulaire spécifique directement depuis l'interface de Get-Resources. De manière générale, chaque formulaire utilise un seul schéma. Toutefois, dans certains cas, un formulaire utilisera un sous-document qui fera référence à un autre schéma. Les procédures suivantes vous permettront de déterminer le schéma utilisé par un formulaire spécifique.

Pour identifier le schéma utilisé par un formulaire spécifique :

**1** Activez l'option Informations du formulaire dans l'onglet **Administration** > **Paramètres** > **Journalisation**.

Le bouton d'affichage des informations sur les formulaires apparaît dans la bannière de l'interface Get-Resources.

- **2** Localisez le formulaire que vous souhaitez personnaliser.
- **3** Cliquez sur l'icône Afficher les informations du formulaire.

La fenêtre d'informations s'ouvre.

## **Localisation du schéma sur le serveur**

Après avoir déterminé le nom du schéma pour lequel vous souhaitez créer une extension, localisez celui-ci à l'aide de la fonction de recherche de fichiers de votre système d'exploitation. Les indications ci-dessous vous aideront à affiner votre recherche :

- Tous les fichiers de schémas sont dotés d'une extension .XML.
- Tous les fichiers de schémas se trouvent dans le dossier \apps\<module>\schema du répertoire de déploiement de votre serveur d'applications. Exemple :

C:\Program Files\Peregrine\Common\Tomcat4\webapps\oaa\WEB-INF\ apps\resources\schema

# **Création des dossiers et fichiers cible pour les extensions de schémas**

Les extensions de schémas nécessitent deux fichiers distincts placés dans les sous-répertoires du même répertoire où se trouvait le schéma source. Exemple :

C:\Program Files\Peregrine\Common\Tomcat4\webapps\oaa\WEB-INF\ apps\resources\schema

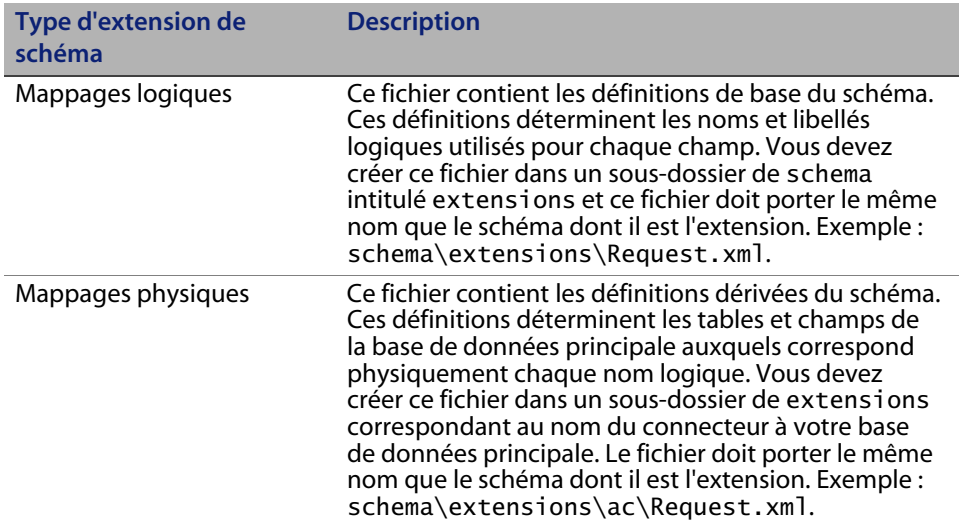

Pour créer les dossiers et fichiers cible pour les extensions de schémas :

- **1** Copiez le fichier XML source du schéma. Exemple : Request.xml.
- **2** Créez deux nouveaux dossiers, comme suit :

Créez un dossier extensions dans le répertoire où se trouvait le schéma source. Exemple :

C:\Program Files\Peregrine\Common\Tomcat4\webapps\oaa\WEB-INF\ apps\resources\schema\extensions

Créez un dossier <nom\_connecteur> dans le dossier extensions.

Remplacez <nom\_connecteur> par l'abréviation du connecteur utilisé pour la connexion à votre base de données principale, comme : ac. Exemple :

C:\Program Files\Peregrine\Common\Tomcat4\webapps\oaa\WEB-INF\ apps\resources\schema\extensions\ac

**3** Collez une copie du fichier de schéma source dans chacun des deux dossiers créés.

# **Modification des fichiers d'extensions de schémas**

Les modifications que vous devrez apporter aux fichiers d'extensions de schémas dépendront des fonctions que vous souhaitez inclure. Les sections suivantes décrivent les modifications à apporter pour chaque fonction.

- Ajout de nouveaux champs à la liste Champs disponibles à la page 115.
- Masquage de champs existants dans la liste Champs disponibles à la page 118.
- Modification du libellé d'un champ dans la liste Champs disponibles à la page 120.
- Modification de la liste des formulaires dans lesquels un champ spécifique est disponible ou visible à la page 121.
- Modification du mappage physique d'un champ à la page 123.
- Modification du type de composant de formulaire utilisé par un champ à la page 126.
- Ajout de sous-documents à la liste Champs disponibles à la page 127.

### **Ajout de nouveaux champs à la liste Champs disponibles**

Vous pouvez ajouter un champ à un formulaire, si celui-ci utilise la personnalisation. Les nouveaux champs apparaissent comme des options dans la liste des champs disponibles pour la personnalisation.

Pour ajouter un nouveau champ à la liste des champs disponibles :

**1** Ouvrez le fichier d'extension de schéma du dossier extensions.

Ce fichier est destiné à vos mappages logiques d'extension de schéma.

**2** Supprimez l'ensemble des définitions dérivées mentionnées dans la partie inférieure du schéma original.

La section des définitions dérivées débute après le premier élément </documents> et inclut généralement une section de commentaires décrivant les bases de données principales auxquelles celles-ci s'appliquent, ainsi que leurs versions.

**3** Dans la section <document> restante, ajoutez un élément <attribute> de mappage logique pour chaque champ que vous souhaitez ajouter à la liste Champs disponibles.

Vous devez ajouter chaque élément <attribute> entre les balises <document> :

```
<documents name="base">
  <document name="schema">
     <attribute name="Contact" type="string" />
  </document>
</documents>
```
**a** Ajoutez les attributs name et type requis pour chaque élément <attribute>.

**b** Ajoutez les éventuels attributs facultatifs à utiliser pour chaque élément <attribute>.

Consultez la section <attribute> à la page 153 pour plus d'informations sur l'élément <attribute>.

- **4** Supprimez les mappages logiques que vous ne souhaitez pas mettre à jour dans le fichier d'extension de schéma des mappages physiques.
- **Conseil :** Dans vos fichiers d'extensions de schémas, répertoriez uniquement les nouveaux mappages logiques. Les entrées d'extension de schéma apparaissant, en doublons, également dans le schéma source risquent d'amoindrir les performances de votre système.
- **5** Enregistrez le fichier d'extension de schéma des mappages logiques.
- **6** Ouvrez le fichier d'extension de schéma dans le dossier <nom\_connecteur>.

Ce fichier est destiné à vos mappages physiques d'extension de schéma.

**7** Supprimez l'ensemble des définitions de base mentionnées dans la partie supérieure du schéma original.

La section des définitions de base débute par le premier élément <documents name="base"" …> et inclut toutes les entrées jusqu'à l'élément de clôture </documents>.

**8** Recherchez l'élément <documents> dont les valeurs d'attributs name et version correspondent au connecteur que vous souhaitez utiliser. Par exemple, <documents name="ac" version="4">.

Si aucun élément <documents> ne correspond à votre connecteur, vous devez en créer un. Consultez la section <documents> à la page 145 pour plus d'informations sur les exigences liées à un mappage physique de <documents>.

**9** Assurez-vous que l'élément <document> sous votre connecteur répertorie les attributs corrects de table et de connexion requis pour vos nouveaux champs.

Si les attributs ne correspondent pas aux exigences de vos nouveaux champs, vous devez modifier ces attributs. Consultez la section <document> à la page 148 pour plus d'informations sur les exigences liées à un mappage physique de <document>.

- **Important :** Si l'élément <document> contient un mappage d'événements ServiceCenter pour l'attribut insert ou update, vous devez modifier ce mappage d'événements ServiceCenter pour que le nouveau champ ajoute ou mette à jour des enregistrements dans ServiceCenter. Pour plus d'instructions, reportez-vous à la documentation relative à ServiceCenter.
- **10** Sous l'élément <document>, ajoutez un élément <attribute> de mappage physique pour chaque entrée ajoutée dans le mappage logique.

Vous devez ajouter chaque élément <attribute> entre les balises <document> :

```
<documents name="ac" version="4.0">
  <document name="schema" table="table1">
     <attribute name="Contact" field="contact_name" />
  </document>
</documents>
```
- **a** Ajoutez les attributs name et field requis pour chaque entrée définie dans le mappage logique.
- **b** Ajoutez les éventuels attributs facultatifs à utiliser pour le mappage physique.

Consultez la section <attribute> à la page 153 pour plus d'informations sur les attributs facultatifs de l'élément <attribute>.

- **11** Supprimez les mappages physiques que vous ne souhaitez pas mettre à jour dans ce fichier d'extension de schéma.
- **Conseil :** Dans vos fichiers d'extensions de schémas, répertoriez uniquement les nouveaux mappages physiques. Les entrées d'extension de schéma qui sont des doublons d'entrées du schéma source risquent d'amoindrir les performances de votre système.
- **12** Enregistrez le fichier d'extension de schéma des mappages physiques.

## **Masquage de champs existants dans la liste Champs disponibles**

Vous pouvez masquer un champ de la liste des champs disponibles dans les formulaires personnalisés. Les champs masqués ne seront accessibles par aucun utilisateur, quels que soient ses droits.

Pour masquer un champ existant dans la liste Champs disponibles :

**1** Ouvrez le fichier d'extension de schéma du dossier extensions.

Ce fichier est destiné à vos mappages logiques d'extension de schéma.

**2** Supprimez l'ensemble des définitions dérivées mentionnées dans la partie inférieure du schéma original.

La section des définitions dérivées débute après le premier élément </documents> et inclut généralement une section de commentaires décrivant les bases de données principales auxquelles celles-ci s'appliquent, ainsi que leurs versions.

**3** Localisez le mappage logique du champ que vous souhaitez supprimer.

Utilisez l'attribut label pour identifier le champ correct. Par exemple, si le champ DocExplorer disponible que vous souhaitez supprimer s'appelle Contact, recherchez l'élément <attribute> dont la valeur est label="Contact".

**4** Ajoutez l'une des valeurs suivantes pour rendre un champ disponible ou visible.

```
search="false"
list="false"
detail="false"
create="false"
```
Par exemple, les paramètres suivants rendront le champ contact disponible et visible dans tous les formulaires DocExplorer.

```
<documents name="base">
  <document name="schema">
     <attribute name="contact" label="Contact" search="false"
       list="false" detail="false" create="false" />
  </document>
</documents>
```
Ces paramètres indiquent à DocExplorer de masquer ce champ dans les formulaires de recherche, de liste, de détails et de création.

- **5** Supprimez les mappages logiques que vous ne souhaitez pas mettre à jour dans le fichier d'extension de schéma des mappages physiques.
- **Conseil :** Dans vos fichiers d'extensions de schémas, répertoriez uniquement les nouveaux mappages logiques. Les entrées d'extension de schéma qui sont des doublons d'entrées du schéma source risquent d'amoindrir les performances de votre système.
- **6** Enregistrez le fichier d'extension de schéma des mappages logiques.
- **7** Si vous ne souhaitez modifier aucun mappage physique de ce schéma, vous pouvez supprimer le fichier d'extension de schéma dans le dossier <nom\_connecteur>.

Modifiez ce fichier uniquement si vous souhaitez définir de nouveaux mappages physiques pour vos champs DocExplorer.

# **Modification du libellé d'un champ dans la liste Champs disponibles**

Vous pouvez modifier le libellé apparaissant dans la liste des champs disponibles des formulaires personnalisés. De manière générale, vous devrez ajouter des libellés uniquement pour les nouveaux champs ajoutés à un schéma.

Pour modifier le libellé d'un champ dans la liste des champs disponibles :

**1** Ouvrez le fichier d'extension de schéma du dossier extensions.

Vous définirez les mappages logiques dans ce fichier.

**2** Supprimez l'ensemble des définitions dérivées mentionnées dans la partie inférieure du schéma original.

La section des définitions dérivées débute après le premier élément </documents> et inclut généralement une section de commentaires décrivant les bases de données principales auxquelles celles-ci s'appliquent, ainsi que leurs versions.

**3** Localisez le mappage logique du champ que vous souhaitez modifier.

Utilisez l'attribut label pour identifier le champ correct. Par exemple, si le champ DocExplorer disponible que vous souhaitez modifier s'appelle Contact, recherchez l'élément <attribute> dont la valeur est label="Contact".

**4** Modifiez l'attribut label pour lui associer la valeur de votre choix.

```
<documents name="base">
  <document name="schema">
     <attribute name="contact" type="string"
       label="Representative" />
  </document>
</documents>
```
- **5** Supprimez les mappages logiques que vous ne souhaitez pas mettre à jour dans le fichier d'extension de schéma des mappages physiques.
- **Conseil :** Dans vos fichiers d'extensions de schémas, répertoriez uniquement les nouveaux mappages logiques. Les entrées d'extension de schéma qui sont des doublons d'entrées du schéma source risquent d'amoindrir les performances de votre système.
- **6** Enregistrez le fichier d'extension de schéma des mappages logiques.
- **7** Si vous ne souhaitez modifier aucun mappage physique de ce schéma, vous pouvez supprimer le fichier d'extension de schéma dans le dossier <nom\_connecteur>.

Modifiez ce fichier uniquement si vous souhaitez définir de nouveaux mappages physiques pour vos champs DocExplorer.

**Remarque :** Le schéma enfant n'hérite pas des changements lorsque vous modifiez le libellé dans le schéma parent. Pour modifier le libellé d'un champ dans le schéma enfant, modifiez le fichier de chaînes du schéma (par exemple, schema\_en.str pour l'anglais), puis modifiez le nom du libellé pour le schéma enfant.

# **Modification de la liste des formulaires dans lesquels un champ spécifique est disponible ou visible**

Vous pouvez déterminer la liste des formulaires DocExplorer dans lesquels un champ sera disponible ou visible. Par défaut, un nouveau champ est disponible dans tous les formulaires DocExplorer, mais il n'est pas visible.

Pour modifier la liste des formulaires dans lesquels un champ spécifique est disponible ou visible :

**1** Ouvrez le fichier d'extension de schéma du dossier extensions.

Vous définirez les mappages logiques dans ce fichier.

**2** Supprimez l'ensemble des définitions dérivées mentionnées dans la partie inférieure du schéma original.

La section des définitions dérivées débute après le premier élément </documents> et inclut généralement une section de commentaires décrivant les bases de données principales auxquelles celles-ci s'appliquent, ainsi que leurs versions.

**3** Localisez le mappage logique du champ que vous souhaitez supprimer.

Utilisez l'attribut label pour identifier le champ correct. Par exemple, si le champ DocExplorer disponible que vous souhaitez supprimer s'appelle Contact, recherchez l'élément <attribute> dont la valeur est label="Contact".

**4** Ajoutez l'une des valeurs suivantes pour rendre un champ disponible ou visible.

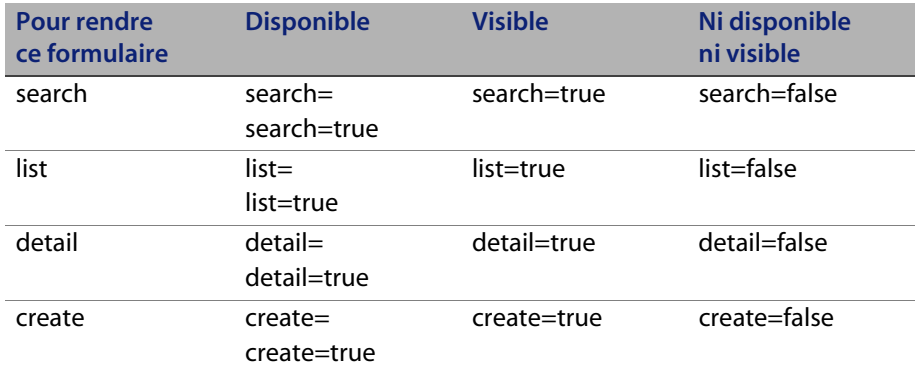

Par exemple, les paramètres suivants rendront le champ contact disponible et visible dans tous les formulaires DocExplorer :

```
<documents name="base">
  <document name="schema">
     <attribute name="contact" type="string" label="Contact"
       search="true" list="true" detail="true" create="true" />
  </document>
</documents>
```
- **5** Supprimez les mappages logiques que vous ne souhaitez pas mettre à jour dans le fichier d'extension de schéma des mappages physiques.
- **Conseil :** Dans vos fichiers d'extensions de schémas, répertoriez uniquement les nouveaux mappages logiques. Les entrées d'extension de schéma qui sont des doublons d'entrées du schéma source risquent d'amoindrir les performances de votre système.
- **6** Enregistrez le fichier d'extension de schéma des mappages logiques.
- **7** Si vous ne souhaitez modifier aucun mappage physique de ce schéma, vous pouvez supprimer le fichier d'extension de schéma dans le dossier <nom\_connecteur>.

Modifiez ce fichier uniquement si vous souhaitez définir de nouveaux mappages physiques pour vos champs DocExplorer.

## **Modification du mappage physique d'un champ**

Vous pouvez modifier le mappage physique utilisé par un champ pour pointer sur une autre base de données principale, table ou autre champ physique.

Pour modifier le mappage physique d'un champ :

**1** Ouvrez le fichier d'extension de schéma du dossier extensions.

Vous définirez les mappages logiques dans ce fichier.

**2** Supprimez l'ensemble des définitions dérivées mentionnées dans la partie inférieure du schéma original.

La section des définitions dérivées débute après le premier élément </documents> et inclut généralement une section de commentaires décrivant les bases de données principales auxquelles celles-ci s'appliquent, ainsi que leurs versions.

**3** Localisez le mappage logique du champ dont vous souhaitez modifier le mappage physique.

Utilisez l'attribut label pour identifier le champ correct. Par exemple, si le champ DocExplorer disponible que vous souhaitez modifier s'appelle Contact, recherchez l'élément <attribute> dont la valeur est label="Contact".

- **4** Supprimez les mappages logiques que vous ne souhaitez pas mettre à jour dans le fichier d'extension de schéma des mappages physiques.
- **Conseil :** Dans vos fichiers d'extensions de schémas, répertoriez uniquement les nouveaux mappages logiques. Les entrées d'extension de schéma qui sont des doublons d'entrées du schéma source risquent d'amoindrir les performances de votre système.
- **5** Enregistrez le fichier d'extension de schéma des mappages logiques.
- **6** Ouvrez le fichier d'extension de schéma dans le dossier <nom\_connecteur>.

Ce fichier est destiné à vos mappages physiques d'extension de schéma.

**7** Supprimez l'ensemble des définitions de base mentionnées dans la partie supérieure du schéma original.

La section des définitions de base débute par le premier élément <documents name="base"" …> et inclut toutes les entrées jusqu'au premier élément </documents>.

**8** Recherchez l'élément <documents> dont les valeurs d'attributs name et version correspondent au connecteur que vous souhaitez utiliser. Par exemple, <documents name="ac" version="4">.

Si aucun élément <documents> ne correspond à votre connecteur, vous devez en créer un. Consultez la section <documents> à la page 145 pour plus d'informations sur les exigences liées à un mappage physique de <documents>.

**9** Assurez-vous que l'élément <document> sous votre connecteur répertorie les attributs corrects de table et de connexion requis pour vos nouveaux champs.

Si les attributs ne correspondent pas aux exigences de vos nouveaux champs, vous devez modifier ces attributs. Consultez la section <document> à la page 148 pour plus d'informations sur les exigences liées à un mappage physique de <document>.

10 Dans la section <document> sélectionnée, modifiez l'élément <attribute> du mappage physique afin qu'il corresponde au nouveau mappage physique souhaité.

Les éléments <attribute> du mappage physique apparaissent entre les balises <document> :

```
<documents name="ac" version="4.0">
  <document name="schema" table="table1">
     <attribute name="Contact" field="contact_name" />
  </document>
</documents>
```
- **a** Modifiez l'attribut field de façon à lui associer le nouveau mappage physique.
- **b** Ajoutez les éventuels attributs facultatifs à utiliser pour le mappage physique.

Consultez la section <attribute> à la page 153 pour plus d'informations sur les attributs facultatifs de l'élément <attribute>.

- **11** Supprimez les mappages physiques que vous ne souhaitez pas mettre à jour dans ce fichier d'extension de schéma.
- **Conseil :** Dans vos fichiers d'extensions de schémas, répertoriez uniquement les nouveaux mappages physiques. Les entrées d'extension de schéma qui sont des doublons d'entrées du schéma source risquent d'amoindrir les performances de votre système.
- **12** Enregistrez le fichier d'extension de schéma des mappages physiques.

# **Modification du type de composant de formulaire utilisé par un champ**

Vous pouvez modifier le type de composant de formulaire utilisé par un champ en changeant la valeur d'attribut type dans une extension de schéma. Pour obtenir une liste de tous les types possibles et des composants de formulaires que ceux-ci utilisent, consultez la section <attribute> à la page 153.

Pour modifier le type de composant de formulaire utilisé par un champ :

**1** Ouvrez le fichier d'extension de schéma du dossier extensions.

Vous définirez les mappages logiques dans ce fichier.

**2** Supprimez l'ensemble des définitions dérivées mentionnées dans la partie inférieure du schéma original.

La section des définitions dérivées débute après le premier élément </documents> et inclut généralement une section de commentaires décrivant les bases de données principales auxquelles celles-ci s'appliquent, ainsi que leurs versions.

**3** Localisez le mappage logique du champ que vous souhaitez modifier.

Utilisez l'attribut label pour identifier le champ correct. Par exemple, si le champ DocExplorer disponible que vous souhaitez modifier s'appelle Contact, recherchez l'élément <attribute> dont la valeur est label="Contact".

**4** Modifiez l'attribut type pour lui associer la valeur de votre choix.

```
<documents name="base">
   <document name="schema">
      <attribute name="contact" type="string" label="Contact" />
   </document>
</documents>
```
- **5** Supprimez les mappages logiques que vous ne souhaitez pas mettre à jour dans le fichier d'extension de schéma des mappages physiques.
- **Conseil :** Dans vos fichiers d'extensions de schémas, répertoriez uniquement les nouveaux mappages logiques. Les entrées d'extension de schéma qui sont des doublons d'entrées du schéma source risquent d'amoindrir les performances de votre système.
- **6** Enregistrez le fichier d'extension de schéma des mappages logiques.
- **7** Si vous ne souhaitez modifier aucun mappage physique de ce schéma, vous pouvez supprimer le fichier d'extension de schéma dans le dossier <nom\_connecteur>.

Modifiez ce fichier uniquement si vous souhaitez définir de nouveaux mappages physiques pour vos champs DocExplorer.

### **Ajout de sous-documents à la liste Champs disponibles**

Vous pouvez ajouter un sous-document, afin d'ajouter un composant de formulaire de recherche qui fait référence aux informations d'un autre schéma. Les sous-documents se présentent sous deux formats différents, selon les résultats de l'interrogation du schéma. Pour plus d'informations sur les éléments de schémas et formats utilisés avec les sous-documents, consultez la section Sous-documents à la page 163.

Pour ajouter les sous-documents à la liste des champs disponibles :

**1** Ouvrez le fichier d'extension de schéma du dossier extensions.

Ce fichier est destiné à vos mappages logiques d'extension de schéma.

**2** Supprimez l'ensemble des définitions dérivées mentionnées dans la partie inférieure du schéma original.

La section des définitions dérivées débute après le premier élément </documents> et inclut généralement une section de commentaires décrivant les bases de données principales auxquelles celles-ci s'appliquent, ainsi que leurs versions.

**3** Dans la section <document> restante, ajoutez l'un des groupes d'éléments suivants pour chaque sous-document que vous souhaitez ajouter à la liste Champs disponibles :

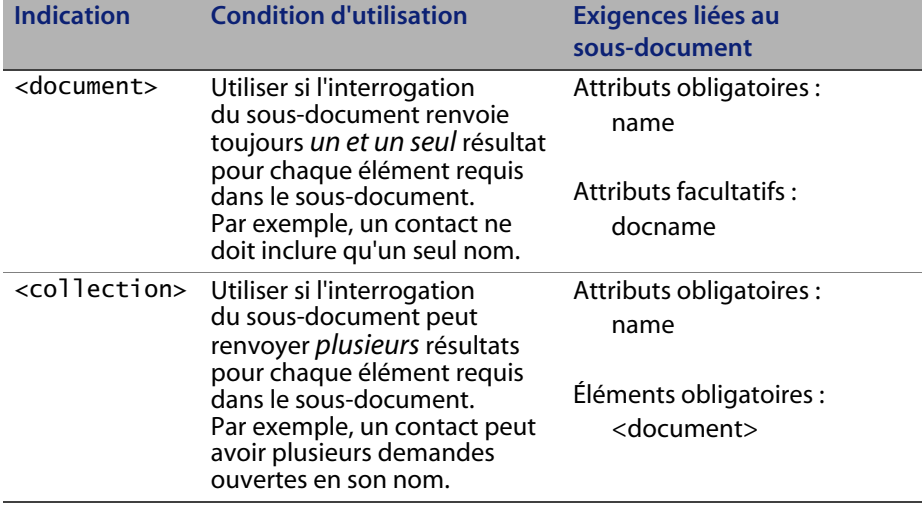

```
<documents name="base">
  <document name="schema">
     <attribute name="contact" type="string" label="Contact" 
/>
     ...
     <document name="address" docname="external_schema" />
     ...
     <collection name="telephone_numbers">
        <document name="telephone_number" />
     </collection>
     ...
  </document>
</documents>
```
- **4** Supprimez les mappages logiques que vous ne souhaitez pas mettre à jour dans le fichier d'extension de schéma des mappages physiques.
- **Conseil :** Dans vos fichiers d'extensions de schémas, répertoriez uniquement les nouveaux mappages logiques. Les entrées d'extension de schéma qui sont des doublons d'entrées du schéma source risquent d'amoindrir les performances de votre système.
- **5** Enregistrez le fichier d'extension de schéma des mappages logiques.
- **6** Ouvrez le fichier d'extension de schéma dans le dossier <nom\_connecteur>.

Ce fichier est destiné à vos mappages physiques d'extension de schéma.

**7** Supprimez l'ensemble des définitions de base mentionnées dans la partie supérieure du schéma original.

La section des définitions de base débute par le premier élément <documents name="base"" …> et inclut toutes les entrées jusqu'au premier élément </documents>.

**8** Recherchez l'élément <documents> dont les valeurs d'attributs name et version correspondent au connecteur que vous souhaitez utiliser. Par exemple, <documents name="ac" version="4">.

Si aucun élément <documents> ne correspond à votre connecteur, vous devez en créer un. Consultez la section <documents> à la page 145 pour plus d'informations sur les exigences liées à un mappage physique de <documents>.

**9** Assurez-vous que l'élément <document> sous votre connecteur répertorie les attributs corrects de table et de connexion requis pour vos nouveaux champs.

Si les attributs ne correspondent pas aux exigences de vos champs, vous devez modifier ces attributs. Consultez la section <document> à la page 148 pour plus d'informations sur les exigences liées à un mappage physique de <document>.

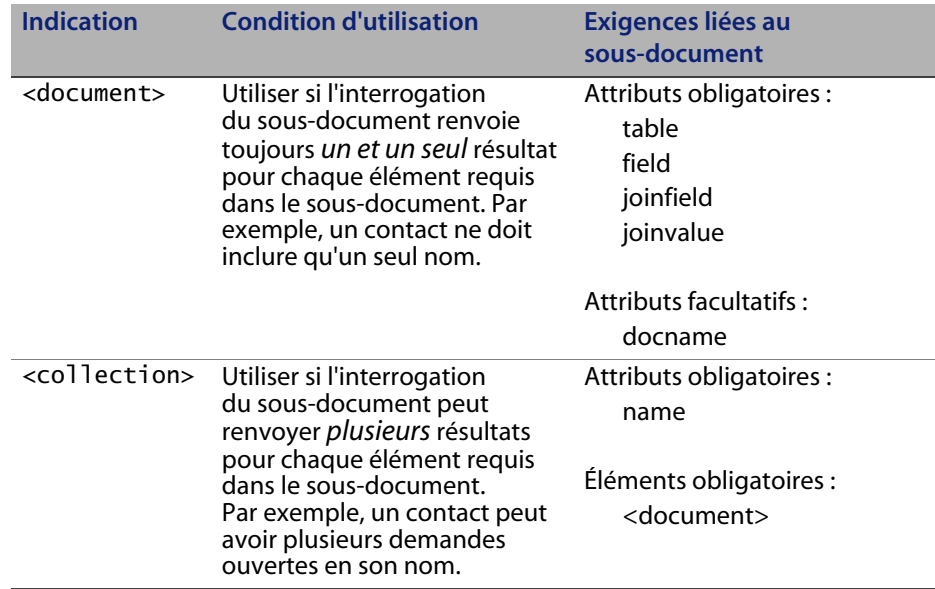

**10** Sous l'élément <document>, ajoutez l'un des groupes d'éléments suivants pour chaque sous-document logique ajouté :

```
<documents name="ac" version="4.0">
  <document name="schema" table="table1">
     <attribute name="contact" field="contact_name"/>
     ...
     <document name="address" table="table2" 
joinfield="addressee"
      joinvalue="id" />
     ...
     <collection name="telephone_numbers">
        <document name="telephone_number" table="table3"
          joinfield="contact" joinvalue="id" />
     </collection>
     ...
  </document>
</documents>
```
- **11** Supprimez les mappages physiques que vous ne souhaitez pas mettre à jour dans ce fichier d'extension de schéma.
- **Conseil :** Dans vos fichiers d'extensions de schémas, répertoriez uniquement les nouveaux mappages physiques. Les entrées d'extension de schéma qui sont des doublons d'entrées du schéma source risquent d'amoindrir les performances de votre système.
- **12** Enregistrez le fichier d'extension de schéma des mappages physiques.

# **Sous-classes de schémas**

Une sous-classe de schéma est similaire à une extension de schéma car elle modifie le comportement par défaut d'un schéma en ajoutant ou en retirant des éléments du schéma. Toutefois, contrairement à une extension de schéma, une sous-classe ne modifie le comportement par défaut que lorsqu'elle est spécifiquement appelée dans le contexte d'un composant de portail ou de formulaire qui l'utilise. Vous pouvez utiliser une sous-classe de schéma pour remplacer le comportement normal du schéma dans une instance donnée tout en préservant le comportement normal dans tous les autres contextes.

Le processus suivant décrit la façon de créer une sous-classe de schéma :

- **Étape 1** Créez les dossiers nécessaires pour stocker vos fichiers de script et de sous-classe. Voir la section Création des dossiers nécessaires pour une sous-classe de schéma à la page 132.
- **Étape 2** Créez un fichier package.xml pour ajouter vos fichiers personnalisés à votre installation Get-Resources. Voir la section Création du fichier package.xml à la page 132.
- **Étape 3** Créez un fichier publicSchemas.xml pour rendre votre sous-classe visible aux composants du portail Liste de documents et Mon menu. Voir la section Création d'un fichier publicSchemas.xml à la page 133.
- **Étape 4** Modifiez les fichiers de sous-classe de schémas afin qu'ils prennent en charge les fonctions de votre choix. Une sous-classe appelle généralement un script de chargement personnalisé. Voir la section Modification des fichiers de sous-classe de schéma à la page 134.
- **Étape 5** Créez le script de chargement personnalisé utilisé par la sous-classe. Voir la section Modification du fichier de script de chargement à la page 135.

#### **Création des dossiers nécessaires pour une sous-classe de schéma**

Toutes les personnalisations de sous-classe de schéma doivent être enregistrées dans un dossier distinct. Vous devrez créer au minimum trois nouveaux dossiers :

- Un dossier dans lequel stocker toutes vos personnalisations
- Un dossier dans lequel enregistrer les personnalisations de schéma
- Un dossier dans lequel enregistrer les personnalisations de script

Pour créer les dossiers nécessaires pour une sous-classe de schéma :

**1** Dans l'Explorateur Windows, ouvrez le dossier Get-Resources WEB-INF/apps de votre serveur d'applications. Exemple :

C:\Program Files\Peregrine\Common\Tomcat4\webapps\oaa\WEB-INF\apps

**2** Créez le dossier dans lequel enregistrer toutes vos personnalisations. Exemple :

\custom

- **3** Ouvrez le dossier que vous avez créé à l'Étape 2 et créez deux nouveaux dossiers :
	- \schema
	- $\blacksquare$  \jscript

#### **Création du fichier package.xml**

Le fichier package.xml répertorie toutes les modifications personnalisées que vous avez effectuées.

Génération d'un fichier package.xml

- **1** Ouvrez un éditeur de texte tel que le Bloc-notes.
- **2** Entrez le texte suivant :

```
<?xml version="1.0" encoding="UTF-8"?>
<Package>
</Package>
```
**3** Enregistrez le fichier sous le nom package.xml dans le dossier custom que vous avez créé. Exemple : \custom\package.xml

#### **Création d'un fichier publicSchemas.xml**

Le fait de répertorier vos personnalisations dans un fichier publicSchemas.xml les rend disponibles pour les composants du portail Liste de documents et Mon menu.

Génération d'un fichier publicSchemas.xml

- **1** Ouvrez un éditeur de texte tel que le Bloc-notes.
- **2** Entrez le texte suivant :

```
<Schémas>
    <schema>
      <document name="<Schema_subclass>" label="<Nom_libellé>"/>
    </schema>
</schemas>
```
Remplacez <Sous\_classe\_schéma> par le nom que vous voulez donner à votre sous-classe de schéma. Ce nom doit être unique parmi tous les autres noms de schémas.

Remplacez <Nom\_libellé> par le nom que vous voulez donner à la sous-classe de schéma lorsqu'elle s'affiche dans l'interface de personnalisation de Get-Resources.

**3** Enregistrez le fichier sous le nom publicSchemas.xml dans le dossier custom que vous avez créé. Exemple : \custom\publicSchemas.xml

# **Modification des fichiers de sous-classe de schéma**

Pour tous les fichiers de sous-classe de schéma, vous devez avoir un nouveau fichier de schéma dans le dossier custom. Les procédures générales suivantes illustrent de quelle manière créer un fichier de sous-classe de schéma qui appelle un fichier de script de chargement. La plupart des personnalisations réelles se font dans le fichier de script de chargement appelé par votre sous-classe de schéma.

Pour créer un fichier de sous-classe de schéma :

- **1** Ouvrez un éditeur de texte tel que le Bloc-notes.
- **2** Créez une nouvelle sous-classe de schéma à partir d'un fichier de schéma qui possède les champs que vous voulez utiliser. Par exemple, pour créer une liste de fiches filtrées par le contact actuellement connecté, entrez les informations suivantes :

```
<?xml version="1.0"?> 
<schema>
<documents name="base">
  < document name=tickets_by_contact" label="Tickets by 
contact"
    extends="Problem" 
loadscript="tickets_by_contact.loadscript">
   </document>
</documents>
</schema>
```
L'attribut extends du <document> répertorie le nom du schéma d'origine pour lequel vous créez une sous-classe. Votre sous-classe de schéma utilise toutes les propriétés de ce schéma à l'exception des entrées répertoriées dans le fichier de sous-classe de schéma.

L'attribut loadscript du <document> répertorie le nom du script que vous voulez exécuter avec cette sous-classe de schéma. Une sous-classe de schéma s'exécute généralement avec un script de chargement différent de celui du schéma d'origine.

**3** Enregistrez la sous-classe de schéma dans un document XML de votre sous-dossier custom. Exemple :

\custom\schema\tickets\_by\_contact.xml

- **Important :** Le nom de ce fichier doit correspondre à la valeur de l'attribut name du <document>.
- **4** Créez un fichier de script de chargement personnalisé pour votre sous-classe de schéma.

## **Modification du fichier de script de chargement**

Les modifications que vous devez apporter au fichier de script de chargement dépendent des fonctionnalités que vous voulez inclure. Les sections suivantes décrivent les modifications à apporter pour chaque fonctionnalité :

- Filtrage d'une liste de documents dans un composant de portail à la page 136
- Filtrage d'une liste de documents dans un champ de recherche à la page 137
- Ajout de la validation des données pour la mise à jour ou l'insertion de documents à la page 139
- Ajout de valeurs par défaut à un formulaire détaillé à la page 141
- Modification des données d'un document lorsqu'une condition donnée est vérifiée à la page 143

## **Filtrage d'une liste de documents dans un composant de portail**

Vous pouvez créer une liste automatiquement filtrée de documents dans le composant Liste de documents du portail, en créant une sous-classe de schéma qui définit des critères de filtrage. Par exemple, vous pouvez avoir une Liste de documents qui n'affiche que les fiches dans lesquelles l'utilisateur en cours est répertorié en tant que contact. La Liste de documents affiche la liste filtrée à chaque fois que vous accédez à la recherche enregistrée dans le composant du portail.

Pour filtrer une liste de documents dans un composant de portail :

- **1** Ouvrez un éditeur de texte tel que le Bloc-notes.
- **2** Créez un nouveau script de chargement. Par exemple, pour créer une liste de fiches filtrées par le contact actuellement connecté, entrez le script de chargement suivant :

```
import docExplorer;
import personalize;
function loadscript(msg)
{
   var explorer = personalize._getExplorer( 
msg.get(DOCEXPLORER_CONTEXT), msg.get(DOCEXPLORER_INSTANCE) 
);
  var strAction = msg.get( DocExplorer.ACTION );
   // Example 1: Adding record list filtering criteria
   if ( strAction == PERSONALIZE_LIST )
   {
     msg.add( "tickets_by_contact/ContactName", 
user.get("_name" ) );
   }
   // Call default the onload script
 var script=msg.get(DocExplorer.LOADSCRIPT);
 if ( script != "" )
     msg = env.execute(script, msg);
   return msg;
}
```
**3** Enregistrez le script de chargement en tant que fichier JS dans votre sous-dossier custom. Exemple : \custom\jscripts\tickets\_by\_contact.js

**Important :** Le nom de ce fichier doit correspondre à la valeur de l'attribut loadscript du <document> de votre sous-classe.

- **4** Arrêtez puis redémarrez votre serveur d'applications pour voir vos modifications.
- **5** Connectez-vous à Get-Resources et ajoutez une nouvelle recherche Liste de documents à la page de votre portail à l'aide de la sous-classe de schéma que vous avez créée.

## **Filtrage d'une liste de documents dans un champ de recherche**

Vous pouvez créer une liste filtrée dans un champ de recherche en exécutant un script de chargement personnalisé depuis une sous-classe de schéma. Le script filtrera les documents que vous spécifiez à chaque fois que quelqu'un chargera un formulaire à l'aide de vos sous-classes personnalisées.

Filtrage d'une liste de documents dans un champ de recherche

- **1** Ouvrez un éditeur de texte tel que le Bloc-notes.
- **2** Créez un nouveau fichier de script de chargement pour spécifier quel champ de recherche vous voulez filtrer, ainsi que les critères de filtrage.

Par exemple, pour filtrer la liste des catégories de fiches correspondant à la société par défaut, entrez le script de chargement suivant :

```
function loadscript(msg)
{
  var explorer = personalize._getExplorer(
     msg.get(DOCEXPLORER_CONTEXT), 
msg.get(DOCEXPLORER INSTANCE) );
  var strAction = msg.get( DocExplorer.ACTION );
  ... //Examples 1 through 4
  // Example 5: Filtering field lookups
  if ( strAction == DocExplorer.ACTIONVALUE.LOOKUP )
  \{var sRec = msg.get( "_lookuprecord" );
     if ( sRec == "category" )
     {
        // Filter category search by adding "Company" field
        var strQuery = msg.get( "query" );
        if ( strQuery.indexOf( "WHERE", 0 ) == -1 )
           strQuery += " WHERE ";
        else
          strQuery += " AND ";
          // Just a sample: change to filter by b. unit
          strQuery += " company=\"DEFAULT\"";
        msg.set( "query", strQuery );
        var msgCategories = archway.send( "sc", "query", msg 
);
        var msgResponse = new Message( "fieldlookup" );
        msgResponse.add( msgCategories );
        return msgResponse;
     }
  }
  ...
  // Call default the onload script
  var script=msg.get(DocExplorer.LOADSCRIPT);
  if ( script != "" )
     msg = env.execute(script, msg);
  return msg;
}
```
Le code s'exécute lorsque le contexte de l'action est d'effectuer une recherche sur les champs. C'est en particulier le cas lorsque l'utilisateur clique sur une icône de recherche dans DocExplorer.

**3** Enregistrez le script de chargement en tant que fichier JS dans votre sous-dossier custom. Exemple : \custom\jscripts\tickets\_by\_contact.js

**Important :** Le nom de ce fichier doit correspondre à la valeur de l'attribut loadscript du <document> de votre sous-classe.

**4** Arrêtez puis redémarrez votre serveur d'applications pour voir vos modifications.

Votre nouveau script de chargement s'exécute à chaque fois que quelqu'un accède à un formulaire à l'aide de votre sous-classe de schéma.

# **Ajout de la validation des données pour la mise à jour ou l'insertion de documents**

Vous pouvez créer un script côté serveur pour vérifier la validité des données avant leur mise à jour ou leur insertion dans votre base de données principale. Si les données ne sont pas valides, il est possible que Get-Resources affiche un message d'erreur et revienne au formulaire détaillé pour que l'utilisateur saisisse à nouveau les informations. Le script de chargement valide les données du formulaire à chaque fois que quelqu'un soumet le formulaire.

Pour ajouter la validation des données pour la mise à jour ou l'insertion de documents

**1** Ouvrez un éditeur de texte tel que le Bloc-notes.

**Modification des fichiers de sous-classe de schéma | 139**

**Get-Resources**

**2** Créez un nouveau fichier de chargement de fichier pour valider les entrées du formulaire. Par exemple, pour que l'utilisateur ne saisisse pas le mot « password » dans le champ Nouvelle mise à jour d'une fiche, entrez le script de chargement suivant :

```
function loadscript(msg)
{
  var explorer = personalize._getExplorer(
     msg.get(DOCEXPLORER_CONTEXT), 
msg.get(DOCEXPLORER_INSTANCE) );
 var strAction = msg.get( DocExplorer.ACTION );
  ... //Example 1
  // Example 2: Validate data before allowing an update
  if ( strAction == DocExplorer.ACTIONVALUE.UPDATE )
  {
     var s = msg.get( "NewUpdates" );
     var i = s.indexOf('password'', 0);
     if ( i != -1 )
     {
        user.addMessage ( "Vous ne devez pas utiliser le mot 
« password » dans une description de mise à jour. Veuillez 
donner une autre description." );
       msg.set( DocExplorer.REDIRECT, 
explorer.getFormNamePrefix() + "_detail.jsp" );
        return msg ;
     }
  }
  ...
}
```
Cette fonction de validation s'exécute dès que le contexte d'action est de type « update ». C'est le cas lorsqu'un utilisateur appuie sur le bouton Mettre à jour pour enregistrer les modifications apportées à un document. **3** Enregistrez le script de chargement en tant que fichier JS dans votre sous-dossier custom. Exemple : \custom\jscripts\tickets\_by\_contact.js

**Important :** Le nom de ce fichier doit correspondre à la valeur de l'attribut loadscript du <document> de votre sous-classe.

**4** Arrêtez puis redémarrez votre serveur d'applications pour voir vos modifications.

Votre nouveau script de chargement s'exécute à chaque fois que quelqu'un accède à un formulaire à l'aide de votre sous-classe de schéma.

## **Ajout de valeurs par défaut à un formulaire détaillé**

Vous pouvez créer un script de chargement pour ajouter des valeurs par défaut à un formulaire basé sur l'utilisateur actuellement connecté ou sur d'autres critères. Ce script vérifie les valeurs par défaut à chaque fois que quelqu'un charge un formulaire à l'aide de vos sous-classes de schéma personnalisées.

Pour ajouter des valeurs par défaut à un formulaire détaillé :

- **1** Ouvrez un éditeur de texte tel que le Bloc-notes.
- **2** Créez un nouveau fichier de script de chargement pour ajouter les valeurs par défaut à votre formulaire. Par exemple, pour ajouter des informations de contact pour l'utilisateur connecté au formulaire détaillé, saisissez le script de chargement suivant :

```
function loadscript(msg)
{
  var explorer = personalize. getExplorer(
     msg.get(DOCEXPLORER_CONTEXT), 
msg.get(DOCEXPLORER_INSTANCE) ); 
  var strAction = msg.get( DocExplorer.ACTION );
  ... //Examples 1 and 2
  // Call default the onload script
  var script=msg.get(DocExplorer.LOADSCRIPT);
  if ( script != "" )
     msg = env.execute(script, msg);
  // Example 3: Adding default values to creation screen
  if ( strAction == PERSONALIZE_CREATE )
  {
     // Query for contact information
     var msgContact = this.getContact( user.get("_name") );
     // Augment initial document description
     var msgTicketByContact = msg.getMessage(
"tickets_by_contact" );
     if ( msgTicketByContact != null )
     {
        msgTicketByContact.set( "ContactName", 
user.get("name" ) );
        msgTicketByContact.remove( "Contact" );
        msgTicketByContact.add( msgContact );
     }
  }
  return msg;
}
function getContact( sName )
{
  var msgContact = archway.sendDocQuery( "sc", "SELECT * 
FROM Contact
     WHERE Id = ''' + sName + "'", 0, 1);
  msgContact = msgContact.getMessage( "Contact" );
  return msgContact;
}
```
Ce code s'exécute lorsque le contexte d'action est de type « create ». C'est le cas à chaque fois que l'utilisateur accède à une page de création de document.

**3** Enregistrez le script de chargement en tant que fichier JS dans votre sous-dossier custom. Exemple : \custom\jscripts\tickets\_by\_contact.js

**Important :** Le nom de ce fichier doit correspondre à la valeur de l'attribut loadscript du <document> de votre sous-classe.

**4** Arrêtez puis redémarrez votre serveur d'applications pour voir vos modifications.

Votre nouveau script de chargement s'exécute à chaque fois que quelqu'un accède à un formulaire à l'aide de votre sous-classe de schéma.

# **Modification des données d'un document lorsqu'une condition donnée est vérifiée**

Vous pouvez créer un script de chargement qui recherche une condition spécifique et qui modifie les données d'un formulaire avant de le soumettre à la base de données principale de Get-Resources. Ce script vérifie la condition spécifiée à chaque fois que quelqu'un charge un formulaire à l'aide de vos sous-classes de schéma personnalisées.

Pour modifier les données d'un document lorsqu'une condition donnée est vérifiée :

**1** Ouvrez un éditeur de texte tel que le Bloc-notes.

**2** Créez un nouveau fichier de script de chargement dans lequel spécifier quelles conditions entraînent la modification de documents. Par exemple, pour modifier la priorité de fiche à 1 lorsque le service de l'utilisateur est défini sur Encadrement, entrez le script de chargement suivant :

```
function loadscript(msg)
{
  var explorer = personalize._getExplorer(
     msg.get(DOCEXPLORER_CONTEXT), 
msg.get(DOCEXPLORER_INSTANCE) );
  var strAction = msg.get( DocExplorer.ACTION );
  ... //Examples 1 through 3
  // Example 4: Modify data before ticket creation
  if (strForm.indexOf('_{new''}) != -1){
     // Set ticket priority for some users
     var msgContact = this.getContact( msg.get("ContactName") 
);
     var sDept = msgContact.get( "Department" );
     var sPrio = "3";
     if ( sDept == "Executive" )
        sPrio = "1";msg.set( "tickets_by_contact/Priority", sPrio );
  }
  // Call default the onload script from the problem schema
   var script=msg.get(DocExplorer.LOADSCRIPT);
   if ( script != "" )
     msg = env.execute(script, msg);
  return msg;
}
```
Ce code s'exécute lorsque le contexte d'action est de type « create ». C'est le cas à chaque fois que l'utilisateur accède à une page de création de document.
**3** Enregistrez le script de chargement en tant que fichier JS dans votre sous-dossier custom. Exemple : \custom\jscripts\tickets\_by\_contact.js

**Important :** Le nom de ce fichier doit correspondre à la valeur de l'attribut loadscript du <document> de votre sous-classe.

**4** Arrêtez puis redémarrez votre serveur d'applications pour voir vos modifications.

Votre nouveau script de chargement s'exécute à chaque fois que quelqu'un accède à un formulaire à l'aide de votre sous-classe de schéma.

## **Éléments et attributs de schémas**

Tous les schémas utilisent un ensemble standard d'éléments et attributs XML reconnus par le Gestionnaire de documents Archway. Les sections suivantes décrivent les éléments XML et attributs associés que vous pouvez utiliser pour créer des schémas valides.

## **<?xml>**

L'élément <?xml> est l'identificateur standard d'espace de nommage XML. Cet élément doit toujours inclure l'attribut version. Cet élément doit être le premier élément répertorié pour tous les schémas.

### **<schema>**

L'élément <schema> est un élément obligatoire dans tous les schémas. Cet élément fonctionne comme un conteneur pour les mappages logiques et physiques. Il ne comporte aucun attribut.

## **<documents>**

Deux groupes d'éléments <documents> sont requis pour chaque schéma. Un groupe d'éléments <documents> correspond au conteneur des mappages logiques, l'autre groupe d'éléments <documents> étant le conteneur des mappages physiques.

**Éléments et attributs de schémas | 145**

#### **Utilisation dans le mappage logique**

Tous les schémas nécessitent un élément <documents> dont l'attribut name présente la valeur name="base". Lorsque cet élément présente cette valeur pour name, il devient le conteneur des mappages logiques.

#### **Attributs obligatoires**

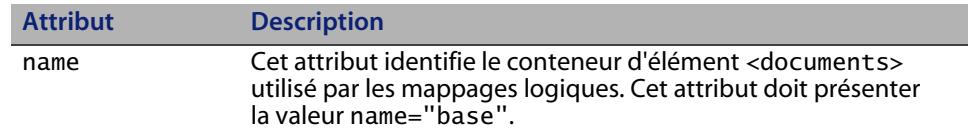

#### **Attributs facultatifs**

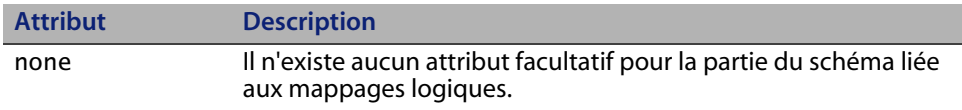

```
<?xml version="1.0"?>
<schema>
<documents name="base">
  ...
</documents>
...
```
#### **Utilisation dans le mappage physique**

Tous les schémas nécessitent au minimum un élément <documents> où l'attribut name a la valeur d'un nom de connecteur tel que name="ac". Vous pouvez ajouter un élément <documents> pour chaque connecteur pour lequel vous souhaitez fournir des mappages physiques. Vous pouvez également prendre en charge plusieurs versions d'un même connecteur si vous utilisez l'attribut version.

#### **Attributs obligatoires**

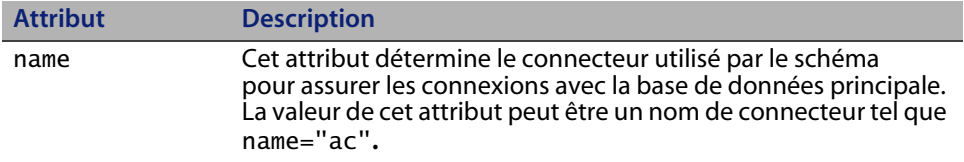

#### **Attributs facultatifs**

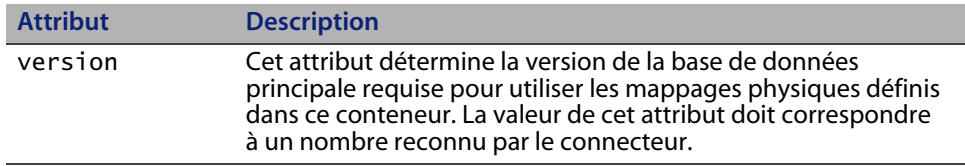

```
<?xml version="1.0"?>
<schema>
...
<documents name="ac" version="3">
   ...
</documents>
<documents name="ac" version="4">
   ...
</documents>
...
```
Le Gestionnaire de documents Archway observe les règles suivantes pour assurer la correspondance entre la base de données principale et la version mentionnée dans cet attribut :

■ Si l'élément <documents> ne comporte aucun attribut version, le Gestionnaire de documents Archway accepte les mappages physiques de cet élément, à condition qu'il ne trouve aucune autre valeur correspondante.

**Éléments et attributs de schémas | 147**

- Si l'élément <documents> comporte un attribut version dont la valeur est supérieure au numéro de version de la base de données principale, le Gestionnaire de documents Archway ignore les mappages physiques de cet élément.
- Si l'élément <documents> comporte un attribut version dont la valeur est inférieure au numéro de version de la base de données principale, le Gestionnaire de documents Archway accepte les mappages physiques de cet élément, à condition qu'il ne trouve aucune valeur correspondante supérieure.
- Si l'élément <documents> comporte un attribut version dont la valeur est égale au numéro de version de la base de données principale, le Gestionnaire de documents Archway accepte les mappages physiques de cet élément.

## **<document>**

Vous devez ajouter au moins deux groupes d'éléments <document> pour créer un schéma valide : un pour les mappages logiques et un autre pour les mappages physiques. Vous pouvez également ajouter des éléments <document> supplémentaires dans la section des mappages physiques, si vous souhaitez prendre en charge plusieurs connecteurs ou plusieurs versions de la même base de données principale.

### **Utilisation dans le mappage logique**

La section des mappages logiques utilise les éléments < document > comme un conteneur pour le document XML généré par le Gestionnaire de documents Archway. Tous les éléments XML générés par ce schéma deviendront des éléments enfant de l'élément <document>.

#### **Attributs obligatoires**

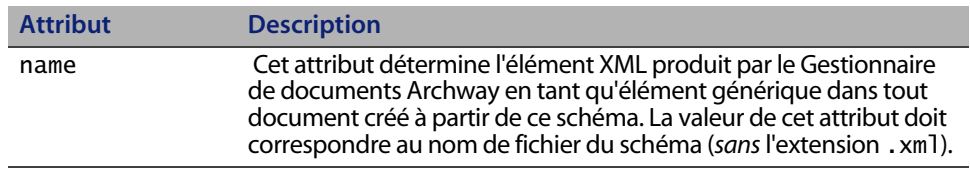

## **Attributs facultatifs**

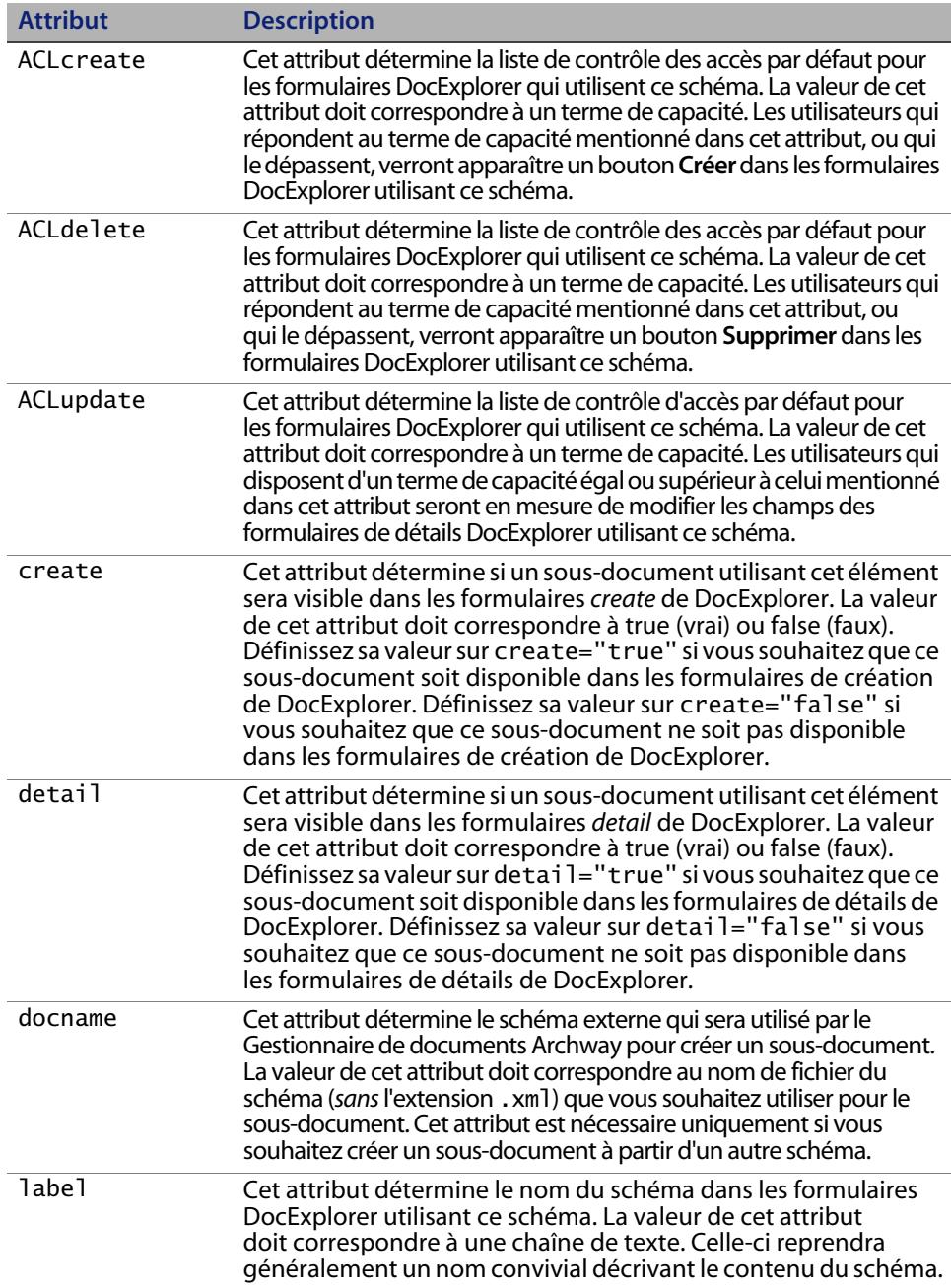

**Éléments et attributs de schémas | 149**

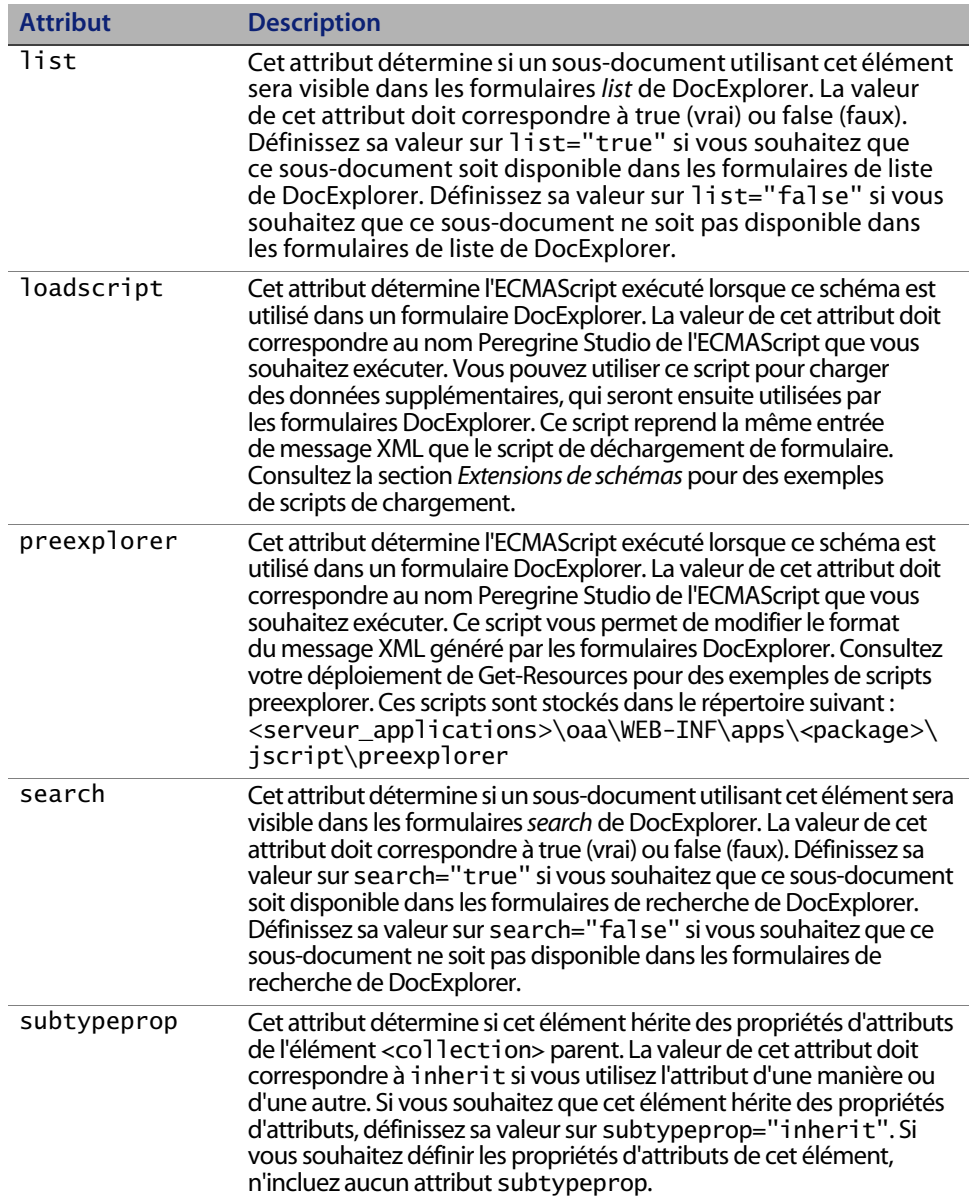

## **Utilisation dans le mappage physique**

La section des mappages physiques utilise les éléments <document> pour définir le nom SQL de la table de base de données principale.

#### **Attributs obligatoires**

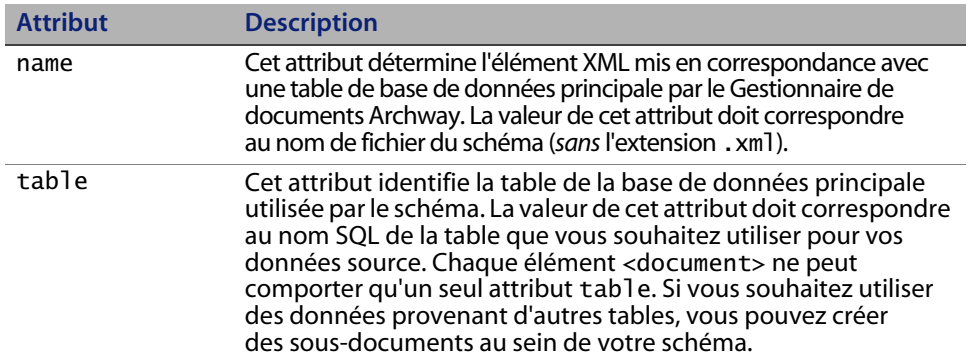

### **Attributs facultatifs**

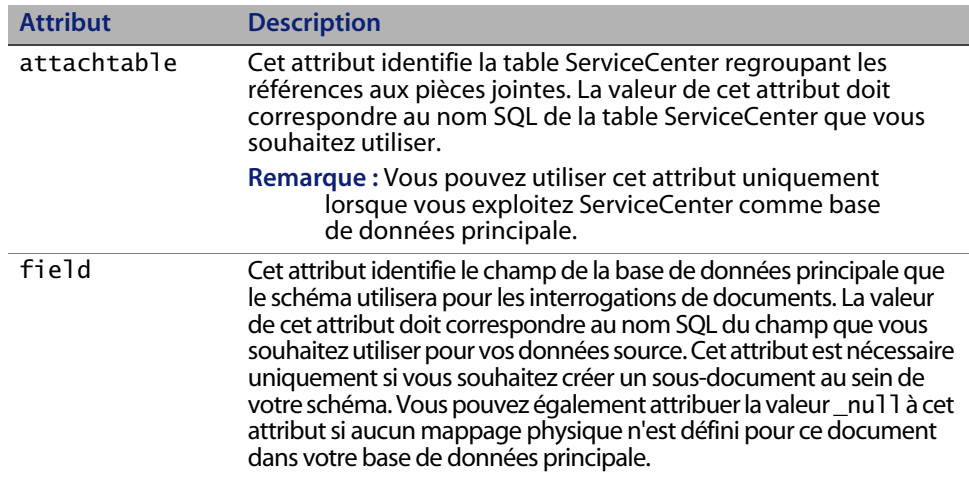

#### **Get-Resources**

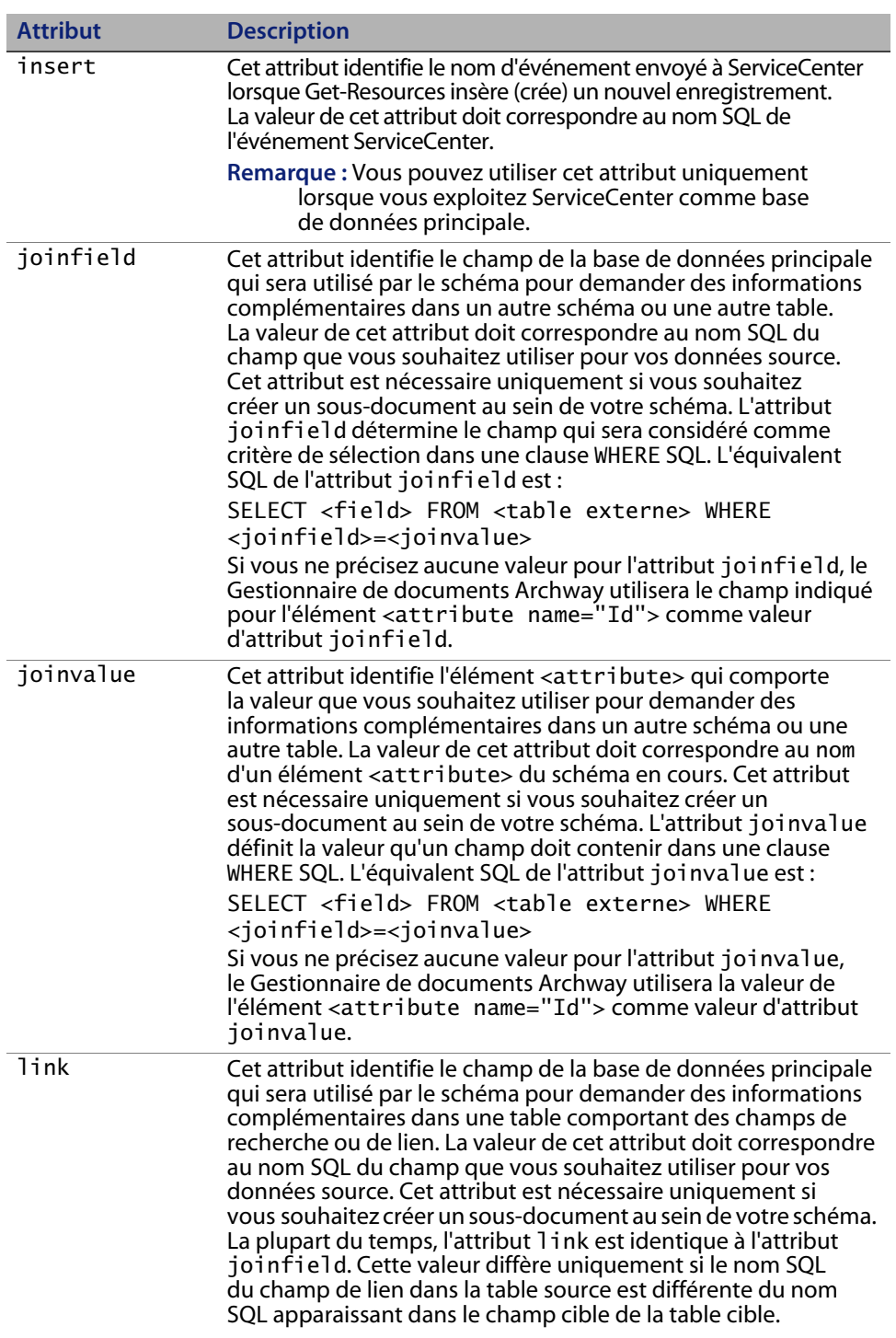

**152 | Définition des schémas de documents** 

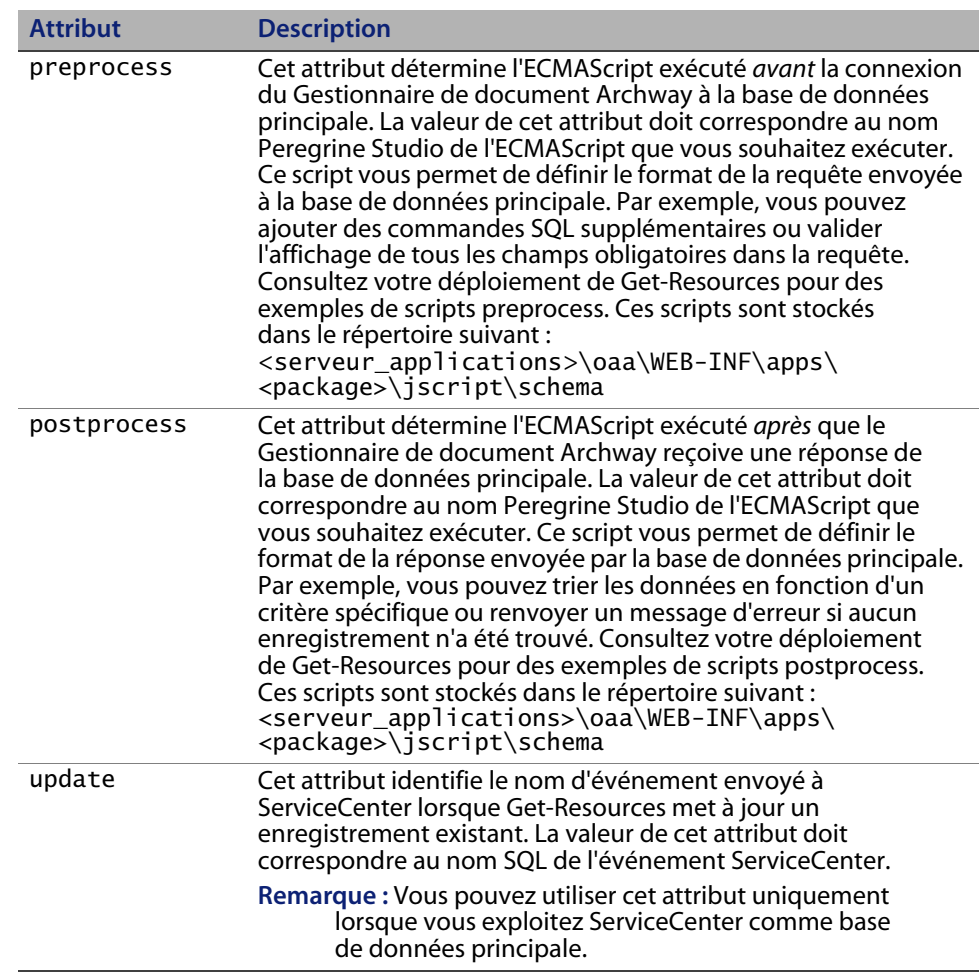

## **<attribute>**

Vous devez ajouter au moins deux groupes d'éléments <attribute> pour créer un schéma valide : un groupe pour les mappages logiques et un autre groupe pour les mappages physiques.

## **Utilisation dans le mappage logique**

Les sections de mappages logiques utilisent les éléments <attribute> pour créer un élément XML dans tout message de document généré à partir de ce schéma.

#### **Get-Resources**

## **Attributs obligatoires**

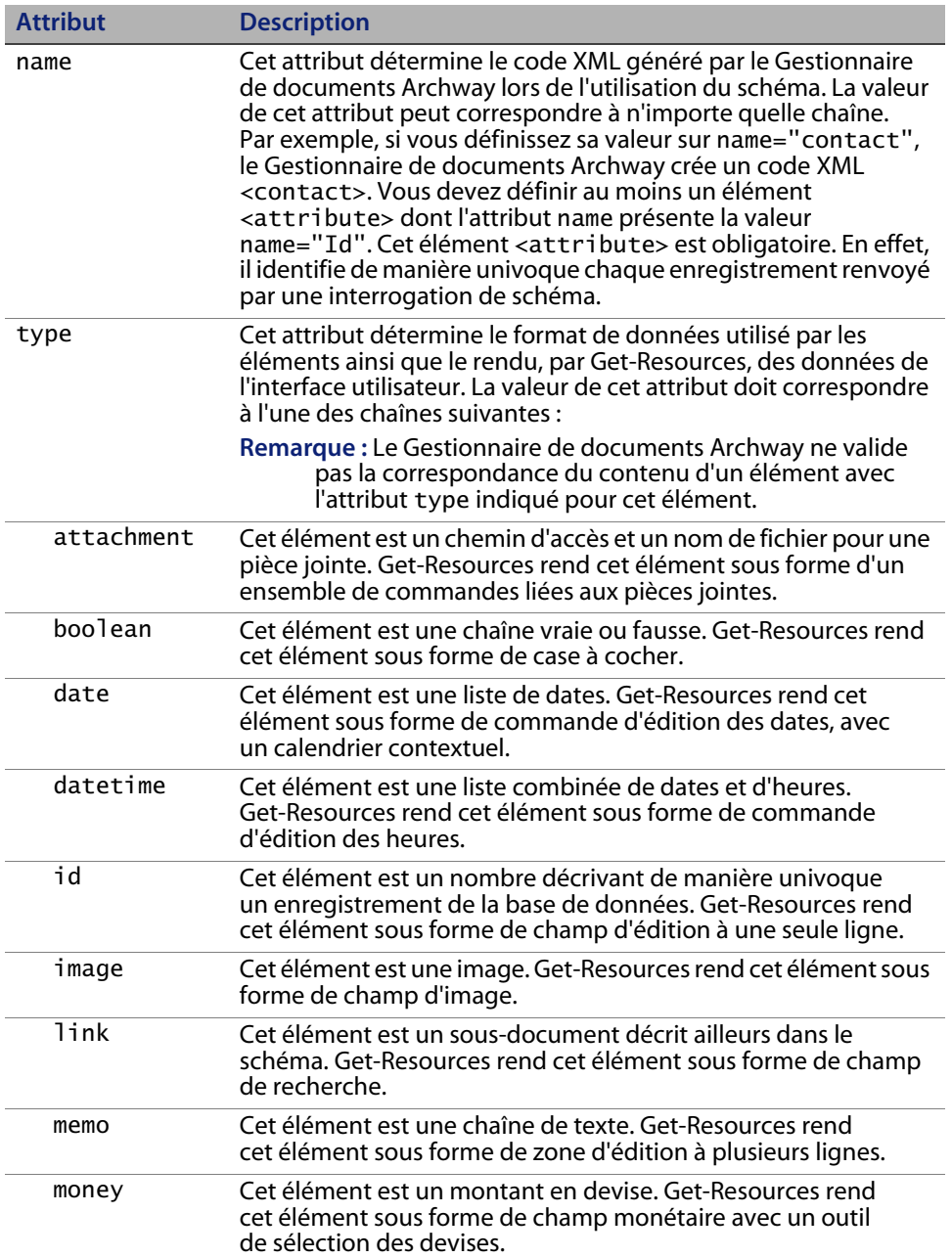

**154 | Définition des schémas de documents** 

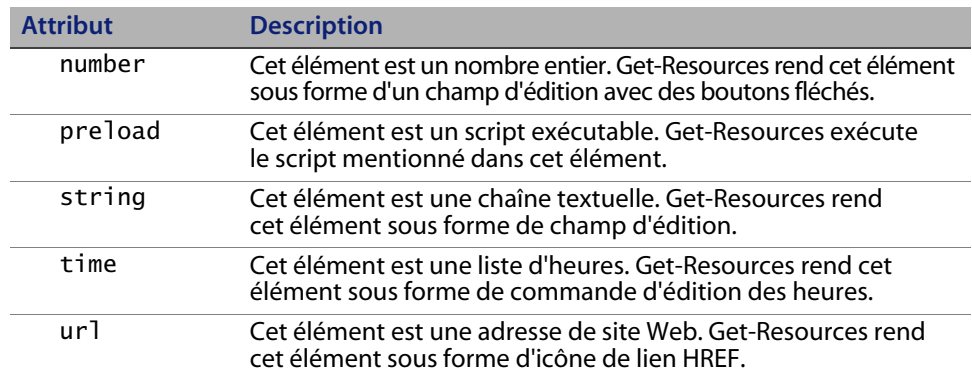

## **Attributs facultatifs**

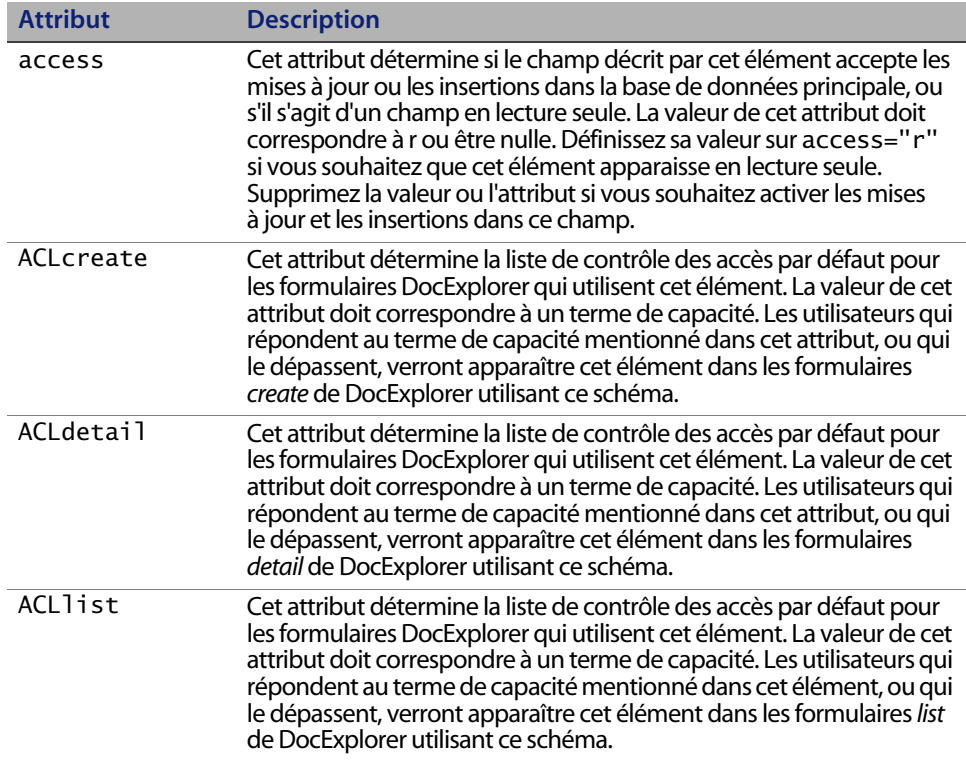

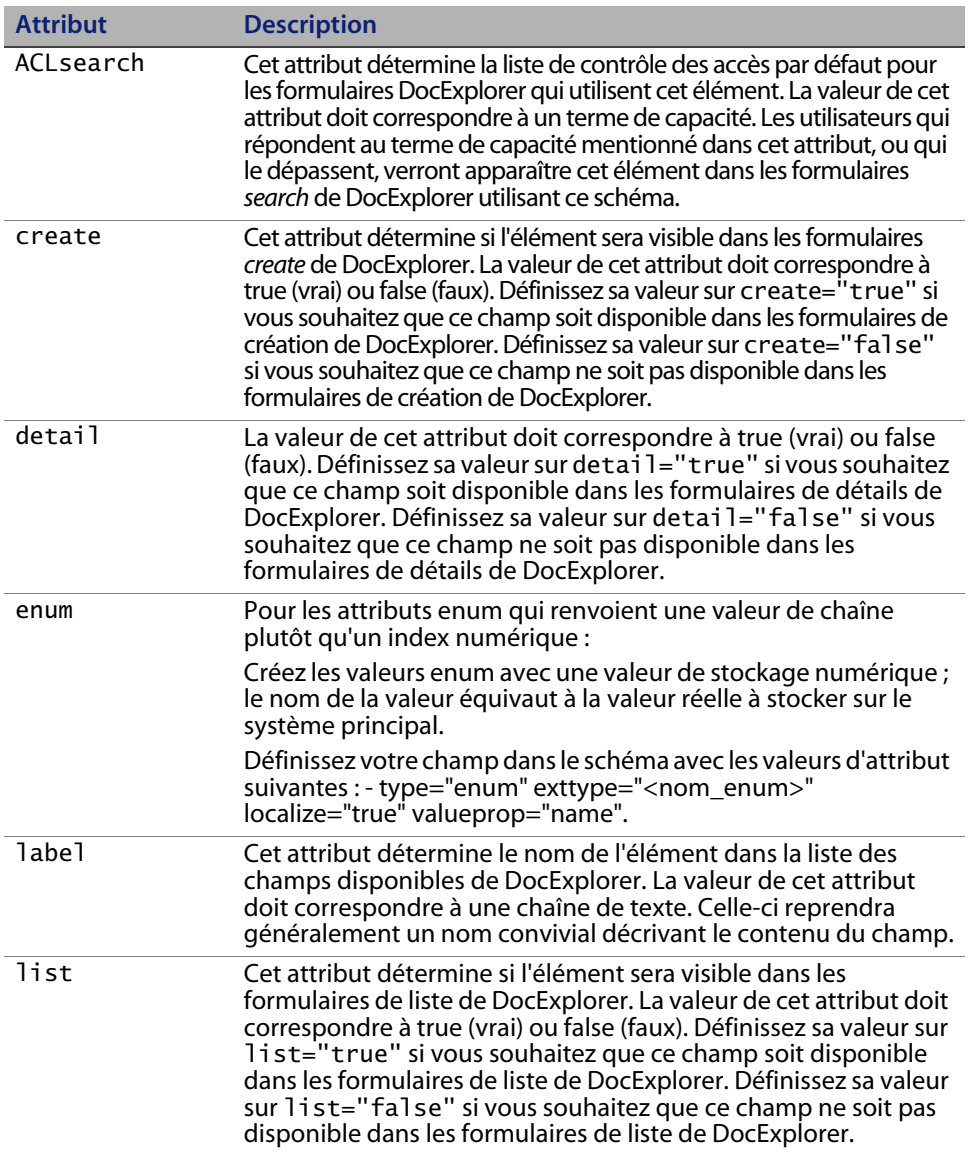

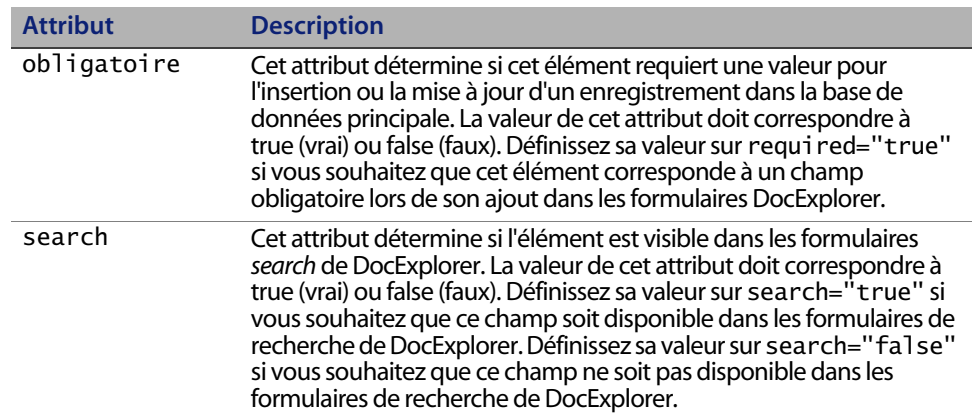

## **Utilisation dans le mappage physique**

Les sections de mappage physique utilisent les éléments <attribute> pour définir les champs de la base de données principale correspondant à chaque mappage logique.

## **Attributs obligatoires**

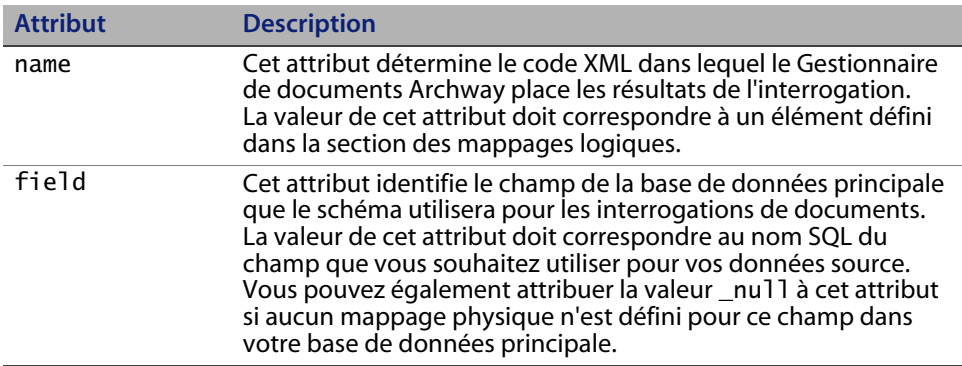

#### **Get-Resources**

### **Attributs facultatifs**

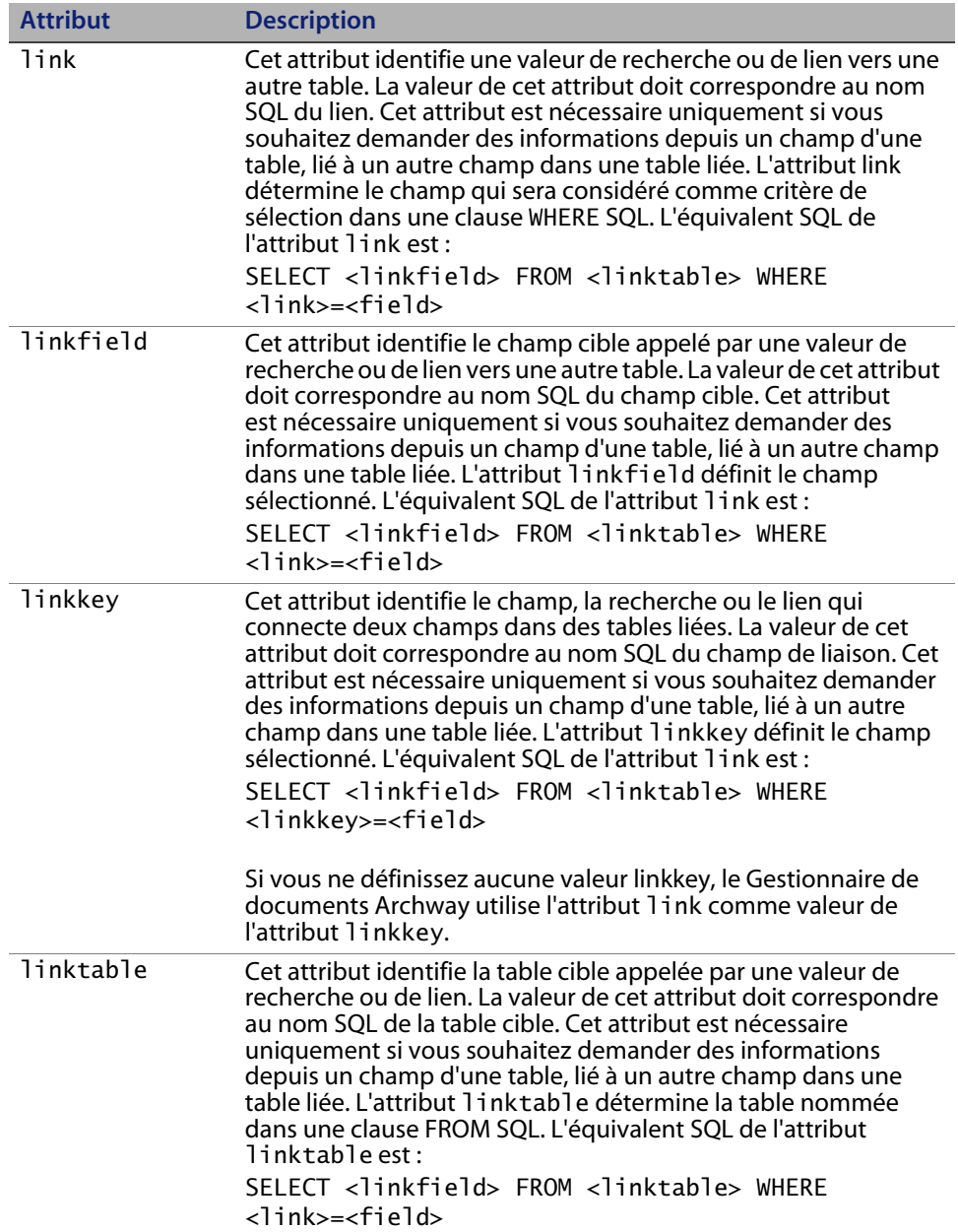

**158 | Définition des schémas de documents** 

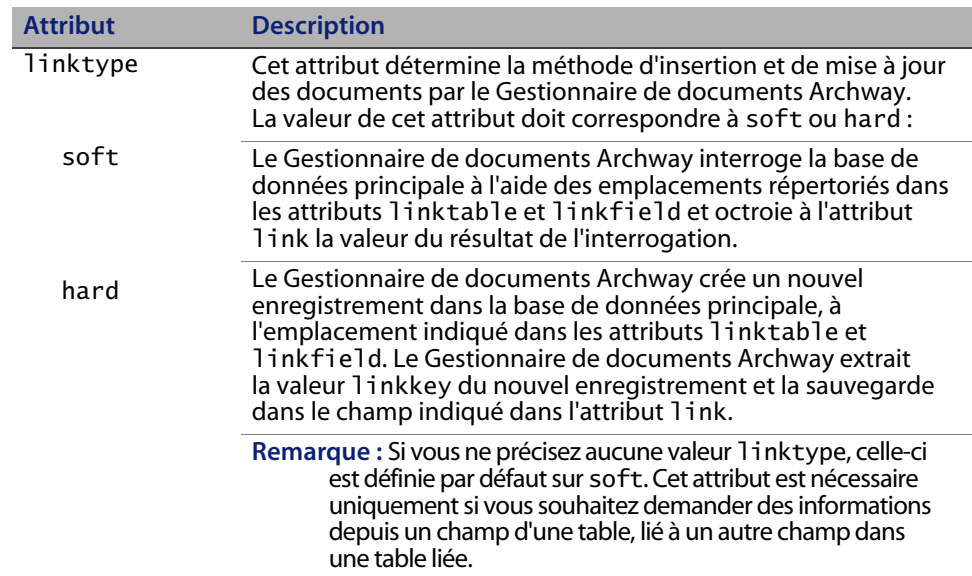

## **<collection>**

Cet élément facultatif vous permet de créer des sous-documents dans lesquels plusieurs articles peuvent être retournés pour le document interrogé. Par exemple, vous pouvez créer un groupe d'éléments <collection> pour consulter l'ensemble des demandes ouvertes par un utilisateur spécifique. Dans la terminologie liée aux bases de données, un élément <collection> renvoie les enregistrements d'une table d'intersection. Vous devez ajouter un groupe d'éléments <collection> pour chaque sous-document à articles multiples que vous souhaitez créer.

### **Utilisation dans le mappage logique**

La section des mappages logiques utilise les éléments <collection> pour créer les éléments XML utilisés par les sous-documents.

#### **Attributs obligatoires**

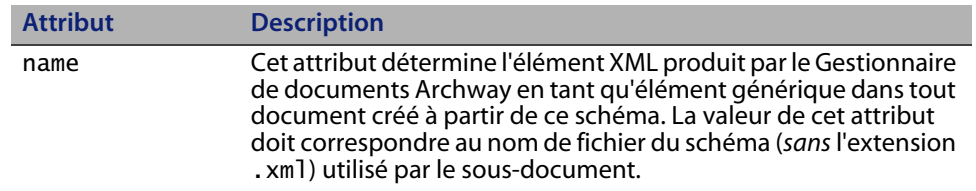

**Éléments et attributs de schémas | 159**

#### **Get-Resources**

### **Attributs facultatifs**

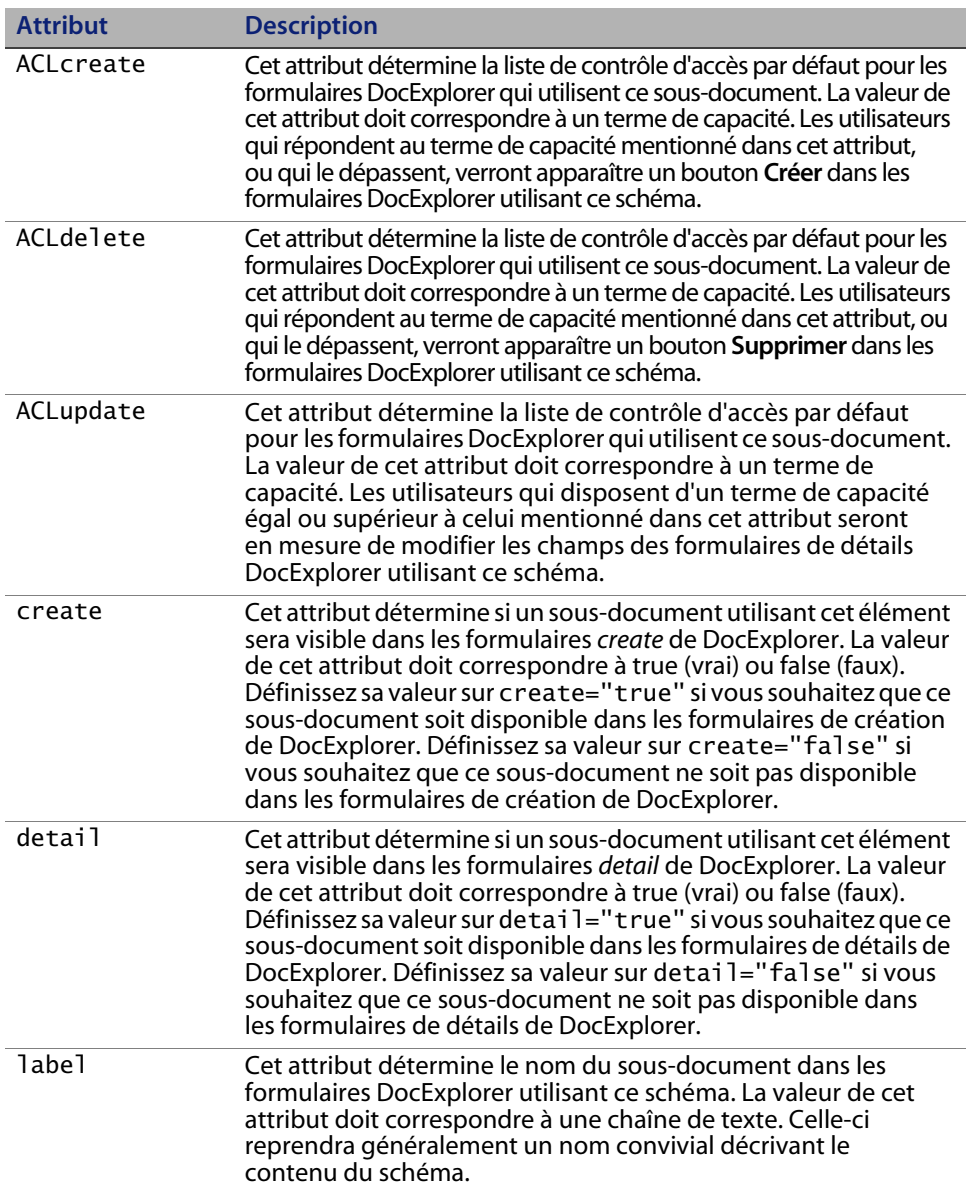

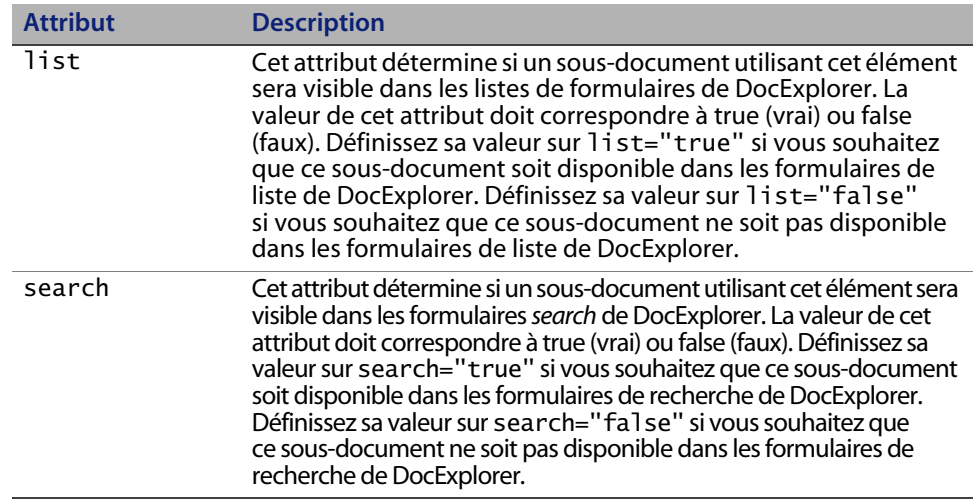

## **Utilisation dans le mappage physique**

La section des mappages physiques utilise les éléments <collection> pour définir le nom SQL de la table de base de données principale.

### **Attributs obligatoires**

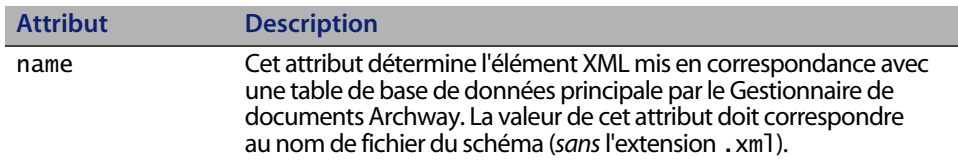

### **Attributs facultatifs**

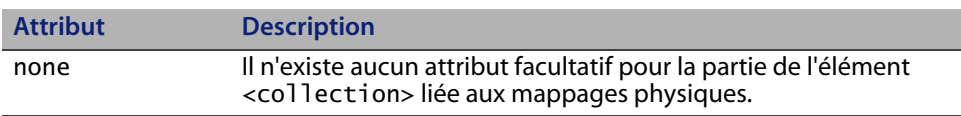

## **Documents**

Le Gestionnaire de documents Archway utilise des schémas pour créer des documents, lesquels sont des messages XML générés à partir des composants suivants :

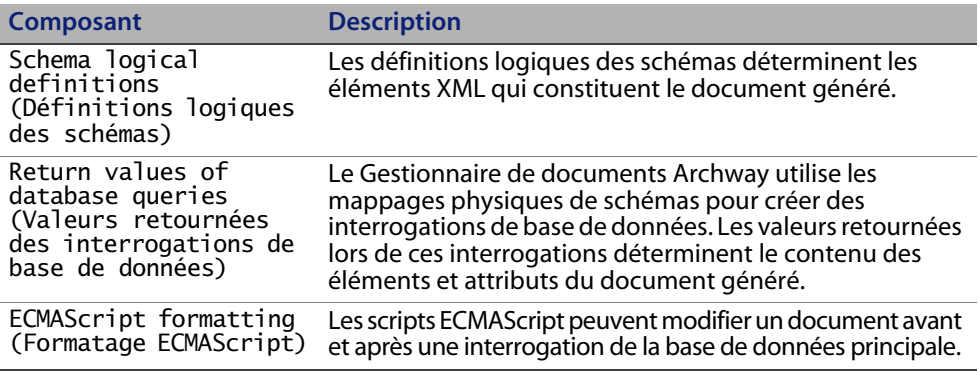

Ces trois processus débouchent tous sur la génération d'un document XML, lequel est rendu au format HTML dans l'interface de Get-Resources par le Gestionnaire de documents Archway.

Pour afficher les documents XML Get-Resources bruts, activez l'option **Informations du formulaire** dans les paramètres d'administration. La fenêtre d'informations sur le formulaire affiche les informations suivantes sur le document.

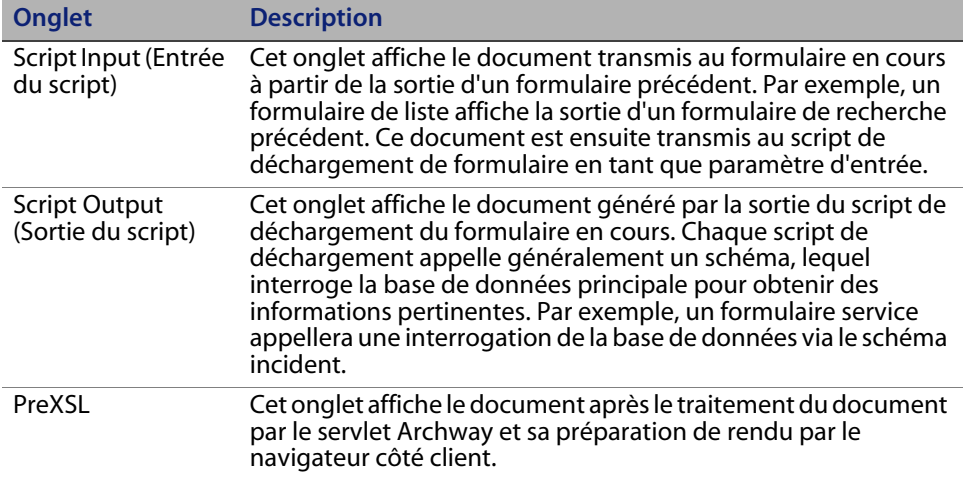

**162 | Définition des schémas de documents** 

## **Sous-documents**

Chaque formulaire Get-Resources correspond généralement à un schéma, lequel correspond à son tour à une table de la base de données principale. Si vous souhaitez regrouper et représenter les données provenant de différents schémas et bases de données, vous devez créer des sous-documents.

Les sous-documents sont des messages XML ajoutés au document en cours, lesquels interrogent des schémas et tables supplémentaires. Vous pouvez créer des sous-documents de l'une des deux manières suivantes :

- Vous pouvez ajouter un nouvel élément <document> à l'intérieur d'un élément <document> existant, si le résultat de l'interrogation doit être un et un seul sous-document.
- Vous pouvez ajouter un élément <collection> à l'intérieur d'un élément <document> existant, si le résultat de l'interrogation doit être un ensemble d'un ou plusieurs sous-documents.

Les sections suivantes illustrent chacune de ces méthodes.

#### **Création de sous-documents à l'aide de l'élément <document>**

Chaque élément <document> doit retourner un sous-document, à savoir un ensemble d'enregistrements. Par exemple, vous pouvez créer un sous-document pour rechercher le nom de contact d'une demande spécifique. Toutefois, chaque demande ne doit inclure qu'un seul nom de contact.

#### **Schéma**

Le segment de schéma suivant décrit l'ajout d'un sous-document à l'aide de l'élément <document>.

```
<documents name="base">
  <document name="Request" label="Request"...>
     <attribute name="Id" type="id".../>
     <attribute name="Number" type="string" label="Number".../>
     <attribute name="Purpose" type="string" 
label="Purpose".../>
     ...
     <document name="EndUser" docname="Employee" label="End 
User"/>
     ...
  <document>
<documents>
<documents name="ac" version="4">
  <document name="Request" table="amRequest"...>
     <attribute name="Id" field="lReqId"/>
     <attribute name="Number" field="ReqNumber"/>
     <attribute name="Purpose" field="ReqPurpose"/>
...
     <document name="EndUser" docname="Employee" 
table="amEmplDept"
       field="lUserId" link="lUserId" joinfield="lEmplDeptId"
       joinvalue="EndUserId"/>
     ...
  <document>
<documents>
```
#### **Sortie XML**

Le Gestionnaire de documents Archway génère un document XML avec la structure suivante. Vous pouvez consulter les documents de ce type à partir des onglets Script Input (Entrée du script) et Script Output (Sortie du script) de la fenêtre d'informations sur le formulaire. Les valeurs stockées dans les éléments XML varient en fonction de l'enregistrement utilisateur sélectionné.

```
<Demande> 
  <Id>32097</Id> 
  <Number>REQ000042</Number> 
  <Purpose>Purpose 1</Purpose> 
   ...
  <EndUserId>15630</EndUserId>
   ...
</Request>
```
#### **Création de sous-documents à l'aide de l'élément <collection>**

Chaque élément <collection> doit retourner plusieurs sous-documents ou ensembles d'enregistrements. Par exemple, vous pouvez créer une requête qui renverra toutes les demandes appartenant à un contact spécifique.

**Éléments et attributs de schémas | 165**

#### **Schéma**

Le segment de schéma suivant décrit l'ajout d'un sous-document à l'aide de l'élément <collection>.

```
<documents name="base">
  <document name="Request" label="Request"...>
     <attribute name="Id" type="id".../>
     <attribute name="Number" type="string" label="Number".../>
     <attribute name="Purpose" type="string" 
label="Purpose".../>
     ...
     <collection name="RequestLines" label="Composition">
        <document name="RequestLine"/>
     </collection>
     ...
  <document>
<documents>
<documents name="ac" version="4">
  <document name="Request" table="amRequest"...>
     <attribute name="Id" field="lReqId"/>
     <attribute name="Number" field="ReqNumber"/>
     <attribute name="Purpose" field="ReqPurpose"/>
     ...
     <!-- No physical mapping for the RequestLines collection. 
-->
     ...
  <document>
<documents>
```

```
<documents name="base">
  <document name="RequestLine" label="Request Line"...>
     <attribute name="Id" type="id" search="false" list="false"
      detail="false" create="false" />
     ...
     <collection name="RequestLines" label="Composition" 
detail="true"
      create="true">
        <document name="RequestLine" table="_null"/>
     </collection>
     ...
  <document>
<documents>
<documents name="ac" version="4.0">
  <document name="RequestLine" table="amReqLine"...>
     <attribute name="Id" field="lReqLineId" />
     ...
     <collection name="RequestLines" label="Composition">
        <document name="RequestLine" table="_null"
         joinfield="lParentId" />
     </collection>
     ...
  <document>
<documents>
```
#### **Sortie XML**

Le Gestionnaire de documents Archway génère un document XML avec la structure suivante. Vous pouvez consulter les documents de ce type à partir des onglets Script Input (Entrée du script) et Script Output (Sortie du script) de la fenêtre d'informations sur le formulaire. Les valeurs stockées dans les éléments XML varient en fonction de l'enregistrement utilisateur sélectionné.

```
<Demande> 
  <Id>32098</Id> 
  <Number>REQ000043</Number> 
  <Purpose>Purpose 2</Purpose> 
   ...
  <RequestLines _count="-1" _countFound="3" _more="0" 
_start="0"> 
     <RequestLine> 
        <Id>32100</Id> 
        <RequestId>32098</RequestId> 
        <RequestNumber>REQ000043</RequestNumber> 
        ...
     </RequestLine> 
     <RequestLine> 
        <Id>32101</Id>
        <RequestId>32098</RequestId> 
        <RequestNumber>REQ000043</RequestNumber> 
        ...
     </RequestLine> 
     <RequestLine> 
        <Id>32102</Id> 
        <RequestId>32098</RequestId> 
        <RequestNumber>REQ000043</RequestNumber> 
        ...
     </RequestLine> 
  </RequestLines>
</Request>
```
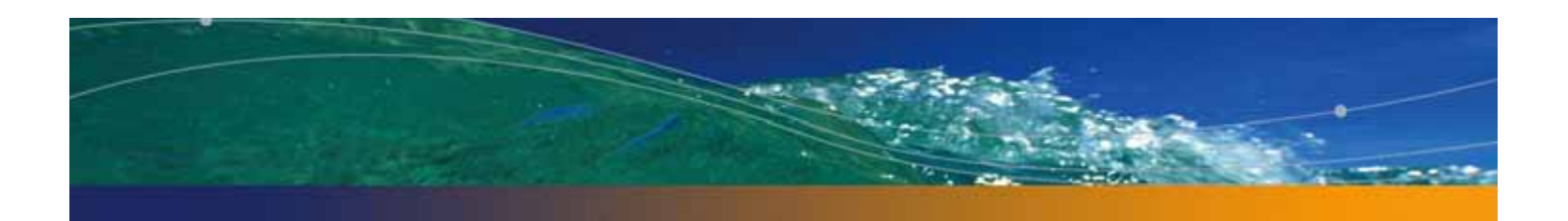

# **CHAPITRE** type de demande et du type d'article **7** Modification des menus de sélection du

Le présent chapitre indique comment personnaliser les formulaires utilisés dans Get-Resources qui ne peuvent être personnalisés depuis le navigateur (l'icône de clé n'apparaît pas pour ces pages) mais uniquement configurés à l'aide de fichiers XML.

Ce chapitre traite des sujets suivants:

- Configuration du composant de menu hiérarchique à la page 170
- Configuration du menu de sélection de type de demande à la page 178
- Configuration du menu de sélection du type d'article à la page 179

## **Configuration du composant de menu hiérarchique**

Vous pouvez configurer les formulaires de menus utilisés dans Get-Resources pour sélectionner les types de demande et types d'article via des fichiers XML.

## **Présentation du composant de menu**

Le graphique suivant indique les parties du menu que vous pouvez configurer.

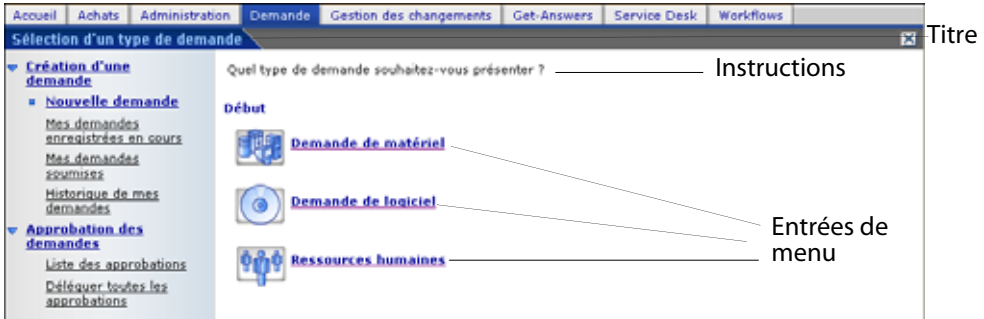

Le fichier de configuration permet de configurer les éléments suivants :

- **Titre** du formulaire
- **Instructions** apparaissant en haut de l'écran
- **Entrées de menu** disponibles sur le formulaire, chacune étant représentée par une icône et un libellé

Chaque entrée de menu :

 Peut être une sélection finale. Lorsque l'utilisateur clique dessus, l'option sélectionnée est transmise à l'application.

**Remarque :** Vous pouvez également configurer une sélection finale pour renvoyer un formulaire spécifique dans Get-Resources vers une URL donnée, une autre application Web ou un site Web externe.

 Peut conduire à un sous-menu, un nouveau formulaire avec son propre titre, ses instructions et ses options.

**170 | Modification des menus de sélection du type de demande et du type d'article** 

Dans le sous-menu suivant, du texte apparaît en dessous des instructions, qui indique d'où provient le formulaire.

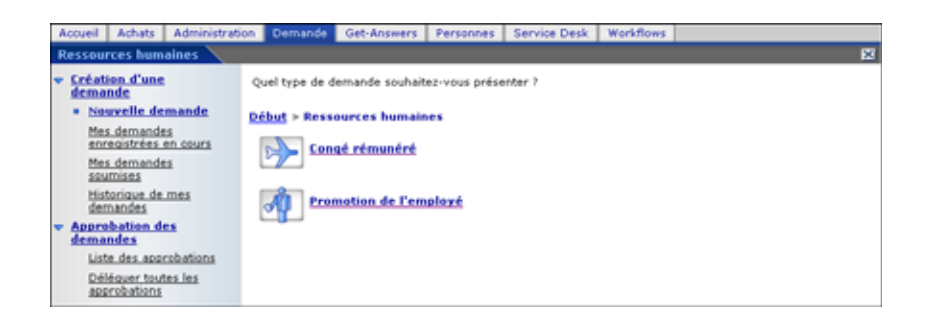

Tout ou partie du menu peut être généré dynamiquement depuis les données de la base de données.

## **Syntaxe d'un fichier de configuration de menu**

Un fichier de configuration de menu est au format XML. Sa syntaxe est décrite dans le schéma W3C (schéma XML) : WEB-INF\etc\treemenu\treemenu.xsd.

Les fichiers de configuration Get-Resources se trouvent dans le répertoire WEB-INF\etc\gstrees.

#### **L'élément racine : WizardMenu**

Un élément WizardMenu se trouve toujours à la racine du fichier XML. Il possède généralement deux attributs qui indiquent quel schéma W3C décrit la syntaxe du fichier :

```
<WizardMenu 
xmlns:xsi="http://www.w3.org/2001/XMLSchema-instance" 
xsi:noNamespaceSchemaLocation="menu.xsd">
```
Directement sous l'élément WizardMenu, ses sous-éléments décrivent le formulaire de menu.

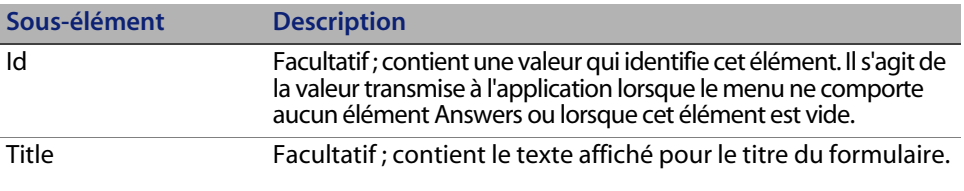

**Configuration du composant de menu hiérarchique | 171**

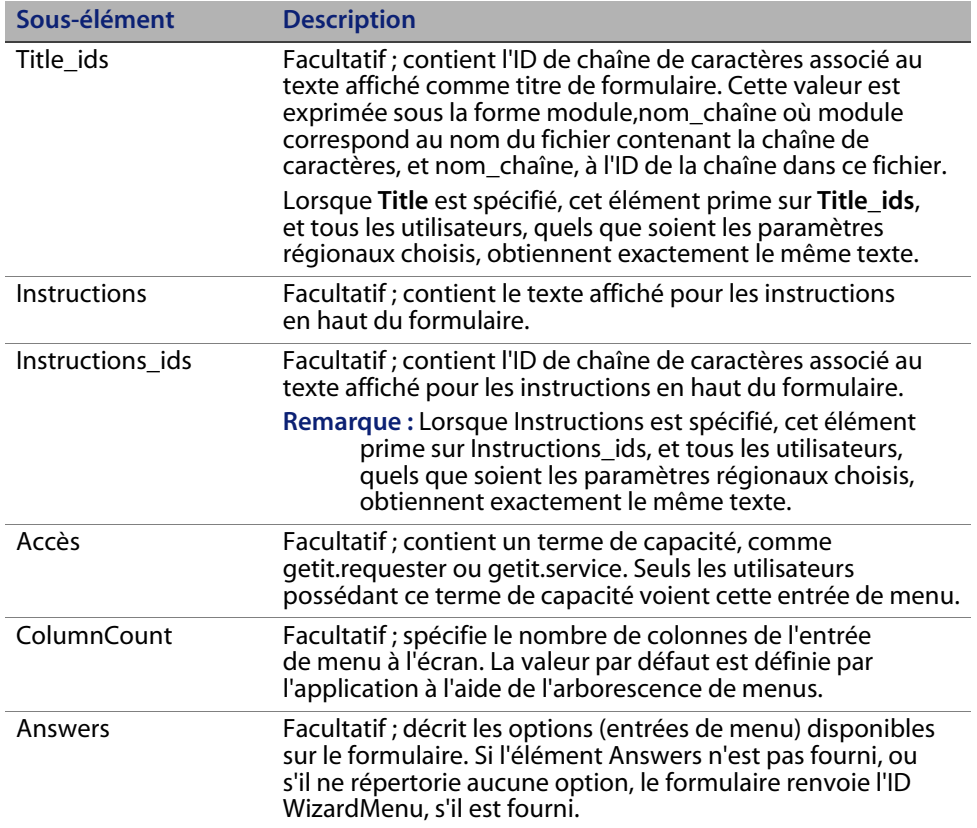

### **Liste des entrées de menu : élément Answers**

L'élément Answers décrit les options disponibles dans un menu. Chaque sous-élément de l'élément Answers correspond à une ou à plusieurs options. Chaque type d'élément peut être utilisé plusieurs fois dans un élément Answers donné. Les types de sous-élément suivants sont pris en charge :

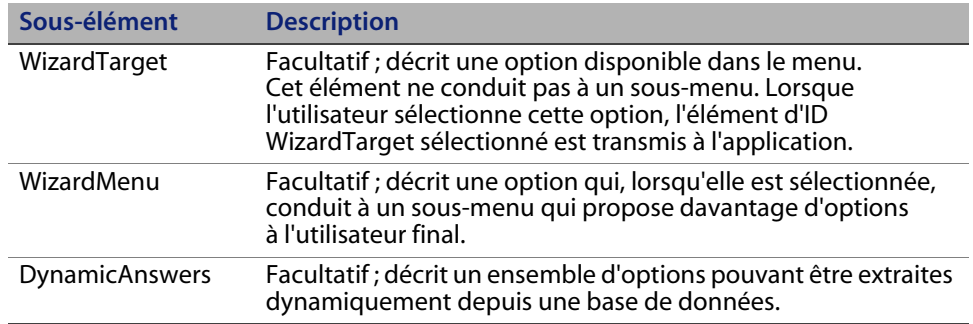

**172 | Modification des menus de sélection du type de demande et du type d'article** 

## **Option de sélection simple : élément WizardTarget**

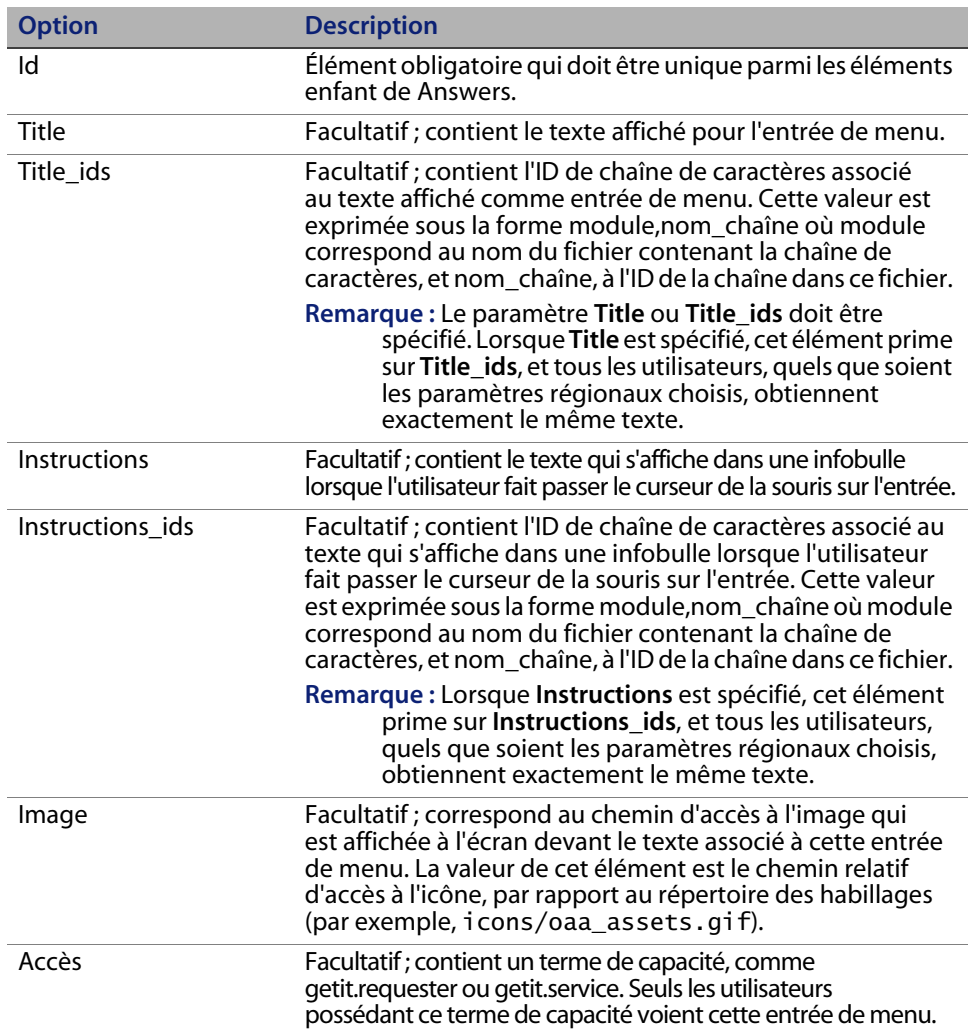

**Configuration du composant de menu hiérarchique | 173**

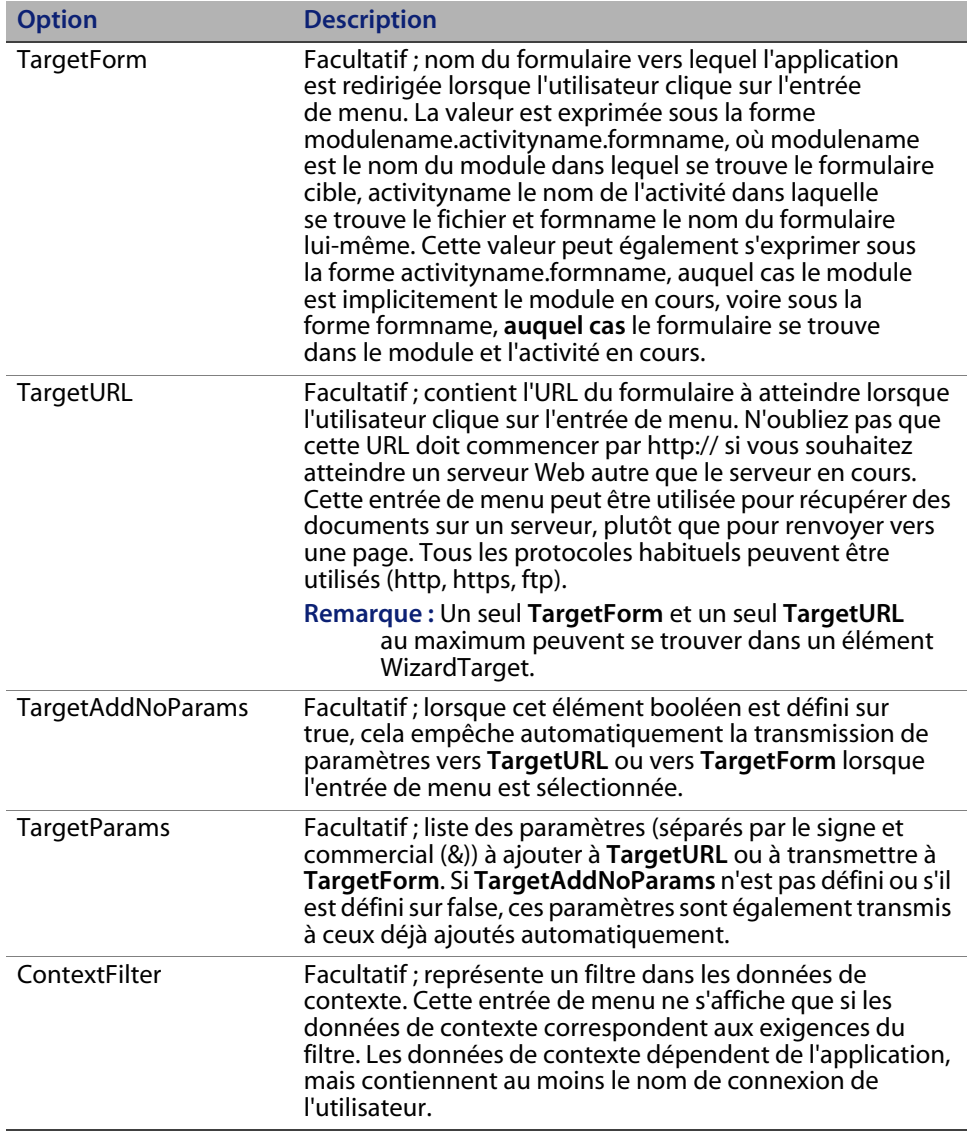

**174 | Modification des menus de sélection du type de demande et du type d'article** 

## **Option de sous-menu : élément WizardMenu**

Ne confondez pas cet élément avec l'élément WizardMenu racine. Sa structure est similaire mais il possède davantage d'options. Il est représenté dans le menu par une seule entrée. Cliquez dessus pour accéder à un sous-menu.

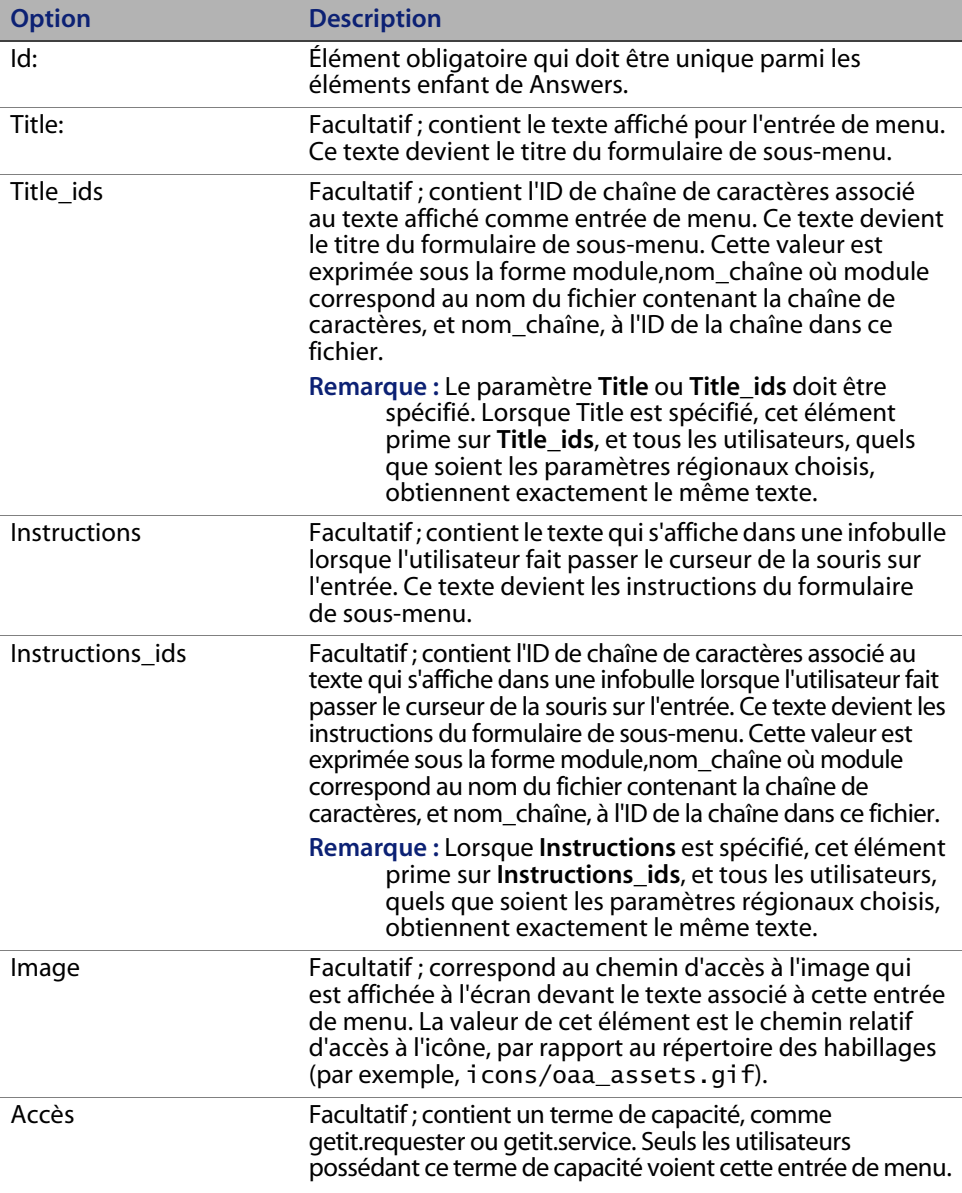

**Configuration du composant de menu hiérarchique | 175**

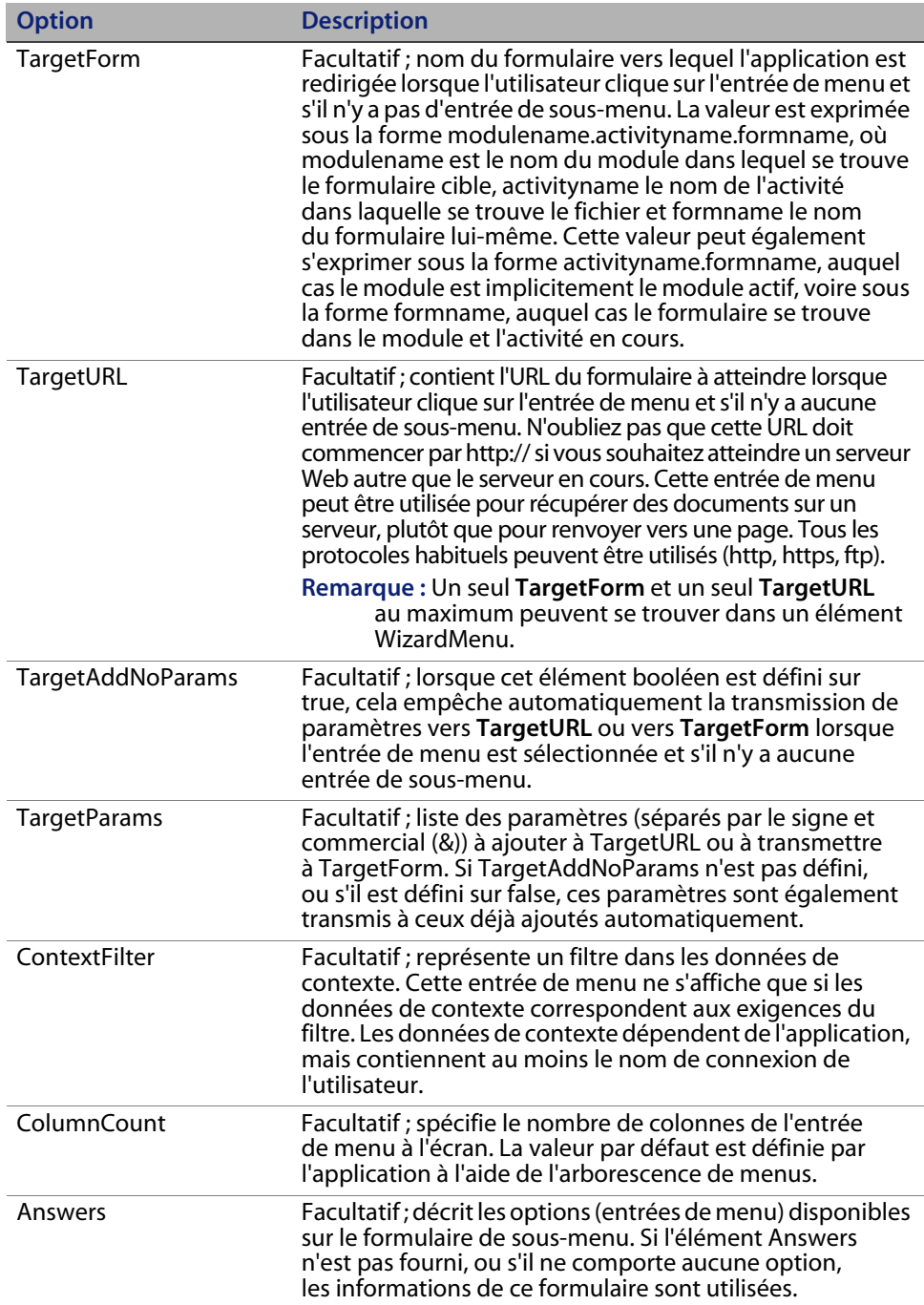

**176 | Modification des menus de sélection du type de demande et du type d'article** 

## **Entrées de menu dynamiques : élément DynamicAnswers**

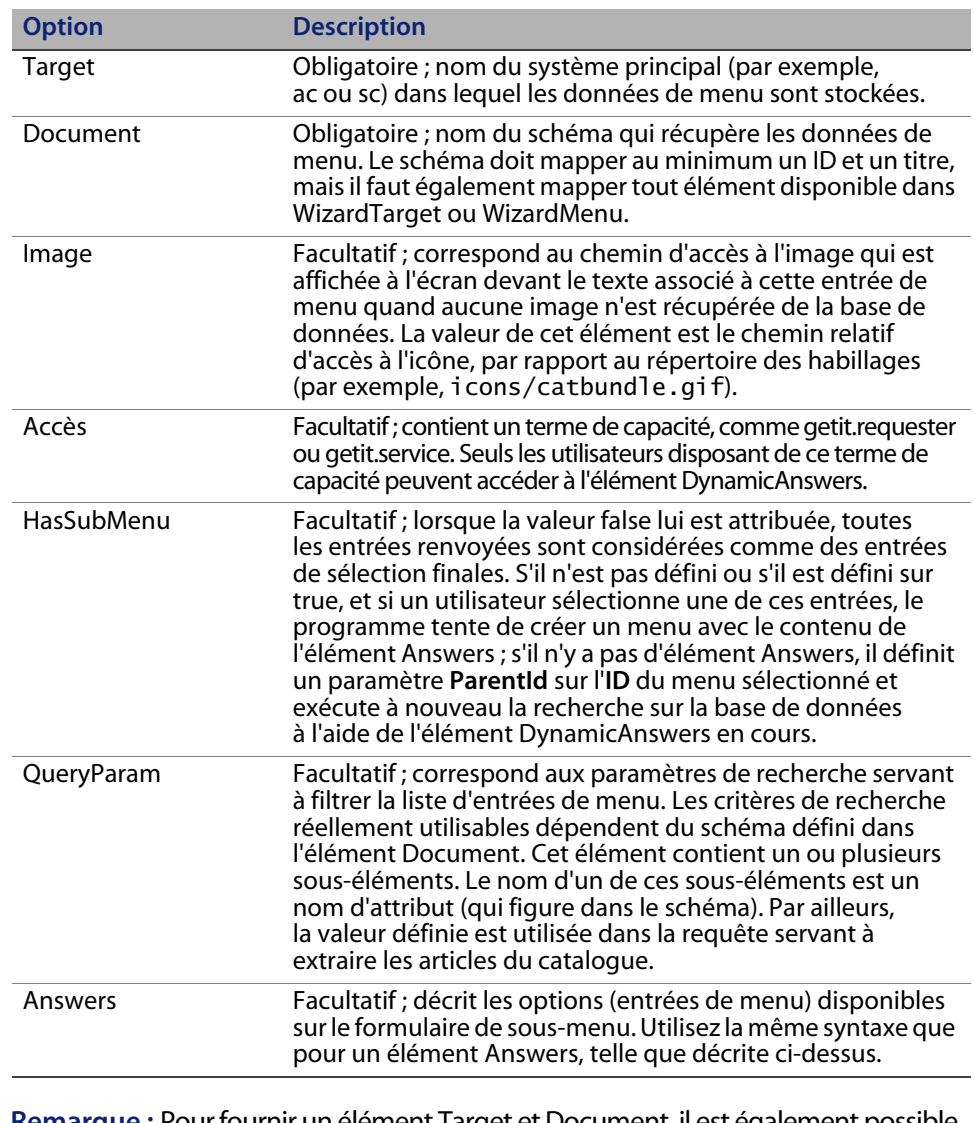

**Remarque :** Pour fournir un élément Target et Document, il est également possible de fournir un élément Script qui représente un nom de fonction de script ECMA. Les éléments Target et Document peuvent être spécifiés, si la fonction en a besoin. Le script est transmis à la définition de nœud en cours, ainsi qu'à l'élément ParentId correspondant à la dernière entrée de menu sur laquelle vous avez cliqué.

## **Configuration du menu de sélection de type de demande**

Get-Resources comprend des fichiers de configuration de type de demande par défaut montrant certaines des options disponibles.

- WEB-INF\etc\grtrees\acrequestcategory.xml est un menu de sélection de type de demande pour AssetCenter.
- WEB-INF\etc\grtrees\acrequestcategory.xml est un menu de sélection de type de demande pour ServiceCenter.
- WEB-INF\etc\grtrees\acporequestcategory.xml est un menu de sélection de type de commande pour AssetCenter se trouvant dans le module Achats. La configuration d'origine n'est pas définie.

Le menu qui se trouve dans le fichier de définition de menu acrequestcategory\_nocategory.xml du répertoire WEB-INF\etc\grtrees\usersamples ne comporte aucun élément. Pour utiliser cette définition de menu, copiez-la dans un dossier WEB-INF\etc\gstrees\user et attribuez-lui le nom acrequestcategory.xml.

Pour utiliser votre propre définition de menu pour ce formulaire, fournissez toujours votre version et enregistrez-la sous WEB-INF\etc\grtrees\user\acrequestcategory.xml pour AssetCenter, et sous WEB-INF\etc\grtrees\user\screquestcategory.xml pour ServiceCenter.

Les fichiers du dossier WEB-INF\etc\grtrees\user sont toujours utilisés à la place des fichiers d'origine stockés dans WEB-INF\etc\grtrees.

Avertissement : Ne modifiez jamais directement les fichiers livrés avec le logiciel.

La syntaxe dérive de celle décrite dans la section Configuration du composant de menu hiérarchique à la page 170. On peut trouver une description de cette syntaxe dans le W3Cschema (schéma XML) : WEB-INF\etc\grtees\menurequesttype.xsd.

Pour ce fichier de configuration, l'élément Answers comporte un sous-élément supplémentaire : WizardGRTree.

**178 | Modification des menus de sélection du type de demande et du type d'article** 

#### **Une nouvelle entrée de menu : élément WizardGRTree**

Cet élément comporte les mêmes sous-éléments que WizardTarget, mais permet également de spécifier certains sous-éléments indispensables au bon fonctionnement de l'interface Get-Resources.

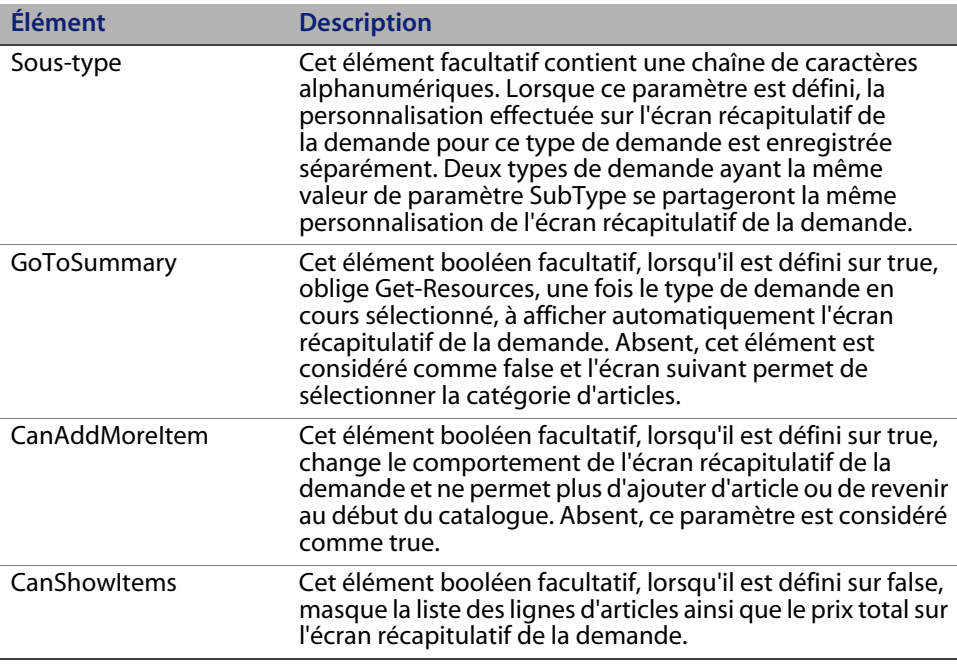

## **Configuration du menu de sélection du type d'article**

Get-Resources comprend des fichiers de configuration de type d'article par défaut montrant certaines des options disponibles.

- WEB-INF\etc\grtrees\ac3reqlineitemcategory.xml est le menu de sélection de type d'article pour AssetCenter 3.x. Notez qu'il tire une partie de ses définitions de ac3lineitemcategory.xml.
- WEB-INF\etc\grtrees\ac4reqlineitemcategory.xml est le menu de sélection de type d'article pour AssetCenter 4.x, utilisé lorsque le paramètre **Achats disponibles** est activé. Notez qu'il tire une partie de ses définitions de ac4lineitemcategory.xml.
- WEB-INF\etc\grtrees\ac4prreqlineitemcategory.xml est un menu de sélection de type d'article pour AssetCenter 4.x, utilisé lorsque le paramètre **Achats disponibles** est désactivé.
- WEB-INF\etc\grtrees\screqlineitemcategory.xml est le menu de sélection de type d'article pour ServiceCenter. Notez que ce menu est défini dynamiquement par certains scripts de Get-Resources.
- WEB-INF\etc\grtrees\acpolineitemcategory.xml est le menu de sélection de type d'article pour AssetCenter se trouvant dans le module Achats de Get-Resources. Notez que ce menu ne comprend qu'une entrée par défaut, qui se trouve automatiquement sélectionnée. Lorsque vous cliquez sur le lien **Créer une nouvelle commande**, un écran présentant une liste de lignes de demande s'affiche.

Il existe deux fichiers de configuration de type d'article dans le répertoire WEB-INF\etc\grtrees\usersamples.

- ac3lineitemcategory\_standard.xml définit l'ancien menu de sélection de type d'article de Get-Resources en fonction du champ Certification. Notez que vous pouvez utiliser n'importe quel autre champ disponible dans le schéma Produit pour déterminer vos différents types d'articles.
- ac4lineitemcategory\_standard.xml définit le menu de sélection de type d'article disponible dans Get-Resources 4.0.

Pour utiliser une de ces définitions de menu, copiez le fichier désiré dans le dossier WEB-INF\etc\gstrees\user et renommez-le ac3lineitemcategory.xml ou ac4lineitemcategory.

Pour utiliser votre propre définition de menu pour ce formulaire, fournissez toujours votre version et enregistrez-la toujours sous le nom :

- WEB-INF\etc\grtrees\user\ac3reqlineitemcategory.xml pour AssetCenter 3.x.
- WEB-INF\etc\grtrees\user\ac4reqlineitemcategory.xml pour AssetCenter 4.x lorsque le paramètre **Achats disponibles** est activé.
- WEB-INF\etc\grtrees\user\ac4prreqlineitemcategory.xml pour AssetCenter 4.x lorsque le paramètre **Achats disponibles** est désactivé.
- WEB-INF\etc\grtrees\user\screqlineitemcategory.xml pour Get-Resources pour ServiceCenter.
- WEB-INF\etc\grtrees\user\acpolineitemcategory.xml pour les catégories d'article de commande.

Avertissement : Ne modifiez jamais directement les fichiers livrés avec le logiciel.

La syntaxe dérive de celle décrite dans la section Configuration du composant de menu hiérarchique à la page 170. Sa syntaxe est décrite dans le schéma W3C (schéma XML) : WEB-INF\etc\grtees\menulineitemtype.xsd.

Pour ce fichier de configuration, l'élément Answers comporte un sous-élément supplémentaire : WizardGRTree.

#### **Une nouvelle entrée de menu : élément WizardGRTree**

Cet élément comporte les mêmes sous-éléments que l'élément WizardTarget, mais permet également de spécifier le sous-élément suivant.

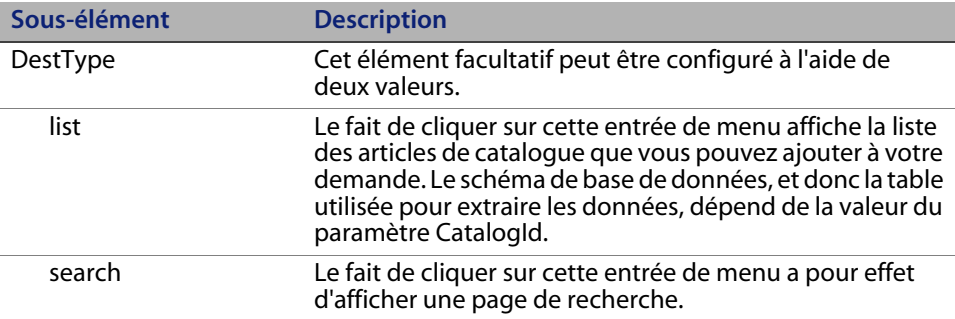

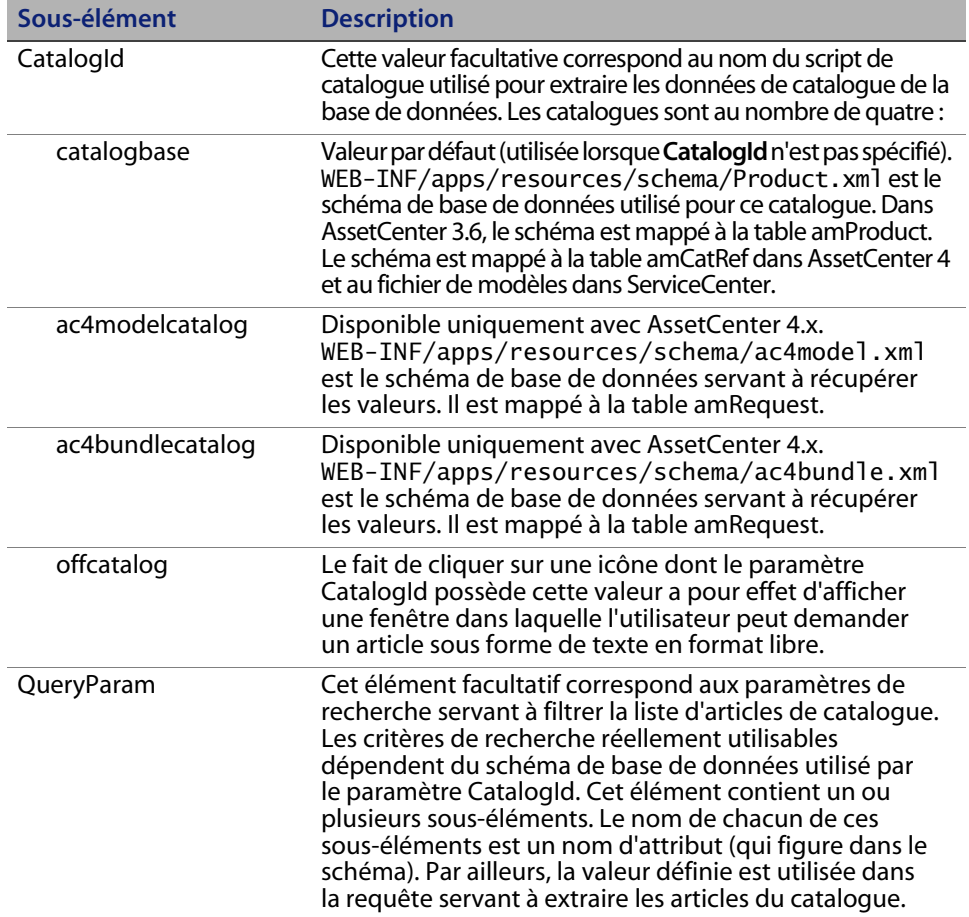

**182 | Modification des menus de sélection du type de demande et du type d'article** 

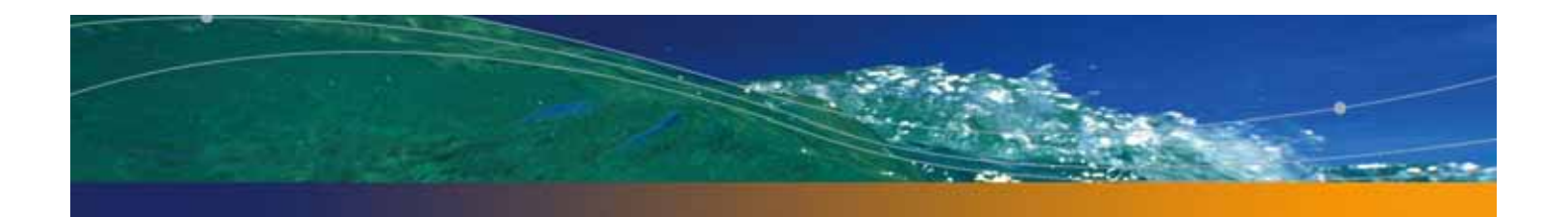

# **CHAPITRE** l'arborescence de menus **8** Améliorations de

Plusieurs améliorations ont été apportées à l'arborescence de menus :

- Distinction entre d'une part, le titre de page et les instructions et d'autre part, le libellé de l'option et sa description.
- Contrôle (widget) de suivi sélectionnable par clic, affichant les sélections réalisées, et permettant de revenir aux niveaux précédents.
- Affichage des options d'une page sous la forme d'icônes (comme auparavant) ou dans une liste.
- Possibilité d'afficher dans une page un bouton **Terminé** renvoyant la sélection actuelle en contournant les sous-options.
- Comportement semblable à un Assistant : une application peut paramétrer l'arborescence de menus pour collecter des données lors de la sélection des options. Cela permet de collecter plusieurs valeurs quand l'arborescence de menus n'a pu sélectionner que le dernier Id.
- Valeurs par défaut pour les entrées dynamiques.
- Options de page transférables.
- Page : possibilité de masquer la fonction de recherche d'articles du catalogue (paramètre héritable).
- Page : possibilité de masquer la fonction de recherche avancée (paramètre héritable).
- Page : possibilité de masquer le lien Début du catalogue (paramètre héritable).
- Page : possibilité de masquer le lien Récapitulatif de la demande (paramètre héritable).
- Option finale : possibilité de masquer le bouton **Ajouter** dans la liste d'articles.
- Option finale : possibilité de masquer le bouton **Configurer** dans la liste d'articles.
- Option finale : possibilité de masquer le bouton **Ajouter la sélection** dans la liste d'articles.

#### **Améliorations générales**

Les sections suivantes présentent certaines des améliorations générales apportées à l'arborescence de menus.

#### **Distinction entre titre et instructions, et libellé et description**

Dans Get-Resources 4.1, l'arborescence de menus utilisait deux chaînes par page : **Title** et **Instructions**. Le tableau suivant indique comment ces chaînes étaient utilisées.

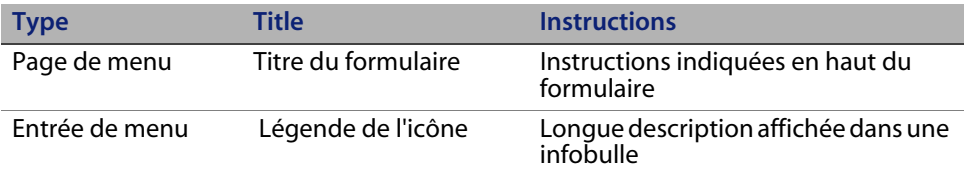

Tout cela fonctionnait parfaitement, à condition d'ouvrir une seule page. Si vous ouvriez plusieurs niveaux, dans l'interface de deuxième niveau, le titre était soudainement remplacé par la légende de l'élément sélectionné, et les instructions par sa description, au lieu d'afficher la procédure à suivre dans ce deuxième niveau.

D'autre part, certains clients souhaitaient utiliser les menus en tant qu'arborescence de décision, de sorte que les instructions de la page représenteraient une question, et ses options des réponses. Une réponse conduirait ainsi au niveau suivant, qui proposerait une nouvelle question et une nouvelle série de réponses. Cela ne fonctionnait pas bien dans le modèle Get-Resources 4.1.

Get-Resources 4.2 fait la distinction entre d'une part, le titre et les instructions d'une page et d'autre part, le libellé et la description d'une entrée de menu.

Vous pouvez ainsi définir deux nouveaux éléments pour une entrée de menu (mais pas au niveau supérieur) de Get-Resources 4.2.

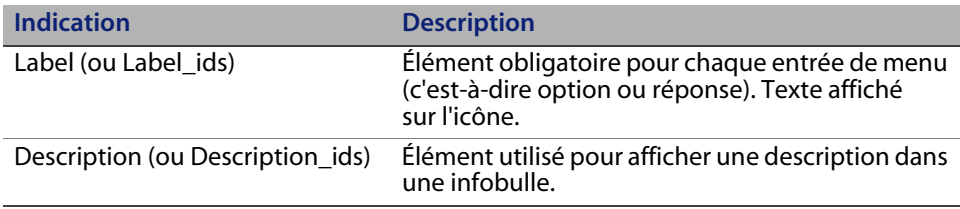

Les éléments **Title** et **Instructions** sont utilisés uniquement pour le titre et les instructions du formulaire.

#### **Contrôle (widget) de suivi sélectionnable par clic**

L'ancienne arborescence de menus contenait un outil de suivi en lecture seule, qui présentait les sélections effectuées par l'utilisateur avant d'atteindre la page active.

Dans Get-Resources 4.2, vous pouvez cliquer sur le widget de suivi pour revenir directement à une page **parent**.

Ainsi, un nouveau nœud a été ajouté pour accéder directement à la racine. Le contrôle de suivi précédent n'affichait pas la racine.

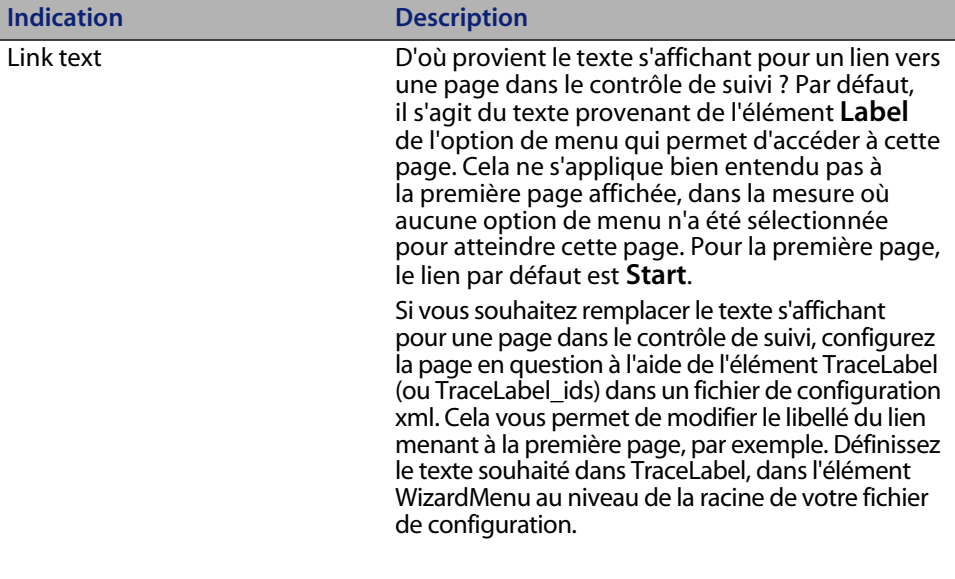

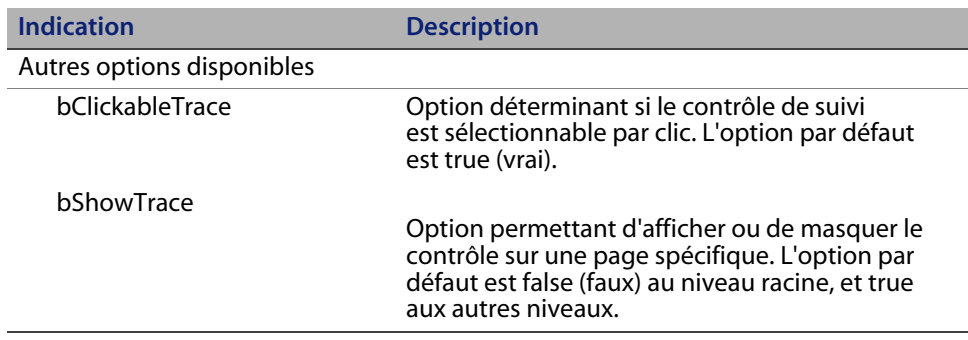

#### **Affichage des éléments sous forme d'icônes ou dans une liste**

Vous disposez désormais de deux modes d'affichage. Vous pouvez afficher les options disponibles sous la forme d'icônes (comme dans la version 4.1) ou dans une liste.

Le nouvel élément ViewAnswersAs détermine le mode d'affichage. Vous pouvez lui attribuer la valeur **list** ou **icons**. L'option par défaut est **icons**.

La liste se présente sous la forme d'une liste paginée de 20 entrées.

Vous pouvez définir les éléments contrôlant l'affichage de liste.

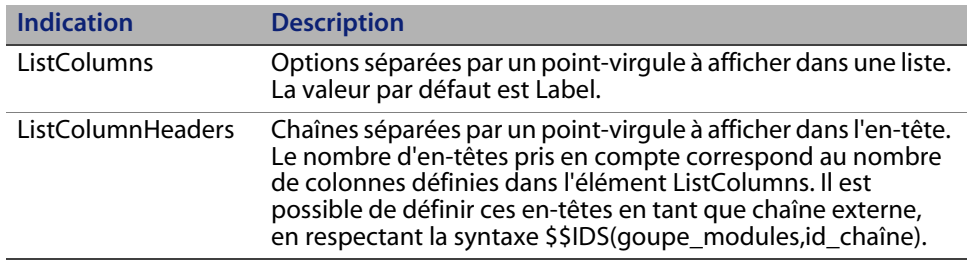

#### **Bouton Terminé**

Vous pouvez ajouter un bouton **Terminé** dans une page. Celui-ci permet à l'utilisateur de déterminer la page active comme sélection, au lieu d'utiliser les entrées de menu.

Lorsque l'utilisateur clique sur ce bouton, l'Id associé à la page et les valeurs réunies actuellement (voir la section Comportement semblable à un Assistant) sont transmises en tant que paramètre. Les éléments cible de la page sont utilisés pour déterminer la destination de la sélection (TargetForm, TargetURL) et les paramètres à transmettre (TargetAddNoParams, TargetParams), ou bien la cible par défaut définie par l'application.

Les éléments suivants contrôlent la nouvelle option.

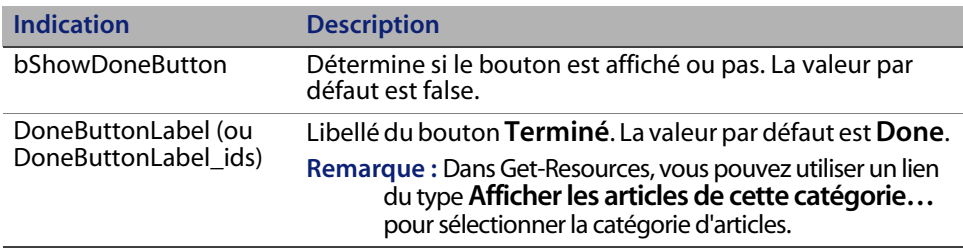

#### **Comportement semblable à un Assistant**

À l'origine, l'arborescence de menus a été développée pour renvoyer une seule valeur : l'Id du dernier nœud sélectionné. Dans ce cas, toutes les informations nécessaires à l'application sont contenues dans le nœud final, et peuvent être extraites à l'aide d'un simple appel à configurabletreemenu.getMenuEntry.

Ce scénario ne fonctionne pas correctement lorsque les valeurs nécessaires à l'application ne sont pas associées au nœud final, mais à chacun des nœuds sélectionnés, sachant que le dernier nœud ne suffit pas pour extraire les sélections antérieures. Cela s'avère particulièrement délicat lors du traitement de valeurs dynamiques, dans la mesure où vous ne pouvez pas personnaliser un nœud sans connaître le chemin d'accès permettant d'y accéder. (Exemple : catégorie/sous-catégorie/type produit/type problème ; le type de problème peut vous amener au nom du type de produit, mais non à la sous-catégorie ou au nom de catégorie).

Il y avait un moyen d'extraire tous les nœuds sélectionnés en utilisant le paramètre AncestorIds transmis avec la sélection finale, et d'obtenir un à un les précédents nœuds. Mais ce procédé, en plus de nécessiter la rédaction d'un important volume de code, pouvait s'avérer très long lorsqu'il était utilisé en conjonction avec des entrées dynamiques.

Remarque de personnalisation : Dans Get-Resources 4.2, l'arborescence de menus propose à l'application une méthode pour spécifier les valeurs que l'arborescence doit collecter. Avant d'appeler configurabletreemenu.getSubMenu, la fonction appelante définit l'élément \_collectFields dans le message. Il s'agit d'une liste de noms d'éléments séparés par une virgule. Lorsque l'utilisateur sélectionne une option de menu, l'arborescence de menus recherche les éléments de ce nœud correspondant aux noms répertoriés dans le paramètre \_collectFields. Elle mémorise les valeurs de chacun des champs trouvés. Lorsque l'utilisateur clique sur un autre nœud, le code ajoute les nouvelles valeurs aux valeurs précédemment trouvées.

Notez que pour le moment, cette configuration s'applique uniquement à Get-Services, où l'arborescence de catégories peut collecter les valeurs de Category, Subcategory, ProductType et ProblemType. Dans Get-Resources, il est trop risqué de tester et d'utiliser cette procédure (pour le catalogue) pour le moment, car cela pourrait mettre en péril la compatibilité en amont avec les anciens fichiers xml.

#### **Valeurs par défaut pour les entrées dynamiques**

Les entrées de menu dynamiques peuvent renvoyer n'importe quel élément valide pour une entrée de menu. Mais la plupart du temps, la source de données à partir de laquelle vous extrayez les données ne fournit pas toutes les valeurs.

Que faire alors pour spécifier davantage d'éléments que ceux disponibles dans la source de données ?

Dans Get-Resources 4.1, plusieurs options s'offrent à vous :

- Pour les éléments Icon et HasSubMenu, vous pouvez indiquer une valeur par défaut pour toutes les entrées du niveau DynamicAnswers. Cette valeur par défaut s'applique à toutes les entrées renvoyées dynamiquement et qui n'ont pas de valeur pour l'élément (soit car cette valeur n'est pas définie dans le schéma, soit car aucune valeur ne figure dans le champ dans l'enregistrement renvoyé).
- Vous pouvez écrire un script postprocess pour le schéma et y définir toutes les valeurs par défaut.
- Vous pouvez utiliser une entrée dynamique de script à la place d'une simple entrée dynamique reposant sur un schéma, et y définir toutes les valeurs par défaut.

Dans Get-Resources 4.2, par souci de simplicité et pour éviter que les clients ne rédigent un script dès que leur source de données ne comprend pas suffisamment de données, l'arborescence de menus généralise les valeurs déclaratives par défaut, qui existaient pour les éléments Icon et HasSubMenu. Dans l'élément DefaultValues, vous pouvez spécifier tous les éléments voulus ainsi que toutes les valeurs souhaitées (qui doivent en dernier lieu être adaptés à l'arborescence de menus ou à l'application). Il peut s'agir de valeurs constantes, ou calculées en fonction des autres champs dynamiquement renvoyés pour l'entrée, en utilisant la notation \$\$(nom\_champ).

#### **Options de page transférables**

Avec Get-Resources 4.2, un nombre bien plus élevé d'éléments XML sont disponibles pour contrôler l'apparence des pages :

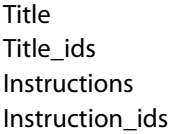

bShowTrace bClickableTrace ViewAnswersAs bShowDoneButton DoneButtonLabel **ListColumns** ListColumnHeaders ColumnCount

Les clients souhaiteront très probablement attribuer la même valeur à ces éléments pour toutes les pages présentées par l'arborescence. Pour leur épargner la tâche (laborieuse et susceptible d'entraîner des erreurs) consistant à entrer les mêmes valeurs dans chaque nœud, ces valeurs sont désormais héritées du nœud parent. Ainsi, lorsqu'une valeur a été définie dans un nœud ancêtre, cette valeur s'applique à la page active, à moins que la page ne remplace la valeur elle-même.

Remarque de personnalisation : Si des applications définissent des options supplémentaires, elles peuvent les déclarer comme transférables. Avant d'appeler configurabletreemenu.getSubMenu, la fonction appelante définit l'élément \_inheritableElements dans le message. Il s'agit d'une liste de noms d'éléments séparés par une virgule à transférer.

L'arborescence de menus de catégorie d'article de Get-Resources utilise cette fonction.

### **Impact sur les fichiers de menu existants**

#### **Changements en matière de comportement**

Les fichiers de menu créés pour les versions précédentes ont un comportement légèrement différent dans Get-Resources 4.2:

 Le contrôle de suivi de sélection est désormais sélectionnable par clic : c'est une nouvelle fonction.

- Les instructions sont désormais héritées. Dans les sous-menus dans lesquels aucune instruction n'était fournie (dans les versions antérieures à Get-Resources 4.2, aucune instruction n'apparaissait), les sous-menus affichent maintenant les mêmes instructions que celles fournies par le premier ancêtre.
- L'élément ColumnCount est désormais hérité. Auparavant, la valeur par défaut était 2 quand aucune valeur n'était spécifiée. Dans Get-Resources 4.2, une page qui n'indique pas d'élément ColumnCount utilise la première valeur trouvée dans la chaîne parent (ou la valeur 2 si aucune valeur n'est trouvée).

### **Validité des fichiers de définition de menu**

Les anciens fichiers de définition de menu ne sont plus valides car ils ne respectent pas la syntaxe définie par le schéma XML dans la version 4.2. Raisons :

- **1** L'élément Label (ou Label\_ids) est désormais obligatoire dans les options de menu. Title n'est plus requis.
- **2** L'élément Id doit impérativement avoir une valeur unique dans le fichier de menu. C'était déjà le cas auparavant, dans la mesure où le code utilisant les fichiers de menu exigeait que l'Id soit unique, mais cette règle n'était pas appliquée.
- **3** Par souci de clarté dans le schéma XML, les éléments ont été regroupés par rôle fonctionnel : Id, AccessGroup, OptionGroup, TargetGroup, PageGroup. Dans la mesure où la définition de schéma XML tient compte de l'ordre dans lequel les éléments sont définis, certains éléments ont été déplacés, ce qui rend les anciens fichiers non valides par rapport au schéma :
	- **a** Access (appartenant au groupe AccessGroup) doit toujours être défini juste après Id (si Id est défini) ou être le premier élément d'une page ou d'une option. Dans tous les cas, il convient de définir cet élément avant Title.
	- **b** Il faut définir ContextFilter (appartenant au groupe AccessGroup) après les éléments Access et Id, et avant Title.
- **c** Image (appartenant au groupe OptionGroup) était auparavant défini après les éléments Title et Instructions (PageGroup). Il faut désormais le définir avant ces éléments.
- **d** Le groupe TargetGroup était auparavant placé au milieu des éléments de définition de page (après Title et Instructions, avant ColumnCount et Answers). Il convient désormais de déclarer les éléments de ce groupe avant le groupe PageGroup, et en particulier avant les éléments Title et Instructions.

Notez qu'il est possible que nous développions une conversion.

### **Modification du menu de catégories d'articles de Get-Resources**

Ces changements s'appliquent à la définition de l'arborescence de menus des catégories d'articles, comme définie dans le schéma XML suivant : menulineitemtype.xsd.

**Possibilité de masquer la fonction de recherche d'articles du catalogue (paramètre héritable)**

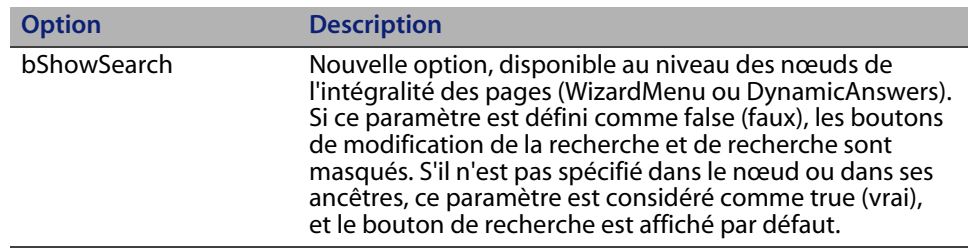

#### **Possibilité de masquer la fonction de recherche avancée (paramètre héritable)**

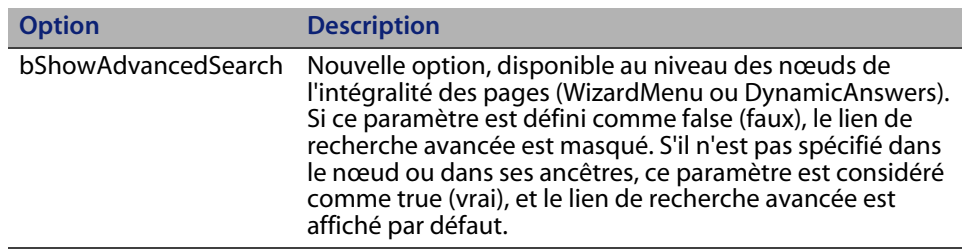

#### **Possibilité de masquer le lien Début du catalogue (paramètre héritable)**

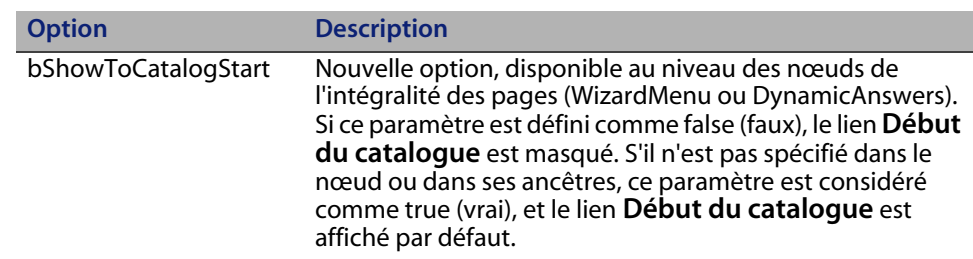

**Possibilité de masquer le lien Récapitulatif de la demande (paramètre héritable)**

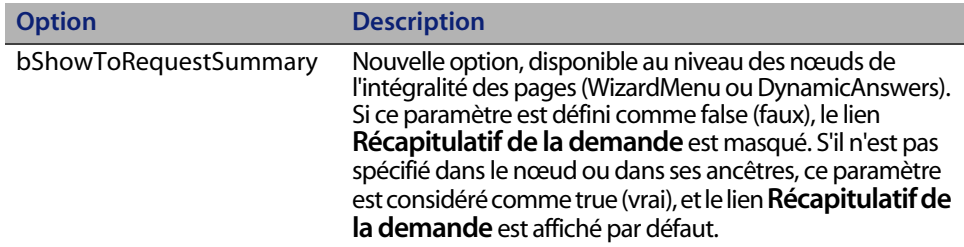

### **Possibilité de masquer le bouton Ajouter dans la liste d'articles**

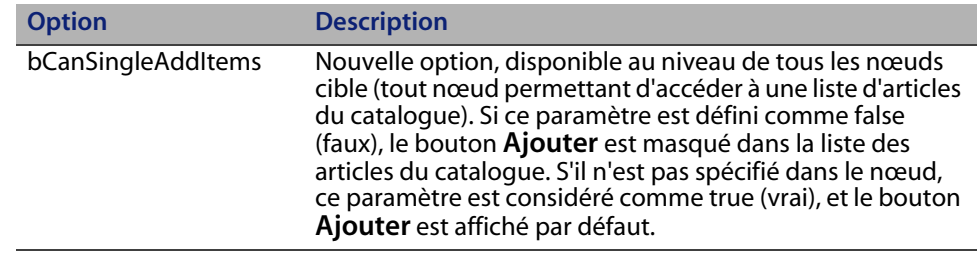

### **Possibilité de masquer le bouton Configurer dans la liste d'articles**

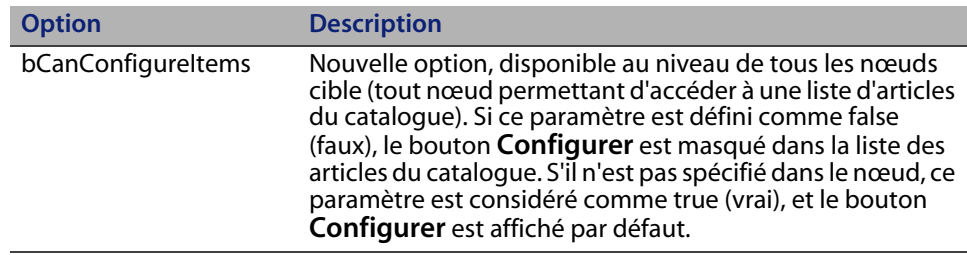

### **Possibilité de masquer le bouton Ajouter la sélection dans la liste d'articles**

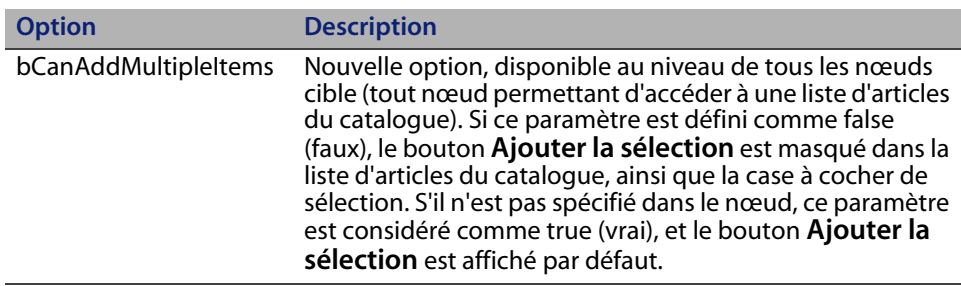

**Get-Resources**

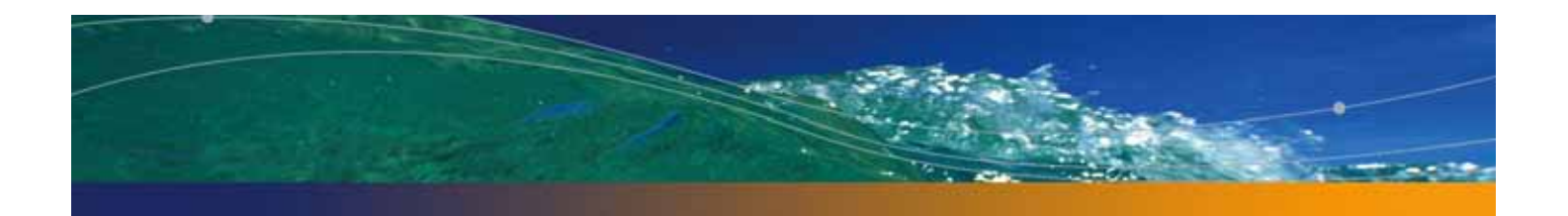

# **CHAPITRE 9** Administration de Get-Resources

Ce chapitre comprend des instructions pour administrer votre système Get-Resources.

Ce chapitre traite des sujets suivants :

- Accès au module d'administration du portail Peregrine à la page 196
- Utilisation du Panneau de configuration à la page 198
- Affichage des versions déployées à la page 200
- Utilisation de la page Paramètres de l'administrateur à la page 200
- **Journalisation à la page 204**
- Vérification de l'état des scripts à la page 210
- Affichage des files d'attente de messages à la page 211
- Affichage de l'état des files d'attente à la page 212
- Importation et exportation des personnalisations à la page 213
- Affichage des transactions du connecteur à la page 214
- Utilisation de IBM WebSphere Portal à la page 215
- Téléchargement du fichier local.xml. à la page 216
- Affichage d'informations concernant les formulaires à la page 216
- Enregistrement de comptes par l'utilisateur à la page 219
- Modification des mots de passe à la page 221
- Journalisation et surveillance des sessions utilisateur à la page 222

## **Accès au module d'administration du portail Peregrine**

La page de connexion de l'administrateur au portail Peregrine permet d'accéder au module d'administration de ce portail. Ce module permet de définir les paramètres du système Peregrine.

**Remarque :** Après avoir installé et configuré Get-Resources, vous devez impérativement vous connecter en tant qu'utilisateur de ServiceCenter ou AssetCenter avec les droits d'accès **getit.admin** qui vous permettent d'accéder au module Administration, afin de procéder à l'intégration de Get-Resources avec ServiceCenter ou AssetCenter. Pour obtenir la liste des termes de capacité d'accès et des instructions sur la configuration des connecteurs, reportez-vous à la section Sécurité de Get-Resources dans ce manuel.

Le nom d'administrateur par défaut, System, permet d'accéder au module Administration sans être connecté à un système principal. Après avoir configuré votre nom d'utilisateur dans l'onglet Commun, vous pouvez également accéder au module d'administration à partir du menu de navigation.

**Important :** Lorsque vous modifiez des paramètres dans le module Administration, les nouveaux paramètres sont stockés dans le fichier local.xml, créé dans le répertoire \<serveur\_applications>\WEB-INF (serveur\_applications indiquant le chemin d'accès au répertoire d'installation du serveur d'applications).

Pour accéder à la page de connexion de l'administrateur du portail Peregrine :

- **1** Vérifiez que votre serveur d'applications (Tomcat, par exemple) est actif.
- **2** Dans le champ Adresse de votre navigateur Web, tapez :

http://<nom\_hôte>:<port>/oaa/admin.jsp

**3** Appuyez sur Entrée pour ouvrir la page de connexion de l'administrateur au portail.

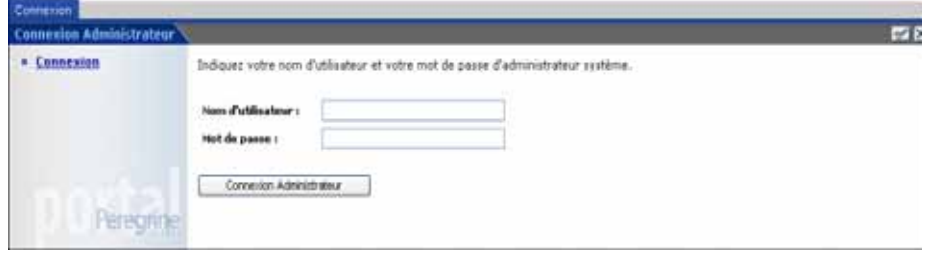

**4** Dans le champ Nom d'utilisateur, tapez **System**.

Aucun mot de passe n'est requis lors de la première connexion.

- **5** Cliquez sur le bouton **Connexion Administrateur**.
- **6** Cliquez sur **Panneau de configuration** pour ouvrir la page Panneau de configuration.

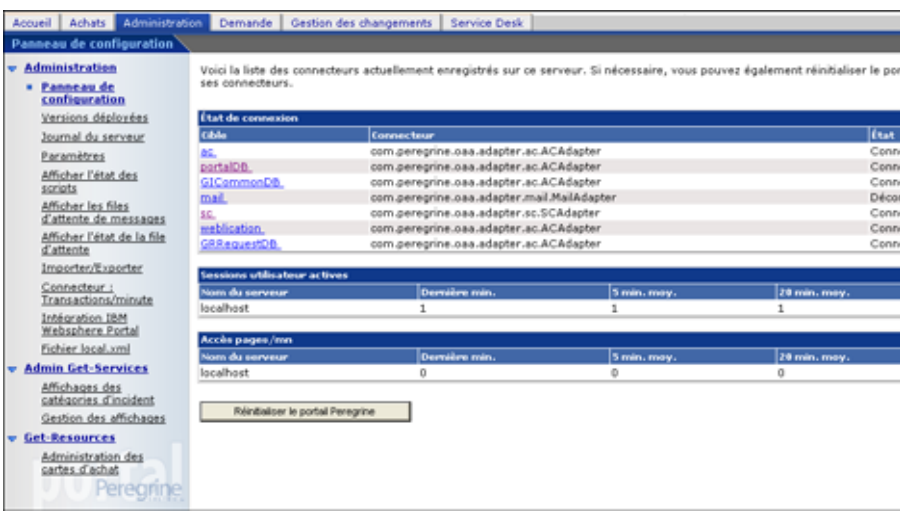

**Option à sélectionner Pour effectuer les opérations suivantes** Panneau de configuration Afficher l'état des connexions aux systèmes principaux. Versions déployées **Afficher la liste des applications déployées sur** ce serveur, avec leur numéro de version. Journal du serveur Afficher l'activité enregistrée sur le serveur Get-Resources. Paramètres **Afficher les paramètres du portail Peregrine et** les modifier. Afficher l'état des scripts Afficher et vérifier les scripts d'application en cours d'exécution. Vous pouvez également démarrer ou interrompre l'exécution de scripts à partir de cette fenêtre. Afficher les files d'attente de messages Afficher la liste de toutes les files d'attente de messages. Afficher l'état de la file d'attente Afficher l'état actuel des files d'attente : opérationnelles et déverrouillées, ou suspendues. Connecteur : Transactions/minute Afficher le nombre de transactions par minute enregistrées pour le connecteur au système principal. Intégration IBM WebSphere Portal Afficher les composants du portail OAA installés dans l'environnement IBM WPS. Fichier local.xml Télécharger le fichier local.xml.

Les activités disponibles dans le module Administration sont les suivantes :

## **Utilisation du Panneau de configuration**

Utilisez la page Panneau de configuration pour vérifier l'état des connexions aux bases de données auxquelles vous accédez par le biais de Get-Resources et vos applications Web. Vous pouvez également réinitialiser la connexion entre le servlet Archway et les connecteurs des systèmes principaux.

Pour réinitialiser la connexion entre le servlet Archway et le système principal :

Cliquez sur **Réinitialiser le portail Peregrine**.

Un message apparaît en haut de la page pour indiquer que les connexions sont réinitialisées.

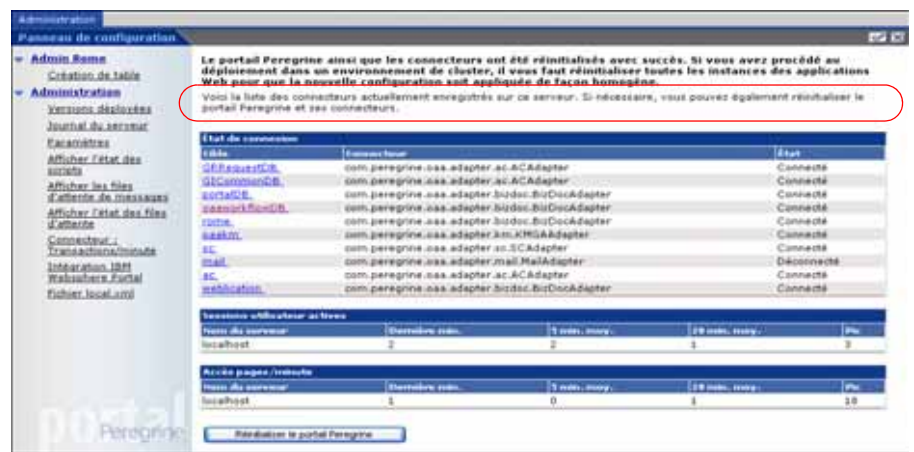

**Utilisation du Panneau de configuration | 199**

## **Affichage des versions déployées**

L'écran Versions déployées répertorie tous les packages déployés au cours de l'installation et indique le numéro de version de chaque application.

Pour afficher la liste des versions déployées :

**1** Dans le menu d'activités, sélectionnez **Versions déployées**.

La liste de tous les packages installés s'affiche.

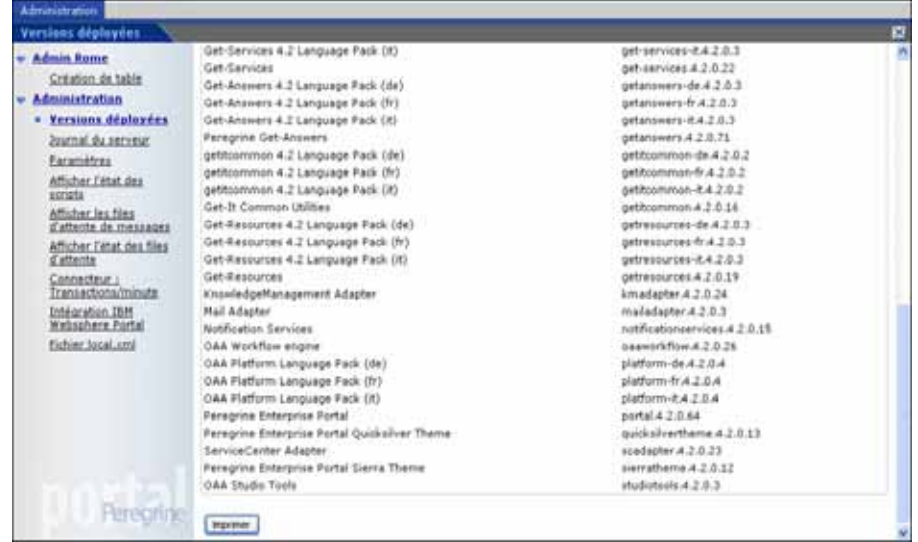

**2** Cliquez sur **Imprimer** pour imprimer cette liste.

## **Utilisation de la page Paramètres de l'administrateur**

Dans le menu d'activités, cliquez sur **Paramètres** pour afficher les paramètres actuels. La page Paramètres de l'administrateur comprend plusieurs onglets. Ceux auxquels vous pouvez accéder varient en fonction des applications Web installées et des connecteurs utilisés. L'onglet Commun est disponible quelle que soit l'installation.

Les paramètres indiqués sous les onglets Portail, Base de données du portail, Application Web, BD Demandes GR, AssetCenter (ACadapter) et ServiceCenter (SCadapter) sont définis au cours de l'installation (reportez-vous au Manuel d'installation de Get-Resources). Vous pouvez accéder à tout moment à la page Paramètres de l'administrateur pour modifier les paramètres d'installation. Utilisez l'onglet E-mail pour configurer les paramètres de messagerie électronique, de sorte que les utilisateurs reçoivent une notification e-mail contenant leur mot de passe si l'option d'enregistrement de comptes est activée (voir la section Enregistrement de comptes par l'utilisateur à la page 219).

Pour afficher les paramètres :

Dans le menu d'activités, cliquez sur **Paramètres**.

Chaque paramètre indiqué sur un onglet est accompagné d'une description vous permettant de mieux en comprendre l'utilité. Les onglets figurant dans la page Paramètres de l'administrateur dépendent des applications Web que vous avez installées.

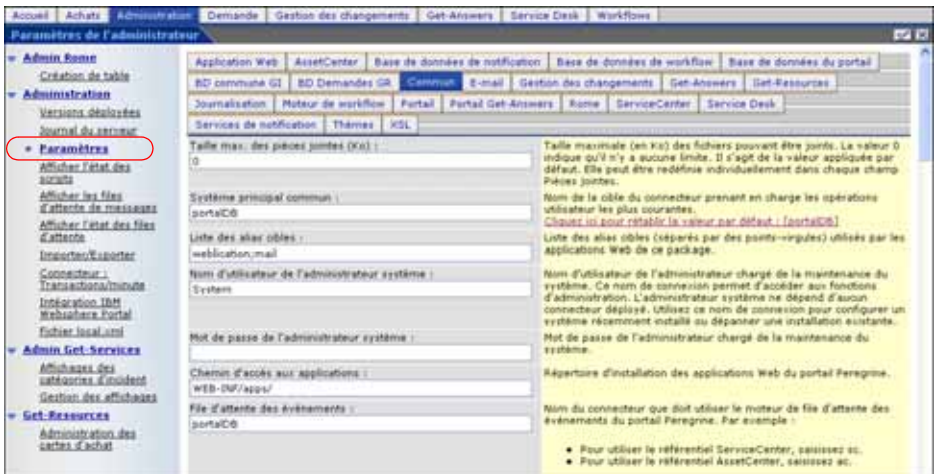

### **Définition de paramètres dans le module Administration**

Lorsque vous apportez des modifications dans la page Paramètres de l'administrateur, un fichier local.xml est créé dans le répertoire C:\<serveur\_applications>\WEB-INF. Toutes les modifications apportées aux paramètres de propriétés sont enregistrées dans ce fichier. Redémarrez le serveur d'applications après avoir modifié les paramètres stockés dans le fichier local.xml.

Pour définir un paramètre :

- **1** Localisez le paramètre à modifier et saisissez le nouveau paramètre.
- **Remarque :** Pour restaurer un paramètre d'origine après en avoir modifié la valeur, cliquez sur le lien **Cliquez ici pour rétablir les valeurs par défaut**. Ce lien apparaît dans la zone de description du paramètre à rétablir. Il s'affiche uniquement lorsque le paramètre défini n'est pas le paramètre par défaut.
- **2** Accédez au bas de la page et cliquez sur **Enregistrer**.

**Remarque :** Vous devez cliquer sur le bouton **Enregistrer** placé au bas de chaque page après en avoir modifié les paramètres.

**3** Dans le menu d'activités, cliquez sur **Panneau de configuration > Réinitialiser le portail Peregrine**.

Un message d'information apparaît en haut du Panneau de configuration pour indiquer que le serveur a été réinitialisé.

#### **Choix d'une langue de connexion**

Lorsque vous vous connectez au portail Peregrine, vous pouvez sélectionner la langue d'affichage du portail dans la liste déroulante Langue. La langue par défaut est l'anglais, mais vous pouvez en activer d'autres.

**Remarque :** Vous pouvez activer d'autres langues à condition que les modules linguistiques correspondants soient déployés.

Pour activer une autre langue de connexion :

- **1** Cliquez sur **Paramètres** dans la page Panneau de configuration.
- **2** Faites défiler la page jusqu'à la section **Codage**, **variables locales** et **sessions**.
- **3** Dans le champ Paramètres régionaux, tapez la liste des langues que vous souhaitez activer, en les séparant par une virgule.

La première variable locale définit le paramètre par défaut ; dans ce cas, il s'agit de **en** pour English (anglais), qui apparaît déjà dans le champ. Pour spécifier une variable locale, utilisez le code de langues ISO-639, que vous pouvez associer au code de pays ISO-3166, en les séparant par un tiret de soulignement (\_). Par exemple, la valeur **fr** active le français ; les valeurs **en** et **en\_US** correspondent à l'anglais américain, avec le format de date Mois/Jour/Année ; la valeur **en\_GB** correspond à l'anglais britannique, avec le format de date Jour/Mois/Année. Si les valeurs **en\_GB,fr,de,it** sont entrées dans le champ, cela indique que l'anglais britannique, le français, l'allemand et l'italien sont activés.

**4** Vérifiez que le bouton radio **Oui** est activé pour le paramètre **Activer la déconnexion**. C'est important car vous devez vous déconnecter du portail Peregrine, puis vous reconnecter pour que les modifications apportées soient prises en compte.

## **Journalisation**

Vous pouvez utiliser l'onglet Journalisation de la page Paramètres de l'administrateur pour personnaliser l'inscription des événements dans le fichier journal du serveur, dont le nom par défaut est archway. log. Un exemple de liste est indiqué dans la description en regard du champ Options des journaux d'exécution.

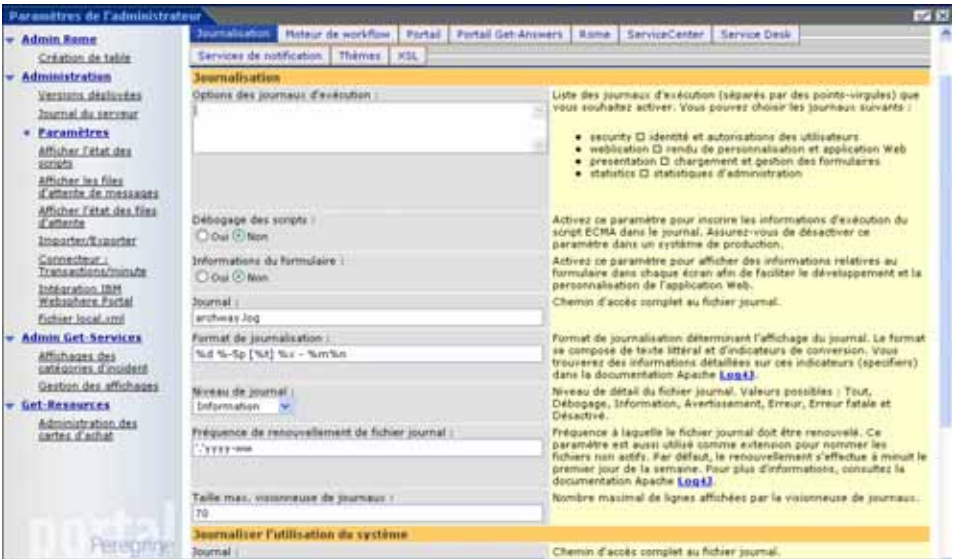

Domaines de débogage valides :

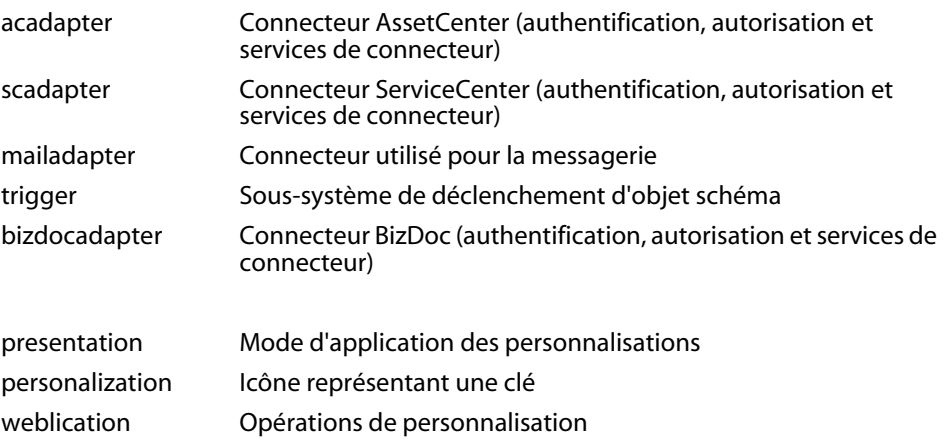

**204 | Administration de Get-Resources** 

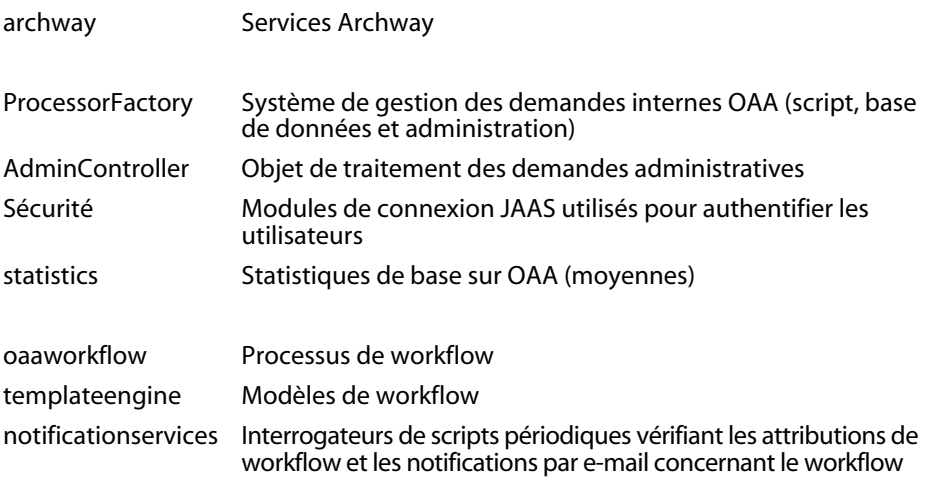

Dans le champ Niveau de journal, vous pouvez indiquer le niveau de détail des informations écrites dans le fichier journal. Le paramètre Tout permet de capturer le plus grand nombre de détails, et les autres paramètres spécifient divers degrés ou types d'informations collectées dans les journaux d'exécution spécifiés. Valeurs possibles : Tout, Débogage, Information, Avertissement, Erreur, Erreur fatale et Désactivé, par ordre inverse de détail. Il convient généralement de définir ce paramètre sur Avertissement ou Erreur pour que les journaux signalent tout problème significatif rencontré au cours de l'utilisation. Le niveau verbose Débogage ou Information est réservé à la personnalisation ou à l'isolement d'un problème.

### **Format de journalisation**

Dans le champ Format de journalisation, vous pouvez préciser le mode d'impression d'un fichier journal. Le format se compose de texte littéral et d'indicateurs de conversion. Pour plus d'informations sur les indicateurs de conversion, consultez le tableau suivant, que vous trouverez dans son intégralité, avec des informations complémentaires, sur le site Web Apache.org à l'adresse : http://logging.apache.org/log4j/docs/api/org/apache/log4j/PatternLayout.html

## **Tableau des formats de journalisation**

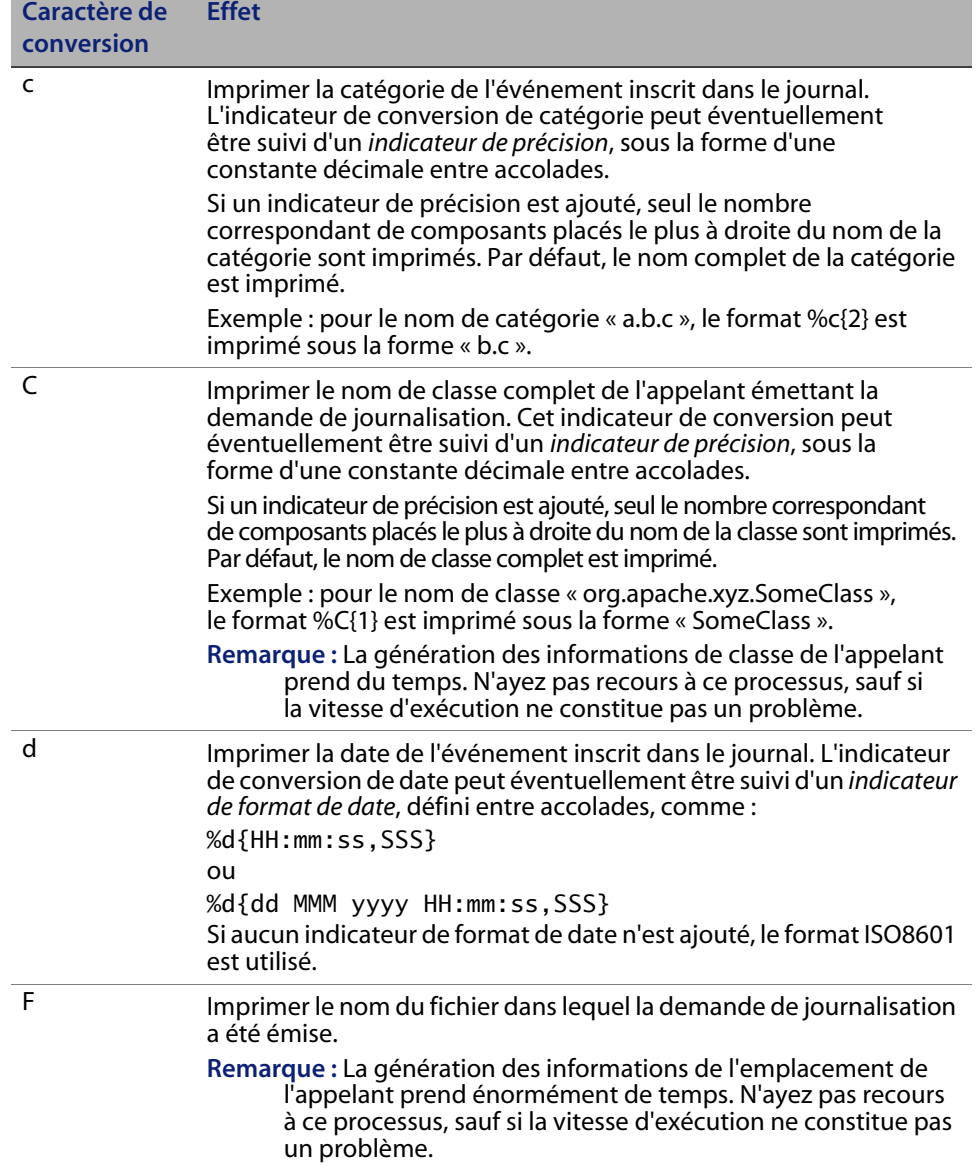

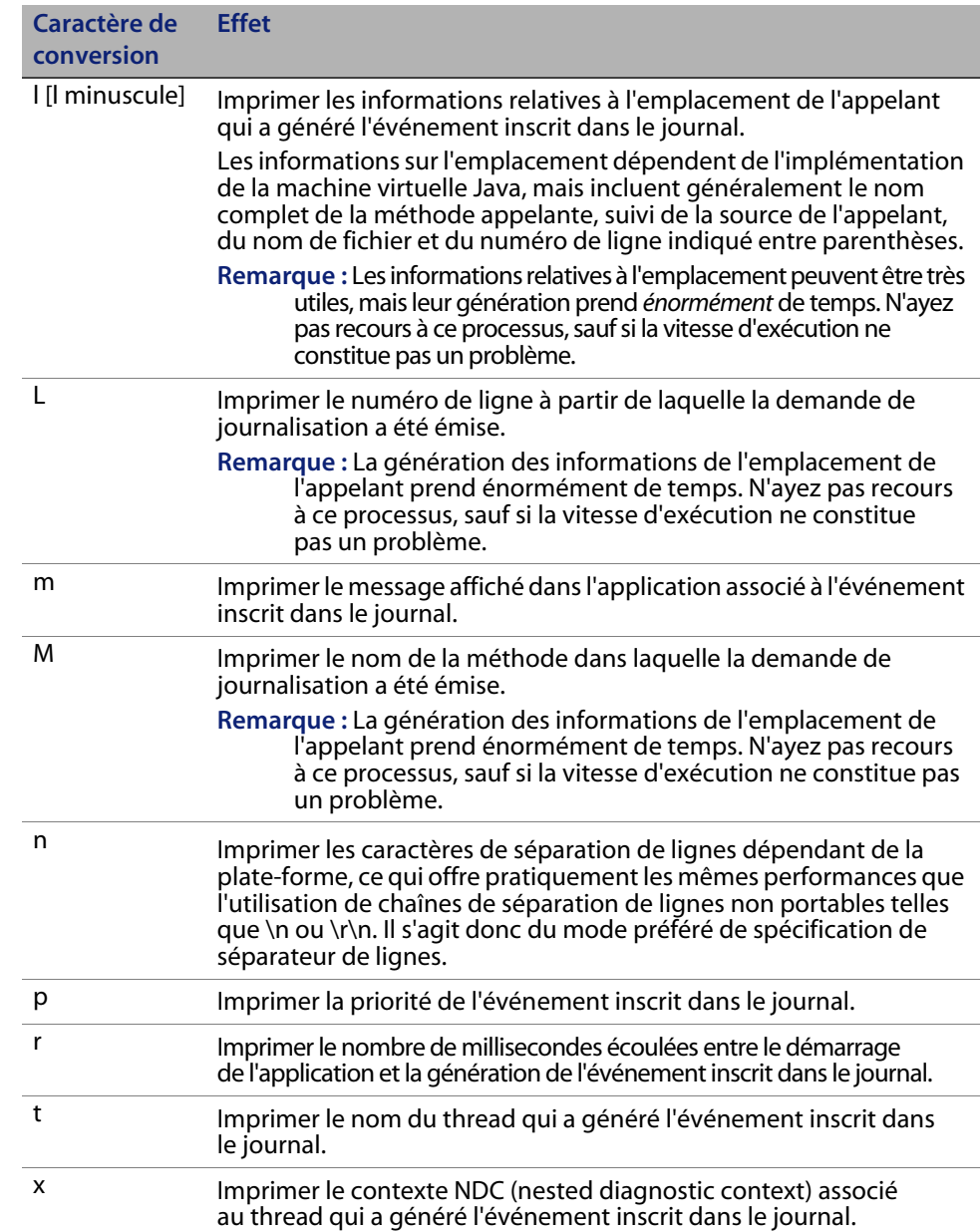

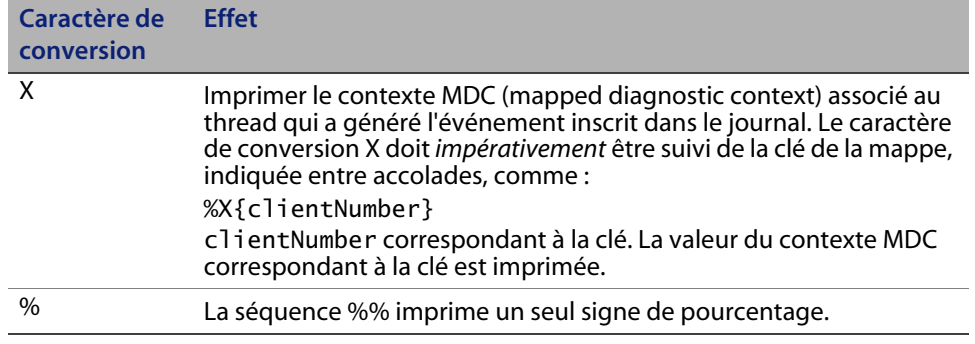

Le format du fichier journal est déterminé par la classe Apache PatternLayout.

### **Renouvellement du fichier journal**

Dans le champ Fréquence de renouvellement de fichier journal, vous pouvez indiquer la fréquence à laquelle renouveler le journal. Le format que vous définissez est également utilisé comme extension pour nommer les fichiers non actifs. Par défaut, le fichier journal est renouvelé à minuit, le premier jour de la semaine, ce qui permet d'inscrire les données d'une semaine au maximum. Vous pouvez toutefois définir les fréquences de renouvellement suivantes : une fois par mois, une fois par semaine, deux fois par jour, tous les jours, toutes les heures ou toutes les minutes. Utilisez les paramètres répertoriés dans le tableau suivant, que vous trouverez dans son intégralité, avec des informations complémentaires, sur le site Web Apache.org à l'adresse http://logging.apache.org/log4j/docs/api/org/apache/log4j/ DailyRollingFileAppender.html

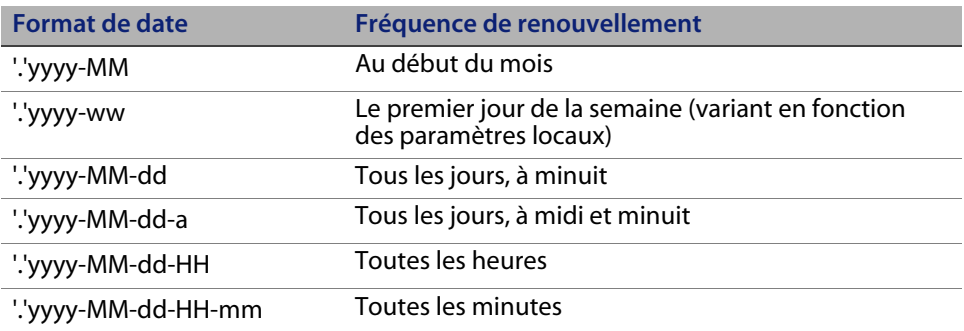

La classe Apache DailyRollingFileAppender détermine la fréquence de renouvellement du fichier journal.

### **Affichage du journal du serveur**

Le journal du serveur présente l'historique des événements serveur. Le nom de fichier par défaut est archway.log.

Pour afficher le journal du serveur :

**1** Dans le menu d'activités, sélectionnez **Journal du serveur**.

Le formulaire qui s'ouvre contient une liste déroulante dans laquelle vous pouvez sélectionner le fichier journal à afficher.

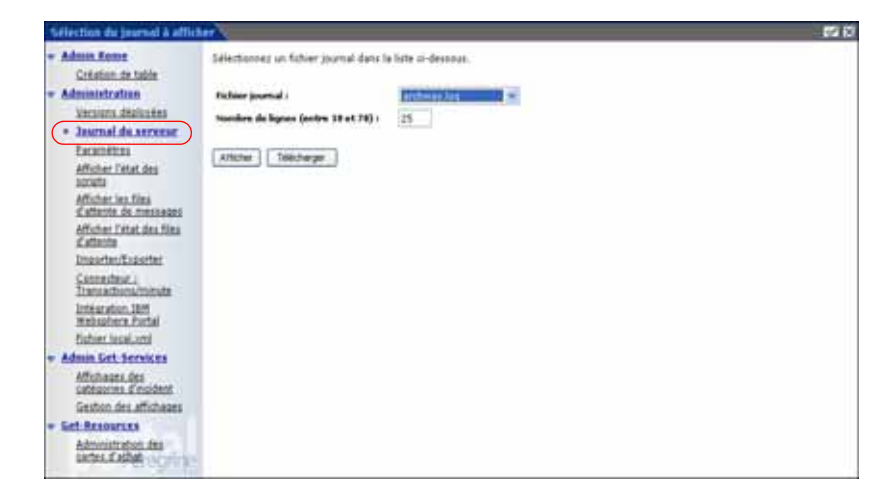

- **2** Cliquez sur la flèche et sélectionnez le fichier journal que vous souhaitez consulter.
- **3** Indiquez le nombre de lignes à afficher.
- **4** Procédez comme suit :
	- Pour visualiser le fichier journal dans votre navigateur Web, cliquez sur **Afficher**.
	- Cliquez sur **Télécharger** pour lancer l'Assistant de téléchargement de fichier et enregistrer le fichier archway.log à l'emplacement de votre choix.

## **Vérification de l'état des scripts**

La page État des scripts répertorie le nom et le statut de tout script en cours d'exécution.

Pour vérifier l'état des scripts :

**1** Dans le menu d'activités **Administration**, cliquez sur **Afficher l'état des scripts** pour ouvrir la page **État des scripts**, qui indique le nom de chaque script.

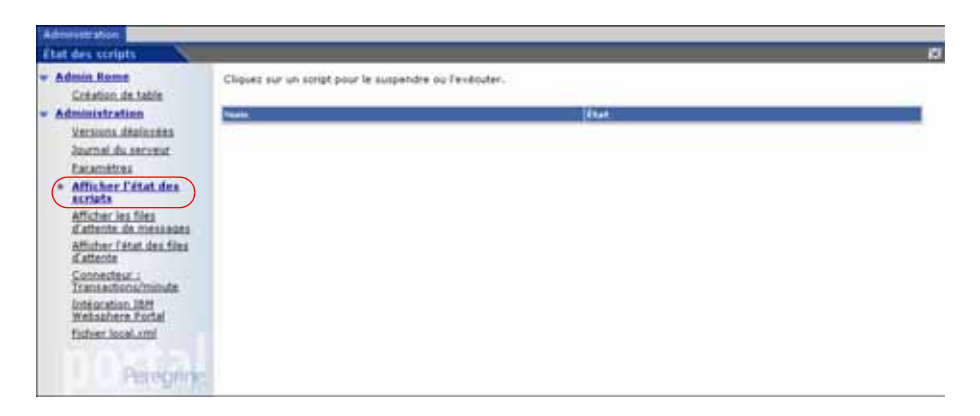

**2** Cliquez sur un script pour le suspendre.

## **Affichage des files d'attente de messages**

Les files d'attente de messages s'affichent lorsqu'une file contient des données en attente de transfert.

Pour afficher les files d'attente de messages :

**1** Dans le menu d'activités **Administration**, cliquez sur **Afficher les files d'attente de messages** pour ouvrir la page **Files d'attente actives**.

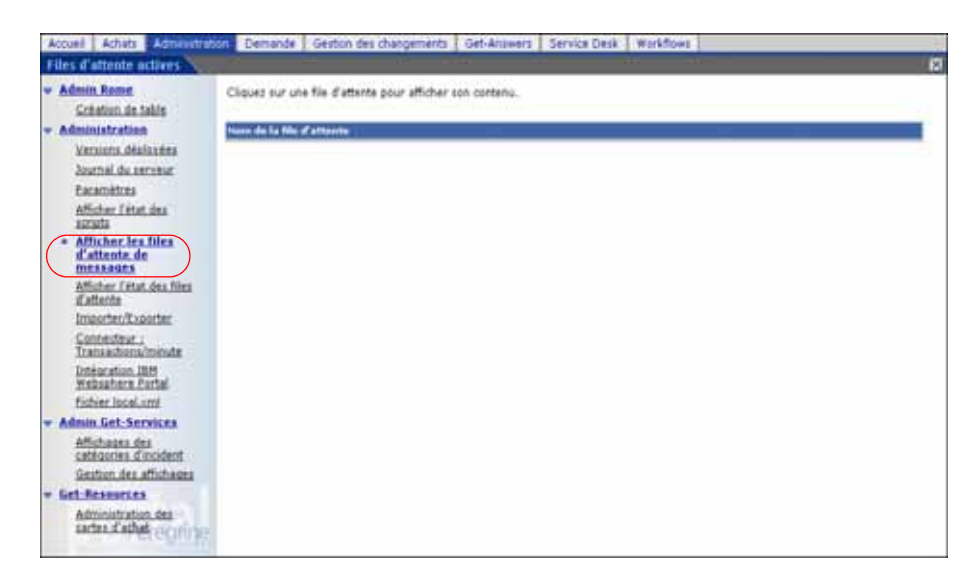

**2** Cliquez sur le nom d'une file d'attente dans la liste pour afficher son contenu.

## **Affichage de l'état des files d'attente**

Utilisez l'option Afficher l'état des files d'attente pour vérifier ou modifier l'état des files d'attente de messages.

Pour afficher l'état de la file d'attente :

**1** Dans le menu d'activités, cliquez sur **Afficher l'état des files d'attente** pour ouvrir la page État des files d'attente.

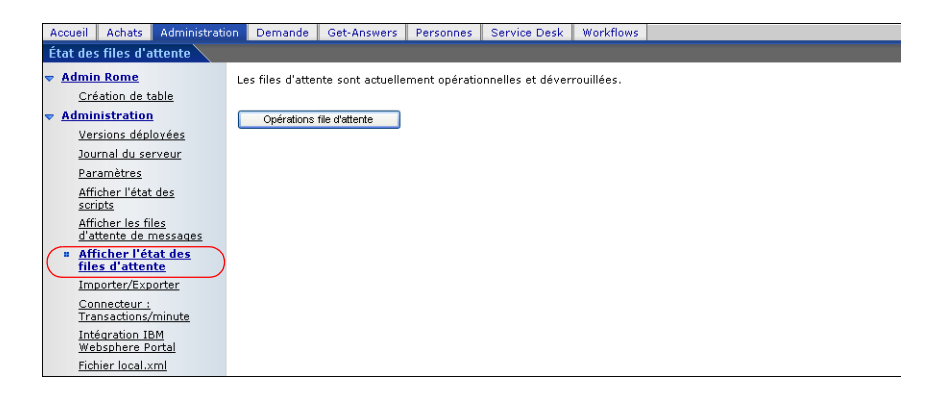

**2** Cliquez sur **Opérations file d'attente** pour définir l'état **suspendues**.

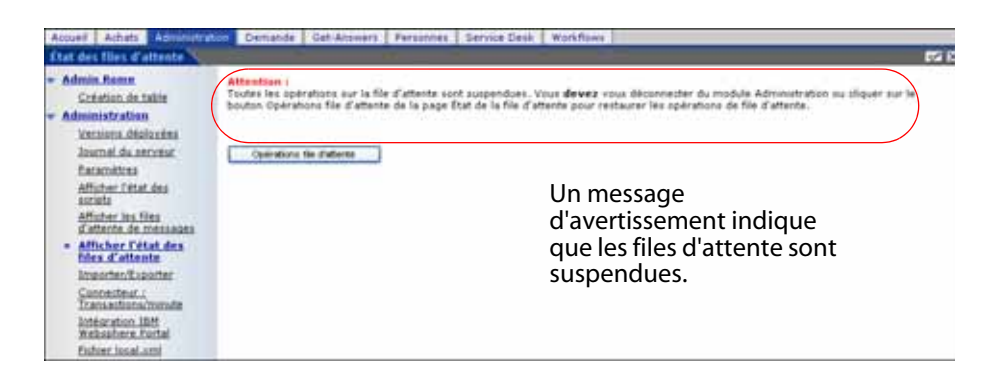

**3** Cliquez à nouveau sur **Opérations file d'attente** pour rendre les files d'attente opérationnelles.

## **Importation et exportation des personnalisations**

Vous pouvez déplacer vers un environnement de production les personnalisations créées dans un environnement de développement. Pour plus d'informations sur l'importation et l'exportation des personnalisations, reportez-vous au chapitre Personnalisation de ce manuel. Sélectionnez l'option **Importer/Exporter** dans le menu d'activités du module Administration pour accéder à la page appropriée.

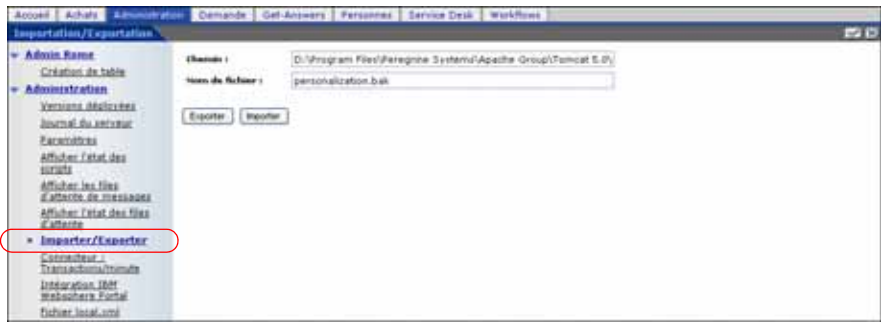

## **Affichage des transactions du connecteur**

Pour effectuer le suivi des transactions du connecteur, ouvrez la page État du connecteur.

Pour afficher les transactions du connecteur par minute :

 Dans le menu d'activités, cliquez sur **Connecteur : Transactions/minute** pour ouvrir la page **État** du connecteur.

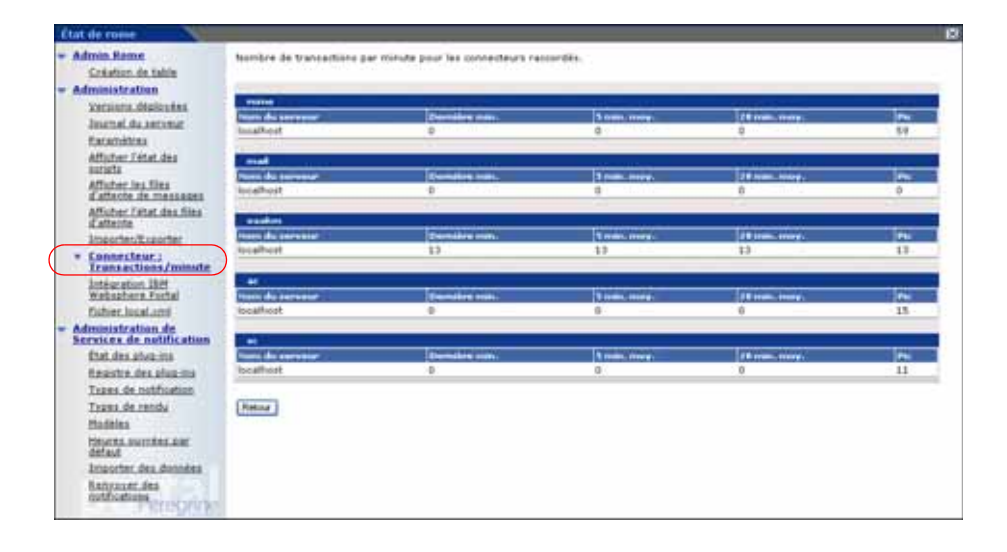

## **Utilisation de IBM WebSphere Portal**

Vous pouvez générer un fichier war (Web archive) IBM WebSphere Portal Server configuré contenant des références aux composants installés du portail OAA.

Pour générer un fichier war :

**1** Dans le menu d'activités, cliquez sur **Intégration IBM Websphere Portal** pour ouvrir la page **Intégration IBM Websphere Portal**.

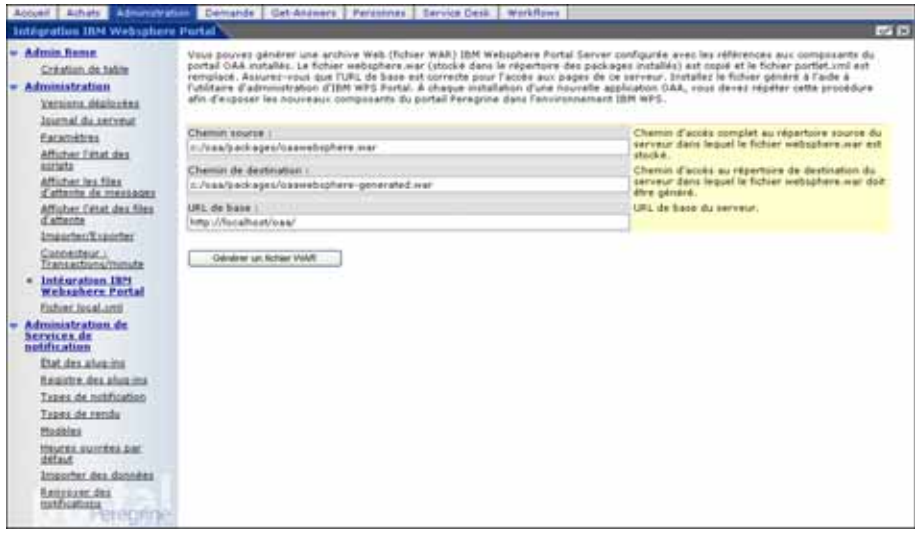

- **2** Entrez les informations suivantes :
	- **Exercise** Chemin source
	- **EXECUTE:** Chemin de destination
	- URL de base
- **3** Cliquez sur **Générer un fichier WAR**.

## **Téléchargement du fichier local.xml.**

Lorsque vous modifiez des paramètres dans le module Administration, les nouveaux paramètres sont stockés dans le fichier local.xml, créé dans le répertoire \<serveur\_applications>\WEB-INF (serveur\_applications indiquant le chemin d'accès au répertoire d'installation du serveur d'applications). Si vous envisagez de tester d'autres paramètres, téléchargez le fichier local.xml pour conserver les paramètres définis, puis remplacez le fichier local.xml créé lors du test par le fichier local.xml d'origine.

Pour télécharger le fichier local.xml :

- **1** Dans le menu d'activités, cliquez sur **Fichier local.xml** pour ouvrir la page de téléchargement du fichier local.xml.
- **2** Cliquez sur **Télécharger**.
- **3** Dans la boîte de dialogue de téléchargement de fichier, sélectionnez l'option **Ouvrir** ou **Enregistrer**.
- **4** Si vous sélectionnez Enregistrer, indiquez l'emplacement de stockage du fichier local.xml.

## **Affichage d'informations concernant les formulaires**

Vous pouvez utiliser le module d'administration pour configurer les formulaires des applications Web de manière à afficher l'emplacement et le nom de fichier du formulaire actif.

Pour afficher des informations concernant les formulaires :

**1** Dans le module Administration, cliquez sur **Paramètres > Journalisation**.
**2** Faites défiler la page pour accéder au paramètre **Informations du formulaire**, puis activez le bouton radio **Oui**.

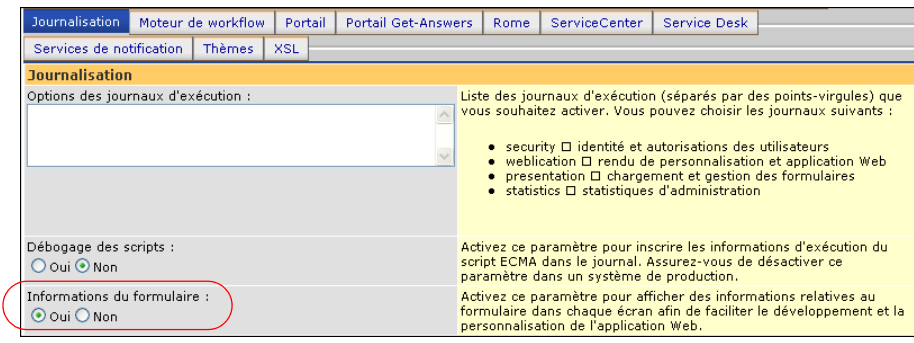

- **3** Cliquez sur le bouton **Enregistrer**.
- **4** Pour ce paramètre particulier, il n'est pas nécessaire de réinitialiser le portail Peregrine.

Le nom du formulaire apparaît en haut de chaque page.

Le nom du formulaire apparaît en haut de la page.

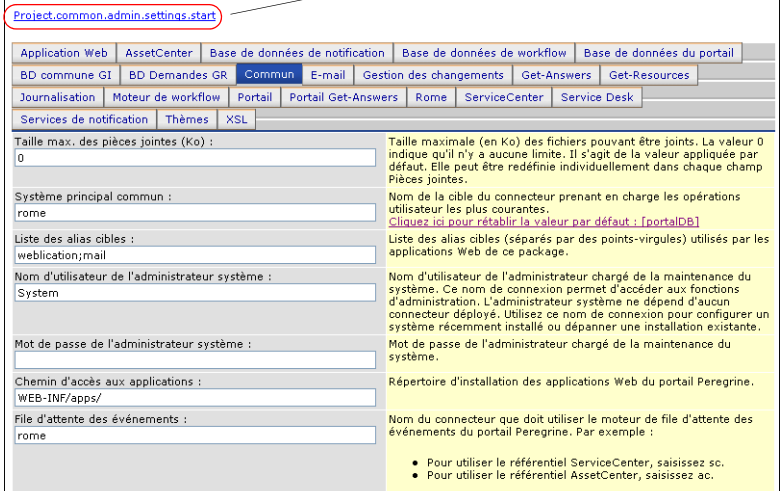

**Affichage d'informations concernant les formulaires | 217**

## **Affichage de détails sur les formulaires**

Vous avez la possibilité d'afficher des informations détaillées sur le formulaire actif. Cliquez sur le bouton **Afficher les informations du formulaire**, placé dans l'angle supérieur droit du formulaire. Une nouvelle fenêtre s'ouvre.

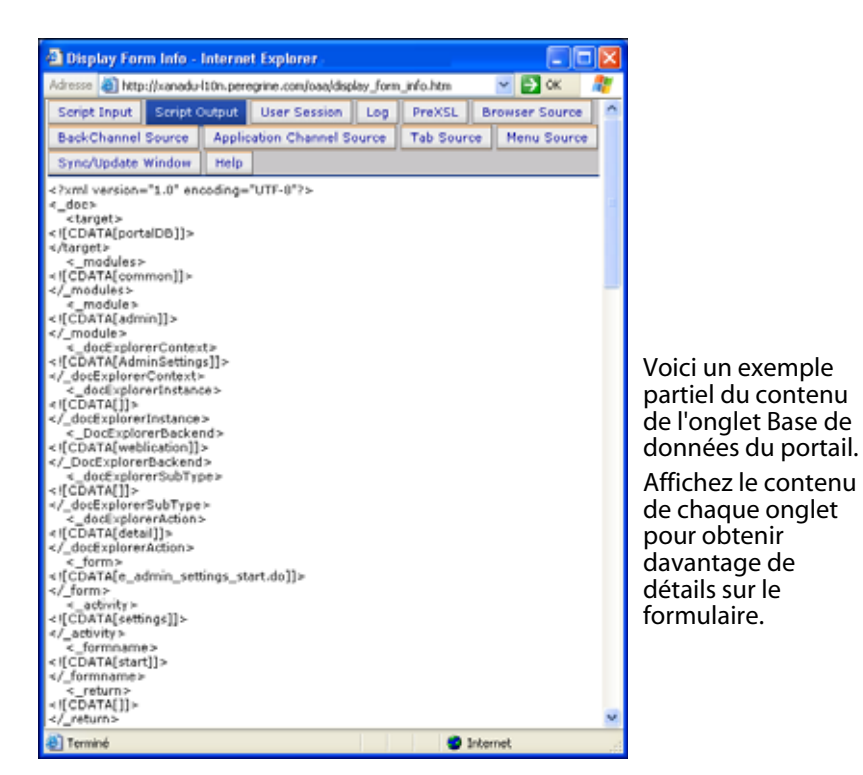

Le formulaire comprend les onglets suivants.

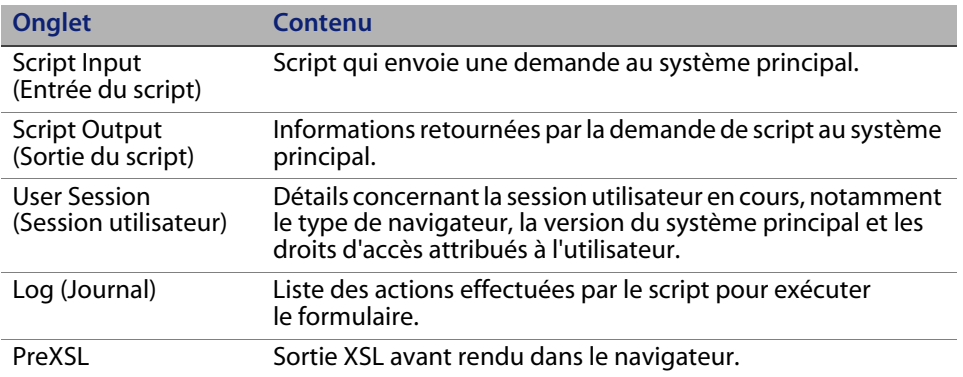

**218 | Administration de Get-Resources** 

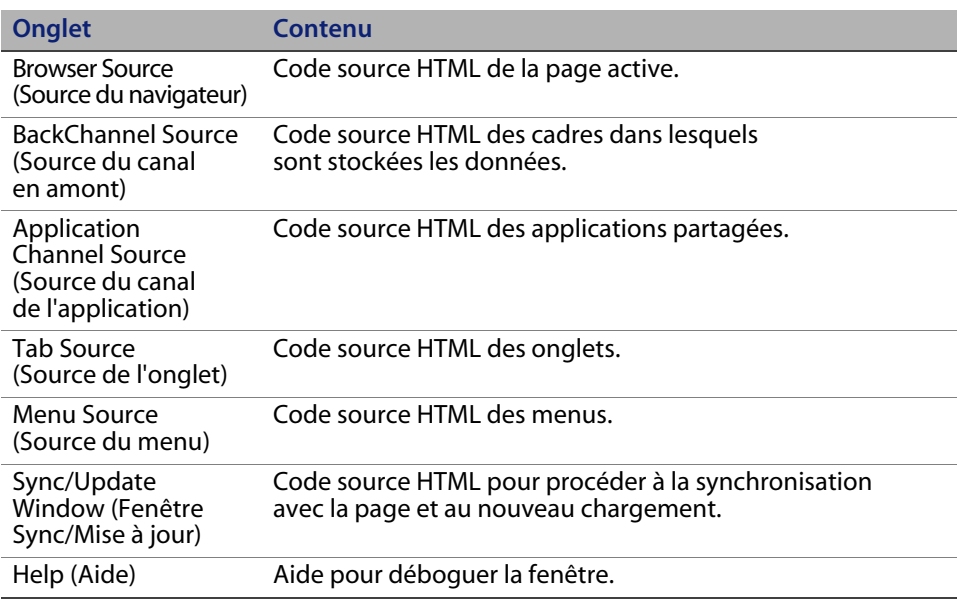

# **Enregistrement de comptes par l'utilisateur**

Dans le module Administration, les administrateurs peuvent autoriser les utilisateurs qui ne sont pas encore enregistrés dans la base de données ServiceCenter à enregistrer de nouveaux comptes à partir de l'écran de connexion. Lorsqu'un utilisateur s'enregistre, le système crée un enregistrement Operator et un enregistrement Contact disposant de droits de connexion de base. Reportez-vous au chapitre Sécurité de ce manuel pour plus d'informations sur le processus d'enregistrement.

Pour autoriser les utilisateurs à s'enregistrer à partir de l'écran de connexion :

- **1** Dans la page Paramètres de l'administrateur du module Administration, cliquez sur l'onglet **Commun**.
- **2** Faites défiler la page pour accéder au paramètre **Autoriser l'enregistrement d'utilisateur**.

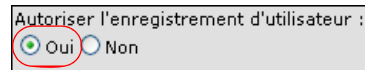

Cliquez sur Oui pour permettre aux utilisateurs d'enregistrer de nouveaux comptes.

- **3** Cliquez sur **Oui**.
- **Conseil :** Lors de l'utilisation d'une application avec ServiceCenter en tant que système principal, le prénom et le nom de famille sont inversés dans l'enregistrement de contact de ServiceCenter par rapport au format utilisé dans une application de la plate-forme OAA.

ServiceCenter stocke les noms au format nom de famille/prénom. La plate-forme OAA stocke les noms au format prénom/nom de famille. Comme solution temporaire, vous pouvez modifier la façon dont les noms d'opérateurs sont traités dans ServiceCenter à l'aide de l'option **Utiliser le nom complet de l'opérateur ?** dans les enregistrements d'environnement des modules Gestion des incidents et Gestion des appels. Reportez-vous à la documentation relative à ServiceCenter pour obtenir des instructions.

# **Modification des mots de passe**

Dans le module Administration, les administrateurs peuvent autoriser les utilisateurs à changer de mot de passe à partir de la page d'accueil.

Pour autoriser les utilisateurs à changer de mot de passe :

- **1** Dans la page Paramètres de l'administrateur du module Administration, cliquez sur l'onglet **Commun**.
- **2** Faites défiler la page pour accéder au paramètre **Autoriser la modification de mot de passe**.

Autoriser la modification de mot de passe :  $\odot$  Oui  $\odot$  Non

Cliquez sur Oui pour permettre aux utilisateurs de changer de mot de passe.

**3** Cliquez sur **Oui**.

**Modification des mots de passe | 221**

## **Journalisation et surveillance des sessions utilisateur**

Le fichier usage. log contient un enregistrement des connexions utilisateur, dans le répertoire bin du dossier d'installation de votre serveur d'applications. Grâce à ce fichier, vous pouvez déterminer quelle application est en cours d'utilisation, ainsi que le nombre d'utilisateurs ayant accédé à une application au cours d'une journée.

#### **Présentation du fichier usage.log**

La ligne suivante est extraite d'un fichier usage.log :

```
127.0.0.1 - Tossi [04/Oct/2004:12:17:25 -0700] "GET portal
/portal/main/e_login_main_process.do HTTP/1.0" 200 0
```
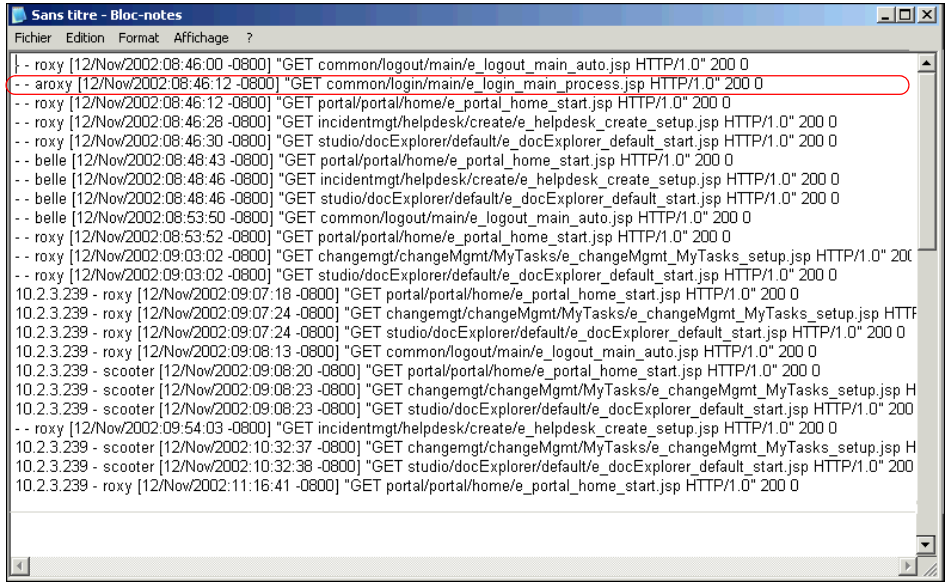

Chaque connexion apparaît sur une ligne. Au cours d'une même session utilisateur, chaque module enregistre une seule ligne dans le journal.

Le tableau suivant indique la signification de chacun des éléments d'une entrée de journal.

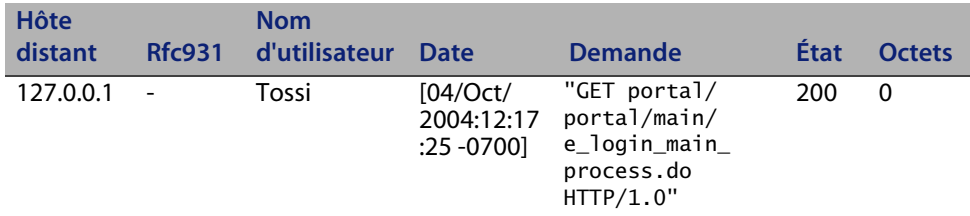

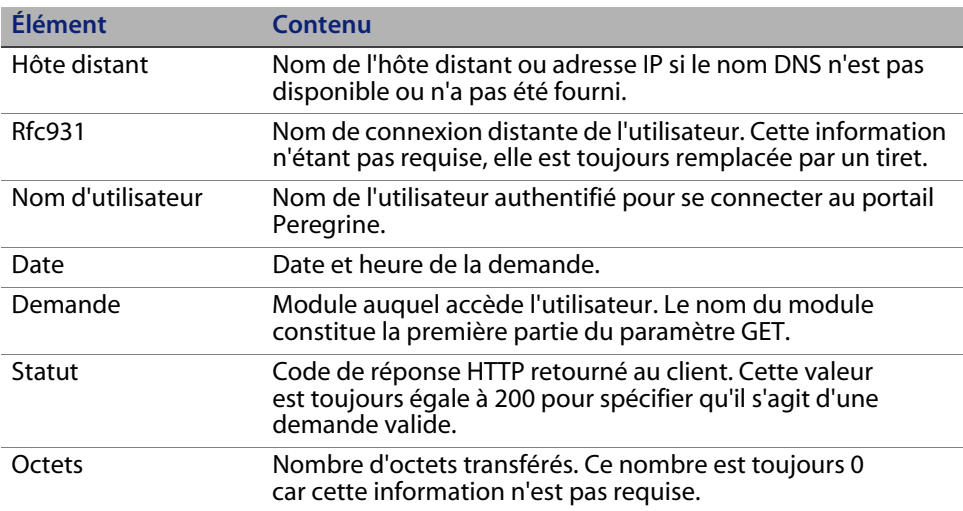

**Get-Resources**

**224 | Administration de Get-Resources** 

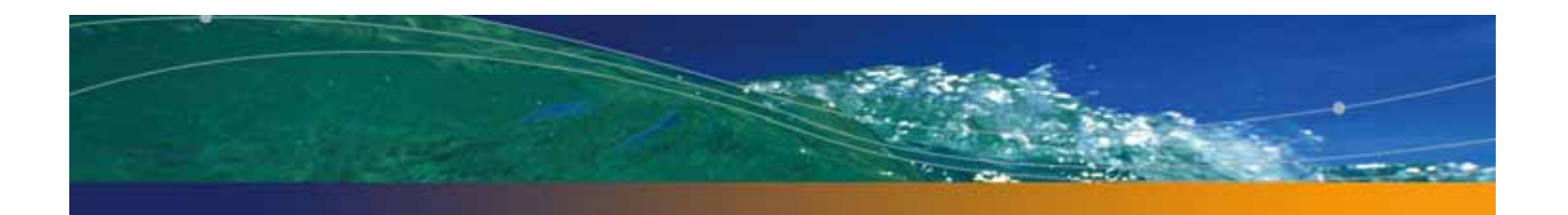

# **CHAPITRE 10** Administration du système principal

Les sections suivantes décrivent les fonctions d'administration qui doivent être exécutées en dehors de Get-Resources afin de prendre en charge certaines fonctions disponibles dans ServiceCenter ou AssetCenter :

- Mise à jour de l'inscription des événements d'approbation dans ServiceCenter à la page 226
- Mise à jour de l'enregistrement d'objet OCML dans ServiceCenter 5.x à la page 227
- Configuration du workflow de génération de commande à la page 228
- Configuration du catalogue de produits à la page 229
- **Installation et configuration du connecteur ACAdapter sous UNIX à la** page 231

## **Mise à jour de l'inscription des événements d'approbation dans ServiceCenter**

Dans les versions 5.x et ultérieures de ServiceCenter, il vous faut impérativement mettre à jour l'inscription d'événements d'approbation. Vous pouvez ainsi créer un événement de sortie lors de l'envoi d'événements d'approbation à ServiceCenter. Les instructions suivantes s'appliquent à ServiceCenter 6.0.

Pour modifier l'inscription des événements d'approbation :

- **1** Cliquez sur **Utilitaires > Services d'événements > Administration > Inscription**.
- **2** Dans le champ **Code Événement**, tapez approval.
- **3** Dans la liste déroulante **Entrée ou Sortie ?**, sélectionnez **Entrée**, puis cliquez B

sur Rechercher.

**4** Cliquez sur l'onglet Application.

- Vor Ehrein Okazie Standpris Wiegene Qbase Phone **INSCRIPTION D'ÉVÉNEMENTS** Entrée au sortie ? Tradues? Code for Séguence **France** E  $\overline{\phantom{a}}$ **D** Trater ins avery irès d'e 0 Expressions | 0 Infor de base | 0 Application Nom de Tapplication : Condition (feodoution) Nome des paramètres Yakurs des paraois Description record \$auces text **Accepted.og** Application & appeler sous condition d'erreur
- **5** Dans la colonne Noms de paramètres, recherchez l'entrée **cond.input** et attribuez-lui la valeur true.

**6** Cliquez sur le bouton **Enregistrer**.

## **Mise à jour de l'enregistrement d'objet OCML dans ServiceCenter 5.x**

Dans SC 5.x, vous devez mettre à jour l'enregistrement d'objet OCML afin d'éviter la génération de messages d'erreur lors de la sélection d'articles créés dans Get-Resources. Les instructions suivantes s'appliquent à ServiceCenter 6.0.

Pour modifier l'enregistrement d'objet OCML :

- **1** Cliquez sur **Boîte à outils > Gestionnaire de base de données**.
- **2** Dans le menu déroulant Fichier, sélectionnez Object.
- **3** Dans le champ Nom du fichier, tapez ocml, puis cliquez sur

4 Rechercher.

**Mise à jour de l'enregistrement d'objet OCML dans ServiceCenter 5.x | 227**

**4** Dans l'onglet Alertes, attribuez la valeur alert.status à l'élément **Champ de l'état d'alerte**.

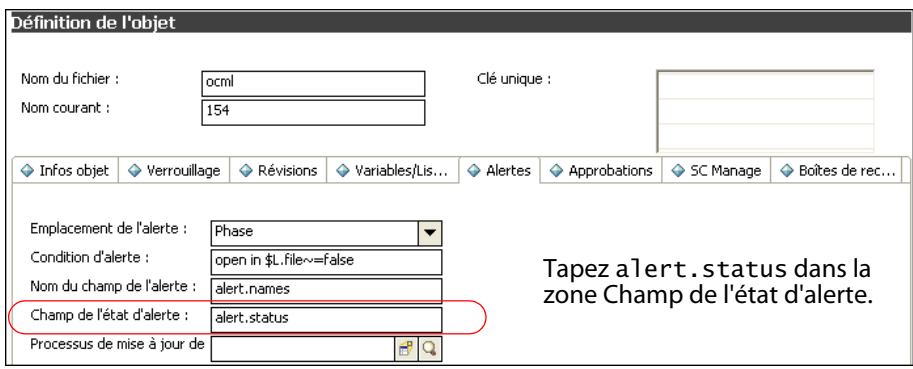

**5** Cliquez sur le bouton **Sauvegarder**.

## **Configuration du workflow de génération de commande**

Dans AssetCenter, le workflow Génération automatique de commande provoque la création automatique d'une commande à chaque envoi d'une demande dans Get-Resources. Il se peut que vous souhaitiez désactiver ce workflow dans AssetCenter.

Pour désactiver le workflow Génération automatique de commande :

- **1** Dans AssetCenter, sélectionnez **Outils > Workflow > Schémas de workflow**.
- **2** Dans la liste de workflows qui s'affiche, sélectionnez **Génération automatique de commande**.
- **3** Sélectionnez l'onglet **Général**.
- Fe Détail du schéma de workflow 'Génération a  $\overline{\Box}$ que de c  $\triangle$  Nom Nom: Génération automati Référe ce : POGEN Génération des coûts pour des activités de su Contexte de l'objet de départ : **ET Demandes** (amRequest) Génération des coûts pour des interventions Activités Général Historique Caractéristiques Documents Workflow Intégrité des lignes de dépenses Consolidation des caractéristiques<br>Validation des demandes d'achat<br>Enrichir les informations sur les ordinateurs Responsable:  $\mathbb{R}[\mathbf{E}]\star$ Groupe d'exécution : Calculer la référence et le prix scriptés -Validité Calculer la reference et le plus scriptes<br>Report des adresses de localisations sur les so<br>Plus de licence disponible<br>Vérification périodique des licences Départ: 29/09/99  $\overline{\phantom{0}}$ Fin: 24/02/03  $\overline{\phantom{0}}$ Un seul workflow en cours pour un objet  $\overline{\Box}$  Ne pas sauvegarder d'instances dans la base<br>Commentaire : Installation non autorisée mstallation non autonsee<br>Commande de configuration fournisseur<br>Créer les demandes manquantes<br>Demande de validation  $\blacktriangle$ Routage de la demande reta de la demande<br>Envoi de la commande à un système externe<br>Génération automatique de commande<br>Envoi de la commande à get2connect.net  $M$ odifier  $\vert \cdot \vert$  $\begin{array}{c|c|c}\n\hline\n&33/33\n\end{array}$ Annuler
- **4** Dans la zone Fin de la section Validité, indiquez une date passée.

- **5** Cliquez sur **Modifier**.
- **6** Redémarrez votre serveur d'applications.

## **Configuration du catalogue de produits**

Cette section s'applique uniquement à AssetCenter 3.6.

Get-Resources utilise le catalogue de produits AssetCenter contenu dans la table amProduct. Deux zones du catalogue nécessitent une configuration spéciale :

- **Examp Certification**
- **Examp calculé**

**Configuration du catalogue de produits | 229**

### **Certification**

Get-Resources utilise le champ Certification pour déterminer la disponibilité des articles dans le catalogue AssetCenter.

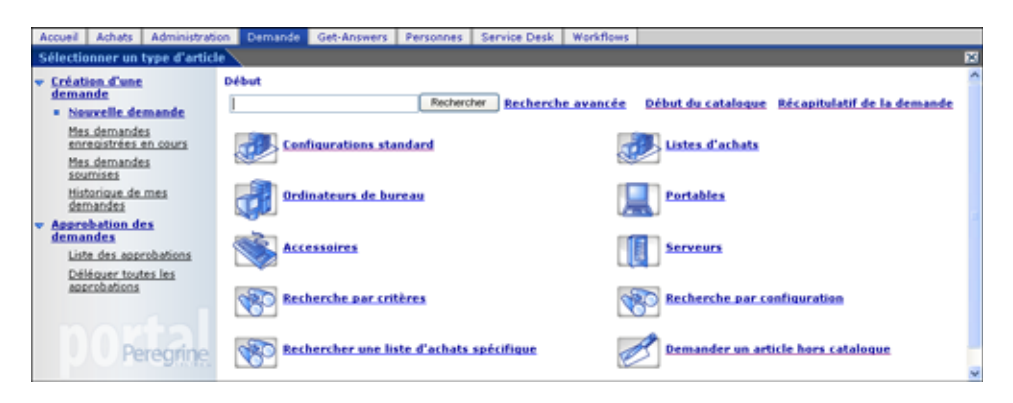

Ces boutons du menu de Get-Resources génèrent une requête de base de données visant à interroger le contenu de la table amProduct. Lorsqu'il s'agit d'ordinateurs de bureau, les requêtes exécutées sont similaires à celle-ci :

SELECT lProdId,Brand,Model,mPrice FROM amProduct WHERE (Certification LIKE 'Ordinateur%')

À l'exception de la certification Bundle (Configuration), vous pouvez facilement adapter chaque élément aux besoins de votre entreprise.

La certification Bundle est un élément spécial de l'application Web. Une configuration est un groupe d'articles liés entre eux dans un but précis. Par exemple, une configuration de type ordinateur portable s'adressant aux professionnels de la vente peut être constituée d'un ordinateur portable, d'une carte réseau PCMCIA, d'un système d'exploitation et de quelques applications. Cette relation est établie dans la table amProdCompo, via l'association de plusieurs enregistrements de la table amProduct.

### **Champ calculé : cf\_Description**

Un champ calculé sert de nom descriptif aux enregistrements présents dans le catalogue. Le champ Description, tel qu'identifié dans le schéma Product (Produit), est mis en correspondance avec le champ calculé cf\_Description.

L'écran ci-dessous illustre la manière dont les champs calculés de AssetCenter peuvent être utilisés dans Get-Resources pour faciliter la présentation des données. Reportez-vous à la documentation AssetCenter pour obtenir des informations sur les champs calculés.

## **Installation et configuration du connecteur ACAdapter sous UNIX**

Si vous installez Get-Resources sous UNIX et que vous utilisez AssetCenter comme système principal, vous avez besoin de ACAdapter pour vous connecter à AssetCenter. Pour installer et configurer le connecteur ACAdapter sous UNIX, suivez la procédure décrite ci-après.

**Remarque :** AssetCenter est une condition préalable à l'utilisation de ACWeb.

Pour installer et configurer le connecteur ACAdapter sous UNIX :

**1** Consultez la documentation relative à AssetCenter pour installer AssetCenter sur le système AIX, Linux ou Solaris sur lequel sera exécuté OAA.

**Remarque :** Pour installer AssetCenter 4.4 sous AIX, vous devez disposer du package OpenSSL, disponible à l'adresse http://www-1.ibm.com/servers/aix/products/aixos/linux/ download.html Cliquez sur le lien **AIX Toolbox Cryptographic Content (Contenu cryptographique de la boîte à outils AIX)**.

- **2** Copiez le fichier amdb.ini à partir d'une installation de AssetCenter sous Windows configurée pour utiliser la même base de données AssetCenter.
- **Remarque :** Peregrine vous recommande de le copier dans le répertoire d'installation de AssetCenter. Vous pouvez copier ce fichier dans l'emplacement de votre choix, à partir duquel l'utilisateur du serveur d'applications peut le lire.

Selon les versions de AssetCenter et de Windows utilisées, ce fichier peut se situer dans le répertoire WINDOWS ou WINNT ou dans votre répertoire d'utilisateur sous Documents and Settings.

**3** Définissez la variable d'environnement LD\_LIBRARY\_PATH (LIBPATH sous AIX) pour l'utilisateur exécutant votre serveur d'applications de manière à inclure le répertoire AssetCenter/bin ainsi que le répertoire contenant les bibliothèques partagées pour le client de base de données qu'utilise AssetCenter.

Exemple :

/usr/local/ac421/bin:/usr/local/oracle/product/8.1.6/lib

- **4** Définissez la variable d'environnement WPPCFGDIR pour l'utilisateur exécutant votre serveur d'applications dans le répertoire dans lequel vous avez copié le fichier amdb.ini au cours de l'Étape 2.
- **Important :** Définissez la variable WPPCFGDIR dans le répertoire où se situe le fichier et non dans le fichier lui-même.
- **Remarque :** Pour WebSphere Application Server 4.0.x sous Linux et Solaris, vous pouvez définir ces variables d'environnement dans l'onglet Général pour la machine virtuelle Java (JVM) exécutant OAA.

Pour WebSphere Application Server 4.0.x sous AIX, vous devez impérativement définir la variable d'environnement LIBPATH pour l'utilisateur exécutant le serveur d'administration WAS avant de démarrer ce serveur. Si vous le souhaitez, vous pouvez modifier une copie du fichier startupServer.sh du répertoire WebSphere/AppServer/bin pour définir ces variables.

- **5** Connectez-vous à admin.jsp et cliquez sur **Paramètres**, puis sur l'onglet **AssetCenter**.
- **6** Indiquez le nom de la base de données AssetCenter défini dans le fichier amdb.ini.
- **7** Définissez la bibliothèque AssetCenter afin qu'elle corresponde à la version de votre répertoire AssetCenter/bin.

Par exemple, "aamapi42" pour libaamapi42.so

Java rajoutera le préfixe et le suffixe lors de la recherche du fichier.

Vous pouvez définir le chemin d'accès à la bibliothèque AssetCenter vers le répertoire AssetCenter/bin, en incluant une barre oblique finale.

**8** Cliquez sur le bouton **Enregistrer**.

**Get-Resources**

**234 | Administration du système principal** 

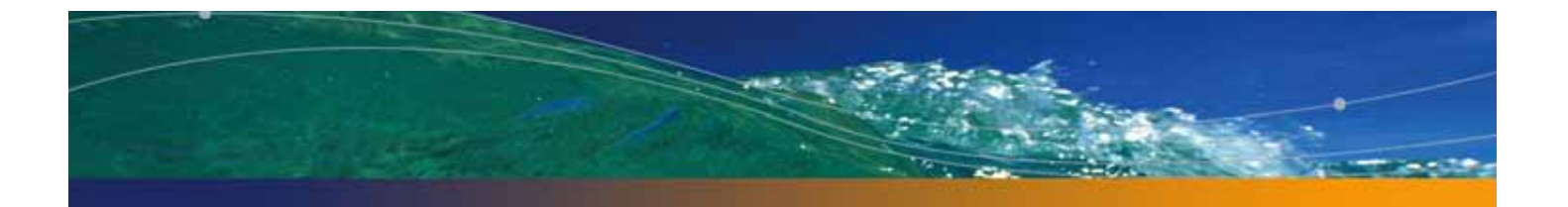

# **CHAPITRE 11** Sécurité

Ce chapitre décrit les différentes options de configuration de sécurité disponibles dans Get-Resources. Il chapitre traite des sujets suivants : mot de passe et droits d'accès pour la conformité à la loi américaine Health Insurance Portability and Accountability Act (HIPAA), configurations de sécurité par défaut et personnalisées, authentification, et pages de connexion alternatives.

Par défaut, Get-Resources ne code pas les mots de passe envoyés sur le réseau ; en revanche, les mots de passe sont stockés au format SHA-1 (format crypté) dans la base de données. Get-Resources les transmet en clair aux bases de données principales d'authentification et les stocke tels quels dans un cookie de navigateur lorsque l'utilisateur choisit d'**activer la connexion automatique**. Pour sécuriser vos mots de passe Get-Resources, vous disposez des trois options suivantes :

- Activez la couche SSL (Secure Sockets Layer) sur votre serveur Web
- Configurez Get-Resources afin qu'il utilise un service d'annuaire, tel que LDAP.
- Configurez votre serveur Web afin qu'il utilise l'Authentification intégrée de Windows.

Pour utiliser SSL, il vous faut obtenir un certificat numérique. Si votre serveur Web dispose d'un certificat, votre URL de connexion à Get-Resources doit comporter l'indicateur de protocole https. Lorsque le navigateur de l'utilisateur a établi une connexion sécurisée avec le serveur Web, toutes les données transférées sont chiffrées. Reportez-vous à la documentation de votre serveur Web pour obtenir des informations sur la configuration de la couche SSL.

**Sécurité | 235**

Get-Resources prend également l'authentification en charge via un service d'annuaire tel que LDAP. Lorsque vous effectuez l'authentification auprès d'un service d'annuaire, Get-Resources transmet à celui-ci des mots de passe codés à l'aide de la fonction de hachage SHA (Secure Hash Algorithm). Pour plus d'informations sur la configuration d'un service d'annuaire, consultez la section Configuration JAAS personnalisée à la page 250.

Get-Resources prend également en charge l'Authentification intégrée de Windows. Lorsque cette méthode d'authentification est utilisée, les mots de passe ne sont pas réellement échangés entre le navigateur et le serveur Web, et le processus d'authentification est sécurisé. Toutefois, l'Authentification intégrée de Windows est prise en charge uniquement par les navigateurs Internet Explorer s'exécutant sous Windows. Pour plus d'informations sur la configuration de la fonction d'authentification intégrée de Windows, consultez la section Authentification intégrée de Windows à la page 260.

## **Sécurité du système principal**

Cette section décrit comment Get-Resources authentifie les utilisateurs et stocke les modifications de personnalisation au niveau du système principal ServiceCenter, AssetCenter ou Rome.

## **Gestion des comptes utilisateur et des mots de passe**

Cette section décrit comment l'administrateur peut gérer les comptes utilisateur et définir les règles de format des mots de passe.

#### **Options d'administration générales**

Certaines options d'administration s'appliquent à tous les connecteurs du système principal. Elles sont regroupées dans l'onglet Commun de la page Paramètres de l'administrateur.

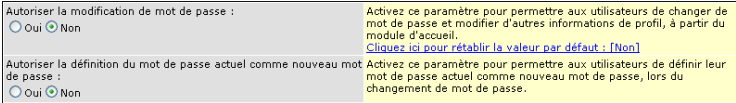

**Autoriser la modification de mot de passe :** l'option **Oui** active l'affichage du composant **Modifier le mot de passe** pour les comptes utilisateur disposant du terme de capacité getit.password. Lorsque l'option **Non** est sélectionnée, l'administrateur se charge de modifier le mot de passe de tous les utilisateurs.

**Autoriser la définition du mot de passe actuel comme nouveau mot de passe** : l'option **Non** permet aux administrateurs d'exiger la saisie d'un nouveau mot de passe, différent du mot de passe actuel, lorsqu'un utilisateur clique sur Modifier le mot de passe.

#### **Options de AssetCenter et ServiceCenter**

Reportez-vous aux manuels relatifs à ServiceCenter et AssetCenter pour connaître les options disponibles pour gérer les comptes utilisateur et définir les règles de format des mots de passe.

#### **Authentification via ServiceCenter ou AssetCenter**

Lorsqu'un utilisateur se connecte à Get-Resources, son identifiant et son mot de passe sont validés via la mise en correspondance d'un enregistrement opérateur dans ServiceCenter ou d'un enregistrement de la table Employee dans AssetCenter.

Lorsqu'un utilisateur se connecte, le système principal ServiceCenter ou AssetCenter valide le mot de passe, l'état du compte, ainsi que l'expiration du mot de passe par rapport aux règles définies dans chacun des systèmes. Un message d'erreur générique s'affiche lorsqu'un utilisateur ne peut être authentifié sur un des systèmes principaux.

Votre mot de passe a expiré dans au moins une des cibles prises en charge. Réinitialisez votre mot de passe avant d'accéder au portail Peregrine.

La plupart des erreurs spécifiques des systèmes principaux sont disponibles dans le fichier archway.log.

Lorsqu'un connecteur renvoie un code de mot de passe expiré, le système redirige l'utilisateur vers l'écran Modifier le mot de passe. Une erreur générique est utilisée pour signaler une erreur de format de mot de passe pour le système principal ServiceCenter, et peut être personnalisée ; pour ce faire, modifiez la valeur de la propriété changePasswordGenericError dans le fichier de chaînes de langue commune, stocké sous le répertoire WEB-INF\apps\common.

L'utilisateur ne peut pas se connecter au système avant d'avoir réinitialisé le mot de passe.

Le contenu des champs **Mot de passe actuel** et **Nouveau mot de passe** est envoyé aux connecteurs des systèmes principaux. Les systèmes principaux ServiceCenter et AssetCenter sont chargés de vérifier le mot de passe actuel et de s'assurer que le nouveau mot de passe respecte les règles de format en vigueur.

Des messages d'erreur génériques s'affichent si un utilisateur ne réinitialise pas le mot de passe. Vous pouvez personnaliser ces messages en modifiant les propriétés figurant dans le fichier de chaînes de langue du portail de manière à spécifier des restrictions de format, le cas échéant.

Les messages d'erreur spécifiques se trouvent dans le fichier archway. log.

## **Termes de capacité ServiceCenter et mots-clés de droits d'utilisateur AssetCenter**

Le tableau suivant répertorie les termes de capacité et les mots-clés de droits d'utilisateur correspondant aux fonctionnalités de Get-Resources qui peuvent être attribuées à un enregistrement opérateur dans ServiceCenter ou rome, ou à un profil dans AssetCenter.

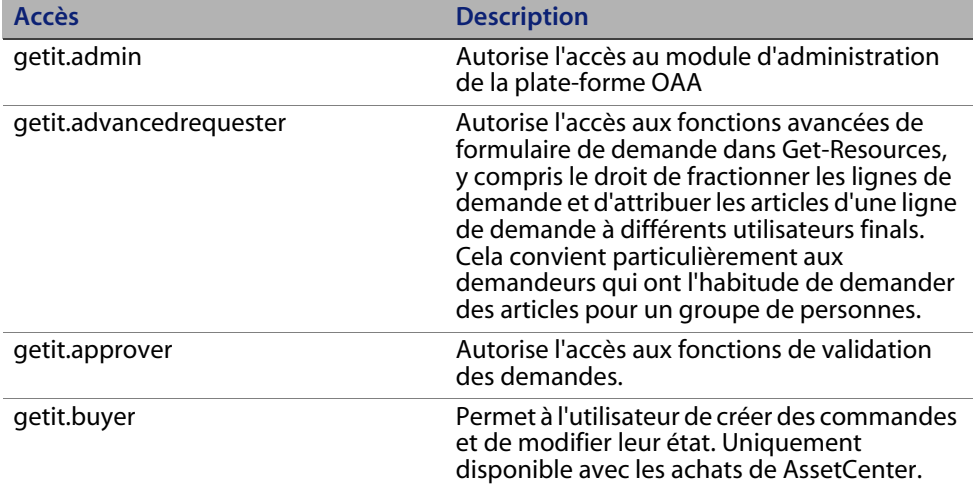

#### **Manuel de l'administrateur**

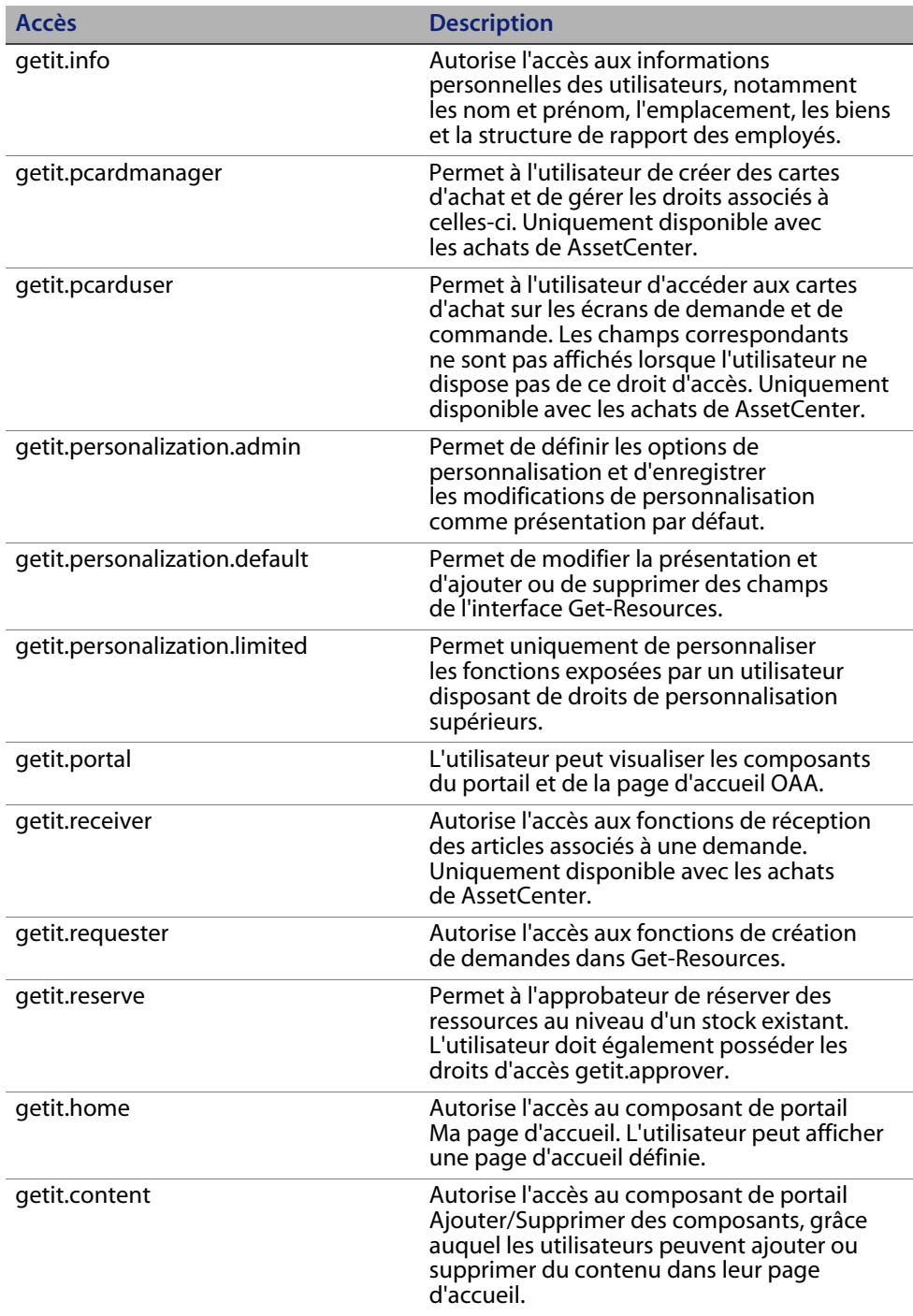

**Sécurité du système principal | 239**

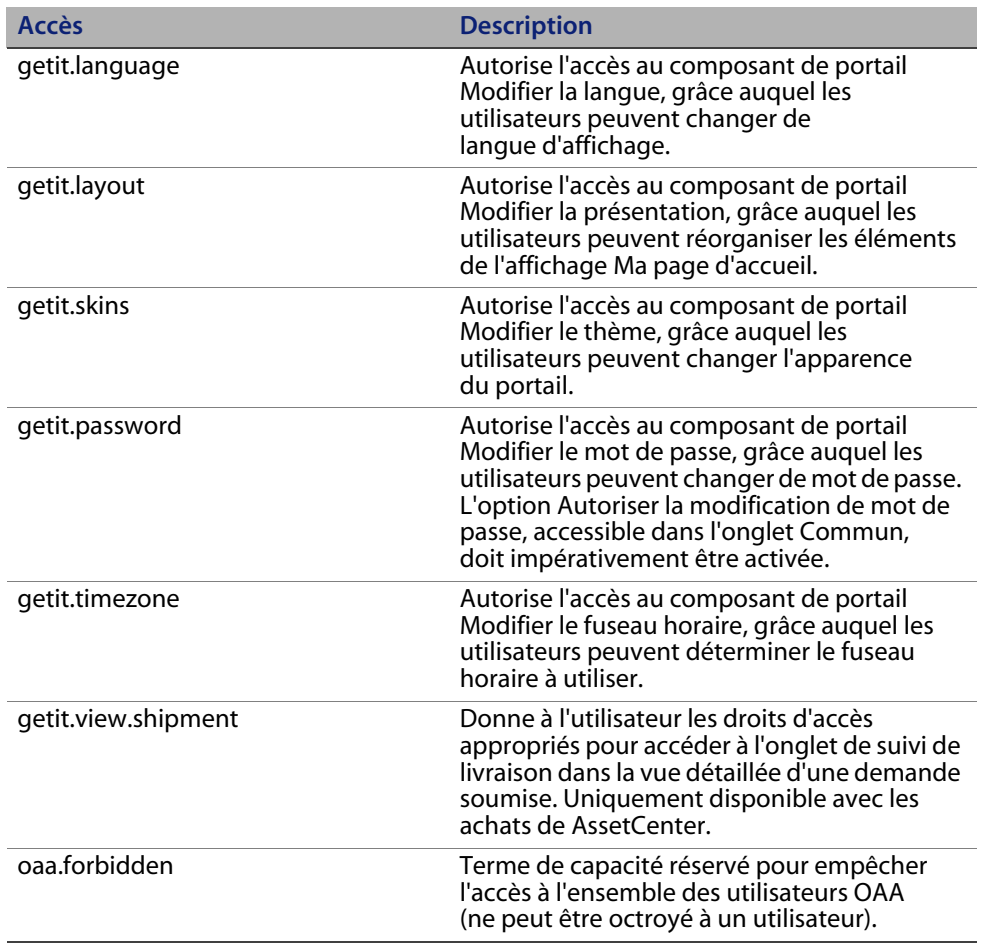

**Remarque :** Par défaut, ServiceCenter 5.1, attribue les termes de capacité suivants à Hartke et MAX.MANAGER pour leur permettre d'approuver les demandes :

> **Remarque :** getit.requester getit.advancedrequester getit.approver

Consultez la section de l'aide en ligne Administration de ServiceCenter pour obtenir des instructions détaillées concernant l'attribution de termes de capacité aux enregistrements d'opérateur ; ou reportez-vous au Manuel de l'administrateur de AssetCenter pour des instructions détaillées concernant l'ajout de droits d'utilisateur aux profils.

## **Paramètres de sécurité AssetCenter prédéfinis**

#### **Profils prédéfinis**

Get-Resources fournit plusieurs profils prédéfinis dans AssetCenter, lesquels associent différents droits d'utilisateur qui donnent accès à divers modules. Vous pouvez créer des profils dans AssetCenter en attribuant à chaque utilisateur n'importe quelle combinaison de droits.

Get-Resources comporte les profils prédéfinis suivants.

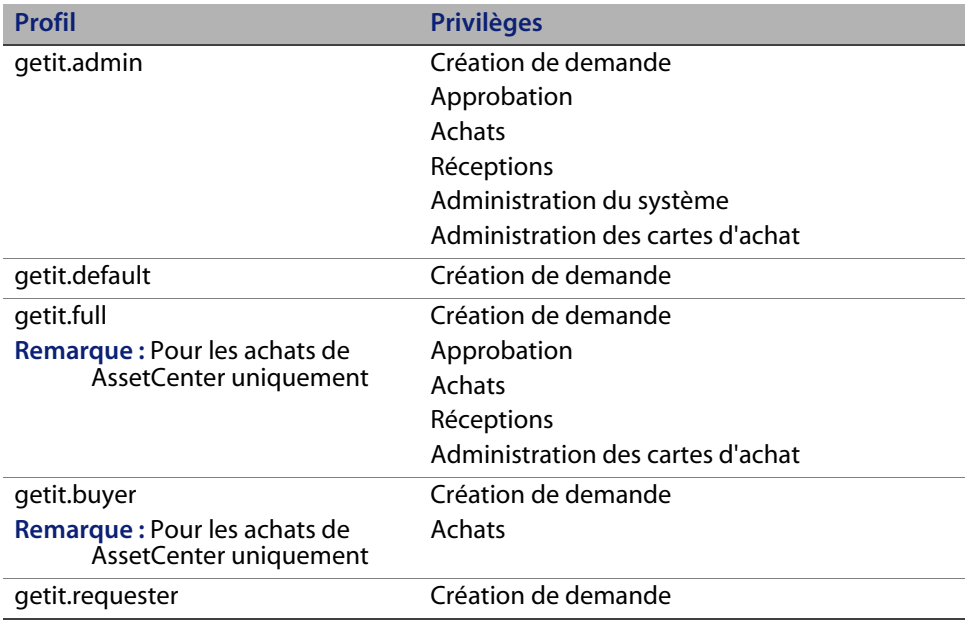

Lorsque des utilisateurs enregistrent de nouveaux comptes, ils disposent initialement du droit d'accès getit.default. Vous pouvez mettre à jour, dans la table Employee de AssetCenter, les enregistrements des utilisateurs ayant besoin d'un accès total ou d'un accès administrateur.

#### **Utilisateurs prédéfinis**

La base de données de démonstration de AssetCenter est fournie avec trois profils d'utilisateur prédéfinis, afin d'illustrer les divers droits d'accès à Get-Resources.

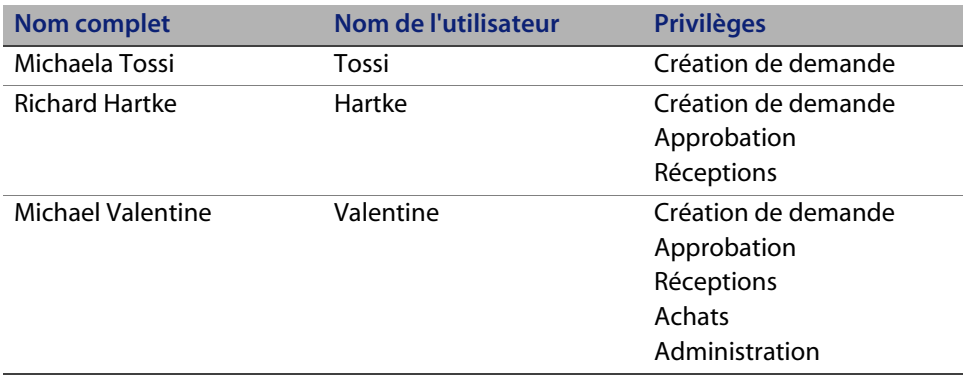

Dans AssetCenter, à partir de l'onglet de profil de chaque utilisateur, vous pouvez également visualiser les tables accessibles par cet utilisateur. Reportez-vous au Manuel d'administration de AssetCenter pour obtenir des instructions détaillées concernant la consultation des droits d'utilisateur.

#### **Sécurisation des mots de passe dans ServiceCenter**

Vous pouvez activer le paramètre ServiceCenter **securepassword** dans le fichier sc.ini de l'application pour empêcher les utilisateurs avancés d'exécuter une requête Get-Resources renvoyant une liste de mots de passe d'utilisateur.

Pour activer le paramètre de sécurisation des mots de passe dans ServiceCenter :

- **1** Ouvrez le fichier sc.ini dans un éditeur de texte.
- **2** Ajoutez le paramètre securepassword au fichier et enregistrez ce dernier.

Toute requête visant à récupérer une liste de mots de passe dans Get-Resources retournera des mots de passe masqués.

## **Droits d'accès globaux à Get-Resources**

Bien que l'accès initial d'un utilisateur à Get-Resources soit validé en fonction de l'enregistrement opérateur associé dans ServiceCenter ou du profil correspondant dans AssetCenter, il est possible d'octroyer des droits d'accès globaux à tous les utilisateurs, quels que soient les paramètres de sécurité définis de manière individuelle. Par exemple, si vous définissez **getit.requester** en tant que droit d'accès global, tous les utilisateurs ont la possibilité de créer des demandes dansaccess Get-Resources, même si ce droit n'a pas été attribué à l'origine, pour chaque utilisateur, à l'enregistrement opérateur associé dans ServiceCenter ou au profil correspondant dans AssetCenter.

Vous pouvez définir des droits d'accès globaux dans la page des paramètres de ServiceCenter ou de AssetCenter du module Administration du portail Peregrine.

Pour définir des droits d'accès globaux dans Get-Resources :

- **1** Ouvrez le module Administration du portail Peregrine dans Get-Resources.
- **2** Dans le volet de gauche, cliquez sur **Paramètres**.
- **3** Dans la page **Paramètres de l'administrateur**.
	- **a** Cliquez sur l'onglet **ServiceCenter** si ServiceCenter est votre système principal.
	- **b** Cliquez sur l'onglet **AssetCenter** si AssetCenter est votre système principal.

**Droits d'accès globaux à Get-Resources | 243**

**4** Dans la page des paramètres de ServiceCenter ou de AssetCenter, modifiez le champ approprié en spécifiant le ou les droits d'accès globaux que vous souhaitez octroyer à l'ensemble des utilisateurs. Pour ce faire, respectez le format suivant :

<système principal>(terme de capacité)

Remplacez <système principal> par **ac** pour AssetCenter ou **sc** pour ServiceCenter.

Il est possible d'octroyer plusieurs droits d'accès par défaut en séparant les valeurs des paramètres de capacité par des points-virgules (;). Exemple :

```
sc(getit.;getit.)
```
Voici un exemple de mise à jour du champ approprié dans la page de paramètres associée à ServiceCenter ou à AssetCenter dans le but d'octroyer par défaut à tous les utilisateurs le droit de créer des demandes dans Get-Resources.

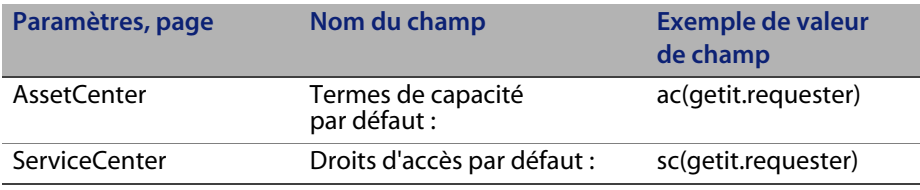

- **5** Accédez au bas du formulaire et cliquez sur **Enregistrer**.
- **6** Lorsque la page Panneau de configuration s'ouvre, cliquez sur **Réinitialiser le portail Peregrine** pour appliquer vos modifications de configuration.

## **Enregistrement utilisateur**

Tous les utilisateurs de Get-Resources doivent disposer d'un compte de connexion dans la base de données principale d'authentification. Par exemple, si vous utilisez ServiceCenter en tant que base de données principale, les termes de capacité appropriés doivent être définis dans l'enregistrement opérateur de l'utilisateur. Dans AssetCenter, les droits d'utilisateur appropriés sont définis dans le profil de l'utilisateur. Vous pouvez définir des droits d'accès similaires dans le système principal utilisé, quel qu'il soit. Les informations de connexion de l'utilisateur sont automatiquement authentifiées sur le système principal.

Si un utilisateur tente d'ouvrir une session pour la première fois sans être authentifié par le système principal, un message l'invite à saisir certaines informations par défaut, comme indiqué à la page suivante. Les quatre premiers champs sont obligatoires, comme le signalent les flèches situées à droite de chaque champ.

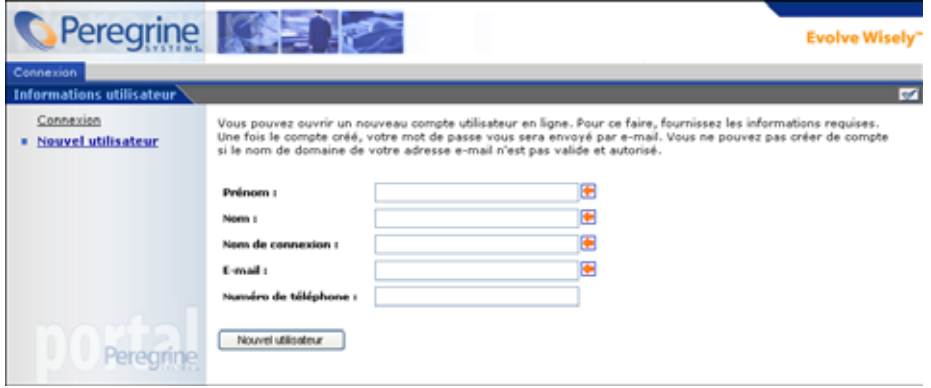

Lorsque l'utilisateur clique sur **Nouvel utilisateur**, les informations saisies sont stockées dans la base de données appropriée. Dans AssetCenter, Get-Resources transforme ces données en un enregistrement de profil qui est alors communiqué à votre système AssetCenter. Un enregistrement amEmplDept est créé à partir des données saisies par l'utilisateur, et le profil par défaut getit.default est attribué. Dans ServiceCenter, Get-Resources crée un enregistrement d'opérateur et de contact correspondant au nouvel utilisateur.

**Remarque :** Le connecteur de système principal approprié doit être défini pour que les termes de capacité puissent être reconnus. Par exemple, si aucun connecteur n'est associé à ServiceCenter, les termes de capacité de ServiceCenter ne seront pas utilisés.

Les informations d'enregistrement de base et les scripts de connexion sont stockés dans le répertoire .../oaa/apps/common/jscript/. Les scripts de connexion se trouvent dans le fichier login.js. Si vous souhaitez modifier le processus d'enregistrement (par exemple, en changeant le mode de définition des mots de passe utilisateur), vous pouvez modifier les scripts contenus dans ce répertoire ou bien modifier les paramètres de sécurité HIPPA dans la base de données Rome.

Lors de la création d'un compte utilisateur, les systèmes principaux renseignent automatiquement les champs requis par la gestion des comptes et des mots de passe. Ainsi, le système principal Rome calcule automatiquement la date d'expiration du mot de passe.

#### **Activation du connecteur de messagerie**

Si les utilisateurs ont la possibilité d'enregistrer de nouveaux comptes, vous devez vous assurer que l'onglet E-mail de la page Paramètres du module d'administration de Get-Resources contient le nom du connecteur de messagerie.

Le connecteur de messagerie est une implémentation de JavaMail API 1.2 et prend en charge les protocoles de messagerie suivants :

- **POP3 pour le courrier entrant**
- IMAP pour le courrier entrant
- SMTP pour le courrier sortant

Le connecteur de messagerie prend également en charge les pièces jointes de type MIME associées au courrier sortant.

Configurez les paramètres suivants, selon vos besoins, sous l'onglet E-mail de la page Paramètres du module Administration :

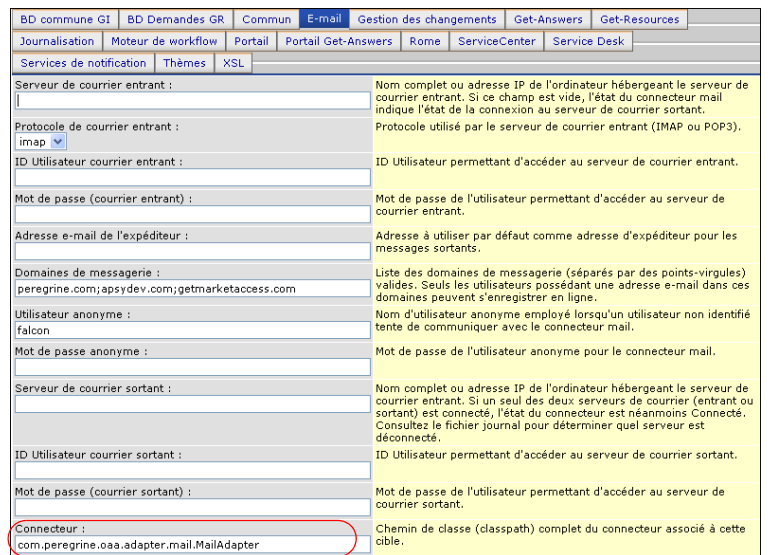

Entrez le nom de votre connecteur de messagerie dans le champ Connecteur.

#### **Dépannage de la liaison associée au connecteur de messagerie**

Vous pouvez contrôler l'état de la liaison associée au connecteur de messagerie dans le Panneau de configuration. Si le connecteur apparaît comme Déconnecté, vérifiez les paramètres figurant sous l'onglet E-mail de la page Paramètres. Si vous ne parvenez toujours pas à établir une connexion, contactez votre administrateur système afin qu'il vérifie les valeurs des paramètres.

# **Authentification des utilisateurs**

Vous pouvez configurer la plate-forme OAA pour qu'elle utilise l'une des cinq options d'authentification sécurisée suivantes :

 Application de la configuration par défaut pour authentifier les utilisateurs par rapport aux connecteurs Peregrine. Voir la section Configuration de sécurité par défaut à la page 248.

- Application d'une configuration personnalisée pour authentifier les utilisateurs par rapport à des connecteurs définis par l'utilisateur, tels que des bases de données compatibles LDAP ou JDBC. Voir la section Configuration JAAS personnalisée à la page 250.
- Application d'une configuration JAAS standard pour authentifier les utilisateurs à l'aide du service JAAS (Java Authentication and Authorization Service) de Sun Microsystem. Voir la section Configuration JAAS standard de Sun Microsystems à la page 259.
- Utilisez l'Authentification intégrée de Windows pour authentifier les utilisateurs et transmettre les informations correspondantes à l'application Web. Voir la section Authentification intégrée de Windows à la page 260.
- Mise en œuvre d'une autre page d'ouverture de session pour authentifier les utilisateurs à l'aide de l'une des autres options de connexion disponibles. Voir la section Création d'une autre page de connexion à la page 287.

Une fois l'utilisateur authentifié, les modules auxquels il a accès sont définis par le système principal. Par exemple, si vous utilisez AssetCenter et qu'un utilisateur ne dispose pas des droits d'accès à une table particulière dans AssetCenter, il ne pourra pas accéder au module correspondant dans l'application Web. Si vous utilisez ServiceCenter en tant que système principal, l'utilisateur doit disposer des termes de capacité appropriés dans son enregistrement opérateur au niveau de ServiceCenter pour pouvoir accéder au module correspondant dans l'application Web.

## **Configuration de sécurité par défaut**

La configuration par défaut authentifie les utilisateurs par rapport à un ensemble de modules de connexion JAAS préconfigurés. Par défaut, un module de connexion JAAS est configuré pour chaque connecteur Peregrine enregistré. Par exemple, si vous utilisez à la fois AssetCenter et ServiceCenter, Get-Resources crée des modules de connexion pour les connecteurs ACAdapter et SCAdapter.

Ces modules de connexion servent uniquement à authentifier les utilisateurs. Les droits d'accès des utilisateurs sont déduits des enregistrements de profil utilisateur stockés au niveau des systèmes principaux (par exemple, ServiceCenter ou AssetCenter). Les droits d'accès d'un utilisateur déterminent les modules auxquels il peut accéder et les tâches qu'il peut effectuer dans ces modules. Par exemple, un utilisateur peut être habilité uniquement à ouvrir des dossiers, tandis qu'un autre disposera des droits permettant également de les valider.

Pour utiliser la configuration de sécurité par défaut, il n'est pas nécessaire de définir des paramètres supplémentaires. Get-Resources génère automatiquement des modules de connexion pour chaque connecteur Peregrine installé sur le système.

Les paramètres par défaut du module de connexion sont les suivants :

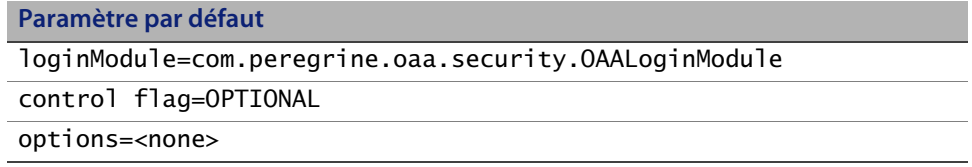

## **Configuration JAAS personnalisée**

Une configuration JAAS personnalisée authentifie les utilisateurs en faisant appel à un ensemble de modules de connexion JAAS définis dans un fichier local.xml. Ce fichier contient les paramètres à utiliser pour chaque module de connexion JAAS. Une entrée <jaas\_config> dans le fichier local.xml a le format suivant :

```
<jaas_config>
  <jaasConfiguration>CustomConfig</jaasConfiguration>
  <CustomConfig>adapter1;adapter2</CustomConfig>
  <connecteur1>
     <loginModule>Java class of login module</loginModule>
     <controlFlag>authentication behavior</controlFlag>
     <options>semicolon separated list of options</options>
  </adapter1>
  <connecteur2>
     <loginModule>Java class of login module</loginModule>
     <controlFlag>authentication behavior</controlFlag>
     <options>semicolon separated list of options</options>
  </adapter2>
</jaas_config>
```
Le tableau suivant indique comment utiliser les balises XML et attribuer les valeurs adéquates :

**250 | Sécurité** 

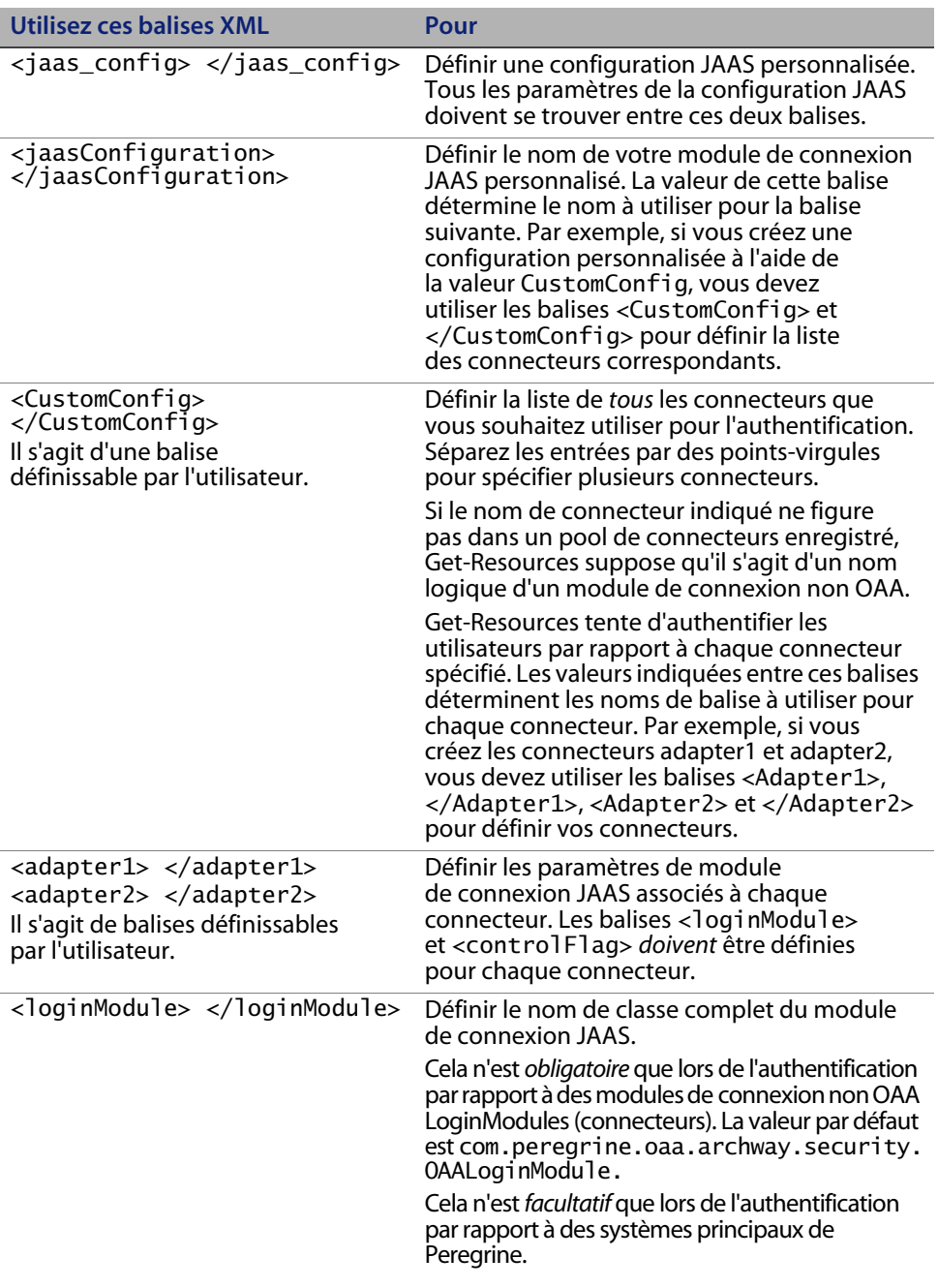

**Important :** XML fait la distinction entre majuscules et minuscules.

**Configuration JAAS personnalisée | 251**

#### **Get-Resources**

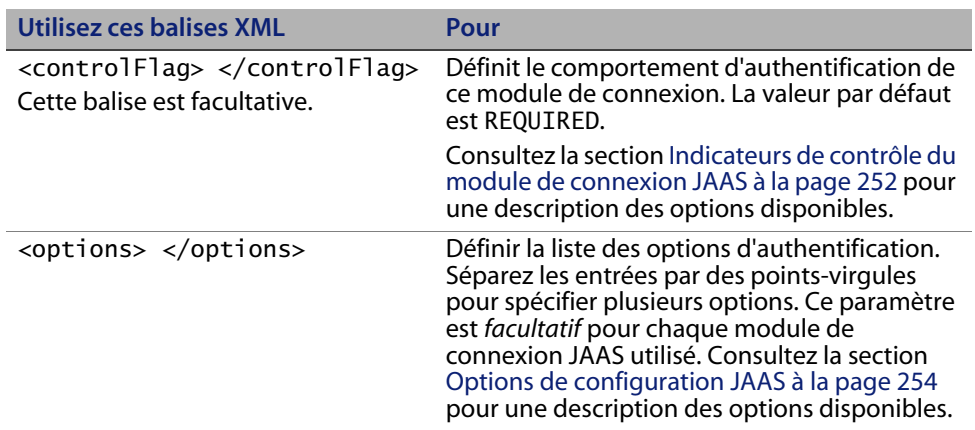

## **Indicateurs de contrôle du module de connexion JAAS**

Le tableau ci-dessous répertorie les paramètres pouvant être associés à la balise <controlFlag>. Un module de connexion JAAS peut avoir l'un des quatre comportements suivants :

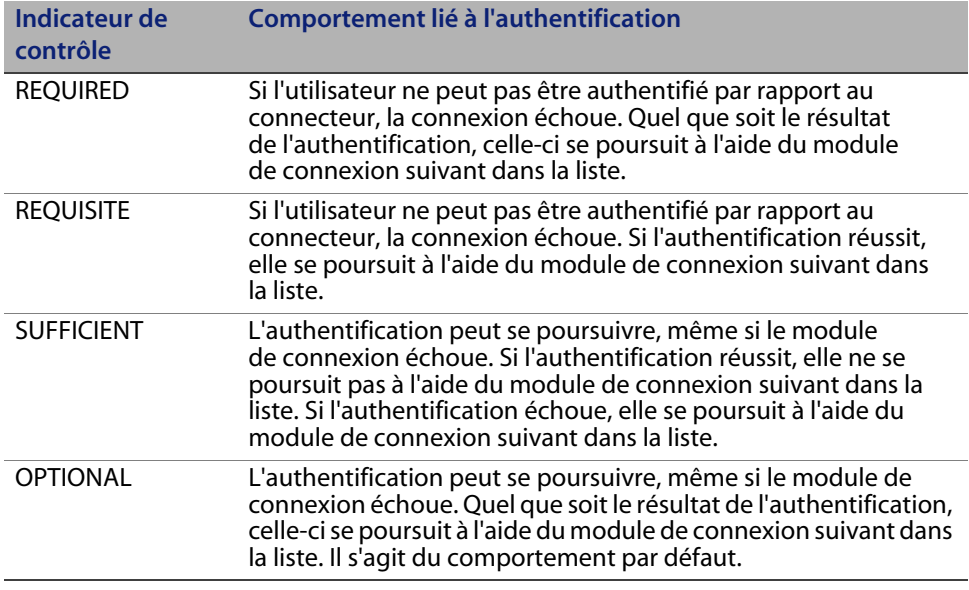

**Remarque :** Les paramètres de l'indicateur de contrôle ne tiennent pas compte de la casse.
L'authentification globale réussit uniquement si tous les modules de connexion de type REQUIRED et REQUISITE réussissent. Si un module de connexion de type SUFFICIENT est configuré et réussit, seuls les modules de connexion de type REQUIRED et REQUISITE figurant avant ce module dans la liste doivent réussir pour que l'authentification globale aboutisse. Si aucun module de connexion de type REQUIRED ou REQUISITE n'a été configuré pour une application, au moins un module de type SUFFICIENT ou OPTIONAL doit réussir.

Par défaut, le paramètre controlFlag de toutes les applications Web Get-Resources a pour valeur OPTIONAL. Cette configuration est adaptée à la plupart des entreprises.

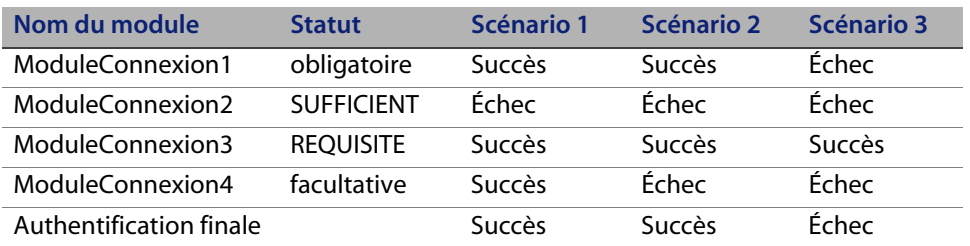

Le tableau suivant présente quelques exemples de scénario et décrit le fonctionnement du processus de connexion :

Dans le scénario 1, l'authentification réussit, bien que ModuleConnexion2 ait échoué. Cela s'explique par le fait que le module de connexion de type REQUIRED soit prioritaire par rapport au module de type SUFFICIENT.

Dans le scénario 2, l'authentification réussit, car les modules de connexion ayant échoué sont uniquement de type SUFFICIENT et OPTIONAL.

L'authentification du scénario 3 échoue, car un module de connexion de type REQUIRED a échoué.

# **Options de configuration JAAS**

Le tableau ci-dessous répertorie les paramètres pouvant être associés à la balise <options>.

### **Options JAAS standard**

Liste des options JAAS standard disponibles pour l'ensemble des connecteurs :

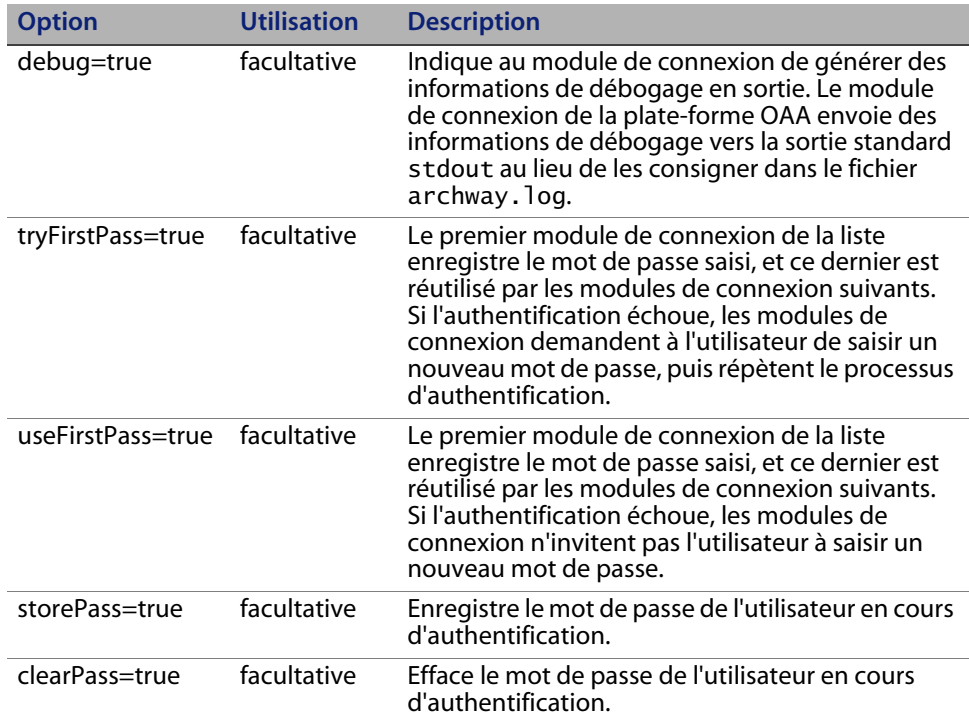

### **Options du module Peregrine JndiLoginModule**

Le tableau ci-dessous dresse la liste des options disponibles pour les modules de connexion JAAS personnalisés faisant appel au module Peregrine JndiLoginModule.

#### **Remarque :** Le module de connexion JAAS de Peregrine

com.peregrine.oaa.security.JndiLoginModule est conçu selon le module de connexion JndiLoginModule de Sun. La principale différence est qu'un schéma compatible RFC 2307 (NIS sur LDAP) n'est pas nécessaire. Les propriétés d'identifiant et de mot de passe d'utilisateurs doivent être définies.

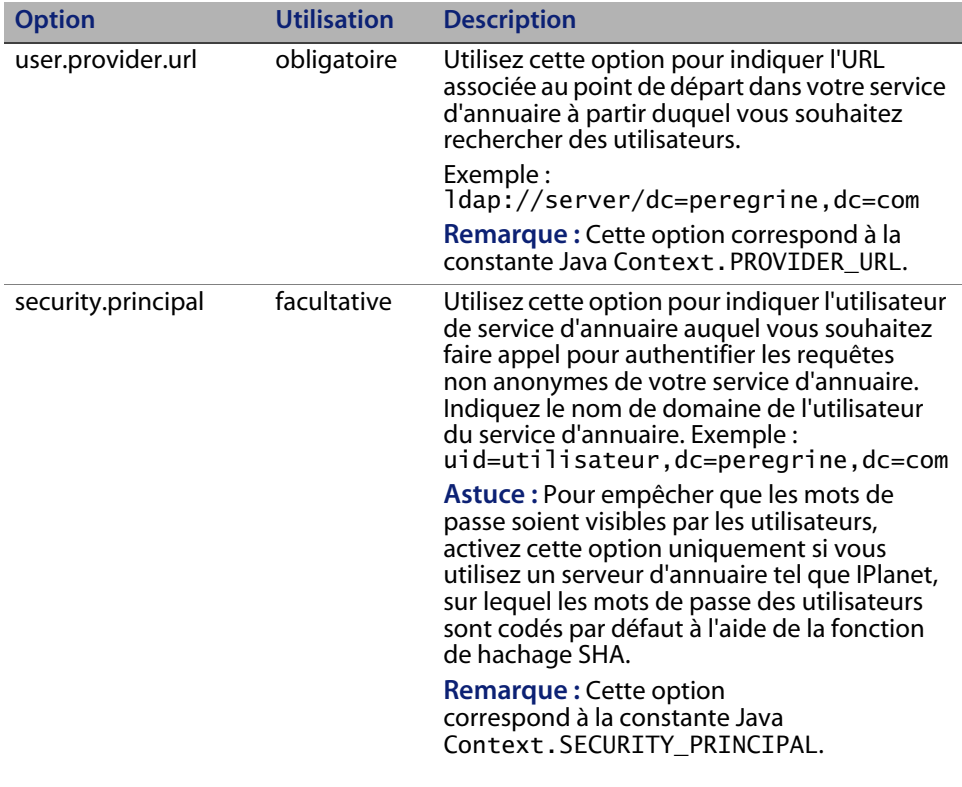

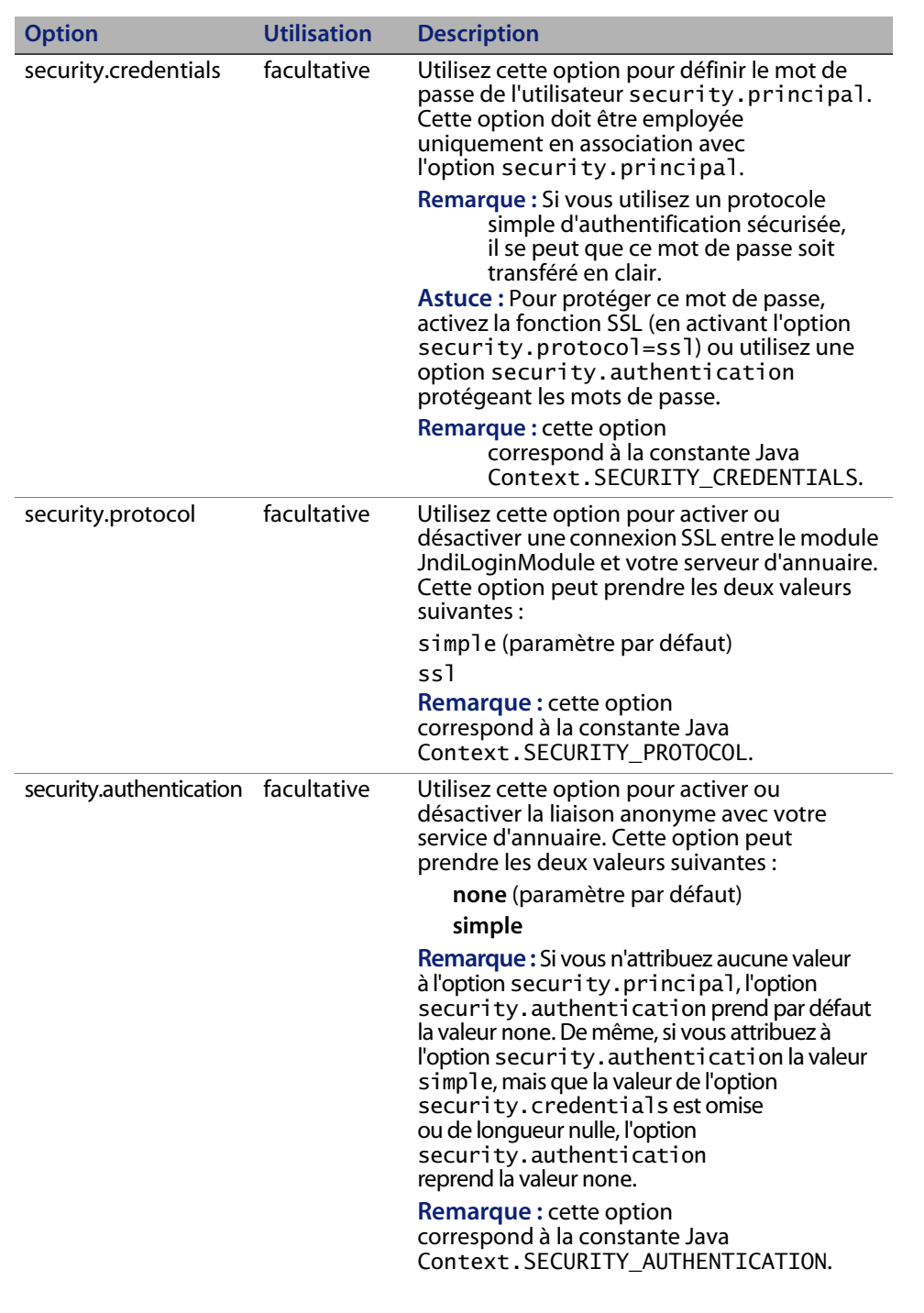

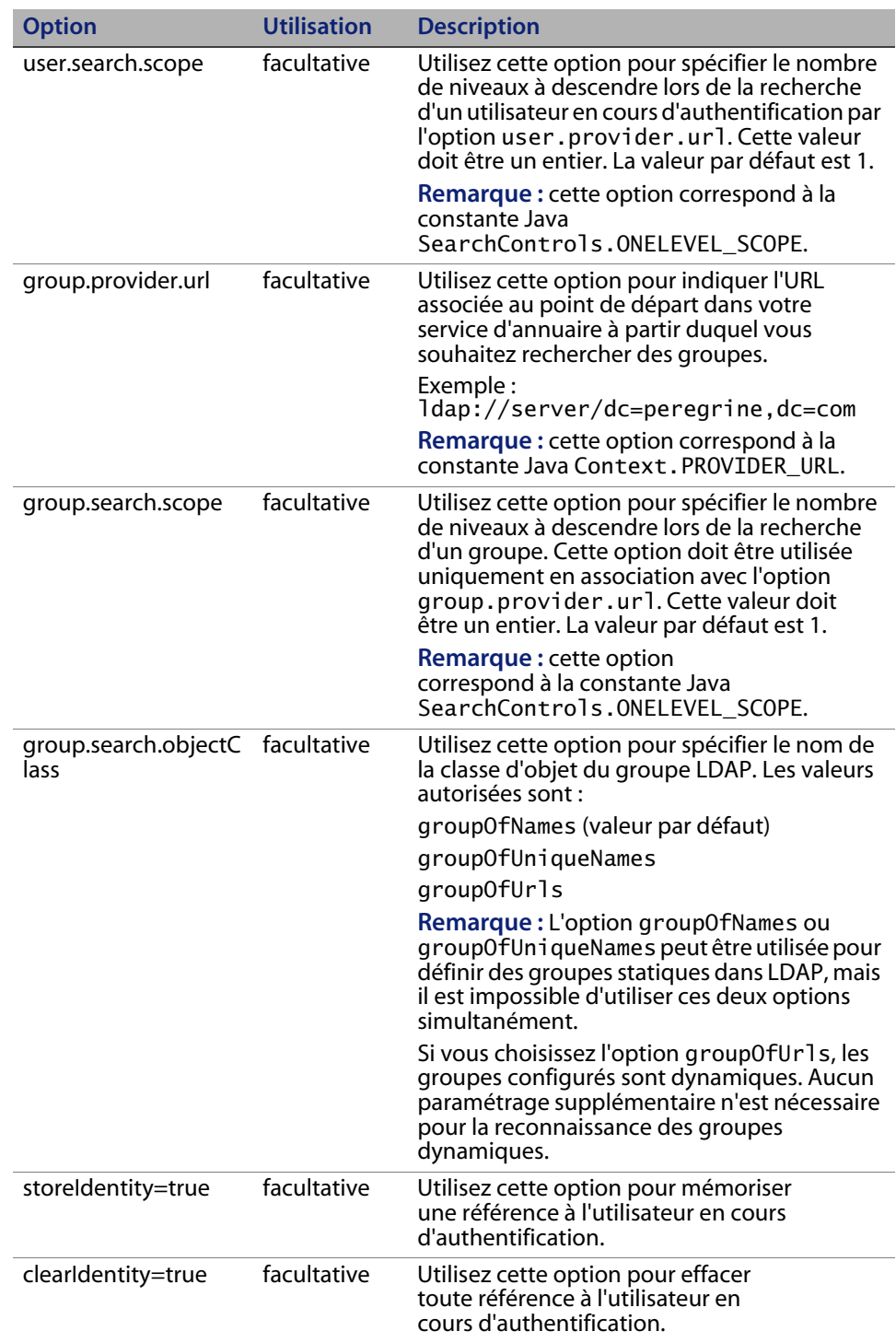

**Configuration JAAS personnalisée | 257**

## **Exemple : définition d'une configuration LDAP personnalisée**

Le code XML suivant illustre la définition d'un module de connexion permettant d'authentifier les utilisateurs par rapport à un service d'annuaire LDAP.

**Remarque :** LDAP n'est pas un connecteur et n'implique aucune autre fonctionnalité.

```
<settings>
   <jaas_config>
 <jaasConfiguration>myConfig</jaasConfiguration>
 <myConfig>ldap;ac;sc;rome</myConfig>
      \langleldap\rangle <loginModule>com.peregrine.oaa.security.JndiLoginModule</loginModule>
           <controlFlag>requisite</controlFlag>
            <options>
               setPreAuthenticated=true;
               user.provider.url=ldap://myldapserver:389/
                 ou=people,dc=mycompany,dc=com
           </options>
       </ldap>
   </jaas_config>
</settings>
Example with additional user capabilities stored in LDAP, see group.provider.url 
option:
<settings>
   <jaas_config>
       <jaasConfiguration>myConfig</jaasConfiguration>
       <myConfig>ldap;ac;sc;rome</myConfig>
      \leqldap> <loginModule>com.peregrine.oaa.security.JndiLoginModule</loginModule>
           <controlFlag>requisite</controlFlag>
            <options>
               setPreAuthenticated=true;
               user.provider.url=ldap://myldapserver:389/
ou=people,dc=mycompany,dc=com
 group.provider.url=ldap://myldapserver:389/
                  ou=groups,dc=mycompany,dc=com
           </options>
      \langle/ldans
   </jaas_config>
</settings>
Notes: 
1) Character comparisons are case-sensitive. Be sure to match cases for all XML 
tags and values.
2) Strip out all extraneous white space from with the values of elements. For 
example, do not specify:
           <loginModule>
                 com.peregrine.oaa.security.JndiLoginModule
           </loginModule>
Rather, use:
           <loginModule>com.peregrine.oaa.security.JndiLoginModule</loginModule>
White spaces are allowed only between semi-colon separated options within the 
<options></options> tags.
Tip: To ensure your local.xml file contains valid XML formatting, open it using 
InternetExplorer or some other XML viewing tool.
```
**258 | Sécurité** 

## **Configuration JAAS standard de Sun Microsystems**

L'option de configuration JAAS standard authentifie les utilisateurs par rapport à la configuration JAAS de Sun Microsytems. Pour activer la configuration JAAS standard, vous devez modifier le fichier local.xml en ajoutant les lignes suivantes :

```
<jaas_config>
  <useStandardJAASConfiguration>true</useStandardJAASConfiguration>
</jaas_config>
```
Si vous choisissez la configuration JAAS standard, vous devez également effectuer l'une des deux opérations suivantes :

- Spécifiez les options de ligne de commande JAAS appropriées une fois le conteneur démarré  $\Omega$
- Configurez pour JAAS le fichier java. security qui se trouve dans le répertoire \$JAVA\_HOME/jre/lib/security.

## **Options de la ligne de commande**

Les propriétés de ligne de commande requises pour l'utilisation de la configuration standard basée sur un fichier sont les suivantes :

```
java -classpath <liste de jars> \setminus-Djava.security.manager \
  -Djava.security.policy==java2.policy \
  -Djava.security.auth.policy==jaas.policy \
  -Djava.security.auth.login.config==jaas.config \
  <MaClassePrincipale>
```
Remplacez <liste de jars> par la liste des archives Java utilisées par votre application Java compatible JAAS.

Remplacez <MaClassePrincipale> par le nom complet de la classe du programme principal Java.

# **Authentification intégrée de Windows**

L'Authentification intégrée de Windows (appelée identification par stimulation/réponse NT dans les versions antérieures de Windows) est une méthode simplifiant l'authentification des utilisateurs sur un serveur Web. Le processus consiste à établir une liaison sécurisée entre Internet Explorer (IE) et le serveur Web Internet Information Server (IIS). Grâce à cette liaison, le serveur Web connaît l'identité exacte de l'utilisateur, d'après la manière dont il s'est connecté depuis son poste de travail. Cela permet au serveur Web de limiter les accès aux fichiers ou aux applications en fonction de l'identité de l'utilisateur. Les applications s'exécutant sur un serveur Web peuvent tirer parti de ces informations pour identifier les utilisateurs sans les obliger à ouvrir une session.

Get-Resources utilise l'Authentification intégrée de Windows comme suit :

- L'utilisateur ouvre une session sur une station de travail Windows XP/2000.
- Il démarre le navigateur IE et accède à la page login.asp.
- IE envoie automatiquement les informations d'authentification utilisateur à IIS. Le mot de passe de l'utilisateur n'est pas transmis, mais la liaison établie entre IE et IIS via l'Authentification intégrée de Windows est suffisante pour permettre au serveur de reconnaître l'utilisateur.
- Le module de connexion de l'application Web reconnaît automatiquement l'utilisateur à l'aide des données issues de l'Authentification intégrée de Windows et du serveur IIS.
- L'utilisateur est connecté sans que la saisie d'un nom et d'un mot de passe soit nécessaire.

Durant ce processus, la base de données principale authentifie l'utilisateur Windows et se fait passer pour lui à l'aide de chacun de ses connecteurs.

Les circonstances suivantes constituent des exceptions au processus normal de connexion via l'Authentification intégrée de Windows :

 Le nom de l'utilisateur Windows n'est pas encore enregistré dans le système principal. Lorsque cela se produit, l'application Web n'effectue pas de connexion automatique. Cela se produit uniquement lorsque l'option **Exiger l'Authentification intégrée de Windows** de la page Administration est désactivée. L'utilisateur voit alors un autre écran de connexion et doit confirmer son mot de passe. Cette étape est une mesure de sécurité supplémentaire visant à empêcher un utilisateur de se connecter par mégarde avec des droits d'administrateur.

## **Configuration de l'Authentification intégrée de Windows**

Cette section décrit comment configurer Get-Resources afin d'utiliser IIS pour l'Authentification intégrée de Windows, avec Apache comme serveur Web principal. Si vous utilisez ISS comme serveur Web principal, vous pouvez également procéder comme suit.

La procédure se décompose en huit étapes :

- **Étape 1** Vérifiez que tous les utilisateurs ont un enregistrement Opérateur dans la base de données principale adéquate. Voir la section Création d'un enregistrement opérateur à la page 262.
- **Étape 2** Installez et configurez Get-Resources avec Apache et Tomcat. Voir la section Préparation de la configuration de l'Authentification intégrée de Windows à la page 262.
- **Étape 3** Configurez les propriétés du serveur Web associées au fichier login.asp. Voir la section Configuration des propriétés du serveur Web associées au fichier login.asp à la page 263.
- **Étape 4** Configurez les propriétés du serveur Web associées au fichier e\_login\_main\_start.asp. Voir la section Configuration des propriétés du serveur Web associées au fichier e\_login\_main\_start.asp à la page 267.
- **Étape 5** Configurez les propriétés du serveur Web associées au fichier loginverify.asp. Voir la section Configuration des propriétés du serveur Web associées au fichier loginverify.asp à la page 270.

**Authentification intégrée de Windows | 261**

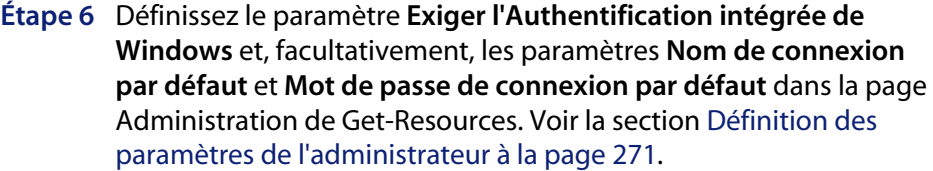

- **Étape 7** Définissez les paramètres sous l'onglet Commun dans la page Administration de Get-Resources. Voir la section Mise à jour des paramètres d'URL sous l'onglet Commun à la page 266.
- **Étape 8** Vous pouvez également définir le paramètre **URL de déconnexion** dans la page Administration de Get-Resources. Cette étape s'avère nécessaire si Get-Resources et IIS résident sur des serveurs différents. Voir la section Définition de l'URL de déconnexion à la page 272.

Les procédures suivantes illustrent la configuration de l'Authentification intégrée de Windows. L'exemple ci-dessous utilise Windows 2000. Si vous travaillez sous Windows XP, la procédure est globalement la même. La console de gestion IIS est appelée Services Internet.

### **Création d'un enregistrement opérateur**

Tous les utilisateurs doivent avoir un enregistrement opérateur dans la base de données principale. Contactez votre administrateur Get-Answers, AssetCenter ou ServiceCenter pour vérifier que les utilisateurs ont des enregistrements opérateur. Créez un enregistrement opérateur si nécessaire.

#### **Préparation de la configuration de l'Authentification intégrée de Windows**

Cette section indique comment configurer l'Authentification intégrée de Windows si vous utilisez Tomcat en tant que serveur d'applications, Apache en tant que serveur Web et IIS pour l'authentification.

**1** Installez et configurez Get-Resources avec Apache et Tomcat, puis assurez-vous que vous pouvez vous connecter par le biais de la page login.jsp.

**2** Sur un serveur exécutant IIS, créez un répertoire virtuel intitulé oaa.

Ce répertoire virtuel doit bénéficier d'un accès en lecture et de droits d'exécution de scripts.

**3** Depuis le répertoire de déploiement de Get-Resources, copiez les fichiers suivants vers le répertoire virtuel oaa sur le serveur IIS :

login.asp

loginverify.asp

e\_login\_main\_start.asp

Le chemin d'accès par défaut au répertoire de déploiement de Get-Resources est : C:\Program Files\Peregrine\Common\Tomcat4\webapps\oaa

#### **Configuration des propriétés du serveur Web associées au fichier login.asp**

**Remarque :** Si vous utilisez ISS pour votre serveur Web, passez directement à l'Étape 3.

**1** Sur le serveur IIS, modifiez le fichier login.asp dans un éditeur de texte.

Remplacez la valeur de <FORM... action...> (par défaut, login.jsp) par l'URL absolue de login.jsp sur le serveur Apache.

Par exemple, remplacez :

```
 <FORM name="f" action="login.jsp" method="post">
par :
```

```
 <FORM name="f" action=
 "http://<serveur_apache.nom_société.com>/oaa/login.jsp"
 method="post">
```
**Remarque :** Si vous n'utilisez pas le port par défaut (80), spécifiez impérativement le numéro du port adéquat dans l'URL.

**2** Ouvrez la console de gestion Microsoft Management Console (**Démarrer > Programmes > Outils d'administration > Services Internet**).

**Authentification intégrée de Windows | 263**

- **3** Cliquez sur le répertoire virtuel oaa.
- **4** Cliquez avec le bouton droit sur le fichier login.asp et sélectionnez **Propriétés**.
- **5** Sélectionnez l'onglet **Sécurité de fichier**.
- **6** Cliquez sur **Modifier** dans la section **Connexions anonymes et contrôle d'authentification** et définissez les droits d'accès comme suit :
	- **a** Désactivez l'option **Accès anonyme**.
	- **b** Exigez l'**Authentification intégrée de Windows**.

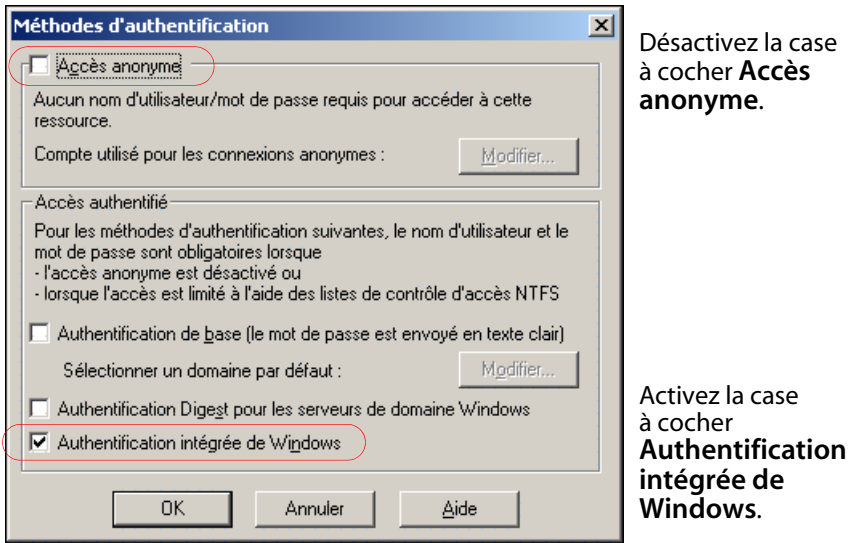

**7** Cliquez sur **OK** dans toutes les fenêtres affichées pour revenir dans la console MMC.

**8** Dans l'Explorateur Windows, mettez à jour les propriétés suivantes dans login.asp.

Lecture et exécution Autoriser

Lecture

- **a** Ajoutez le groupe **Utilisateurs authentifiés** à la liste des utilisateurs autorisés.
- **b** Octroyez les **droits d'accès** suivants au groupe Utilisateurs authentifiés :

Autoriser

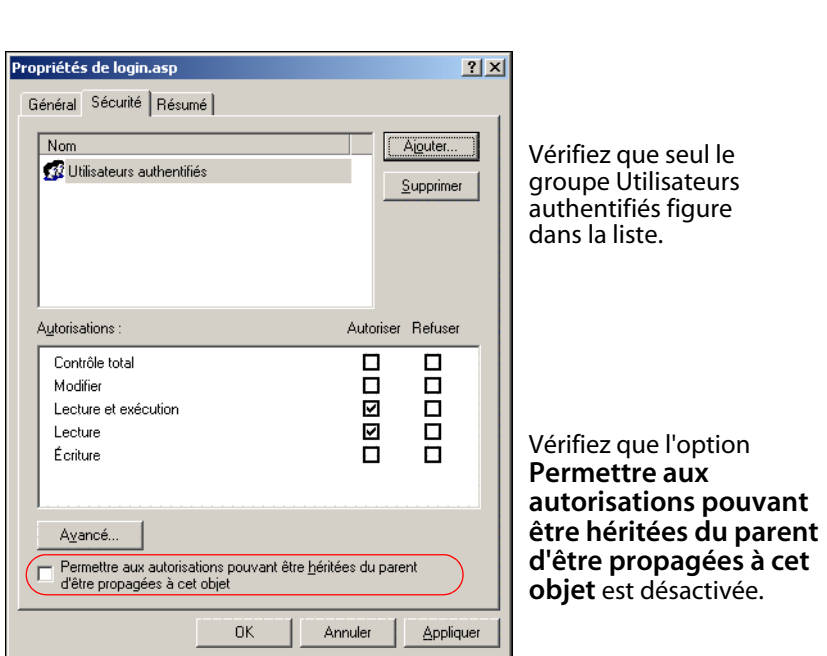

**c** Désactivez la case à cocher **Permettre aux autorisations pouvant être héritées du parent d'être propagées à cet objet**, puis cliquez sur **OK**.

**Authentification intégrée de Windows | 265**

### **Mise à jour des paramètres d'URL sous l'onglet Commun**

Vous devez définir les paramètres URL du serveur et URL de vérification de la connexion (LoginVerify) sous l'onglet Commun de la page Paramètres de l'administrateur.

Pour définir les URL :

- **1** Connectez-vous au portail Peregrine en tant qu'administrateur système.
- **2** Cliquez sur l'onglet **Administration**.
- **3** Cliquez sur le lien **Paramètres**.
- **4** Dans l'onglet Commun, définissez les paramètres suivants :
	- URL du serveur Il doit s'agir de l'URL complète d'un serveur Web Apache / serveur IIS pointant vers le répertoire virtuel OAA. Cette URL doit impérativement inclure le numéro de port si celui-ci est différent de 80.
	- URL de vérification de la connexion (LoginVerify) Il doit s'agir de l'URL complète d'un serveur IIS pointant vers le répertoire virtuel OAA. Cette URL doit impérativement inclure le numéro de port si celui-ci est différent de 80.

Exemple : http://DP8417:87/oaa\_authentication

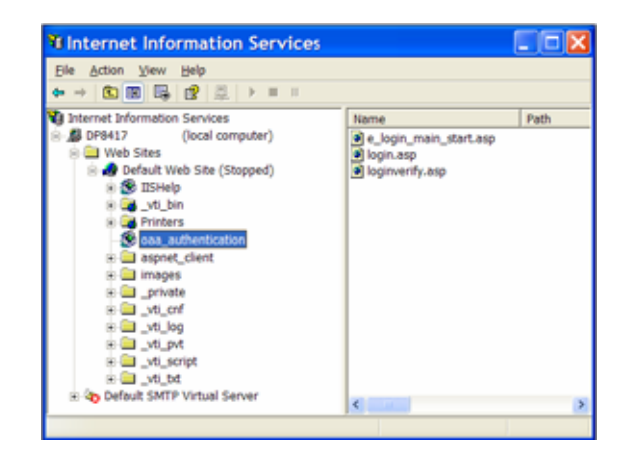

**266 | Sécurité** 

**Configuration des propriétés du serveur Web associées au fichier e\_login\_main\_start.asp**

**Remarque :** Si vous utilisez ISS pour votre serveur Web, passez directement à l'Étape 3.

**1** Sur le serveur IIS, modifiez le fichier e\_login\_main\_start.asp dans un éditeur de texte.

Remplacez la valeur de <FORM... action...> (par défaut, e\_login\_main\_start.do) par l'URL absolue de e\_login\_main\_start.do sur le serveur Apache.

Par exemple, remplacez :

<FORM name="f" action="e\_login\_main\_start.do" method="post"> par :

<FORM name="f" action="http://<serveur\_apache.nom\_société.com> /oaa/e\_login\_main\_start.do" method="post">

**Remarque :** Si vous n'utilisez pas le port par défaut (80), spécifiez impérativement le numéro du port adéquat dans l'URL.

- **2** Ouvrez la console de gestion Microsoft Management Console (**Démarrer > Programmes > Outils d'administration > Services Internet**).
- **3** Cliquez sur le répertoire virtuel oaa.
- **4** Cliquez avec le bouton droit sur le fichier e\_login\_main\_start.asp et sélectionnez **Propriétés**.
- **5** Sélectionnez l'onglet **Sécurité de fichier**.
- **6** Cliquez sur **Modifier** dans la section **Connexions anonymes et contrôle d'authentification** et définissez les droits d'accès comme suit :
	- **a** Désactivez l'option **Accès anonyme**.
	- **b** Exigez l'**Authentification intégrée de Windows**.

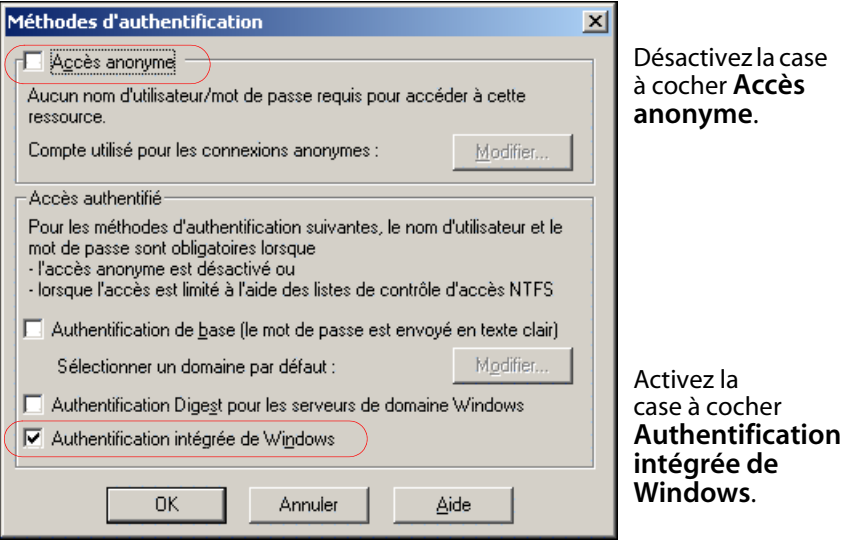

**7** Cliquez sur **OK** dans toutes les fenêtres affichées pour revenir dans la console MMC.

**8** Dans l'Explorateur Windows, mettez à jour les propriétés suivantes dans le fichier e\_login\_main\_start.asp.

Lecture et exécution

- **a** Ajoutez le groupe **Utilisateurs authentifiés** à la liste des utilisateurs autorisés.
- **b** Octroyez les **droits d'accès** suivants au groupe Utilisateurs authentifiés :

Autoriser

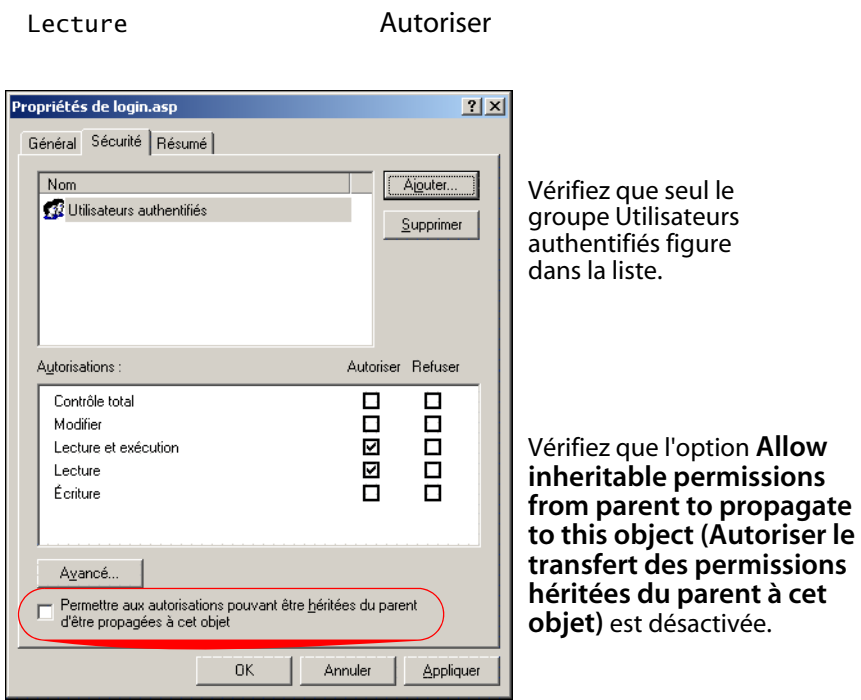

**c** Désactivez la case à cocher **Allow inheritable permissions from parent to propagate to this object (Autoriser le transfert des permissions héritées du parent à cet objet)**, puis cliquez sur **OK**.

**Authentification intégrée de Windows | 269**

**Configuration des propriétés du serveur Web associées au fichier loginverify.asp**

- **1** Ouvrez la console de gestion Microsoft Management Console (Démarrer>Programmes>Outils d'administration>Services Internet).
- **2** Cliquez sur le répertoire virtuel oaa.
- **3** Cliquez avec le bouton droit sur le fichier loginverify.asp et sélectionnez **Propriétés**.
- **4** Sélectionnez l'onglet **Sécurité de fichier**.
- **5** Cliquez sur **Modifier** dans la section **Connexions anonymes et contrôle d'authentification**.

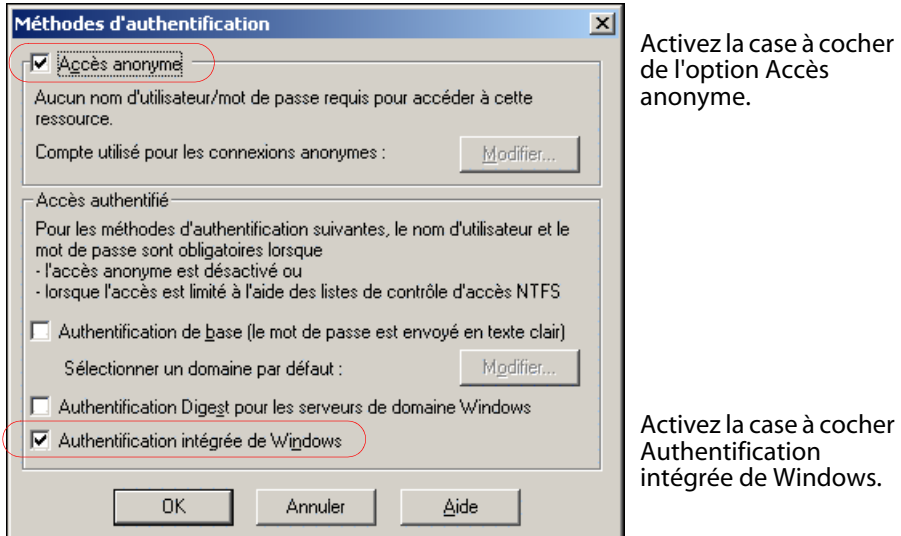

- **6** Assurez-vous que les cases à cocher **Accès anonyme** et **Authentification intégrée de Windows** sont activées.
- **7** Cliquez sur **OK** dans toutes les fenêtres affichées pour revenir dans la console MMC.
- **8** Refermez la console.

### **Définition des paramètres de l'administrateur**

Vous devez activer le paramètre **Exiger l'Authentification intégrée de Windows** pour que seuls les utilisateurs ayant un compte Windows puissent se connecter. Les utilisateurs sans authentification Windows peuvent tout même se connecter en utilisant un nom de connexion par défaut.

Avertissement : L'utilisateur de connexion par défaut a toutes les capacités que vous affectez dans le système ServiceCenter ou AssetCenter principal. Lorsque vous activez cette fonctionnalité, n'importe qui peut se connecter. Affectez des droits minimum à cet utilisateur.

Pour activer l'Authentification intégrée de Windows :

- **1** Ouvrez un navigateur Web.
- **2** Entrez l'URL suivante : http://<serveur\_web>/<oaa>/admin.jsp dans la zone d'adresse du navigateur (<serveur\_web> étant le nom de votre serveur Web, et <oaa> le nom du répertoire virtuel créé lors de l'installation).
- **3** Connectez-vous à l'aide du nom et du mot de passe de l'administrateur.
- **4** Dans la page Paramètres de l'administrateur du module Administration, cliquez sur **Paramètres**.

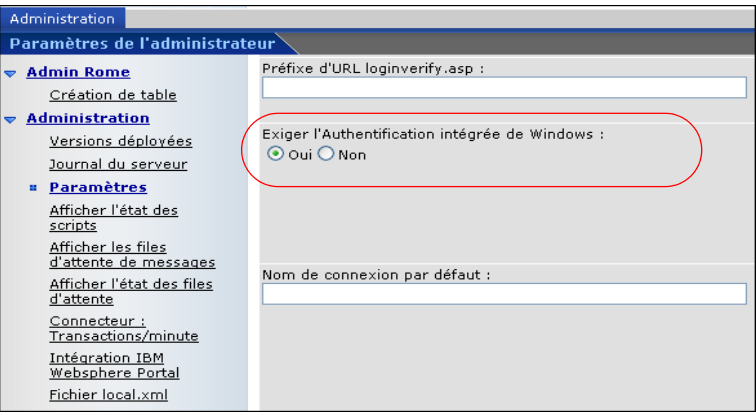

**5** Dans l'onglet **Commun**, activez le bouton radio Oui du champ **Exiger l'Authentification intégrée de Windows**.

**Authentification intégrée de Windows | 271**

- **6** Pour que les utilisateurs sans authentification Windows puissent se connecter, affectez un Nom de connexion par défaut ainsi que, facultativement, un mot de passe.
- **7** Cliquez sur **Enregistrer**, puis sur **Réinitialiser le portail Peregrine**.

#### **Définition de l'URL de déconnexion**

**Remarque :** Cette étape s'avère nécessaire si Get-Resources et IIS résident sur des serveurs différents.

- **1** Dans la page Paramètres de l'administrateur du module Administration (voir la section Définition des paramètres de l'administrateur à la page 271), cliquez sur **Paramètres**.
- **2** Sous l'onglet **Commun**, indiquez dans le champ **URL de déconnexion** l'URL vers laquelle vous souhaitez renvoyer les utilisateurs lorsque l'Authentification intégrée de Windows échoue ou lorsque celle-ci est impossible à cause du navigateur utilisé.
- **3** Cliquez sur **Enregistrer**, puis sur **Réinitialiser le portail Peregrine**.

## **Test de la configuration**

Connectez-vous à votre application Web Peregrine pour vous assurer que les droits d'accès ont été correctement définis. Les paramètres de l'Authentification intégrée de Windows sont activés lorsque vous ouvrez une session via une page spéciale de connexion appelée login.asp. Lorsque l'accès à vos applications se fait par le biais de la page standard login. jsp, les utilisateurs doivent se connecter de la manière habituelle.

Pour tester les paramètres :

- **1** Ouvrez un navigateur Web.
- **2** Entrez l'URL suivante : http://<serveur\_web>:<port>/<oaa>/login.asp dans le champ d'adresse du navigateur (<serveur\_web> étant le nom de votre serveur Web, :<port> le numéro de port (requis uniquement s'il est différent du port 80), et <oaa> le nom du répertoire virtuel créé lors de l'installation).
- **3** Vérifiez que l'accès à Get-Resources répond à vos attentes, d'après les paramètres choisis pour les fichiers login.asp et loginverify.asp.

Une fois que vous avez vérifié ce paramètre, tous les utilisateurs authentifiés par le biais de l'Authentification intégrée de Windows doivent pouvoir accéder à Get-Answers à l'aide de l'URL login.asp.

## **Intégration avec des outils à signature unique**

Vous pouvez intégrer Get-Resources à un outil à signature unique tel que SiteMinder pour éliminer l'affichage de l'écran de connexion de Get-Resources. Lorsque vous intégrez avec un outil à signature unique, les utilisateurs Get-Resources naviguent vers une URL spéciale qui obtient les informations de l'outil à signature puis qui les connecte automatiquement si cet outil les valide. Les étapes suivantes permettent d'intégrer Get-Resources avec un outil à signature unique tiers. Pour utiliser l'authentification intégrée de Windows pour l'outil à signature unique, consultez la section Authentification intégrée de Windows à la page 260.

Pour intégrer avec des outils à signature unique :

- **1** Choisissez ou créez un enregistrement utilisateur pour chaque utilisateur à signature unique qui pourra accéder à Get-Resources. Chaque enregistrement d'utilisateur doit être associé à un mot de passe et à une liste de termes de capacité ou de droits d'utilisateur.
- **Important :** L'enregistrement utilisateur de la base de données principale est obligatoire pour déterminer à quelles parties de l'interface Get-Resources l'utilisateur peut accéder.
- **2** Ouvrez un éditeur de texte tel que le Bloc-notes.
- **3** Créez un nouveau fichier JSP qui sera la cible de votre URL de connexion automatique.

Vous pouvez utiliser le code suivant comme modèle :

```
<%@ include file="jspheader.jsp" %>
<%
  // Add JSP code that obtains proper user name from
  // the third party single-sign on tool
  \frac{1}{2}...
// Replace "user" with the user name obtained above
  String sUser = "user";
  // Turn on OAA pre-authentication
  user.setPreAuthenticated(true);
\frac{9}{2}<HTML>
<BODY><FORM name="f" action="login.jsp" method="post">
     <INPUT type="hidden" name="loginuser" value="<%=sUser%>" 
/>
  </FORM>
</BODY>
</HTML>
<SCRIPT LANGUAGE="JavaScript">
   self.document.forms[0].submit()
</SCRIPT>
```
**4** Ajoutez le code JSP nécessaire pour rechercher dans votre outil à signature unique le nom de l'utilisateur pré-authentifié.

Ces outils utilisent généralement des en-têtes http pour soumettre les informations. Reportez-vous à la documentation API de votre outil à signature unique pour plus de détails.

**5** Enregistrez le fichier sous le nom autologin.jsp dans le dossier de présentation de votre serveur d'applications. Exemple : C:\Program Files\Peregrine\Common\Tomcat4\webapps\oaa\ autologin.jsp

**Remarque :** Le nom choisi pour le fichier JSP sera le nom de fichier requis pour l'URL.

# **Test de l'accès à Get-Resources depuis un outil à signature unique**

Suivez les étapes ci-dessous pour tester l'accès à Get-Resources depuis votre outil à signature unique.

Pour tester vos réglages de signature unique :

- **1** Connectez-vous à votre outil à signature unique.
- **2** Ouvrez un navigateur et accédez à l'URL suivante :

http://<nom\_serveur>/oaa/autologin.jsp

Si vous avez configuré les réglages de connexion correctement, vous serez authentifié et redirigé automatiquement vers la page d'accueil de Get-Resources.

**Remarque :** Si vous avez enregistré la page de connexion automatique avec un autre nom de fichier, utilisez ce nom plutôt que autologin. jsp.

# **Modèles d'authentification**

Ces sections traitent des sujets suivants :

- Composants d'authentification de ServiceCenter
- Associations entre contacts et opérateurs OAA
- Authentification d'un opérateur normal
- Authentification basée sur les contacts

## **Composants d'authentification de ServiceCenter**

Le modèle d'authentification de ServiceCenter inclut deux composants : le fichier Operator et le fichier Contacts.

Le fichier Operator contient les clés suivantes.

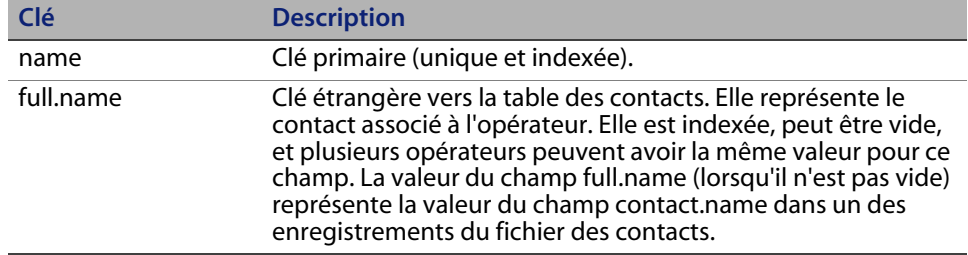

Le fichier Contacts contient les clés suivantes.

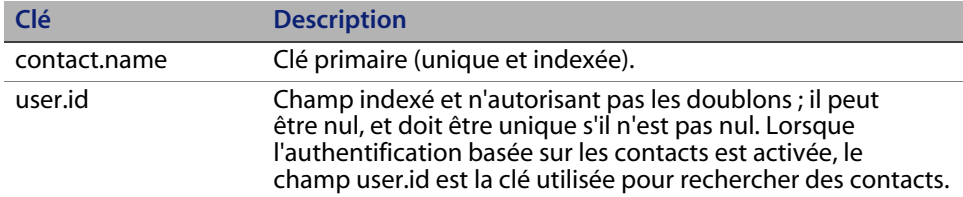

## **Associations entre contacts et opérateurs OAA**

Dans le cadre du traitement des contacts et des opérateurs, les administrateurs ServiceCenter ont la possibilité de personnaliser leurs fichiers Contacts et Operator, et d'utiliser des associations entre Contacts et Operator qui diffèrent des paramètres OAA par défaut.

Les schémas OAA offrent une grande souplesse en matière de définition d'associations entre les enregistrements des fichiers Contacts et Operator. Ces schémas proposent un affichage logique axé sur leurs implémentations physiques. OAA fournit des noms d'attributs correspondant à chaque type de recherche. Ainsi, pour personnaliser la recherche, il suffit à un administrateur de créer une extension de schéma dans le schéma Profile ou Contact.

Pour plus d'informations sur les schémas, reportez-vous au chapitre Définition des schémas de documents de ce manuel.

**Important :** Si vous créez des extensions pour le schéma Contact ou Profile, vérifiez que les champs correspondants figurant dans les fichiers Contacts et Operator sont à la fois uniques (pas de doubles) et indexés, afin de maintenir des performances satisfaisantes lors des recherches dans les tables.

# **Authentification d'un opérateur normal**

Les paires nom et mot de passe sont validées par rapport à l'opérateur existant dans la table des opérateurs. En outre, la présence du contact de l'opérateur est vérifiée en fonction des champs mentionnés ci-après.

**Authentification d'un opérateur normal | 277**

## **Algorithme de recherche de contacts**

Le schéma Contact contient les attributs suivants.

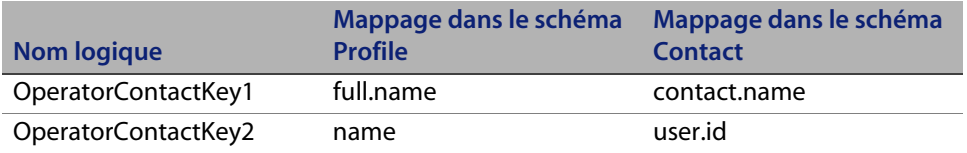

À l'aide de ces attributs, l'algorithme de recherche effectue les opérations suivantes :

- **1** Il lit les valeurs des attributs OperatorContactKey1 et OperatorContactKey2 dans le schéma Profile, pour lesquels UserName équivaut à UserName (nom de connexion) de l'opérateur connecté.
- **2** Il recherche dans le schéma Contact un enregistrement dont l'Id correspond à la valeur de l'attribut OperatorContactKey1.
- **3** Si un seul enregistrement est trouvé, il renvoie l'ID de ce contact.
- **4** Si aucun enregistrement ou plusieurs enregistrements sont trouvés, il recherche dans le schéma Contact un enregistrement dont l'Id équivaut à la valeur de l'attribut OperatorContactKey2.
- **5** Si un seul enregistrement est trouvé, il renvoie l'ID de ce contact.
- **6** Si aucun enregistrement ou plusieurs enregistrements sont trouvés, il renvoie la valeur null et tente de créer le contact, le cas échéant. (Voir la section Création de contacts.)

## **Création de contacts**

Si l'enregistrement contact d'un opérateur n'est pas trouvé lors d'une recherche, OAA ne crée pas automatiquement un contact. Un paramètre situé sous l'onglet ServiceCenter du module Administration de Get-Resources contrôle ce comportement : Créer un enregistrement contact pour l'opérateur lors de la connexion. Le paramètre par défaut est Non : un enregistrement de contact n'est pas créé pour l'opérateur lors de la connexion. Lorsque vous activez ce paramètre, un enregistrement de contact pour l'opérateur est créé lors de la connexion, s'il n'existe pas déjà.

Toutes les informations figurant dans l'enregistrement Profile de l'opérateur connecté sont utilisées pour créer un enregistrement Contact. Ainsi, toutes les valeurs Profile ayant un attribut correspondant dans le schéma Contact sont enregistrées dans la base de données. En outre, le ProfileId de l'enregistrement Contact (voir la section Mappage logique) reprend la valeur Id de l'enregistrement Profile pour établir un mappage de Contact vers Profile. Le tableau suivant décrit les mappages logiques et physiques de champs particulièrement intéressants réalisés lors de la création d'un contact.

#### **Mappage logique**

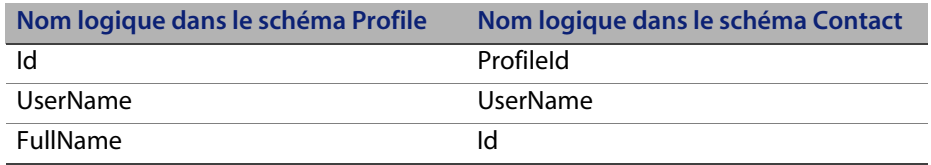

### **Mappage physique**

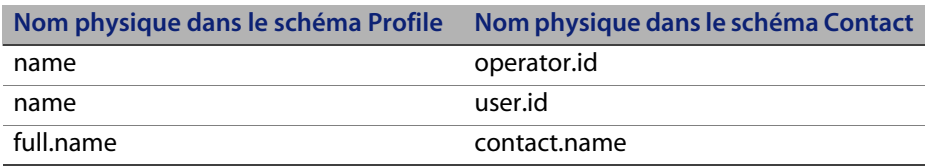

# **Authentification basée sur les contacts**

Cette section présente une méthode d'authentification alternative, qui vérifie automatiquement si les utilisateurs Windows sont des contacts de ServiceCenter.

Lors d'une connexion par le biais de loginContactBased.asp ou une de ses copies, l'utilisateur est connecté si un contact existe pour cet utilisateur dans ServiceCenter. L'utilisateur reçoit le profil ServiceCenter et les termes de capacité d'un opérateur de ServiceCenter. Le même opérateur effectue toutes les opérations ServiceCenter au nom de l'utilisateur.

Le paramètre Avec CBA, attribuer leurs propres capacités d'opérateur aux opérateurs, accessible dans l'onglet ServiceCenter, contrôle le mode de détermination de l'opérateur.

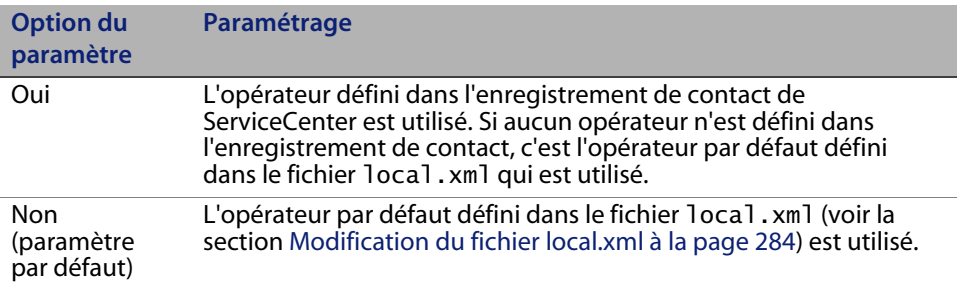

**Remarque :** Le schéma d'authentification suivant part du principe que l'utilisateur connecté à l'ordinateur exécutant le navigateur client et le serveur IIS résident sont soit dans le même domaine, soit dans des domaines liés par des relations approuvées.

## **Configuration de l'authentification basée sur les contacts**

Procédez comme suit pour configurer votre serveur :

- **Étape 1** Créez un enregistrement de contact dans ServiceCenter pour chaque utilisateur Windows autorisé à se connecter. Voir la section Création d'un enregistrement de contact à la page 281.
- **Étape 2** Sélectionnez ou créez un enregistrement Operator dans ServiceCenter, qui sera l'opérateur par défaut. Voir la section Création d'un enregistrement opérateur par défaut dans ServiceCenter à la page 281.
- **Étape 3** Configurez chaque fichier ASP de connexion pour l'Authentification intégrée de Windows. Voir la section Modification de la méthode d'authentification dans IIS à la page 281.
- **Étape 4** Vérifiez le paramètre Authentification intégrée de Windows dans la page Paramètres du module Administration de Get-Resources. Voir la section Vérification des paramètres de l'administrateur de Get-Resources à la page 283.

**280 | Sécurité** 

**Étape 5** Modifiez le fichier local.xml, stocké dans le répertoire <serveur applications>\oaa\WEB-INF, pour définir les mots de passe de l'opérateur par défaut. Cette étape est facultative : suivez-la uniquement si vous souhaitez définir un opérateur par défaut. Voir la section Modification du fichier local.xml à la page 284.

**Étape 6** Redémarrez le serveur d'applications.

#### **Création d'un enregistrement de contact**

Créez un enregistrement de contact pour chaque utilisateur Windows autorisé à se connecter. Le champ ID Employé (userid) de l'enregistrement de contact doit impérativement correspondre au nom d'utilisateur Windows (respect de la casse).

Pour plus d'informations sur la création d'enregistrements de contact, reportez-vous à l'aide en ligne de ServiceCenter relative à l'administration de l'application.

#### **Création d'un enregistrement opérateur par défaut dans ServiceCenter**

Reportez-vous à votre documentation ServiceCenter pour plus d'informations sur l'ajout d'enregistrements d'opérateur.

Attribuez aux utilisateurs les termes de capacité de Get-Resources que vous souhaitez.

### **Modification de la méthode d'authentification dans IIS**

Vous devez configurer le fichier loginContactBased.asp ou ses copies. Pour ce faire, vous devez modifier la méthode d'authentification dans IIS.

Pour changer la méthode d'authentification dans IIS :

- **1** Ouvrez la console de gestion Microsoft Management Console (**Démarrer > Programmes > Outils d'administration > Services Internet**).
- **2** Accédez au répertoire virtuel oaa.
- **3** Accédez au fichier loginContactBased.asp.
- **4** Cliquez avec le bouton droit sur un fichier et sélectionnez **Propriétés**.
- **5** Sélectionnez l'onglet **Sécurité de fichier**.
- **6** Cliquez sur **Modifier** dans la section **Connexions anonymes et contrôle d'authentification** et définissez les droits d'accès comme suit :
	- **a** Désactivez l'option **Accès anonyme**.
	- **b** Exigez l'**Authentification intégrée de Windows**.

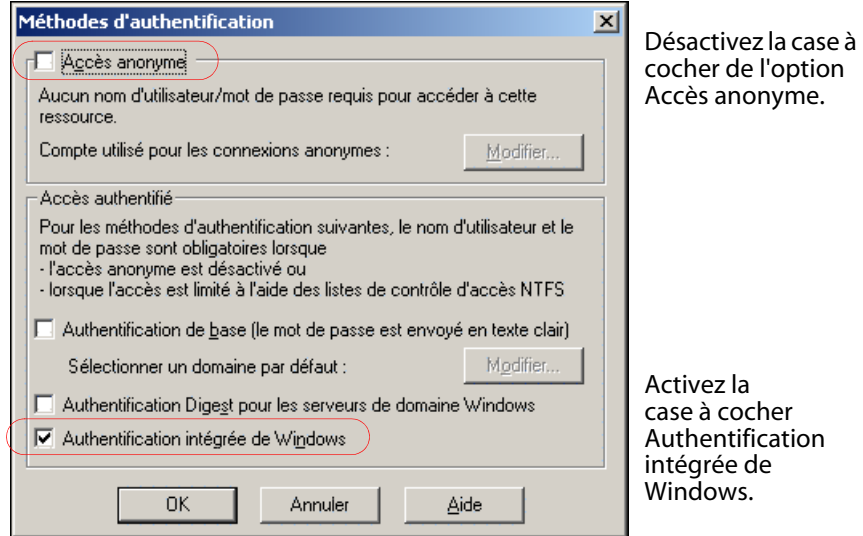

**7** Cliquez sur **OK** dans toutes les fenêtres affichées pour revenir dans la console MMC.

### **Vérification des paramètres de l'administrateur de Get-Resources**

Dans le module Administration de Get-Resources, vous devez vérifier que l'option **Exiger l'Authentification intégrée de Windows** est désactivée. Si elle est activée, les utilisateurs qui accèdent directement à login.jsp peuvent se connecter sans droits d'accès à ServiceCenter ou la connexion peut échouer.

- **1** Connectez-vous au module Administration de Get-Resources, cliquez sur Paramètres, puis sélectionnez l'onglet Commun.
- **2** Faites défiler la page jusqu'à la section Codage, variables locales et sessions.
- **3** Vérifiez que le bouton radio **Non** du champ **Exiger l'Authentification intégrée de Windows** est activé.

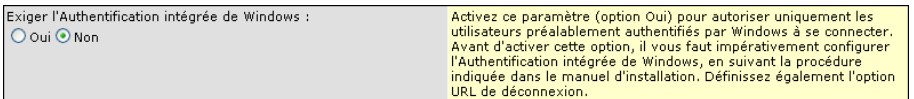

**Authentification basée sur les contacts | 283**

### **Modification du fichier local.xml**

Dans le fichier local.xml, vous devez spécifier le nom d'opérateur et le mot de passe de l'alias scdefault. Ce fichier se trouve dans le dossier : <serveur\_applications>\oaa\WEB-INF\local.xml.

Pour modifier le fichier local.xml :

- **1** Dans un éditeur de texte, ouvrez le fichier local.xml.
- **2** Ajoutez deux entrées XML.

Respectez le format suivant :

<scdefault>operator</scdefault>

et

<scdefaultPassword>password</scdefaultPassword>

Par exemple, pour l'opérateur Tossi et scdefault, ajoutez les mentions suivantes entre les balises <settings> ... </settings>.

```
<scdefault>Tossi</scdefault>
<scdefaultPassword>Tossi_password</scdefaultPassword>
```
Tossi\_password étant le mot de passe ServiceCenter attribué à l'opérateur Tossi.

**Important :** Le mot de passe doit correspondre au mot de passe de l'opérateur défini dans ServiceCenter.

#### **Redémarrage du serveur d'applications**

Vous devez redémarrer le serveur d'applications pour que vos modifications soient prises en compte.

## **Personnalisation de l'authentification basée sur les contacts**

OAA utilise le champ user.id ServiceCenter du fichier Contacts pour rechercher un contact dans le cadre de l'authentification basée sur les contacts. Mais certains administrateurs utilisent ce champ pour indiquer l'ID employé (ID numérique, numéro de carte, numéro de Sécurité sociale) à la place du nom réseau (applicable lorsque l'Authentification intégrée de Windows est activée). UserName est le nom logique du champ user.id dans le schéma Contact. Les administrateurs peuvent réaliser une extension de schéma pour personnaliser ce nom afin qu'il pointe vers un autre champ ou un champ récemment défini.

De la même manière, le schéma Profile définit le nom logique UserName pour assurer l'intégrité des données et faciliter la personnalisation. Pour cela, il est généralement inutile de créer une extension de schéma. Pour plus d'informations, reportez-vous au chapitre Schémas de ce manuel.

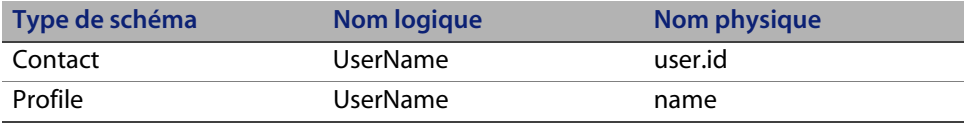

**Important :** Si vous créez une extension de schéma pour le nom logique UserName pour le schéma Contact ou Profile, vérifiez que les champs correspondants figurant dans les fichiers Contacts et Operator sont à la fois uniques et indexés, afin de maintenir des performances satisfaisantes lors des recherches dans les tables.

# **Authentification via AssetCenter**

Get-Resources peut authentifier les utilisateurs à l'aide de l'authentification NT ou LDAP. Cependant, ces deux mécanismes sont totalement indépendants.

## **Authentification intégrée de Windows avec AssetCenter**

Si un utilisateur de AssetCenter n'est pas configuré pour l'authentification intégrée de Windows, vous pouvez tout de même utiliser cette méthode d'authentification dans Get-Resources, mais il vous faut définir un employé. (Voir la section Authentification intégrée de Windows à la page 260). Le nom de connexion de l'employé se compose soit du nom d'utilisateur NT (valeur par défaut), soit du domaine et du nom d'utilisateur, au format <Domaine>\<Nom\_utilisateur> si la valeur false est attribuée à l'entrée stripNtLoginDomain du fichier local.xml.

Si votre déploiement de AssetCenter est configuré pour l'authentification intégrée de Windows, Get-Resources ne peut en aucun cas authentifier les utilisateurs directement via AssetCenter. Les utilisateurs de Get-Resources doivent être préauthentifiés par une source tierce approuvée. Il peut s'agir (le plus souvent) de l'authentification intégrée de Windows. Dans ce cas, le nom d'utilisateur de la source tierce doit impérativement être le nom NT complet dans ce format : <Domaine>\<Nom\_utilisateur>. D'autre part, l'entrée stripNtLoginDomain du fichier local.xml doit être définie comme false.

## **Authentification LDAP avec AssetCenter**

Get-Resources peut également authentifier les utilisateurs à l'aide du protocole LDAP. Ce mécanisme est différent de la méthode d'authentification LDAP utilisée par AssetCenter.

Si votre déploiement AssetCenter n'est pas configuré pour LDAP, vous pouvez tout de même utiliser l'authentification LDAP dans Get-Resources. Le nom de connexion pour Get-Resources correspond à l'ID utilisateur d'une personne ; en outre, cet ID utilisateur doit correspondre au nom d'utilisateur d'un enregistrement de la table amEmplDept (Employee) afin d'autoriser les transactions dans AssetCenter.

Si votre déploiement AssetCenter est configuré pour LDAP, vous n'avez pas besoin de configurer l'authentification LDAP dans Get-Resources car Get-Resources utilise le mécanisme d'authentification LDAP de AssetCenter. La DLL de l'interface LDAP (nsldap32v50.dll), fournie avec AssetCenter, doit être stockée dans le répertoire de démarrage de votre serveur d'applications Web (WebSphere ou Tomcat), ou dans votre système.

# **Création d'une autre page de connexion**

Si vous ne souhaitez pas utiliser la page de connexion par défaut de Peregrine OAA, vous pouvez créer votre propre page de connexion, laquelle authentifiera les utilisateurs et les redirigera vers la page d'accueil adéquate. La création d'une autre page de connexion se déroule en deux étapes principales :

- **Étape 1** Création d'une page Web de connexion à l'aide des paramètres d'authentification requis. Voir la section Création d'une page Web de connexion.
- **Étape 2** Modification du fichier local.xml en spécifiant la méthode d'authentification HTTP que vous souhaitez utiliser. Voir la section Spécification d'une autre méthode d'authentification à la page 289.

### **Création d'une page Web de connexion**

Votre page Web de connexion personnalisée peut être n'importe quel formulaire HTML invitant l'utilisateur à entrer les paramètres obligatoires suivants :

- Nom de l'utilisateur
- Mot de passe

En outre, vous pouvez inclure des paramètres de connexion facultatifs, tels que :

- Langue d'affichage et paramètres régionaux
- Format de l'heure
- Thème

**Création d'une autre page de connexion | 287**

Un exemple de formulaire HTML de connexion, login\_sample.html, se trouve dans le répertoire de déploiement OAA de votre serveur d'applications :

<serveur\_applications>\WEB-INF\oaa\

Personnalisez cet exemple de formulaire HTML en suivant les directives ci-dessous.

- Quel que soit le fichier de connexion personnalisée créé, celui-ci devient partie intégrante de votre URL de connexion. Par exemple, si vous créez une page personnalisée sous le nom ma\_connexion.htm, l'URL de connexion sera http://<serveur>:<port>/oaa/ma\_connexion.htm.
- Vous devez spécifier le servlet basicauth dans l'action de formulaire. Exemple : action="http://<serveur>:<port>/oaa/servlet/basicauth"
- Les utilisateurs qui ne sont pas authentifiés voient s'afficher la page spécifiée en tant que valeur du paramètre \_failURL. Cette page peut pointer simplement vers la page de connexion pour permettre aux utilisateurs de tenter une nouvelle connexion.
- Le servlet basicauth ne code pas les noms d'utilisateur et les mots de passe pendant la connexion. Vous devez activer HTTPS si vous souhaitez mettre en œuvre la sécurisation des mots de passe au niveau de votre intranet.
- Aucun paramétrage spécifique n'est requis sur la page d'administration pour configurer une page de connexion personnalisée. Vous devez spécifier tous les paramètres de connexion au niveau de votre page de connexion personnalisée.

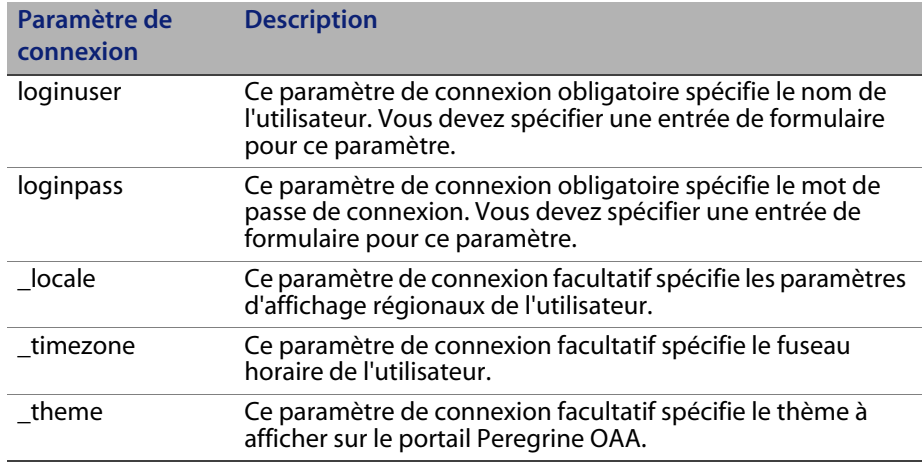

Les paramètres de connexion suivants sont disponibles :

**288 | Sécurité**
# **Spécification d'une autre méthode d'authentification**

Par défaut, Peregrine OAA utilise l'authentification HTTP de base fournie par la classe HttpBasicAuthenticationManager. Si vous créez une page de connexion personnalisée, vous devez spécifier l'autre méthode d'authentification utilisée dans le fichier local.xml.

Pour spécifier une autre méthode d'authentification HTTP :

- **1** Arrêtez votre serveur d'applications.
- **2** Dans un éditeur de texte, ouvrez le fichier local.xml qui se trouve dans le dossier :

<serveur\_applications>\webapps\oaa\WEB-INF\

**3** Ajoutez l'entrée suivante au fichier local.xml, sous l'élément <settings> (si cette entrée n'existe pas) :

<HTTPAuthClass>HttpAlternateAuthenticationManager</HTTPAuthClass>

- **4** Enregistrez le fichier.
- **5** Modifiez le fichier web.xml.

Vous devrez activer le servlet AuthController pour définir un proxy associé à l'authentification HTTP de base.

**a** Dans un éditeur de texte, ouvrez le fichier web.xml qui se trouve dans le dossier :

<serveur\_applications>\webapps\oaa\WEB-INF.

**b** Ajoutez les lignes suivantes après la dernière définition de <servlet> .

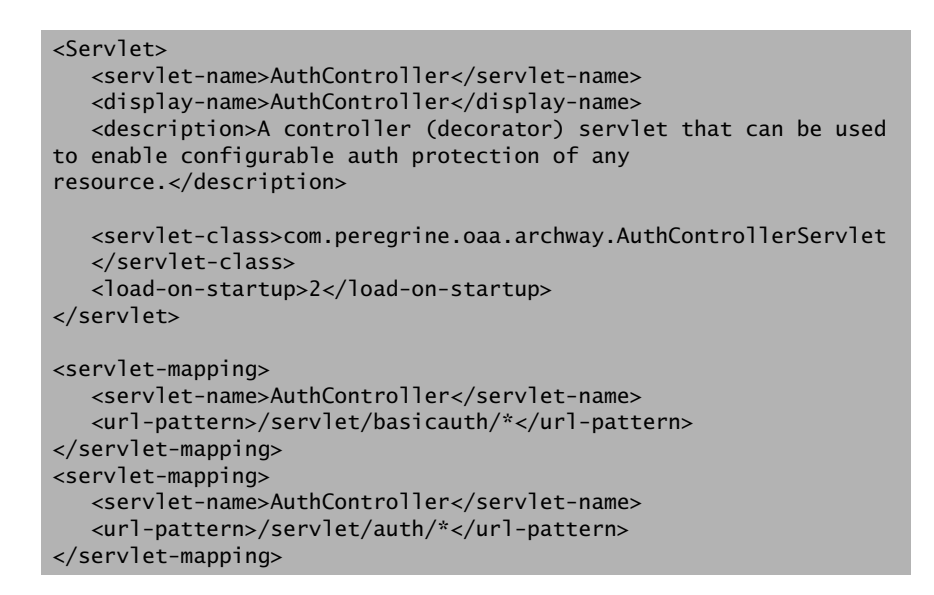

- **c** Enregistrez le fichier.
- **6** Redémarrez votre serveur d'applications.
- Avertissement : L'attribution de la classe HttpAlternateAuthenticationManager au paramètre d'authentification HTTP fait apparaître les requêtes (y compris les noms d'utilisateur et les mots de passe) dans l'URL. Pour protéger les requêtes figurant dans les URL, vous devez limiter l'accès à ces informations par le biais de votre serveur Web.

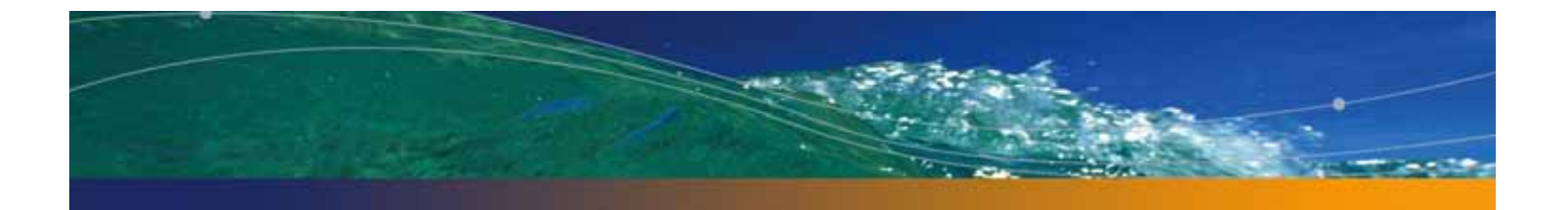

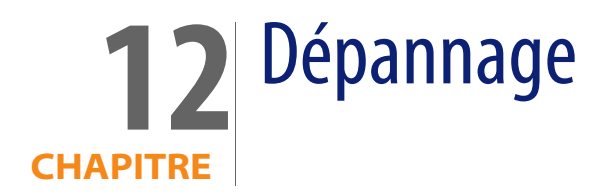

Cette section propose des solutions aux problèmes liés à l'administration.

Les problèmes suivants peuvent être dus au navigateur Web utilisé pour accéder à Get-Resources.

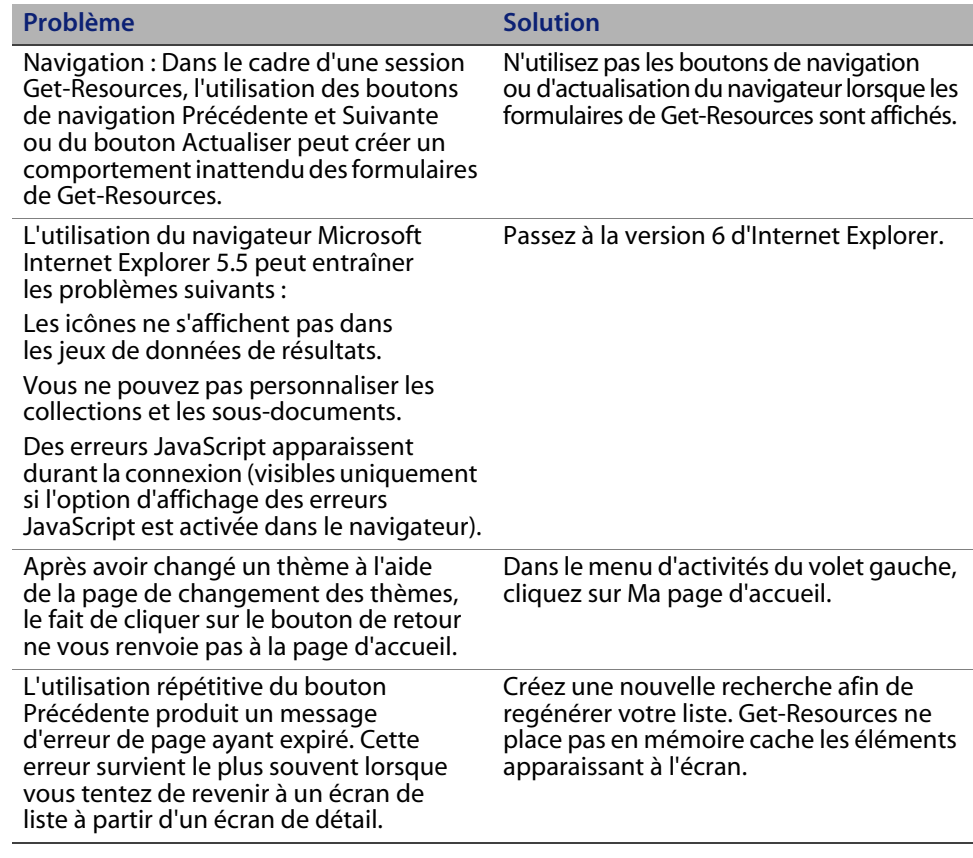

**Dépannage | 291**

**Get-Resources**

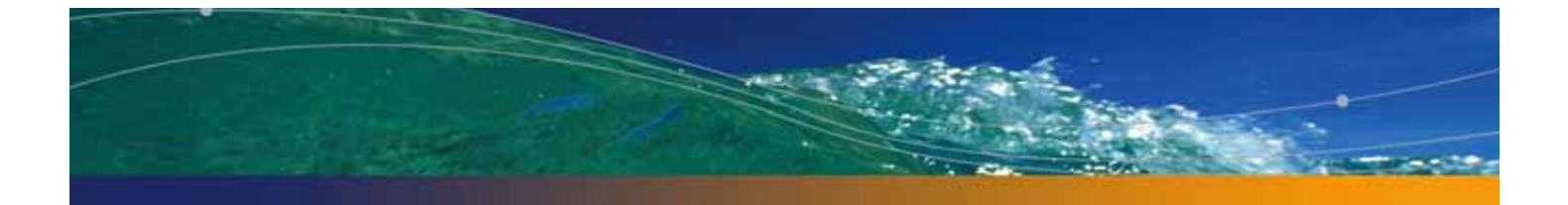

# **Index**

# **PEREGRINE**

# **A**

Administration, module Affichage de l'état des files d'attente 212 Affichage des files d'attente de messages 211 Affichage des transactions du connecteur 214 État des scripts 210 File d'attente de messages 211 Génération de fichiers war 215 Importation et exportation des personnalisations 213 Journal du serveur 209 Modification de paramètres 202 Panneau de configuration 198 Paramètres, page 200 Vérification de l'état des scripts 210 Architecture Archway Bloc fonctionnel 21 Client 23 Demande 25 Exécution d'interrogations sur un système 28 Gestionnaire de documents 28 Schéma 22 XML 23 AssetCenter 93 Catalogue 46 Champ calculé 231 Champ Certification 230 Workflow 46

AssetCenter, Catalogue 46 Assistance clientèle 17 Authentification AssetCenter 286 Contact 279 Contournement du script de connexion 287 Modèle 276 Opérateur normal 277 Utilisateur 248 Authentification à la connexion 248 Authentification intégrée de Windows Configuration 260 Sécurité 236

# **C**

Cadre, Modification 62 Calque, Modification 58 Certification, Champ dans AssetCenter 230 Champ Configuration 88 Champ calculé 231 Champ en lecture seule 101 Champ obligatoire 102 Collection Configuration 91 Composant Ajout sur le portail 75 Création 74 Composant du portail, Création 74

#### **Get-Resources**

Composants du portail Affichage des schémas 103 BVA (Business View Authoring) 103 Connexe, Documentation 14 Contournement du script de connexion 287 Conventions typographiques 15

#### **D**

Définition des schémas de documents Voir Schéma Déplacement de pages personnalisées 104, 213 Déploiement des thèmes 52 Détail du formulaire 218 Détail du formulaire, Affichage 218 Documentation connexe 14 Droit d'utilisateur, Personnalisation 94 Droits d'utilisateur getit.admin 196

# **E**

Élément de schéma 159 Enregistrement de compte 219 Enregistrement utilisateur 219 Entrée du script, Détail du formulaire 218 État des files d'attente, Affichage 212 État des scripts 210 État des scripts, Vérification 210 Étendue des champs 102 Évolutivité OAA 23 Exportation de pages personnalisées 104, 213 Extensions de script 64 Extensions de script ECMA 64

#### **F**

Fichier CSS, Modification 57 Fichier de chaînes Traduction 67, 68 File d'attente de messages 211 Files d'attente de messages, Affichage 211

# **G**

Génération de commande, Désactivation du workflow 228 Gestionnaire de documents 28

getit.admin 241 getit.admin 196 Graphique de l'en-tête, Modification 54

#### **I**

IBM WebSphere Portal 215 Icône, Personnalisation 87 Importation de pages personnalisées 104, 213 Information du formulaire, Affichage 216 Information sur les formulaires, Affichage 81 Infos, Bouton 218

#### **J**

JAAS (Java Authentication and Authorization Service) Authentification 248 Module de connexion 250 Journal du serveur 209 Journal, Détail du formulaire 218 Journalisation 204 Format de fichier 205 Renouvellement du fichier 208 Journalisation des sessions utilisateur 222

#### **L**

Langue de connexion 72, 202 LDAP 236 Libellé, Personnalisation 101 Lightweight Directory Access Protocol (LDAP) 236 local.xml, fichier 196, 202, 216 login.asp 273

# **M**

Manuel Lecteurs 14 Structure 16 Menu d'activités 74 Modification de la présentation du portail Peregrine 77 Modification de mots de passe 221 Modification des thèmes 79 Module de connexion, JAAS 250

Mot de passe Modification 221 Protection 235

#### **P**

package.xml 132 Page personnalisée Déplacement 104, 213 Panneau de configuration 198 Paramètre, Définition 202 Paramètres Paramètre securepassword de ServiceCenter 242 Paramètres, page 202 Personnalisation Ajout 87 Ajout d'une nouvelle section à la disposition des champs 99 Ajout de champs 98 Champ en lecture seule 101 Champ obligatoire 102 Configuration requise 93 Description de l'interface 86 Étendue des champs 102 Formulaire 86–103 getit.admin 95 Icône 87 Interface, Description 85, 89 Libellé 101 Liste de formulaires standard 84 Modification de l'ordre des champs 98 Modification de la disposition des champs 99 Paramètre 94, 95 Portail 74–80 Suppression 87 Taille des champs 102 Personnalisation des thèmes 51 Déploiement des thèmes 52 Modification des cadres 62 Modification des calques 58 Modification des feuilles de style 57 Modification du graphique de l'en-tête 54 Personnalisation du portail Peregrine 74

Portail Peregrine Ajout de composants 75 Personnalisation 74 Portail Peregrine, Personnalisation 51 Présentation, Modification MS Internet Explorer 77 Netscape Navigator 78 PreXSL, Détails du formulaire 218

#### **R**

Réinitialisation du serveur 198

## **S**

Schéma Élément 145–168 Extension 110–131 Test à l'aide d'une URL 26 Schéma public Affichage des sous-classes de schémas 133 Schémas Définition 107 Dossier d'extension 113 Exemple 108 Identification du schéma utilisé 112 Localisation 113 Modification des extensions 114 Sous-classe 131 Script de chargement Modification dans les sous-classes de schéma 134 Script de connexion, contournement 287 Scripts Test à l'aide d'une URL 25 Secure Sockets Layer (SSL) 235 securepassword, Paramètre 242 Sécurisation des mots de passe 242 Sécurité Authentification de l'utilisateur 248 Authentification intégrée de Windows 260 Autre méthode d'authentification à la connexion 287 ServiceCenter Prise en charge de la personnalisation 93

#### **Get-Resources**

Session utilisateur 218 Sessions utilisateur, Journalisation 222 Sortie du script, Détail du formulaire 218 Sous-document Configuration 89 SSL 235 Support technique 17 Support technique de Peregrine Systems 17 Surveillance des sessions utilisateur 222

### **T**

Taille des champs 102 Terme de capacité 238 Terminologie 15 Thème Création 56 Déploiement 52 Modification 79 Personnalisation 51 Traduction des chaînes 66 Transaction du connecteur, Affichage 214 Typographique, Convention 15

#### **U** URL

Demande de scripts et de schémas 25 user.log, Fichier 222

#### **V**

Vérification des stocks 35

## **W**

war (Web archive), Fichier 215 WebSphere Portal 215 Workflow Approbation de la demande 48 Commande de configuration 46 État de la demande 49 Génération automatique de commande 49 Routage de la demande 47 Workflow Génération automatique de commande, Désactivation 228 Workflow, Désactivation 228

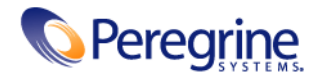

3/26/05